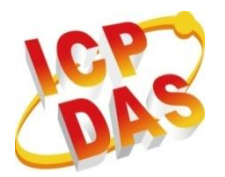

**I**ndustrial **C**omputer **P**roducts

**D**ata **A**cquisition **S**ystems

## **ET-7x00/PET-7x00 Series**

# <u>80000000000000</u> **ICPCON**

**ET-7000/ET-7200 Series (Ethernet I/O)**

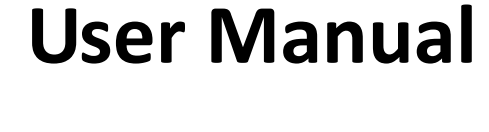

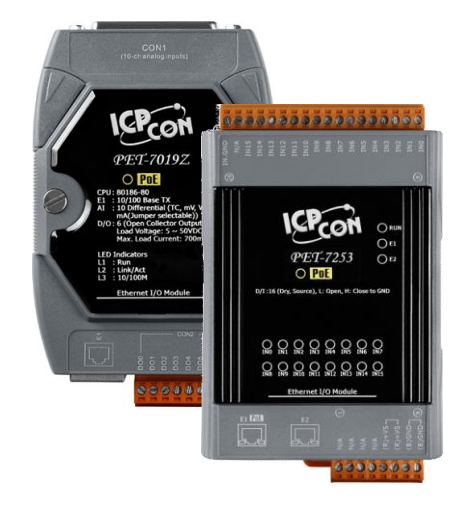

**PET-7000/PET-7200 Series (PoE I/O)**

> **Author: Liam Lin Editor: Janice Hong**

### **Warranty**

All products manufactured by ICP DAS are under warranty regarding defective materials for one year, beginning from the date of delivery to the original purchaser.

### **Warning**

ICP DAS assumes no liability for any damage resulting from the use of this product. ICP DAS reserves the right to change this manual at any time without notice.

The information furnished by ICP DAS is believed to be accurate and reliable. However, no responsibility is assumed by ICP DAS for its use, nor any infringements of patents or other rights of third parties resulting from its use.

### **Copyright**

Copyright © 2014 by ICP DAS CO., LTD. All rights are reserved.

### **Trademarks**

The names are used for identification purposes only and may be registered trademarks of their respective companies.

### **Contact Us**

If you have any problems, please feel free to contact us. You can count on us for a quick response.

Email: [service@icpdas.com](mailto:service@icpdas.com)

### **Table of Contents**

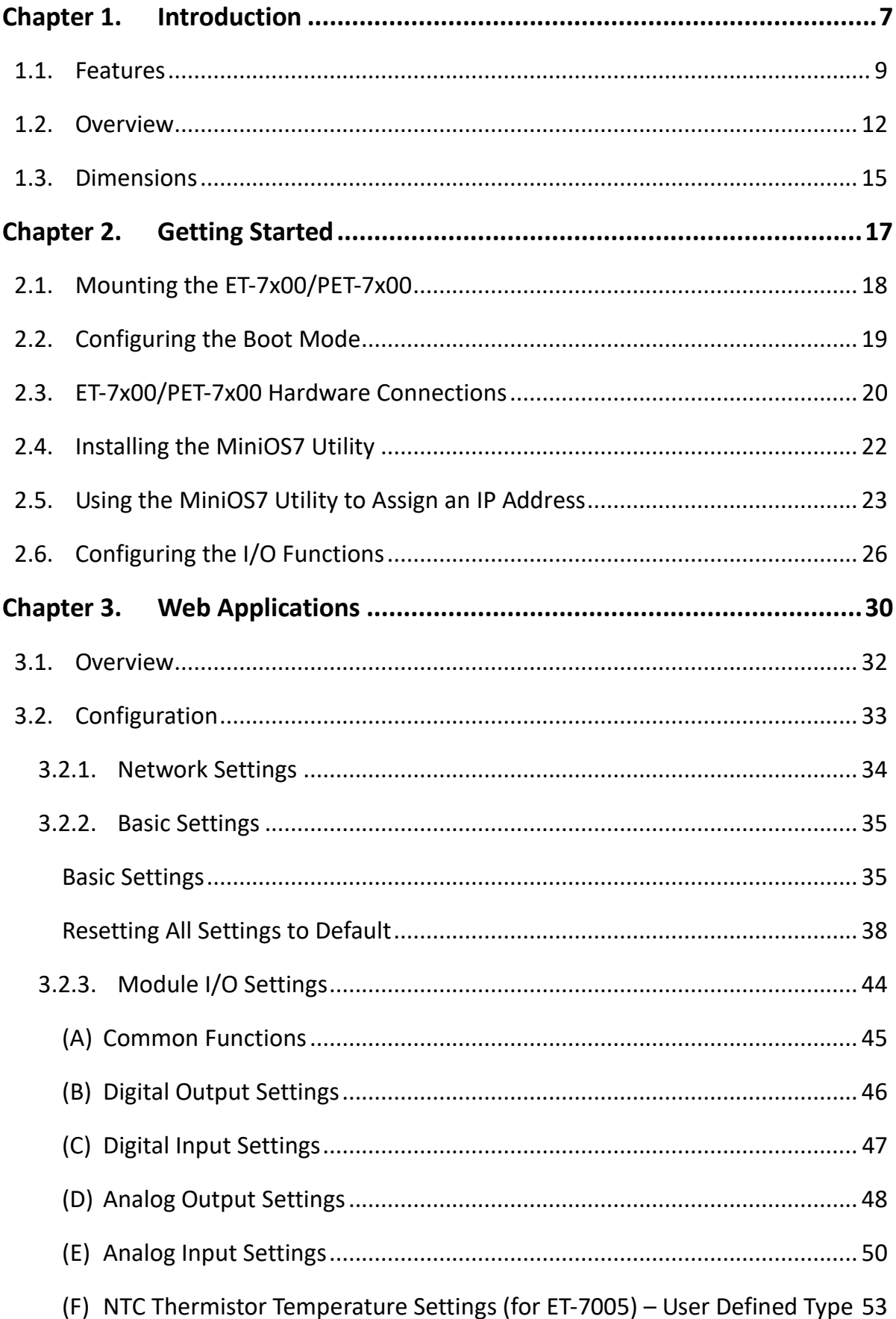

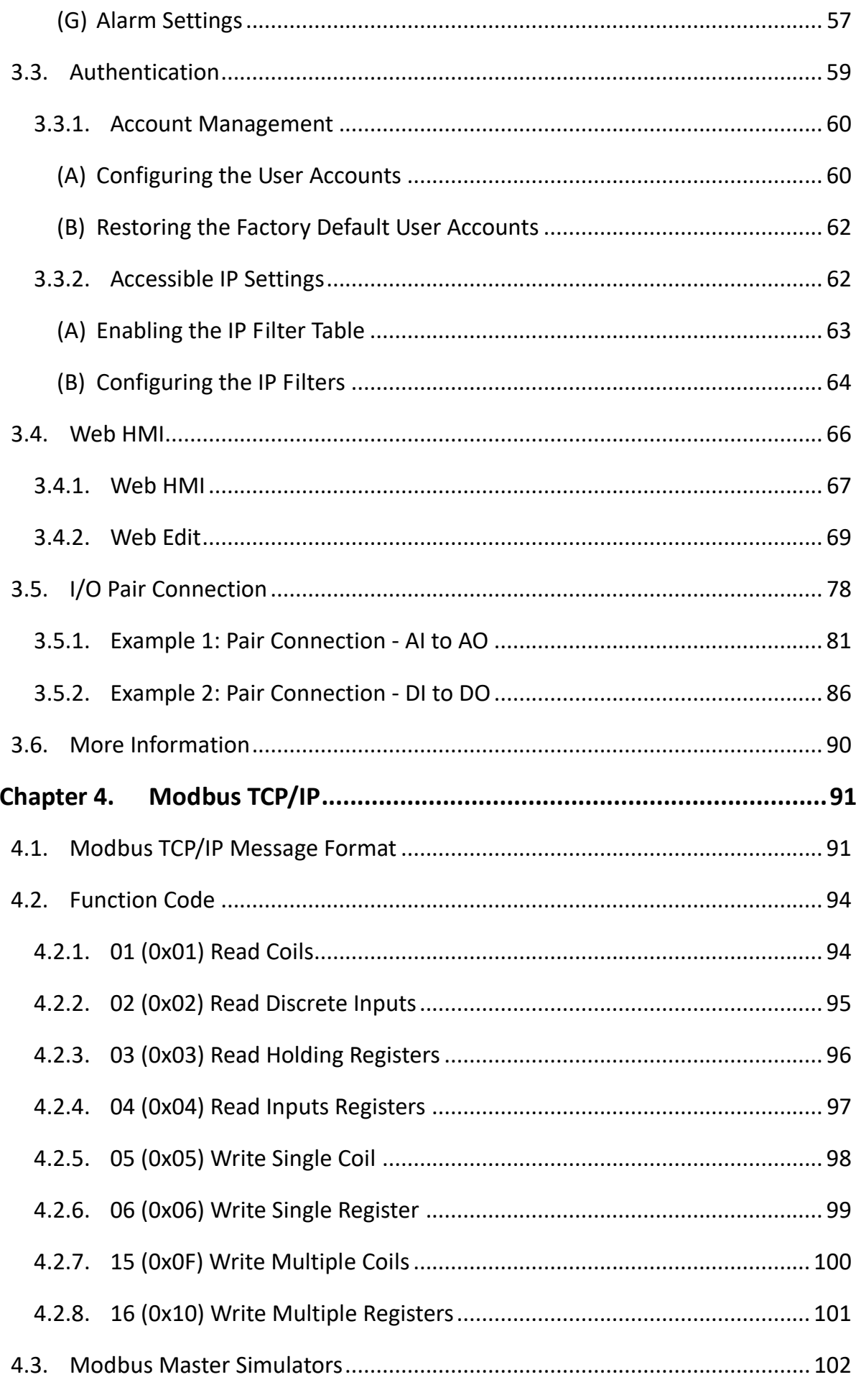

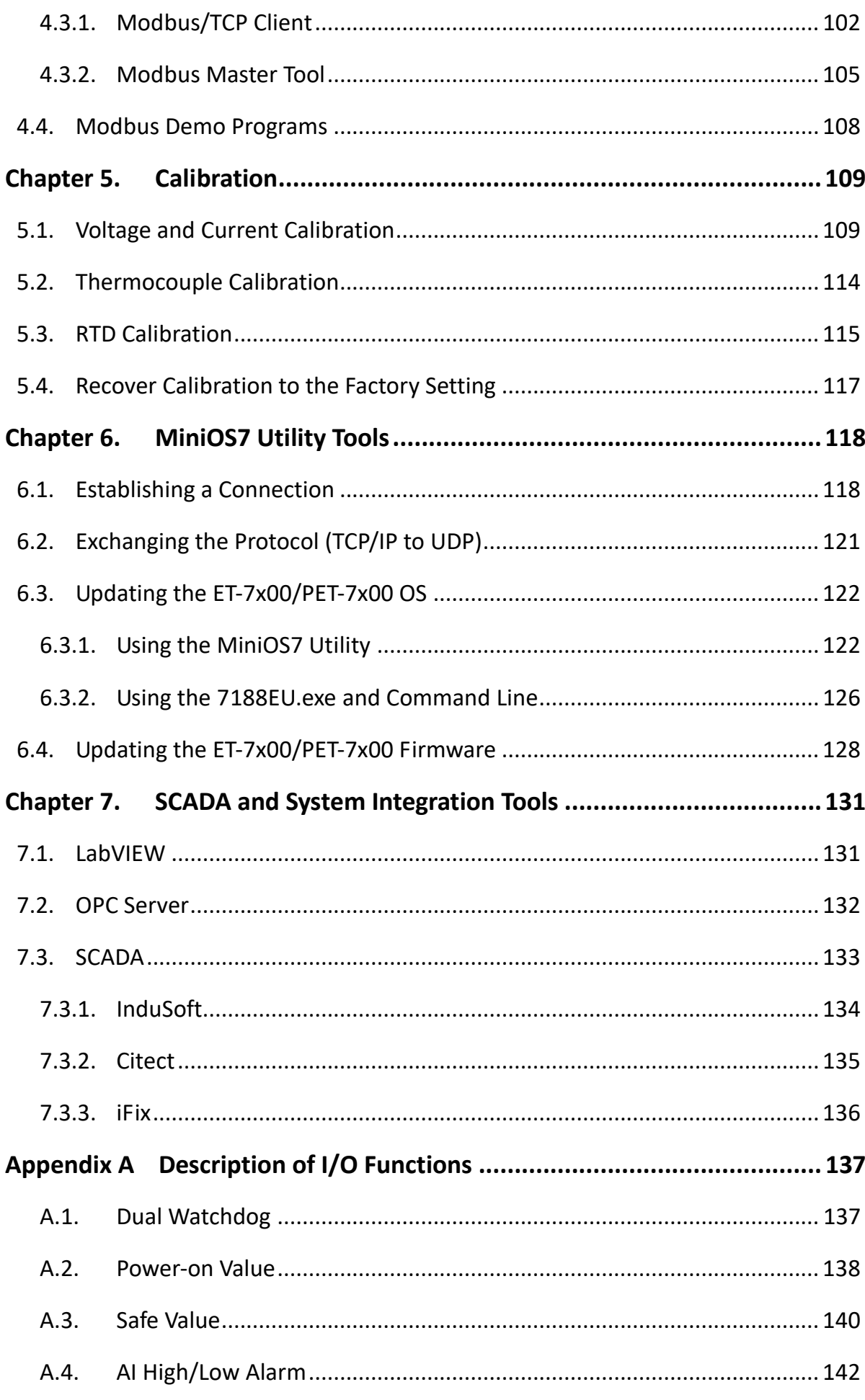

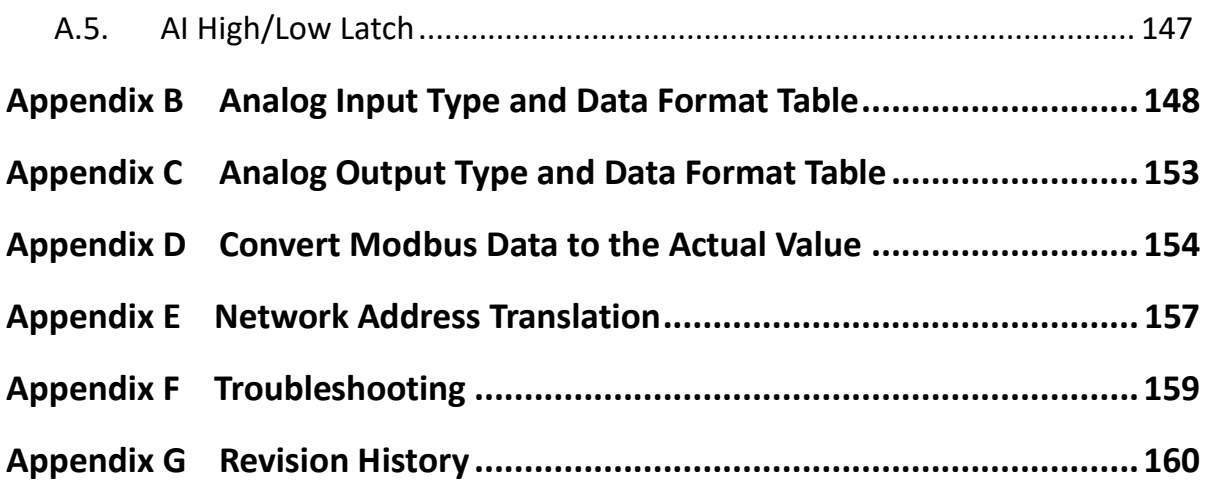

### <span id="page-6-0"></span>**Chapter 1. Introduction**

The ET-7200/PET-7200 series is a kind of Ethernet I/O module, including Analog Input/Output, Digital Input/Output, Power Relay, Thermocouple, and RTD modules. The ET-7200/PET-7200 series provides full networking capabilities, and a variety of I/O functions, together with web-based Ethernet I/O monitoring and control modules, meaning that the modules can be remotely controlled using the Modbus TCP/UDP protocol via a 10/100 M Ethernet network. Modbus has become the de facto standard protocol for industrial communication and is now the most commonly available means of connecting industrial electronic devices. This ensures that the ET-7200/PET-7200 series provides perfect integration with HMI, SCADA, PLC, and other industrial control software systems.

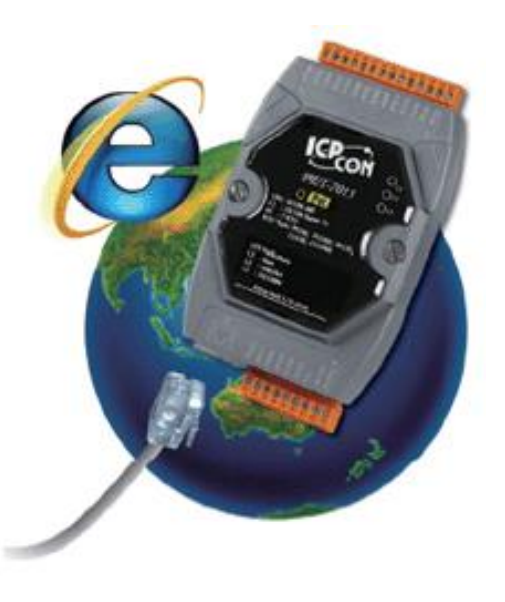

Visit the ET-7000/ET-7200 selection guide page to choose the desired modules.

### **Analog I/O Modules:**

https://www.icpdas.com/en/product/guide+Remote I O Module and Unit+Ethernet [\\_\\_I\\_O\\_\\_Modules+ET-7000#650](https://www.icpdas.com/en/product/guide+Remote__I_O__Module__and__Unit+Ethernet__I_O__Modules+ET-7000#650)

### **Digital I/O Modules:**

https://www.icpdas.com/en/product/guide+Remote I O Module and Unit+Ethernet [\\_\\_I\\_O\\_\\_Modules+ET-7000#652](https://www.icpdas.com/en/product/guide+Remote__I_O__Module__and__Unit+Ethernet__I_O__Modules+ET-7000#652)

### **Encoder/Frequency/Counter:**

https://www.icpdas.com/en/product/guide+Remote\_I\_O\_\_Module\_\_and\_\_Unit+Ethernet\_I [O\\_\\_Modules+ET-7000#654](https://www.icpdas.com/en/product/guide+Remote__I_O__Module__and__Unit+Ethernet__I_O__Modules+ET-7000#654)

### **Comparison between (P)ET-7000 and (P)ET-7200 Series**

### **The PET-7x00 has some unique features that are different from the ET-7x00**

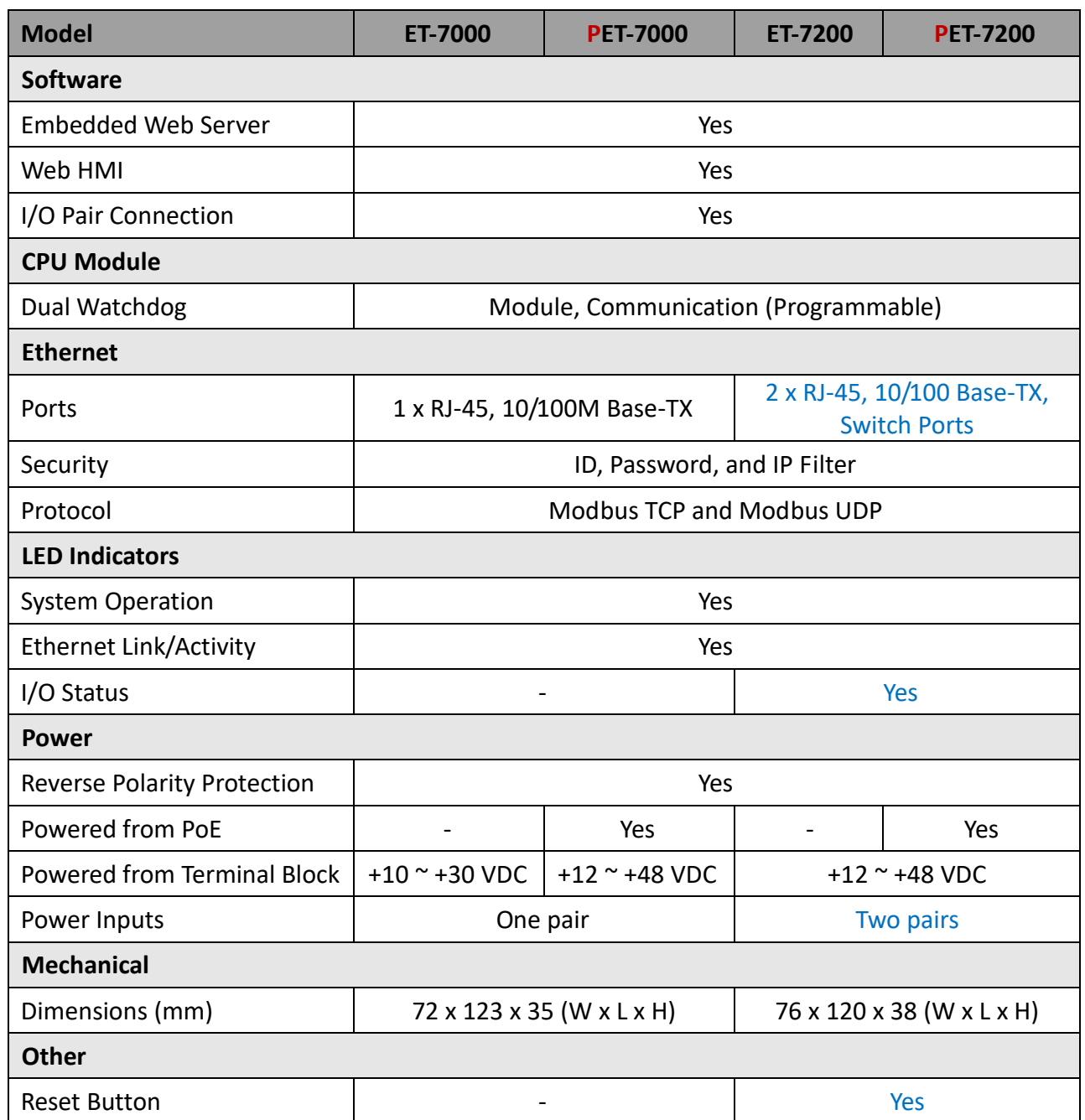

### <span id="page-8-0"></span>**1.1. Features**

### **Power over Ethernet (PoE)**

The **PET-**7x00 series module features true IEEE802.3af-compliant (classification, Class 1) PoE technology that allows both power and data to be carried over a single Ethernet cable, meaning that a device can operate solely from the power it receives through the data cable. This also eliminates the need for additional wiring and power supply.

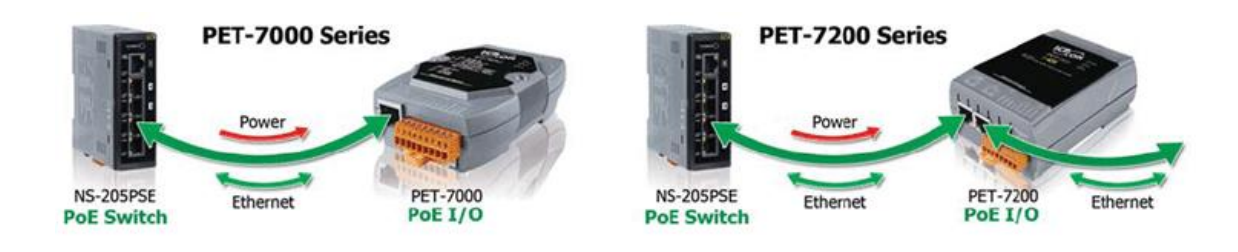

### **Daisy-Chain Ethernet Cabling**

The **ET-7200/PET-7200** series has a built-in two-port Ethernet switch to implement daisy-chain topology. The cabling is much easier and the total costs of cable and switch are significantly reduced.

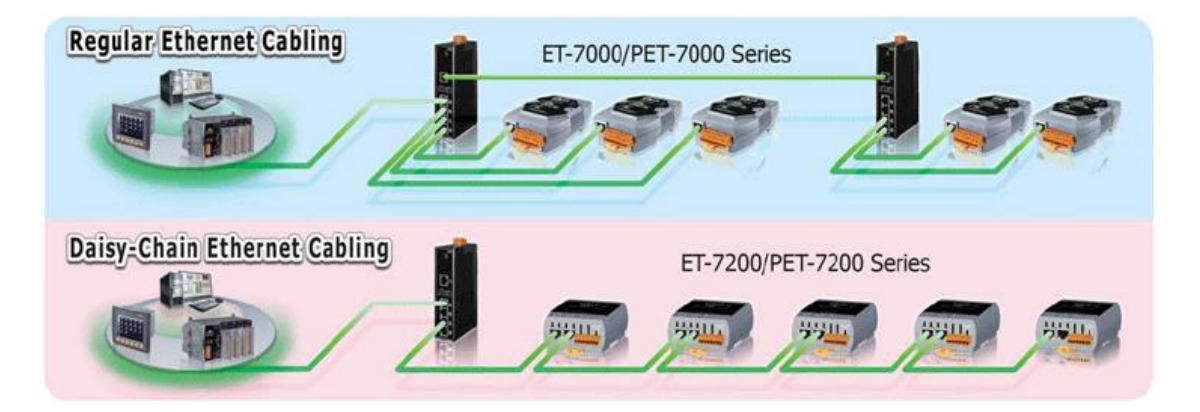

**LAN Bypass**

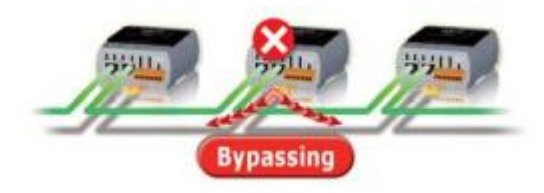

The **ET-7200/PET-7200** series modules provide a LAN bypass feature that guarantees Ethernet communication. It will automatically activate to continue the network traffic when the module loses its power.

### **Communication Security**

To change the settings or monitor the status of I/O, the account and password are needed when logging into the web server. An IP address filter is also included, which can be used to allow or deny connections with specific IP addresses.

### **Support for both Modbus TCP and Modbus UDP Protocols**

The Modbus TCP/UDP slave function Ethernet port can be used to provide data to remote SCADA software.

### **Built-in I/O**

Various I/O components are mixed with multiple channels in a single I/O module, which provides the most cost-effective I/O usage and enhances the performance of I/O operations.

### **Dual Watchdog**

The Dual Watchdog consists of a Module Watchdog and a Communication Watchdog. The action of AO and DO is also associated with the Dual Watchdog.

**Module Watchdog** is a built-in hardware circuit to monitor the operation of the module and will reset the CPU if a failure occurs in the hardware or the software. Then the Power-on Value of AO and DO will be loaded.

**Communication Watchdog** is a software function to monitor the communication between the host and the I/O module. The timeout of the communication Watchdog is programmable, when the I/O doesn't receive commands from the host for a while, the watchdog forces the AO and DO to pre-programmed the Safe Value to prevent unpredictable damage to the connected devices.

### **Highly Reliable Under Harsh Environment**

Wide Operating Temperature Range: -25 ~ +75°C Storage Temperature: -30 ~ +80°C Humidity 10 ~ 90% RH (Non-condensing)

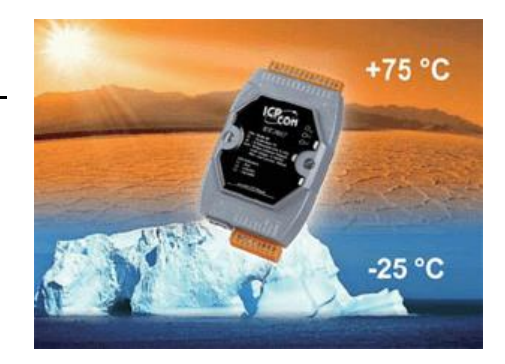

### **I/O Pair Connection**

This function is used to create an AI/DI to AO/DO pair through the Ethernet. Once the configuration is completed, the I/O module can poll the status of remote AI/DI devices and then use the Modbus TCP protocol to continuously write to local AO/DO channels in the background.

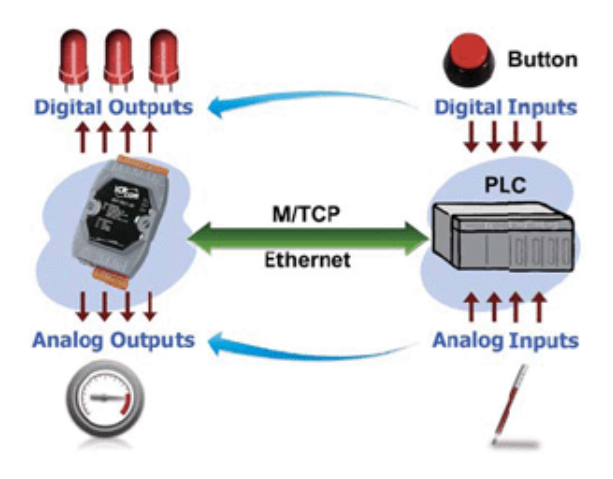

### **Power-on Value and Safe Value**

Besides setting by the set AO and DO commands, the AO and DO can be set under two other conditions.

**Power-on Value**: The Power-on Value will be loaded to the AO or DO on three conditions: Power-on, reset by Module Watchdog and reset by reset command.

**Safe Value**: When the Communication Watchdog is enabled and a Communication Watchdog timeout occurs, the "safe value" is loaded into the AO, DO.

### **LED indicators for DIO status**

The LED indicators for DIO status are for the ET-7200/PET-7200 series.

### **Reset button**

The reset button is for the ET-7200/PET-7200 series. It is used to clear all data and restore all settings to factory default values. It is very useful especially when you forget the ID, password to log into the web server, or IP address to access the Ethernet I/O module.

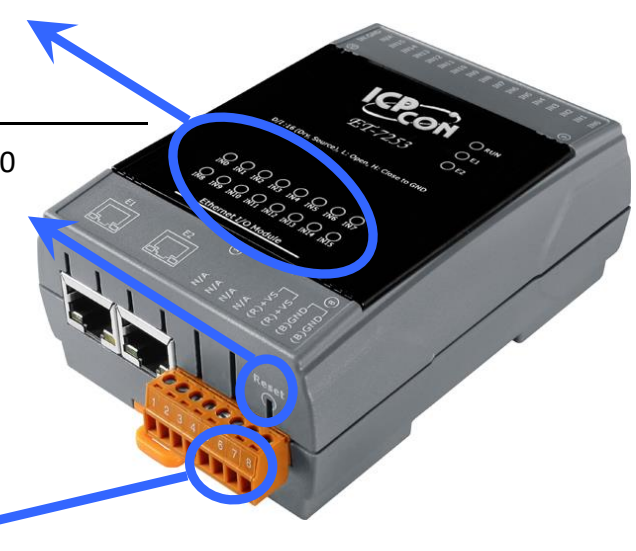

### **Two pairs of power input pins**

For (P)ET-7000 series, there are only two pins for power input. To ease the wiring, the pins are increased to four pins as two pairs for (P)ET-7200 series.

### <span id="page-11-0"></span>**1.2. Overview**

The front panel of the ET-7x00/PET-7x00 series module contains the Ethernet Port, connectors, and LEDs. Refer to data sheets for specific ET-7x00/PET-7x00 models for details of pin assignments, which can be found at:

https://www.icpdas.com/en/product/guide+Remote\_1\_0\_Module\_and\_Unit+Ethernet\_1\_ [O\\_\\_Modules+ET-7000](https://www.icpdas.com/en/product/guide+Remote__I_O__Module__and__Unit+Ethernet__I_O__Modules+ET-7000)

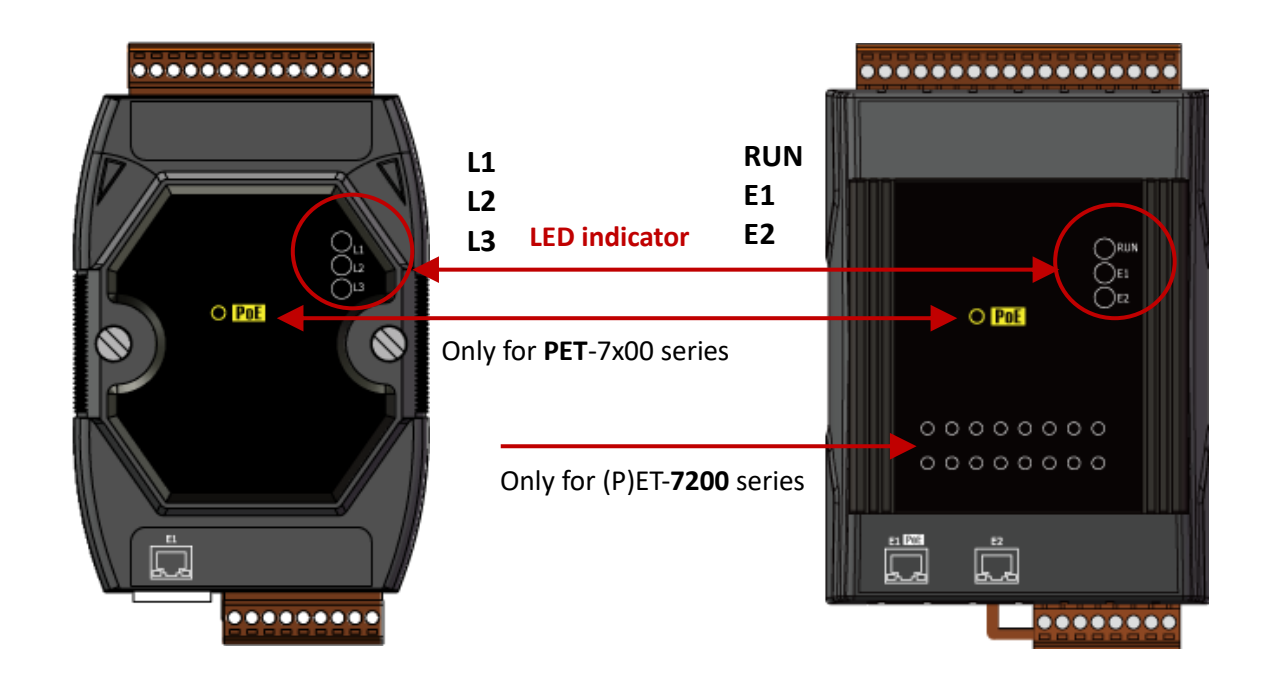

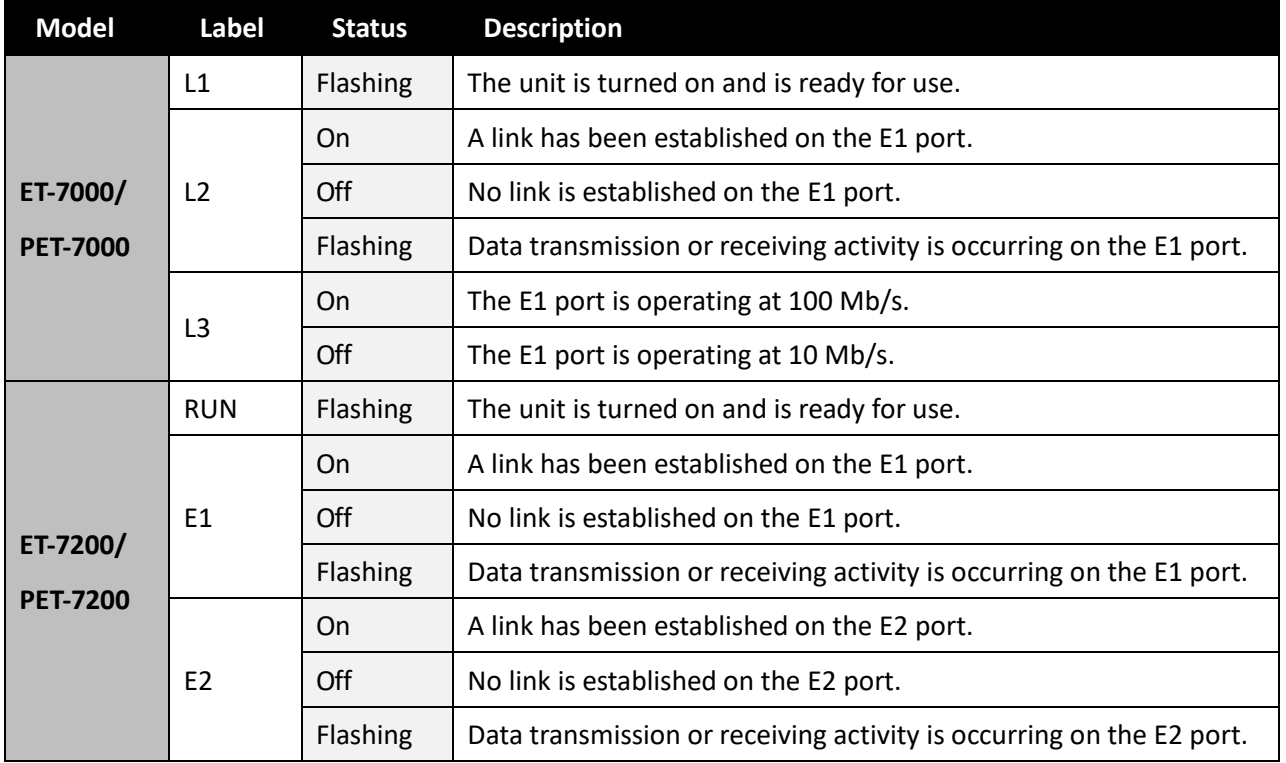

The bottom panel of the ET-7x00/PET-7x00 module contains the Ethernet port and the reset button. Note that the PoE function is only for PET-7000 and PET-7200.

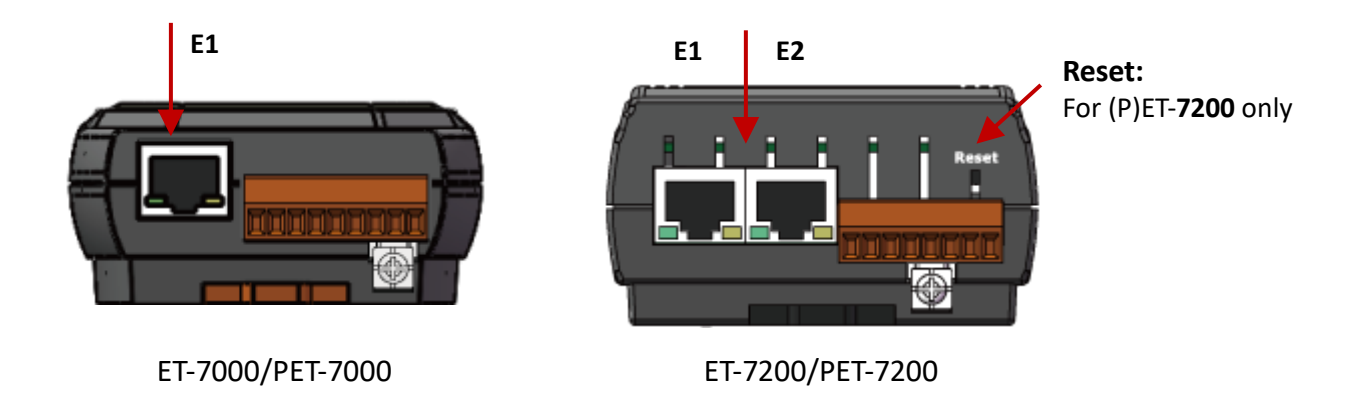

### **Reset button (for ET-7200/PET-7200 series modules only)**

The reset button is used to restore the following settings to their factory defaults by pressing and holding the reset button for 5 seconds.

- Network Settings
- Authentication
- Web HMI
- Pair Connection

For more information about these settings, refer to section 3.2.2. "Basic Settings - (C)".

The back panel of the ET-7x00/PET-7x00 series module contains the frame ground and the operating mode selector switch.

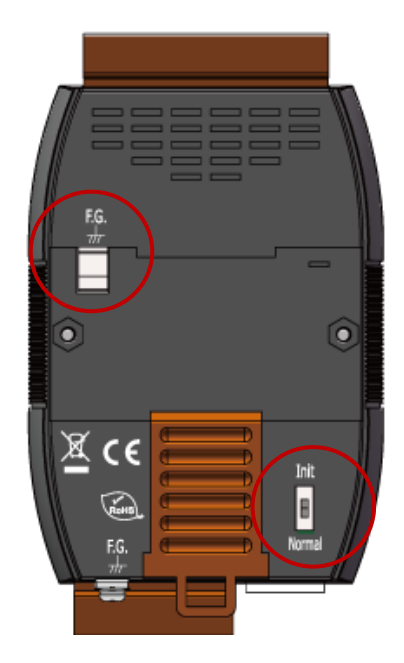

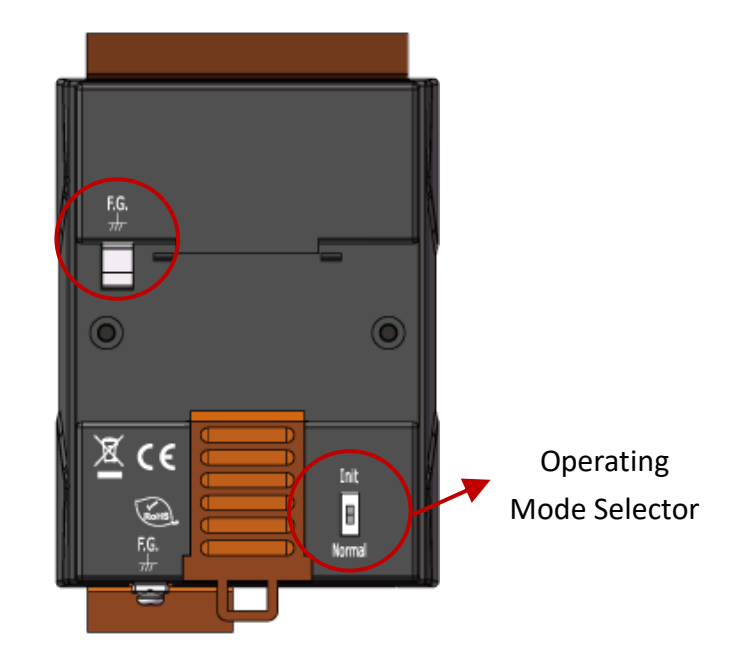

### **Operating Mode Selector Switch**

### *Init Mode:*

This mode is used for MiniOS7 configuration.

### *Normal Mode:*

This mode is used to execute and run firmware.

On the ET-7x00/PET-7x00 series module, the operating mode selector switch should usually be in the Normal position. The switch should only be moved from the **Normal** position to the **Init**  position when updating the ET-7x00/PET-7x00 firmware or the OS. Once the update has been completed, ensure that the switch is returned to the Normal position.

### **Frame Ground**

Electronic circuits are constantly vulnerable to Electrostatic Discharge (ESD), which becomes worse in a continental climate area. The ET-7x00/PET-7x00 series features a new design for the frame ground that provides a path for bypassing ESD, allowing enhanced static (ESD) protection capabilities and ensuring that the module is more reliable.

As the figure below, the user can choose one of the frame grounds to provide a better level of protection for the module. These two frame grounds are conductive inside the module. When a DIN-Rail is mounted, it will in contact with the metallic board of the upper F.G., so a ground wire can be connected to either the lower F.G. or to the DIN-Rail.

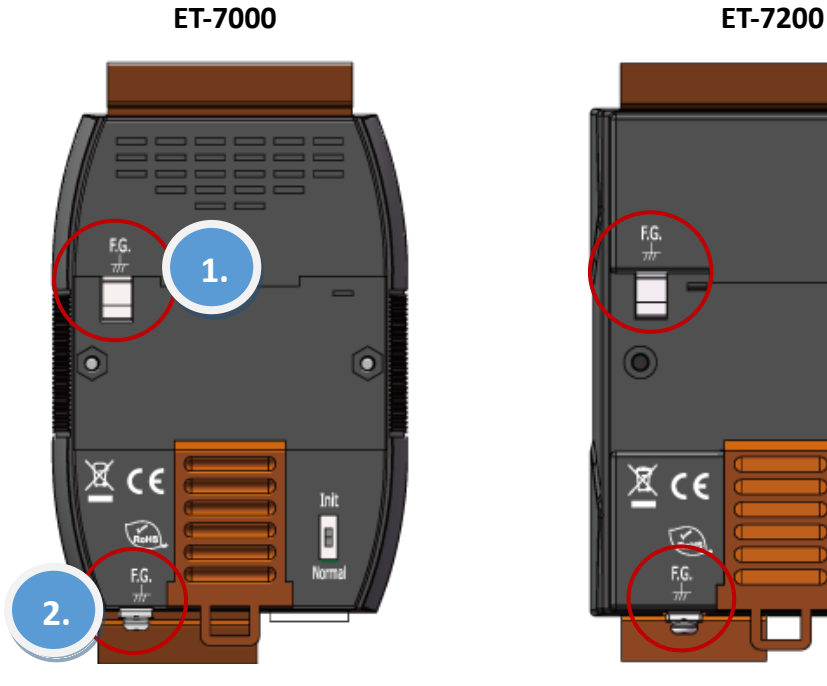

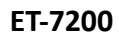

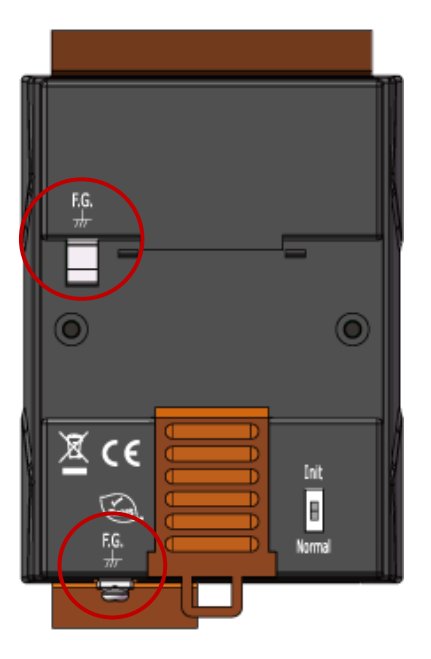

### <span id="page-14-0"></span>**1.3. Dimensions**

The following diagrams provide the dimensions of the ET-7x00/PET-7x00 module and can be used as a reference when defining the specifications for any custom enclosures. All dimensions are in millimeters.

### **For the ET-7000, PET-7000: 72 x 123 x 35**

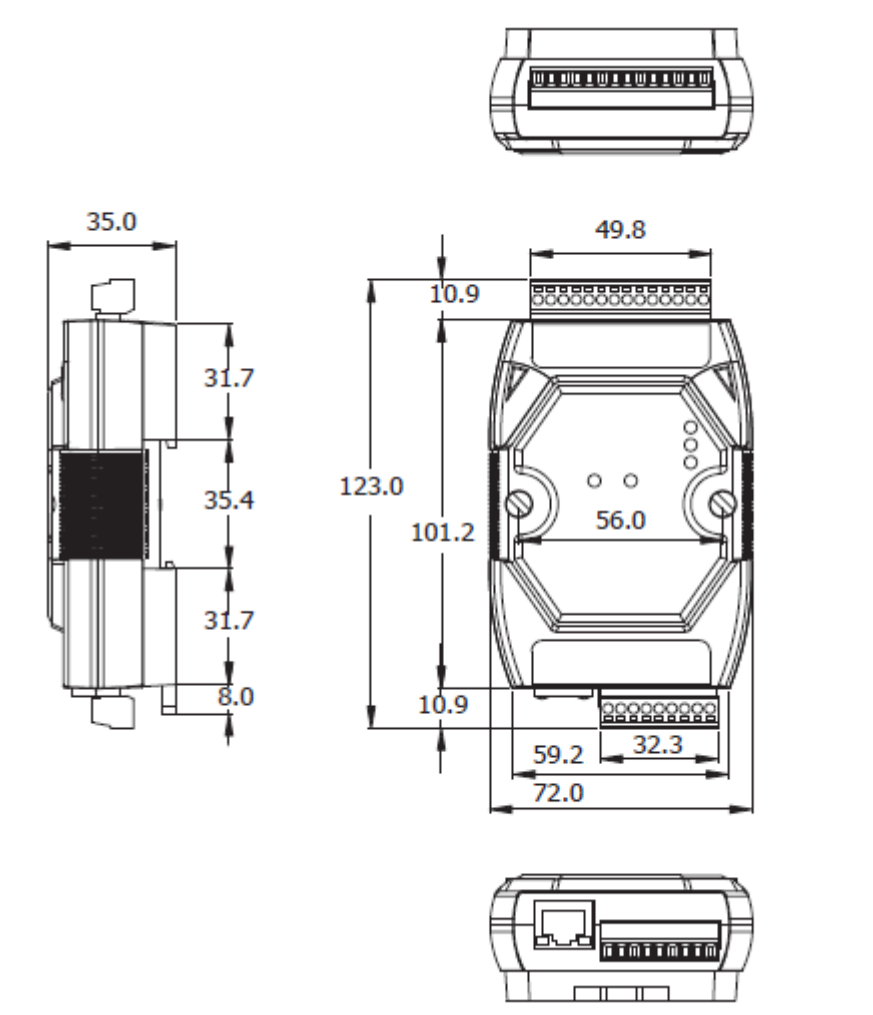

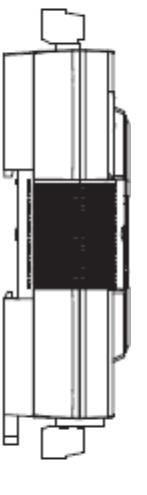

### **For the ET-7200, PET-7200: 76 x 120 x 42**

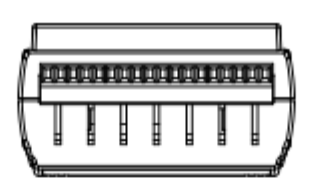

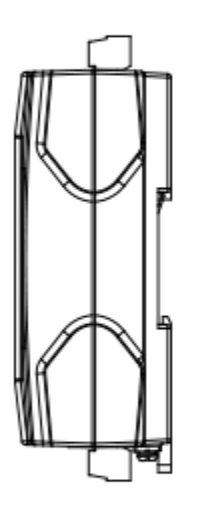

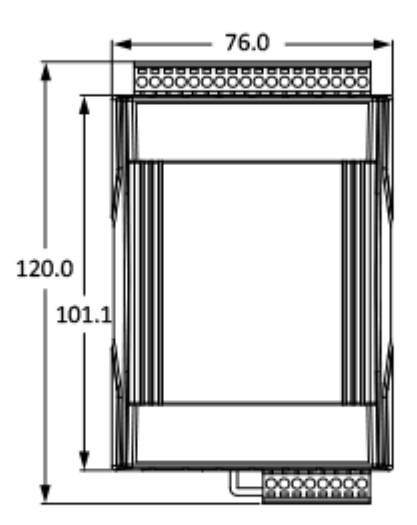

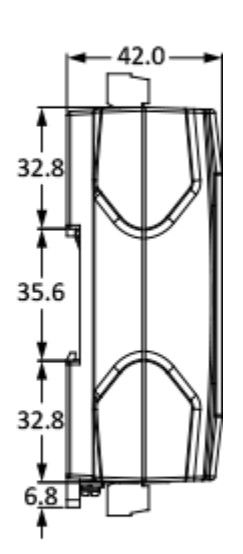

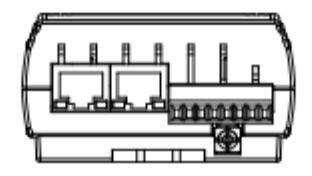

### <span id="page-16-0"></span>**Chapter 2. Getting Started**

If you are a new user, begin with this chapter as it includes a guided tour that provides a basic overview of how to install, configure and use the ET-7x00/PET-7x00 module.

<https://www.icpdas.com/en/download/show.php?num=2218>

Before starting any task, please check the package contents. If any of the following items are either missing or damaged, contact your dealer or distributor.

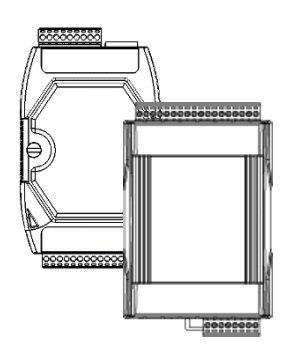

ET-7x00/PET-7x00 Quick Start Guide

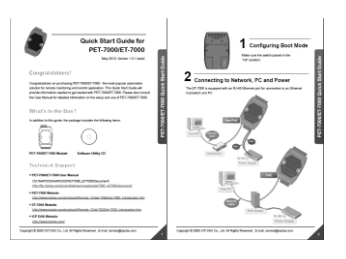

Before operating the ET-7x00/PET-7x00 module, a basic understanding of the hardware specifications is required, such as the dimensions of the module, the usable input voltage range of the power supply, and the type of communication interfaces.

### <span id="page-17-0"></span>**2.1. Mounting the ET-7x00/PET-7x00**

The ET-7x00/PET-7x00 module can be mounted by attaching the bottom of the chassis to a DIN-Rail, to the wall, or by piggybacking it to another module.

### **DIN-Rail Mounting**

The ET-7x00/PET-7x00 module includes simple rail clips that can be used to reliably mount it on a standard 35 mm DIN-Rail.

### Mounting the Chassis on a DIN-Rail

1. Hook the upper tab over the upper flange of the DIN-Rail.

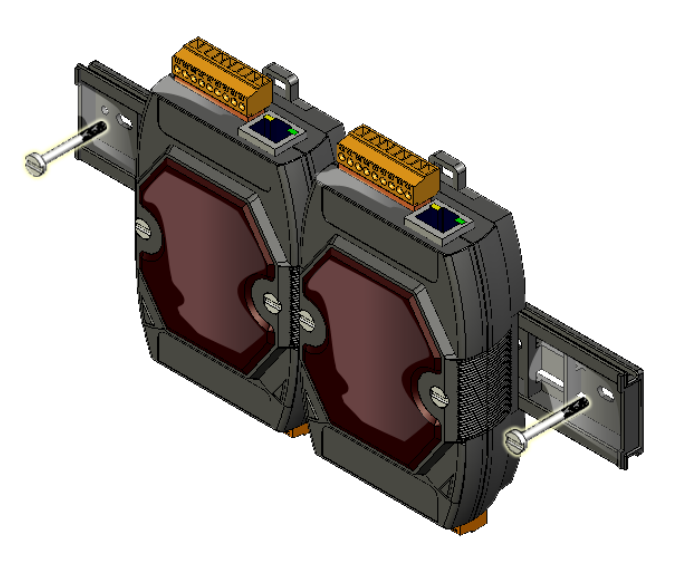

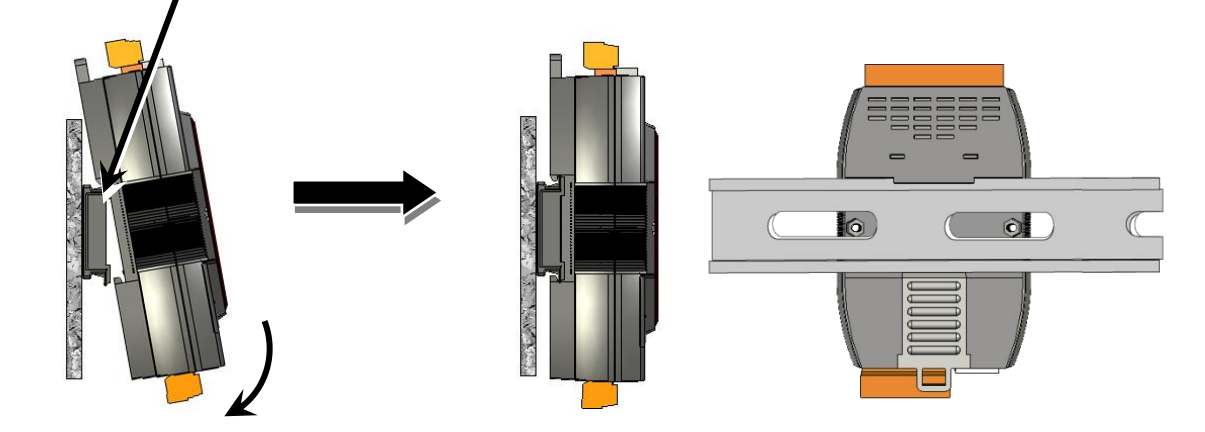

2. Tilt the module toward the DIN-Rail until it snaps securely to the rail.

### **Piggyback Mounting**

The ET-7x00/PET-7x00 module has a hole on either side of the casing that can be used for piggyback mounting.

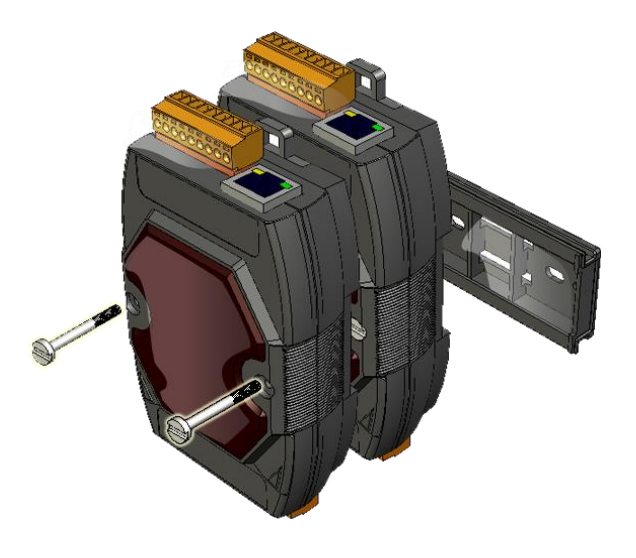

### <span id="page-18-0"></span>**2.2. Configuring the Boot Mode**

The ET-7x00/PET-7x00 module has two operating modes, which can be determined by the switch mechanism on the chassis.

### **Init Mode**

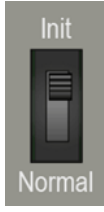

Init mode is a way to use MiniOS7 configuration mode.

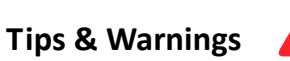

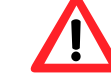

Init mode is a method to use MiniOS7 configuration mode and update the software. After the update is completed, set the switch to the Normal position.

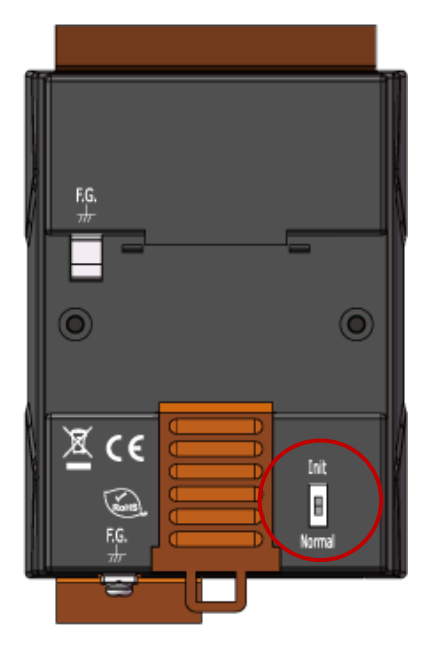

### **Normal Mode**

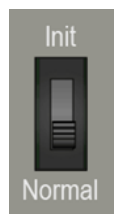

Normal mode is the default mode of operation and the one you will use most of the time. Use this mode for more tasks and configurations. Programs also are executed in this mode.

### <span id="page-19-0"></span>**2.3. ET-7x00/PET-7x00 Hardware Connections**

ET-7x00/PET-7x00 series modules provide a variety of communication interfaces to suit a range of applications. Below is a description of the configuration for simple applications using the ET-7x00/PET-7x00 when implementing both Non-PoE and PoE solutions.

### **Non-PoE**

- 1. Connect the PC to the Ethernet Port via the Hub or Switch.
- 2. Connect the positive of the power supply to the terminal marked "(R)+Vs" on the ET-7x00.
- 3. Connect the negative of the power supply to the terminal marked "(B)GND" on the ET-7x00.

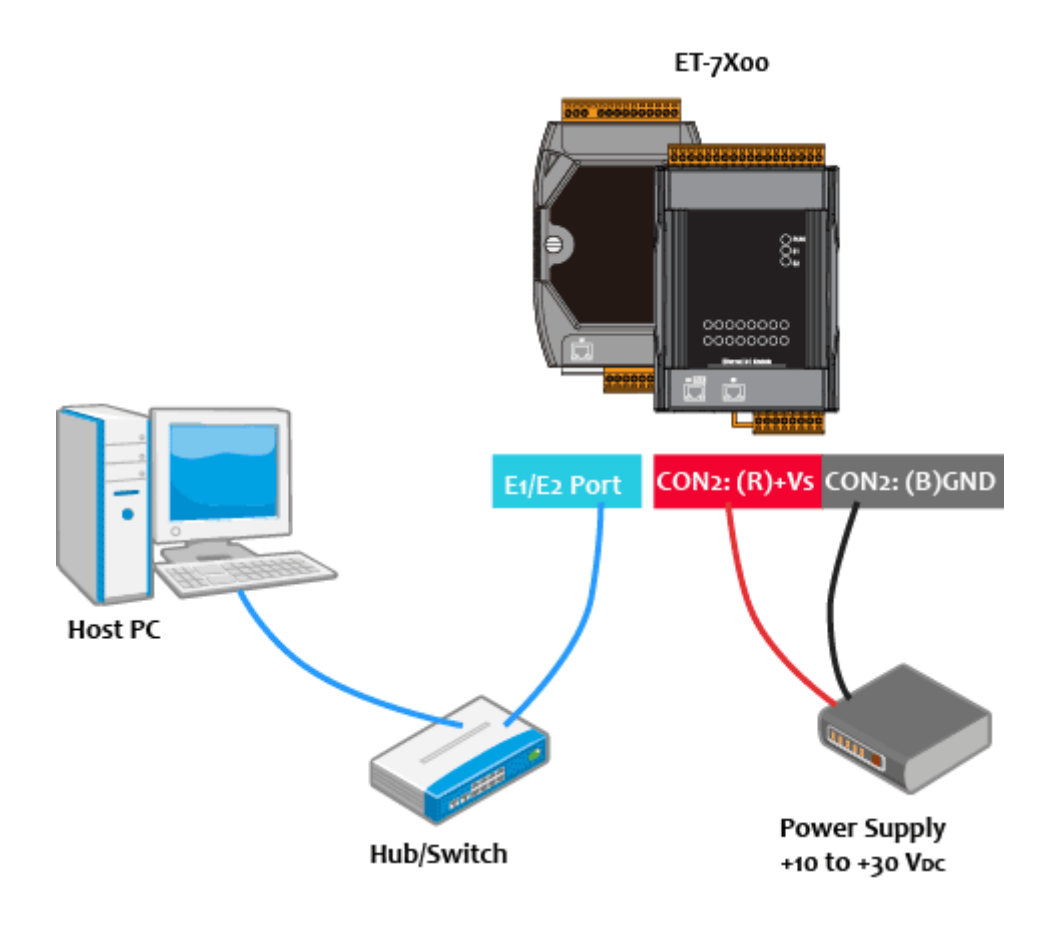

### **PoE**

- 1. Connect the PC to the Ethernet Port via the PoE Switch.
- 2. Connect the power supply to the PoE Switch, which in turn supplies power to the PET-7x00.

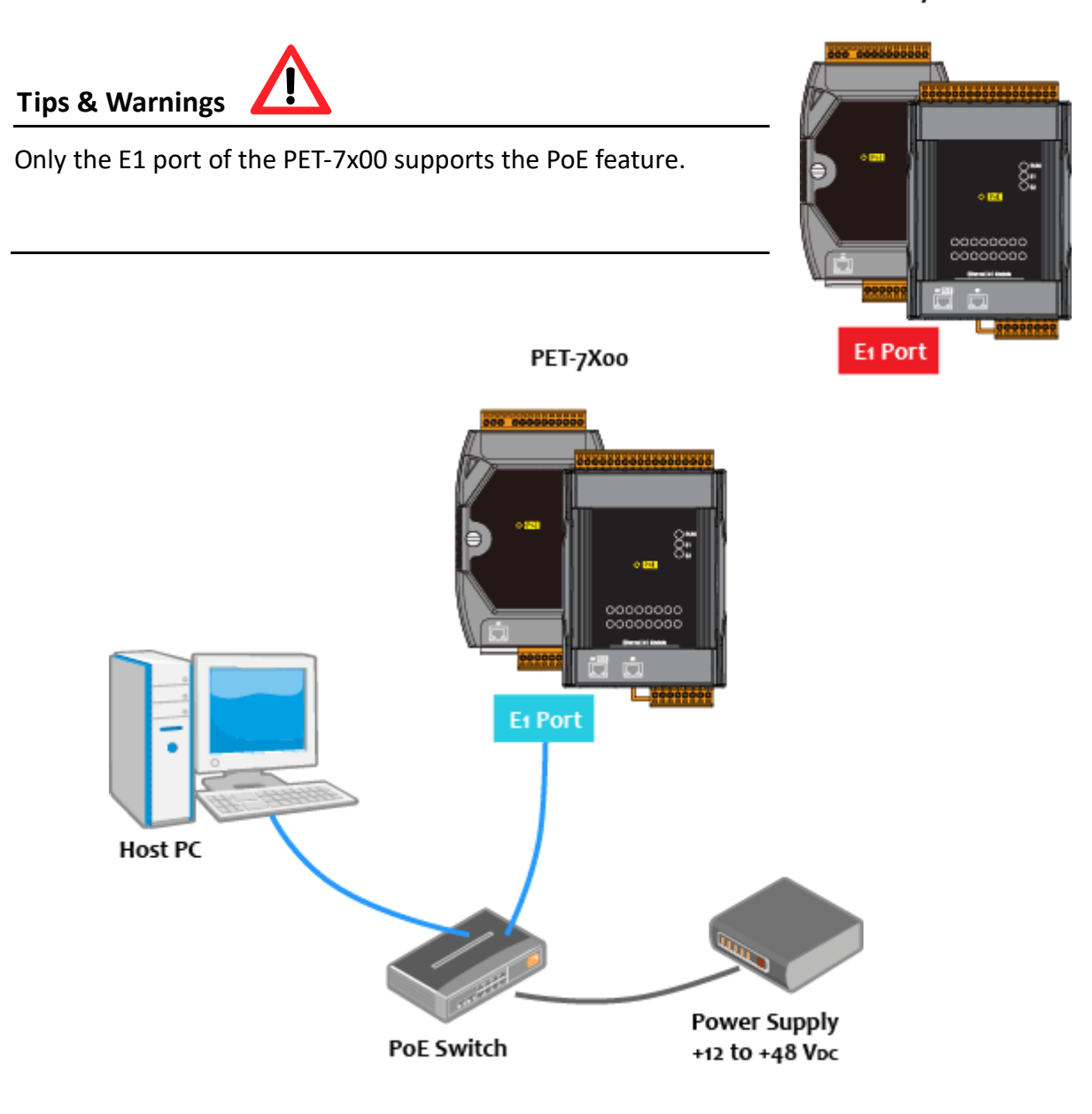

PET-7X00

### <span id="page-21-0"></span>**2.4. Installing the MiniOS7 Utility**

The MiniOS7 Utility is a useful tool that provides a quick and easy way to update the OS image or the firmware, configure the Ethernet settings, and upload files to the ET-7x00/PET-7x00 from a PC.

### **Step 1: Install the MiniOS7 Utility tool**

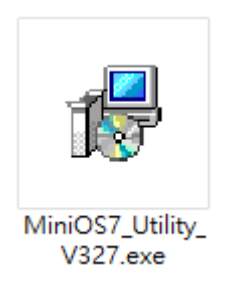

The latest version of the MiniOS7 Utility can be obtained from the ICP DAS website: [https://www.icpdas.com/en/product/guide+Software+Development\\_\\_Tools+MiniOS7](https://www.icpdas.com/en/product/guide+Software+Development__Tools+MiniOS7)

### **Step 2: Follow the instructions in the Setup Wizard to complete the installation**

After the installation has been completed, a new short cut for the MiniOS7 Utility will be displayed on your desktop.

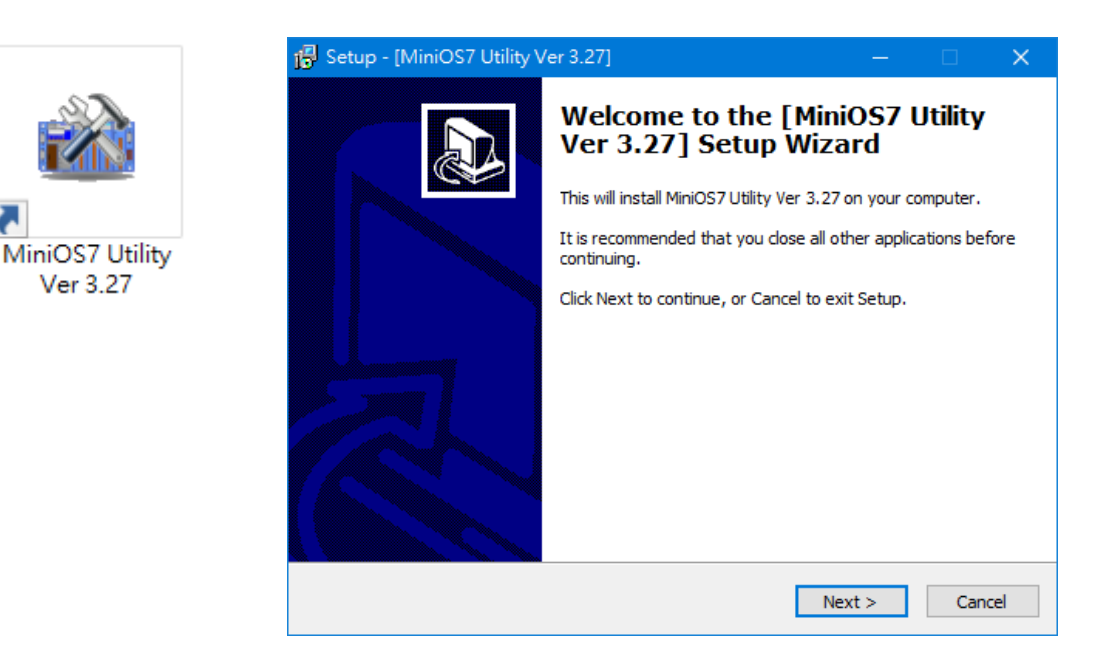

### <span id="page-22-0"></span>**2.5. Using the MiniOS7 Utility to Assign an IP Address**

The ET-7x00/PET-7x00 is a web-based device and is configured using a default IP address, meaning that you must first assign a new IP address to the ET-7x00/PET-7x00 before operation.

**Item Default** IP Address 192.168.255.1

Subnet Mask 255.255.0.0

Gateway 192.168.0.1

The factory default IP settings are as follows:

### **Step 1: Run the MiniOS7 Utility**

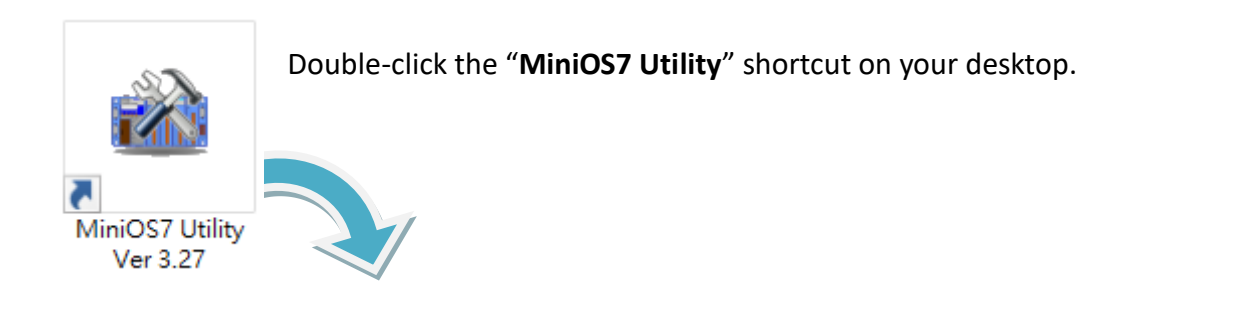

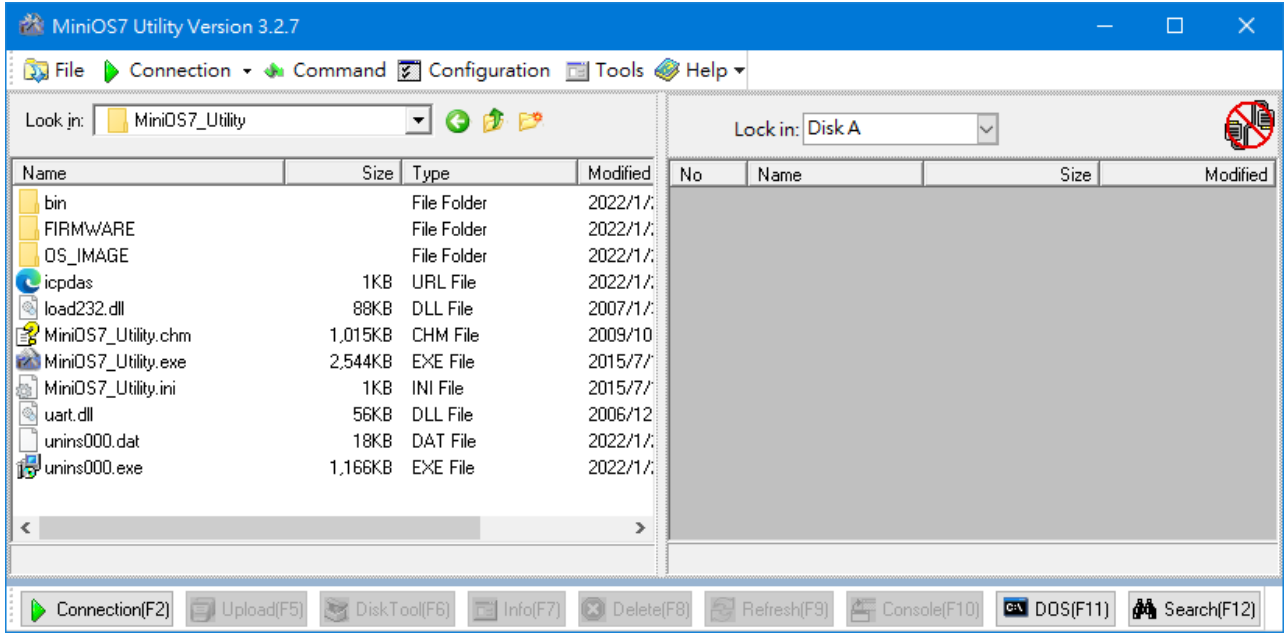

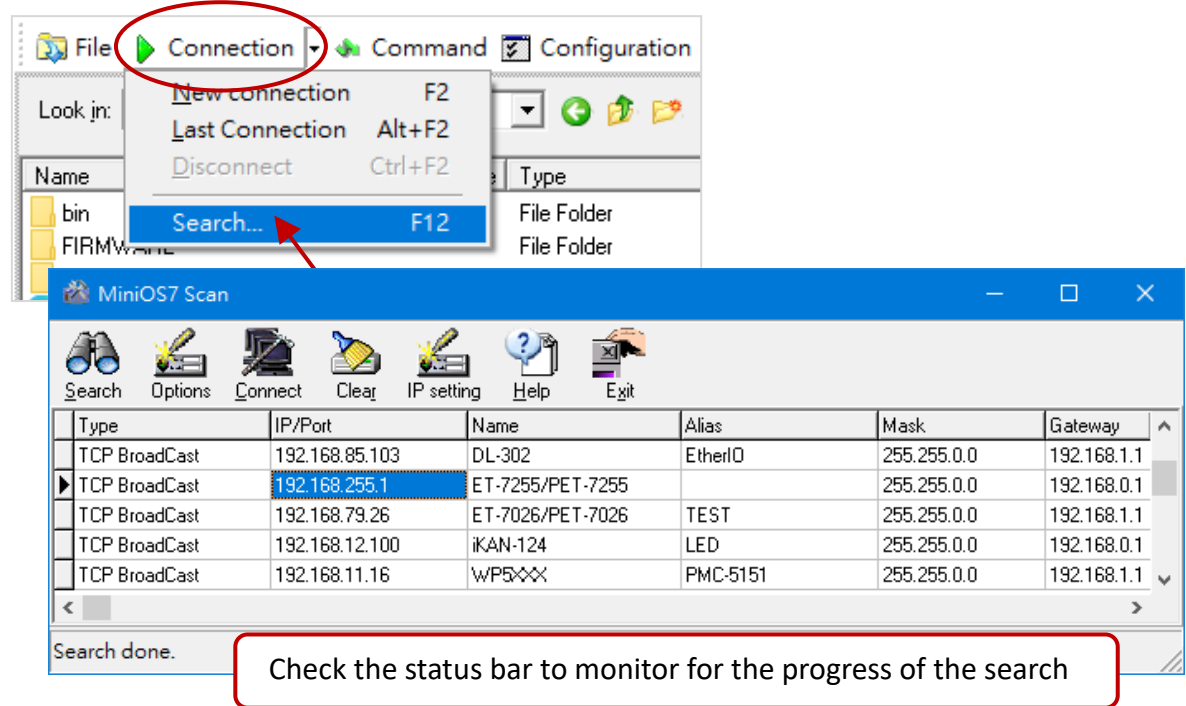

**Step 2: Click "Connection > Search" on the menu bar (or press "F12") to search modules**

### **Step 3: Click the "192.168.255.1" item in the IP/Port field and click the "IP Settings" button**

Click the item you want to configure (the default IP= "**192.168.255.1**") and click the "**IP Settings**" button to display the IP Settings dialog box.

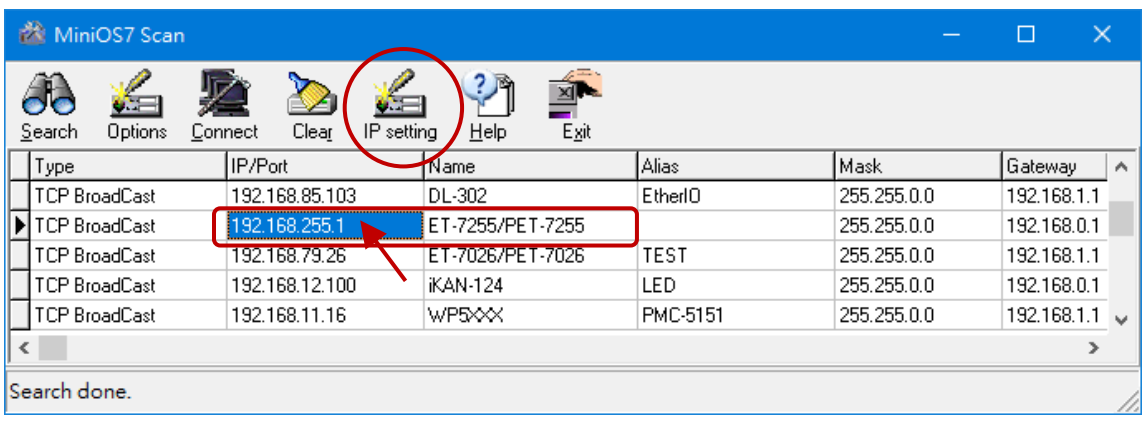

### **Step 4: Assign a new IP address and then click the "Set" button**

In the IP Settings dialog box, you can manually assign an IP Address, Mask Address, Gateway, and Alias, or you can enable the DHCP function to dynamically assign IP addresses. Once the appropriate values have been entered, click the "**Set**" button to save the settings.

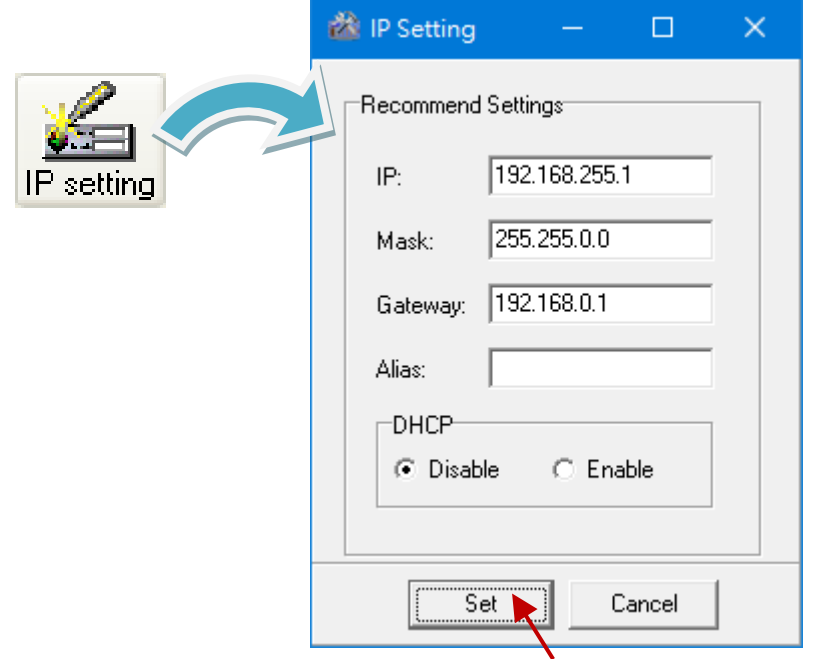

### **Step 5: After rebooting, click the "Connection > Search" (F12) from the menu bar to check the IP settings**

After completing the settings, reboot the module and search it by using MiniOS7 Utility to make sure that the IP settings are correct.

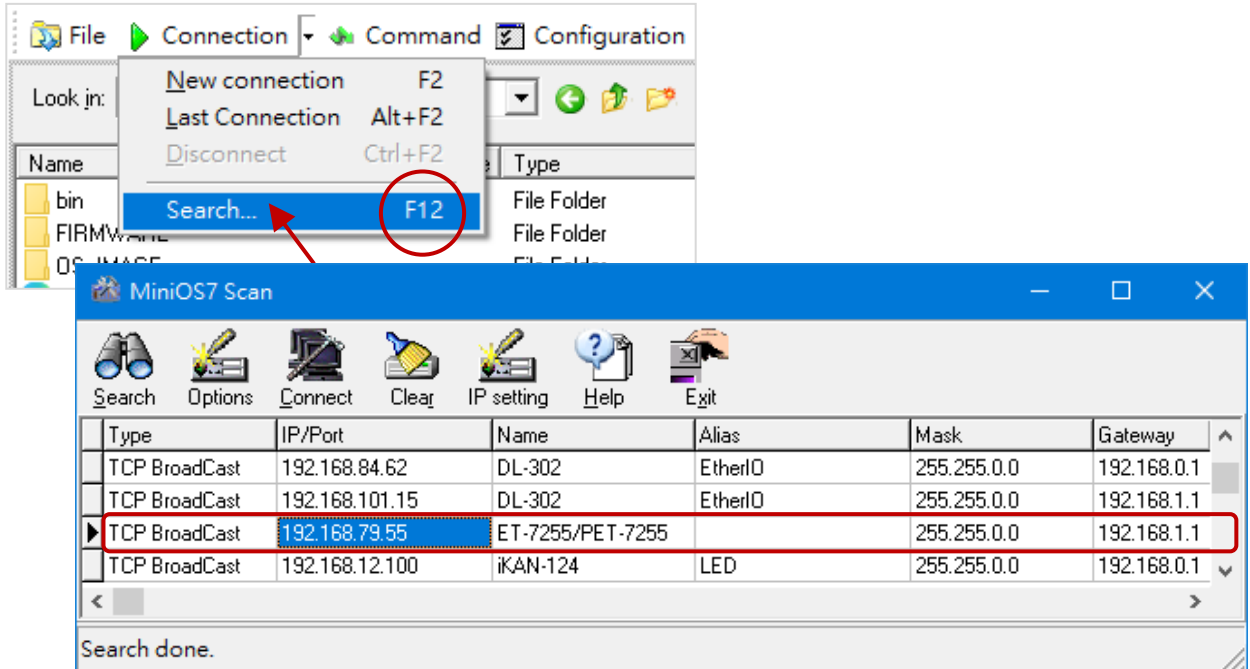

### <span id="page-25-0"></span>**2.6. Configuring the I/O Functions**

The ET-7x00/PET-7x00 series provide a web-based configuration interface that allows users to perform module settings and monitor and control the I/O status by using a web browser to log on to the built-in web page. Users do not need to install any utility.

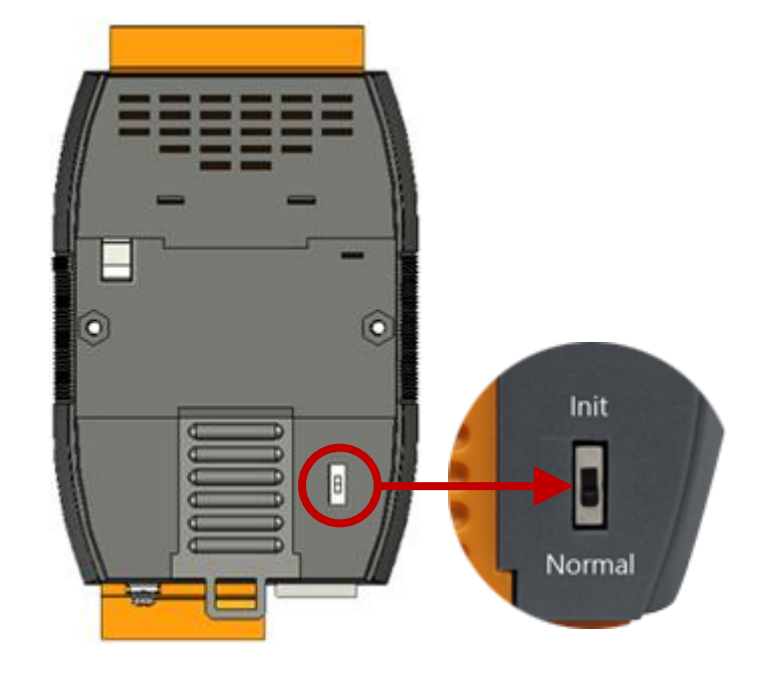

**Step 1: Be sure that the switch is set to the "Normal" position and then reboot the module**

### **Step 2: Open a browser**

Use a standard internet browser to view the ET-7x00/PET-7x00 web pages, such as Google Chrome, Mozilla Firefox or Internet Explorer, etc.

### **Step 3: Enter the URL address for the ET-7x00/PET-7x00**

If you haven't changed the default IP address of the ET-7x00/PET-7x00 module, please refer to section [2.5](#page-22-0). "[Using the MiniOS7 Utility to Assign an IP Address](#page-22-0)" to configure it.

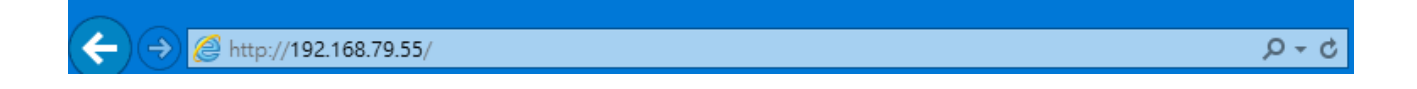

#### **Step 4: Enter your User name and Password**

After entering the IP address, the login dialog box will appear, prompting you to enter your user name and password.

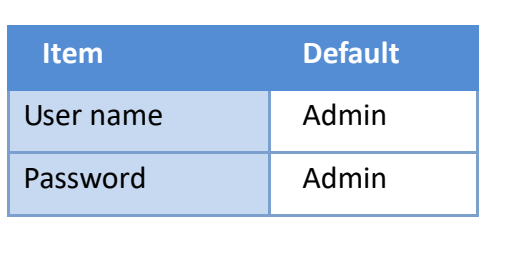

The factory default user name and password are as follows:

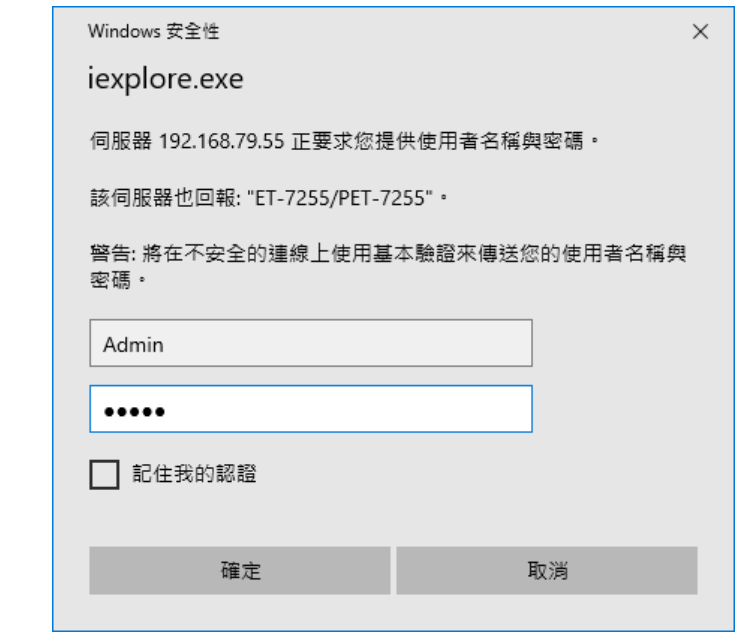

### **Step 5: Welcome to the ET-7x00/PET-7x00 web interface**

After logging into the ET-7x00/PET-7x00 web interface, the Overview page will be displayed.

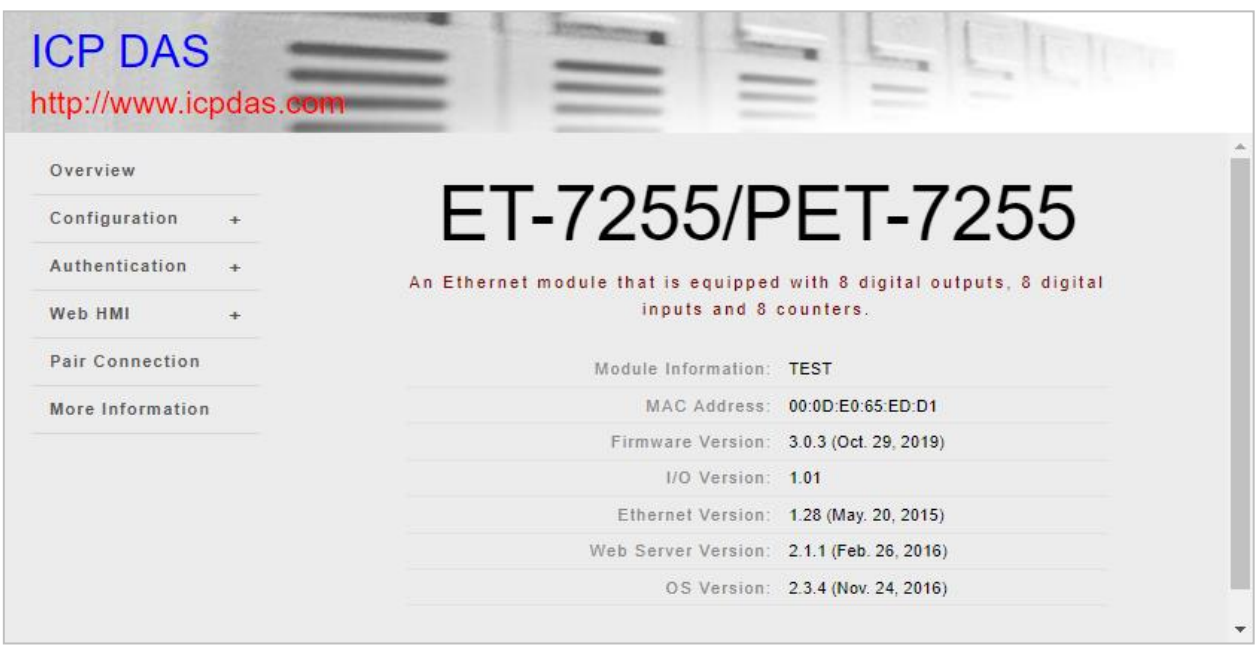

### **Step 6: Configure and browse the I/O functions**

Expand the **"Web HMI"** menu and click the "**Web HMI"** item to set and browse the I/O functions.

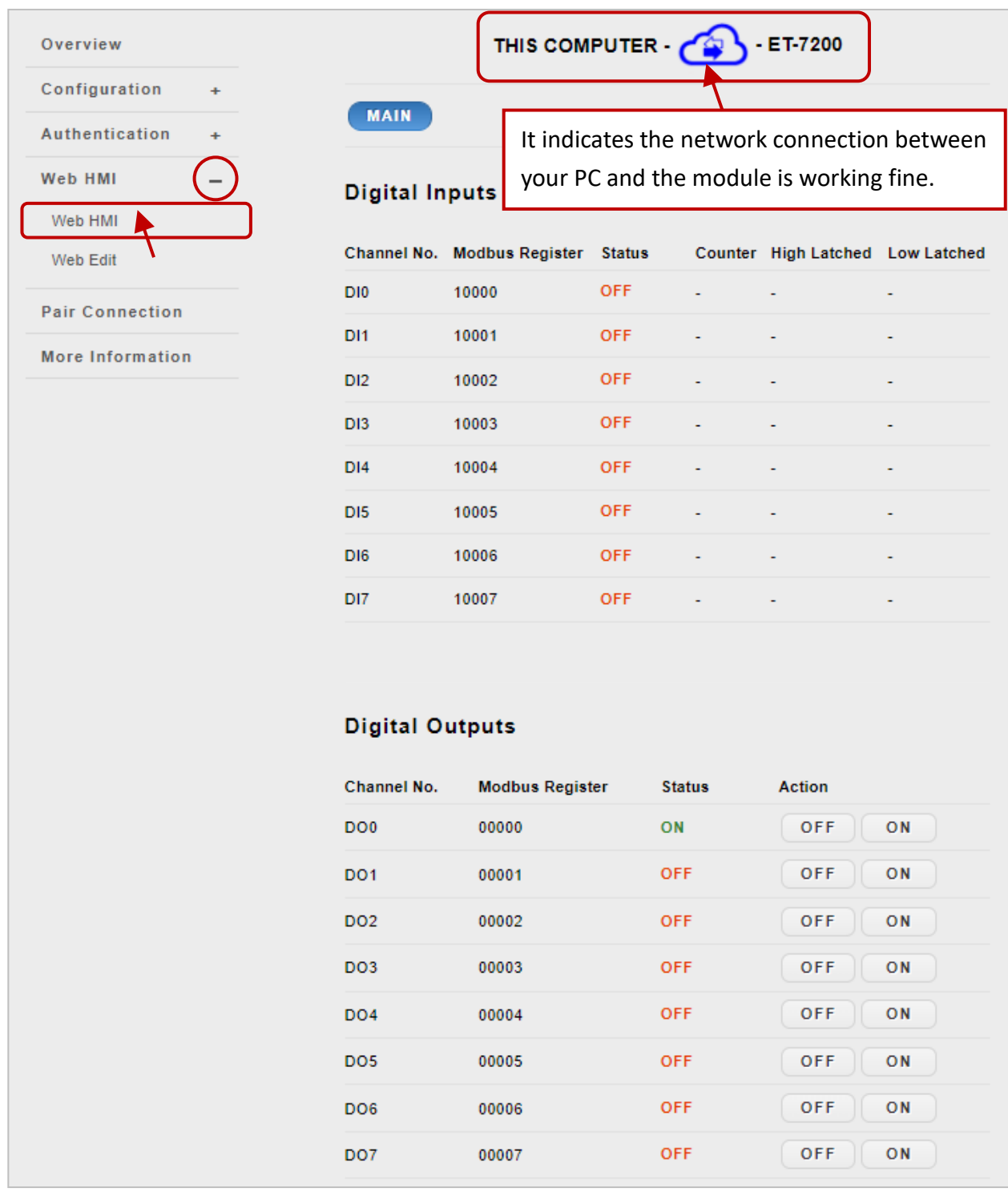

For more information about the I/O specification, pin assignment, I/O functions, etc. for each ET-7x00/PET-7x00, please refer to "ET7000\_ET7200 Register Table", which can be obtained from: <https://www.icpdas.com/en/download/show.php?num=2217>

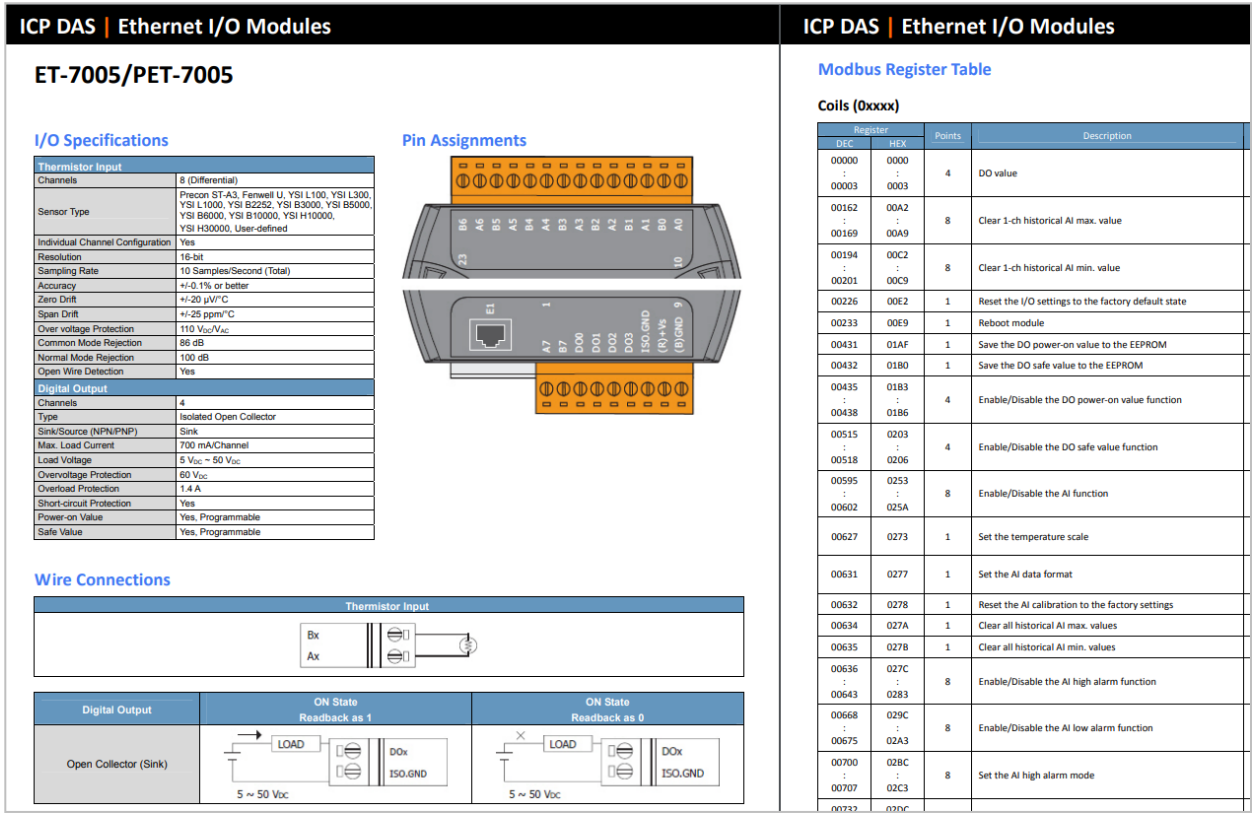

### <span id="page-29-0"></span>**Chapter 3. Web Applications**

The ET-7x00/PET-7x00 contains an advanced web configuration system that provides users with access to ET-7x00/PET-7x00 applications through a standard web browser.

### **Logging into the ET-7x00/PET-7x00 web pages**

You can log into the ET-7x00/PET-7x00 web pages from any computer that has Internet access.

#### **Step 1: Open a browser**

Use a standard internet browser to view the ET-7x00/PET-7x00 web pages, such as Mozilla Firefox or Internet Explorer, etc.

### **Step 2: Enter the URL address for the ET-7x00/PET-7x00**

If you haven't changed the default IP address of the ET-7x00/PET-7x00 module, please refer to section [2.5](#page-22-0). "[Using the MiniOS7 Utility to Assign an IP Address](#page-22-0)" to configure it.

#### **Step 3: Enter your User name and Password**

After entering the IP address, the login dialog box will appear, prompting you to enter your user name and password.

The factory default user name and password are as follows:

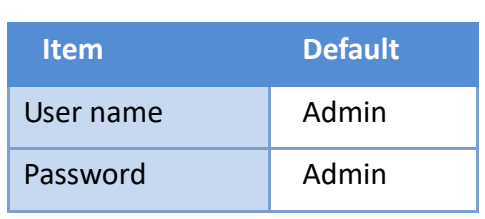

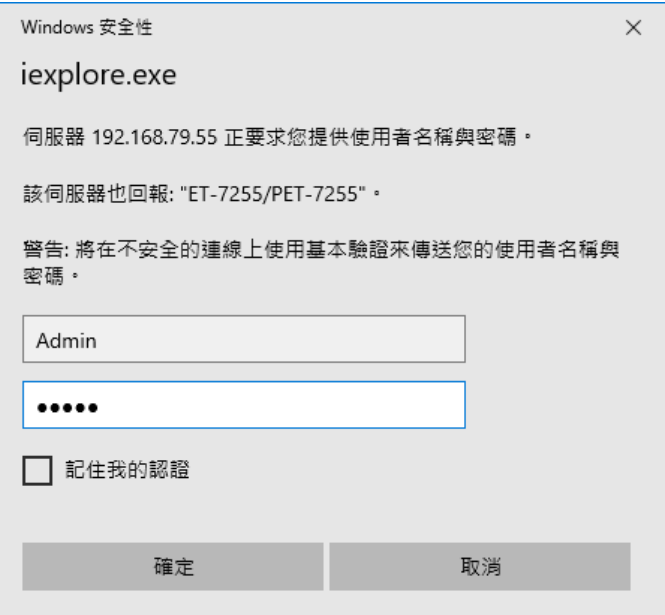

### **Step 4: Welcome to the ET-7x00/PET-7x00 web interface**

After logging into the ET-7x00/PET-7x00 web interface, the "Overview" page will be displayed.

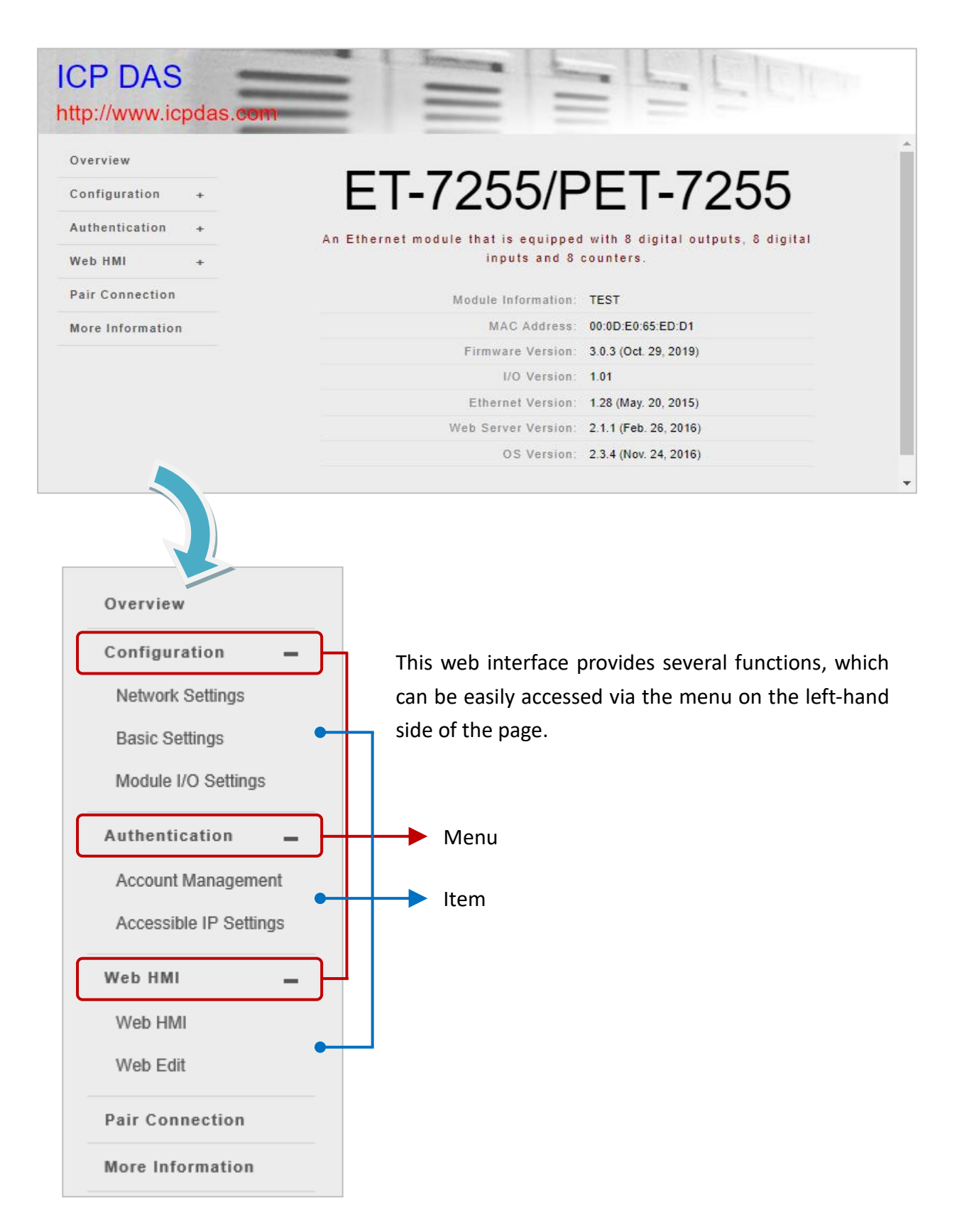

### <span id="page-31-0"></span>**3.1. Overview**

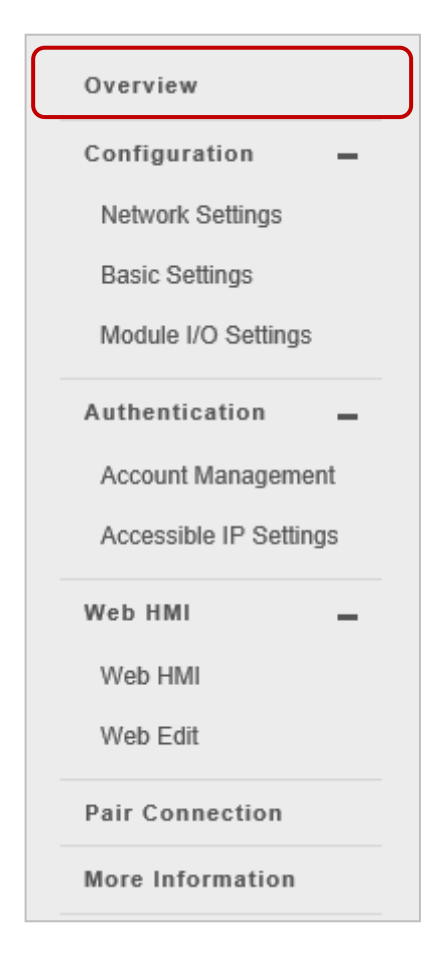

The "Overview" page provides a brief introduction and explanation of the module.

The page provides some basic information about both the ET-7x00/PET-7x00 hardware and software.

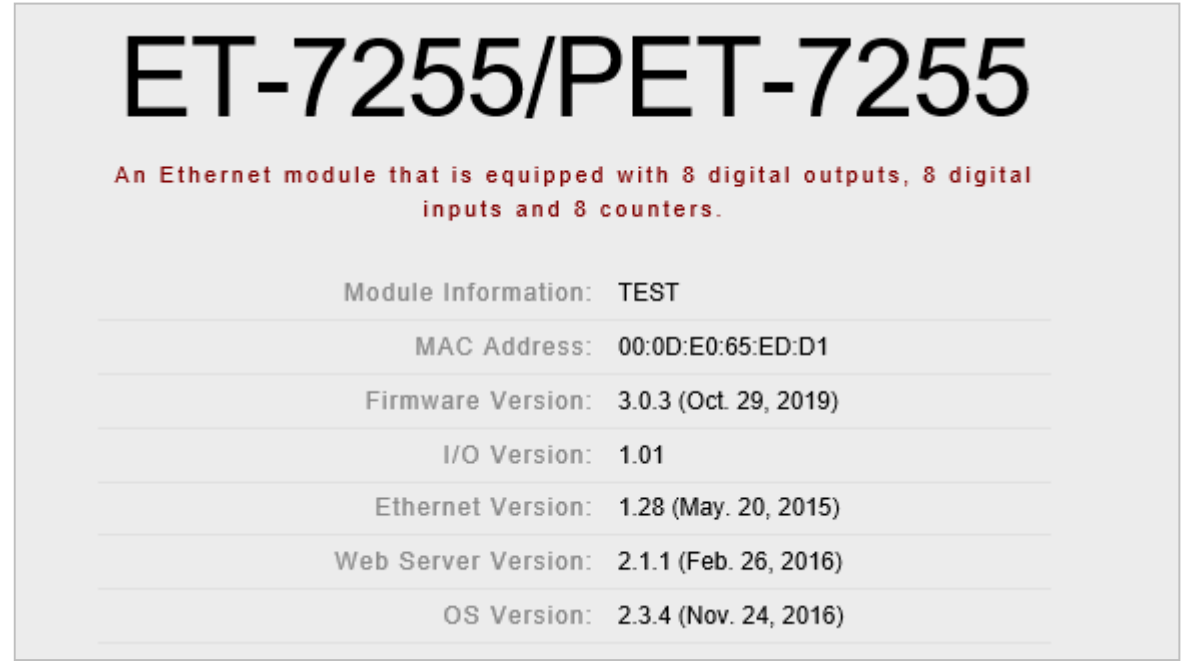

### <span id="page-32-0"></span>**3.2. Configuration**

The "Configuration" menu contains the following items:

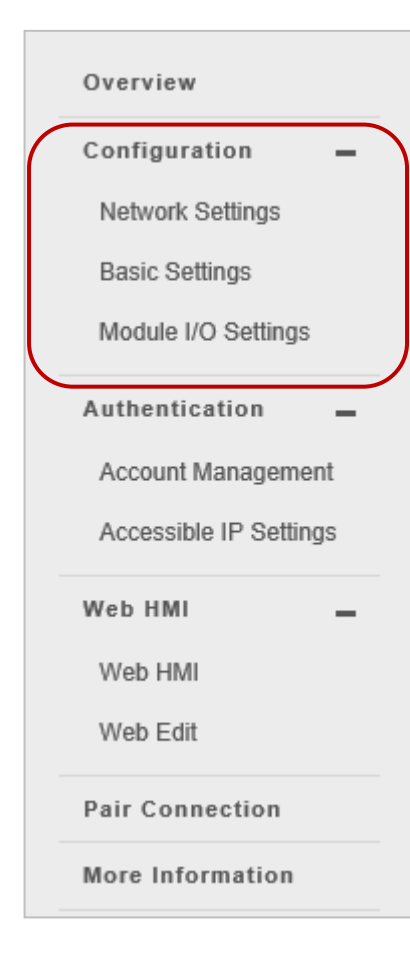

### **Network Settings:**

Provides access to the **Ethernet Configuration** section which allows you to access the IP settings and check the software version.

### **Basic Settings:**

Provides access to the **Basic Settings** section which allows you to configure the basic information for the web interface. Also, the **Restore All Default Settings** section allows you to reset the module to factory settings.

### **Module I/O Settings:**

Provides access to **Common Functions, Modbus Definition,**  and I/O-related sections, which allows you to configure the I/O settings of the module.

### <span id="page-33-0"></span>**3.2.1. Network Settings**

The **Network Settings** page provides the **Ethernet Configuration** section that allows you to perform the following functions:

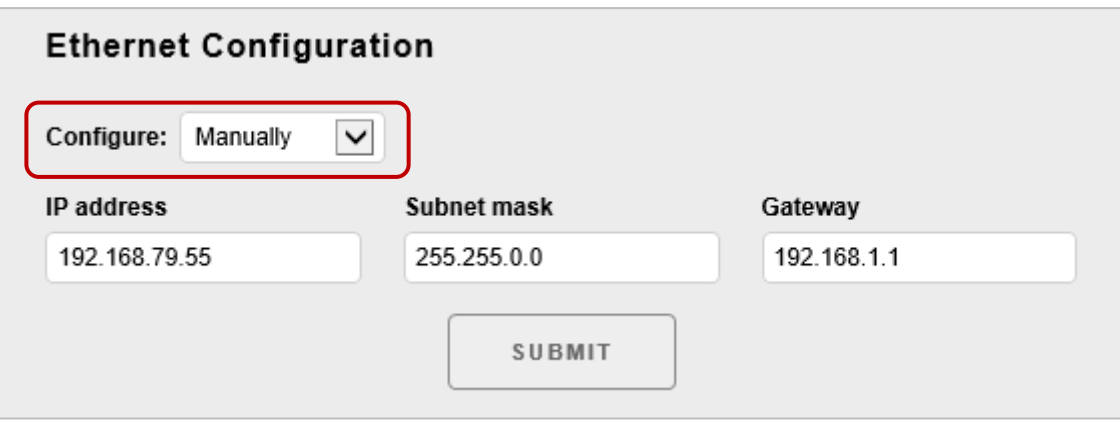

### **Manual Configuration (Manually):**

The user can enter the IP, Mask, and Gateway addresses for the module and then click the **SUBMIT** button to finish the setting.

#### **IP address:**

Each ET-7x00/PET-7x00 on the network must have a unique IP address.

#### **Subnet mask:**

The subnet mask splits the IP address into the host and network addresses, thereby defining which part of the IP address belongs to the device and which part belongs to the network.

#### **Gateway:**

A gateway (or router) can be used to connect local devices to other networks.

### **Dynamic Configuration (Using DHCP):**

The Dynamic Host Configuration Protocol (DHCP) is a network application protocol that automatically assigns an IP address to a device. The user can choose **Using DHCP** in the **Configure** drop-down menu and click the **SUBMIT** button to finish the setting.

### <span id="page-34-0"></span>**3.2.2. Basic Settings**

The **Basic Settings** page provides **Basic Settings** and **Restore All Default Setting** sections that allow you to perform the following functions.

### <span id="page-34-1"></span>**Basic Settings**

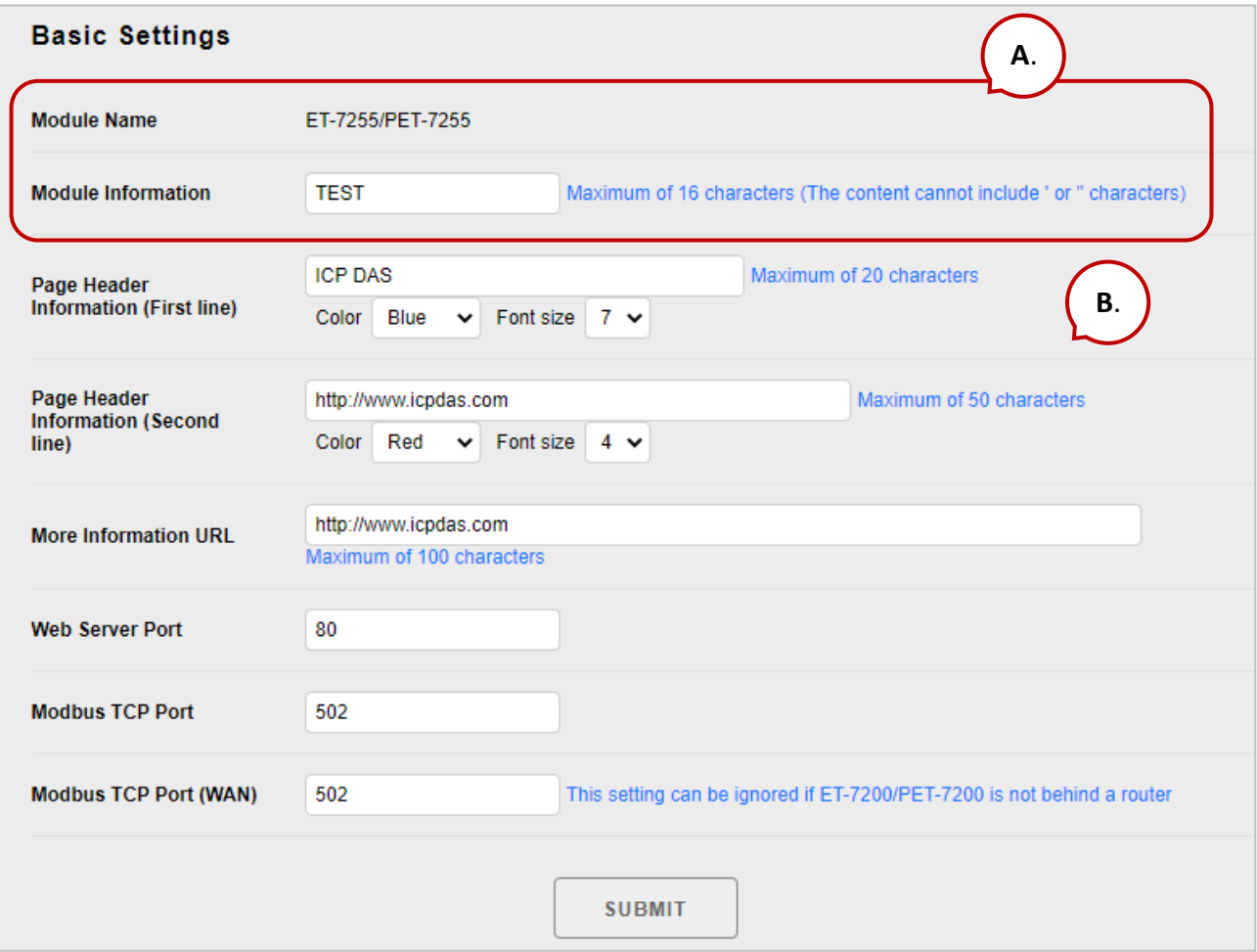

### **Configure the module information**

#### **Module Name**:

The initial value for this field will depend on the model of the module and cannot be modified.

### **Module Information**:

The module information field indicates the name of the alias that is used to identify the module.

### **Configure the web interface information**

### **Page Header Information (First line) and Page Header Information (Second line):**

The title of the website is displayed in the top left-hand corner of the interface, for example, the company name and web address as per the example below.

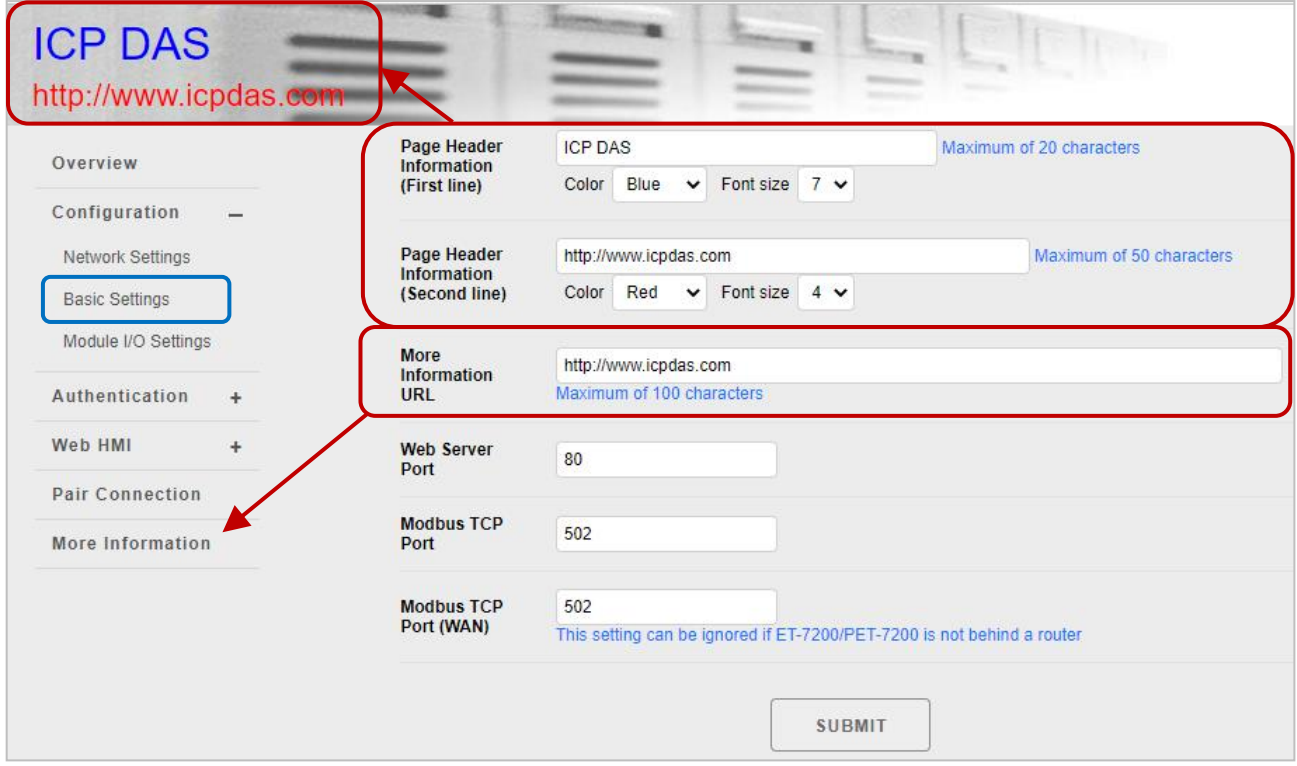

### **More Information URL**:

This item allows you to specify the URL that will be displayed when the "**More Information**" option is clicked to provide additional support for the ET-7x00/PET-7x00.

After completing the settings and refreshing the web page (F5), click the "More Information" option to check that the link to the web site is correct as the figure below.

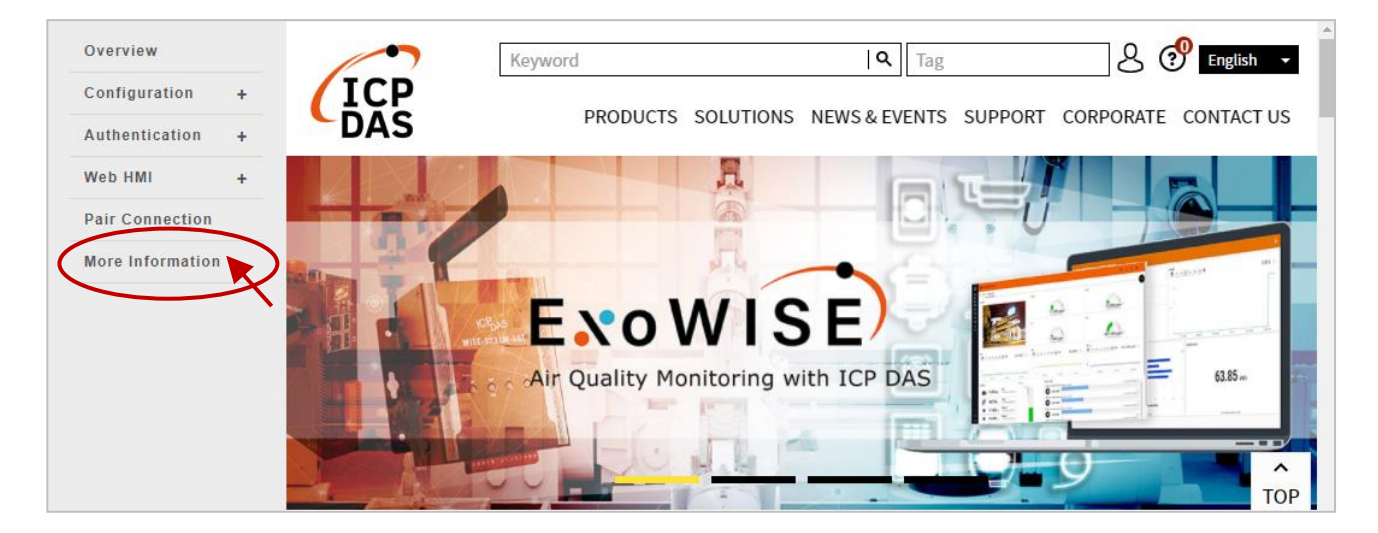
### **Web Server Port**:

This option specifies which port is to be used for the web server. By default, the HTTP port is 80.

### **Modbus TCP Port**:

This option specifies which port is to be used for communication on the Modbus TCP. By default, the Modbus protocol uses port 502.

### **Modbus TCP Port (WAN)**:

This option specifies which port is to be used for Modbus communication between the remote host and local EX-7x00/PET-7x00. This setting can be ignored if ET-7x00/PET-7x00 is not located behind a router.

To configure the web interface information, follow the procedure below:

### **Step 1: Enter the desired information into the respective fields.**

### **Step 2: Click the "Submit" button to finish configuring the module information.**

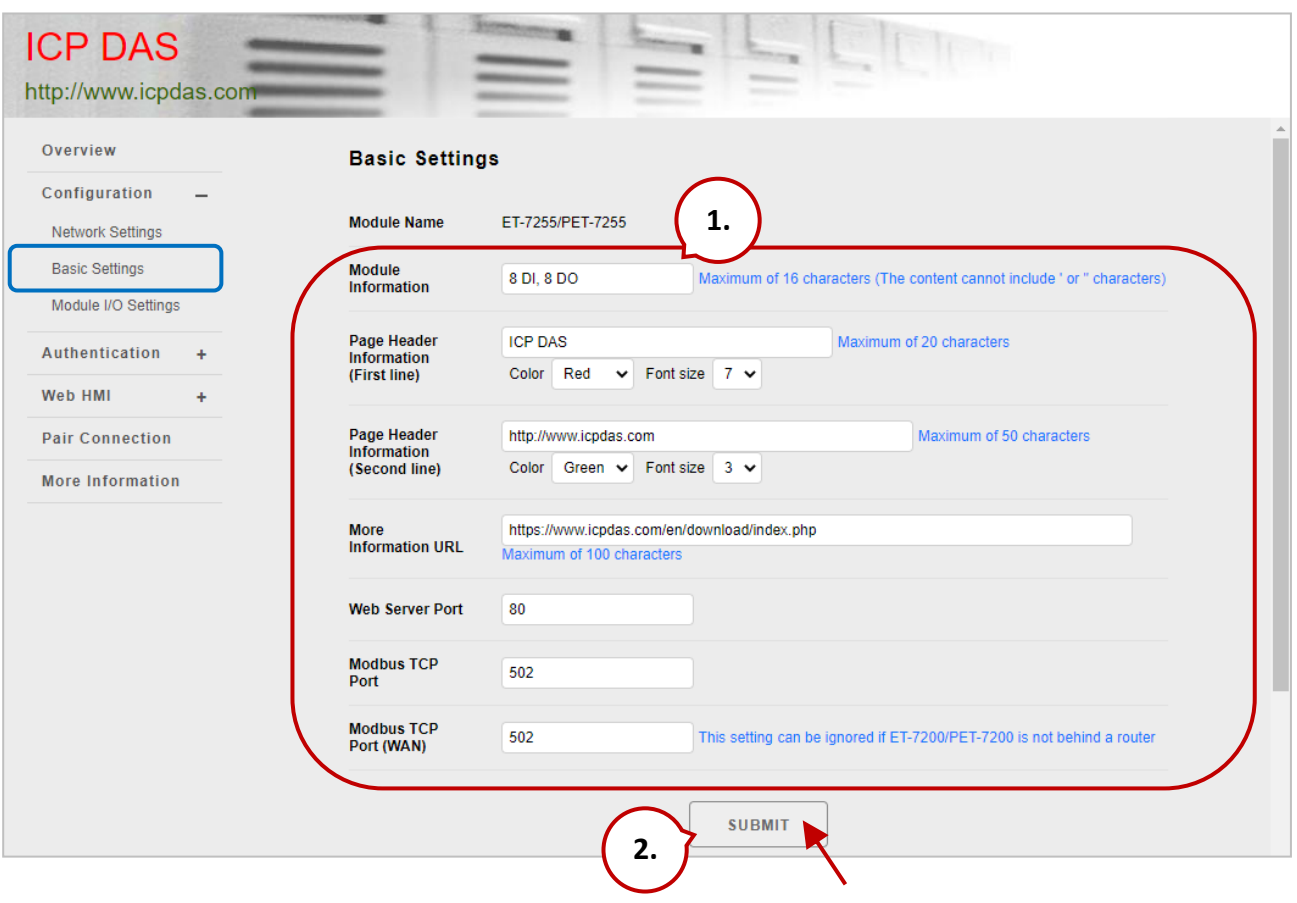

### **Resetting All Settings to Default**

The reset function is divided into categories based on the menu options for the web interface and can be used to restore the individual settings to their factory default state.

To reset the settings to their factory default, follow the procedure below:

### **Step 1: Check the relevant check boxes for the items you wish to reset.**

### **Step 2: Click the "Submit" button to reset the settings to their factory default state.**

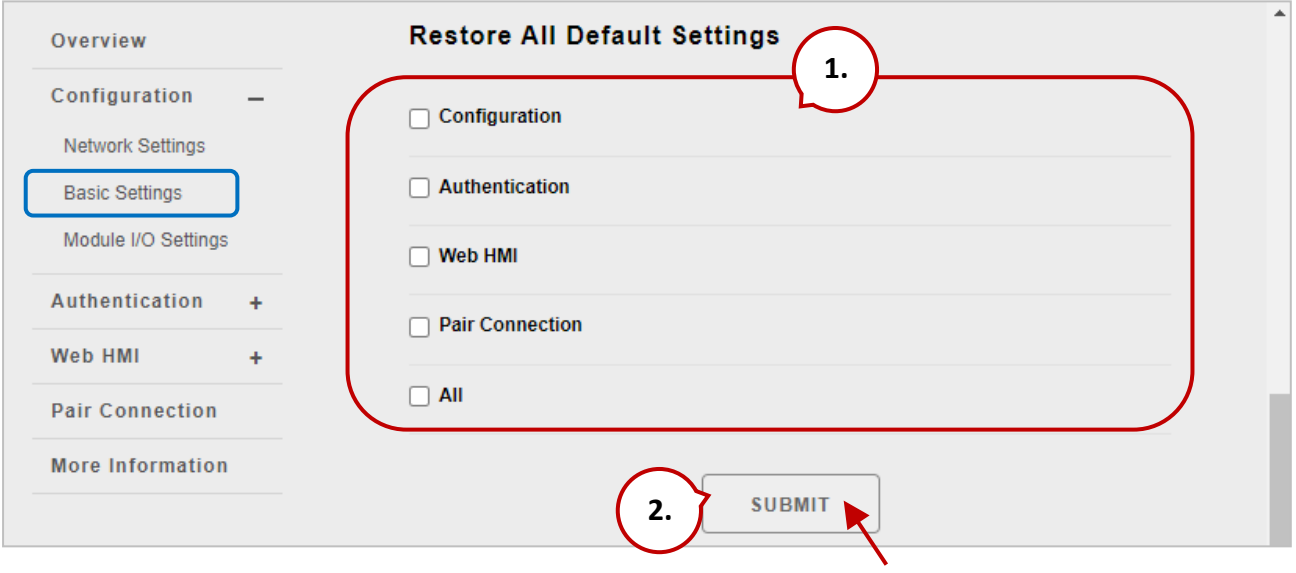

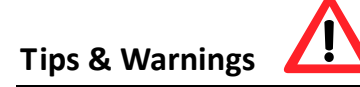

For ET-7200/PET-7200 modules, in addition to using the reset function in the web-based **Basic Settings** page, you can also press and hold the reset button for five seconds to restore the ET-7200/PET-7200 to factory defaults.

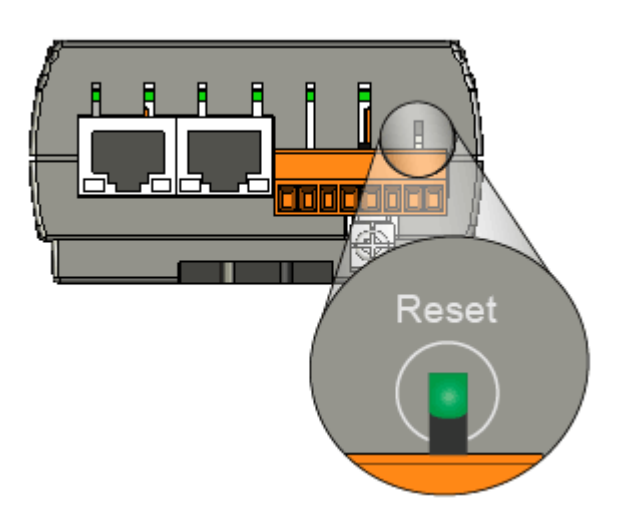

# **(A.1) Factory Default Settings for the "Configuration" Menu Options**

The tables below outline the factory default settings for the items listed in the "**Configuration**" menu.

### **Network Settings**

### *Ethernet Configuration*

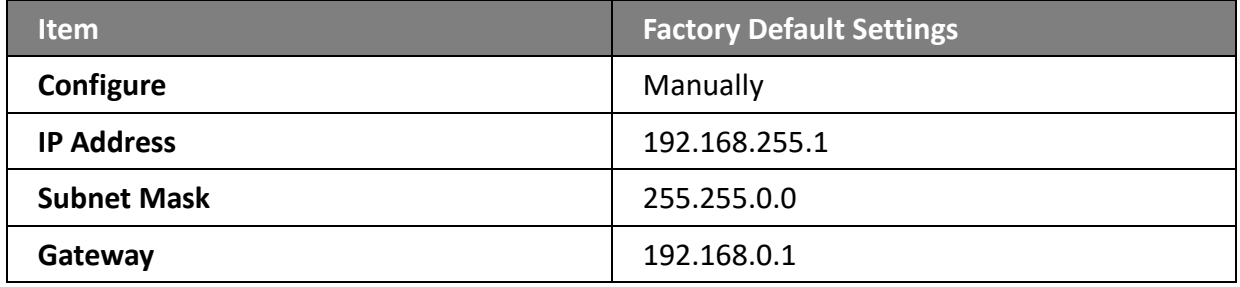

### **Basic Settings**

### *Basic Settings*

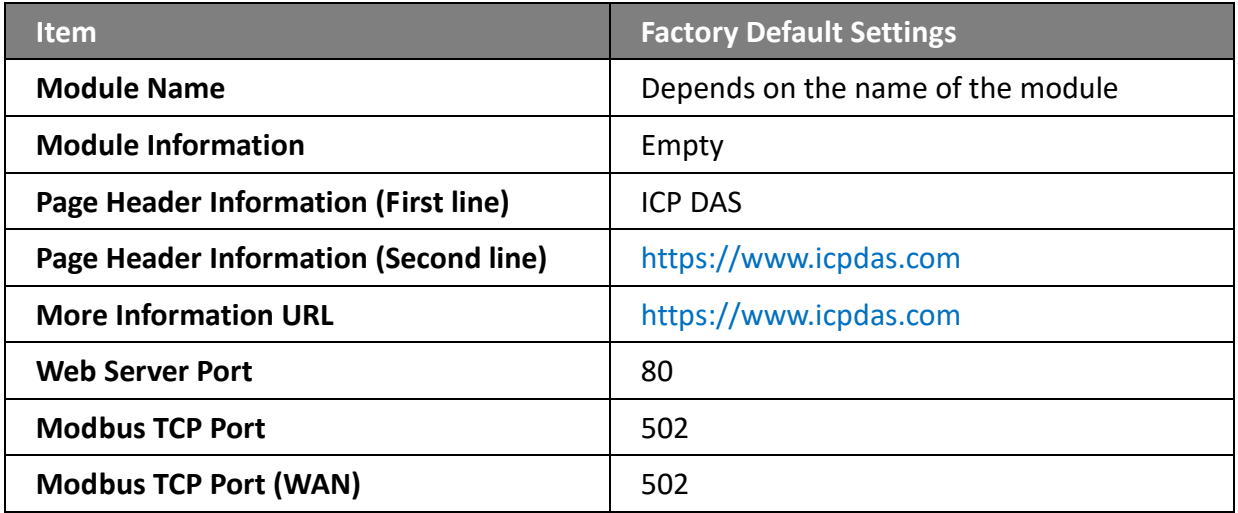

### **Module I/O Settings**

### **Note that all settings displayed on this page vary depending on the model number.**

### *Common Functions*

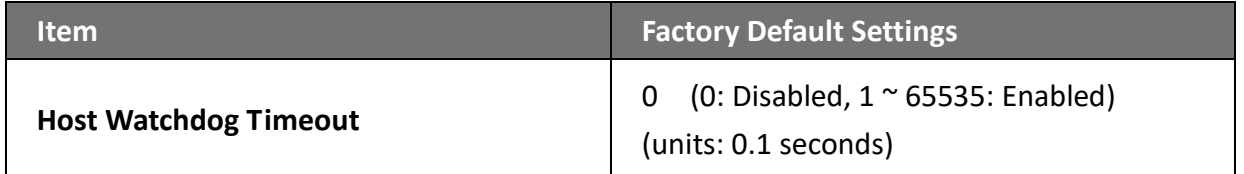

### *Modbus Definition*

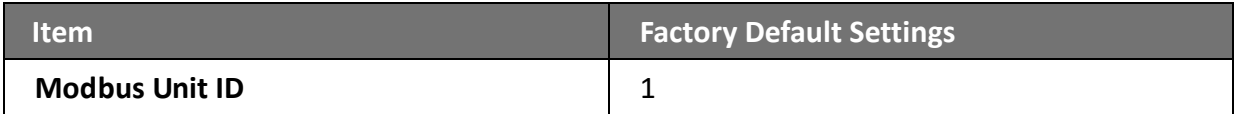

### *Digital Output Settings*

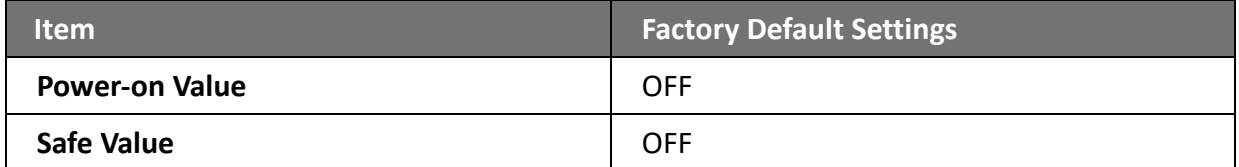

### *Digital Input Settings*

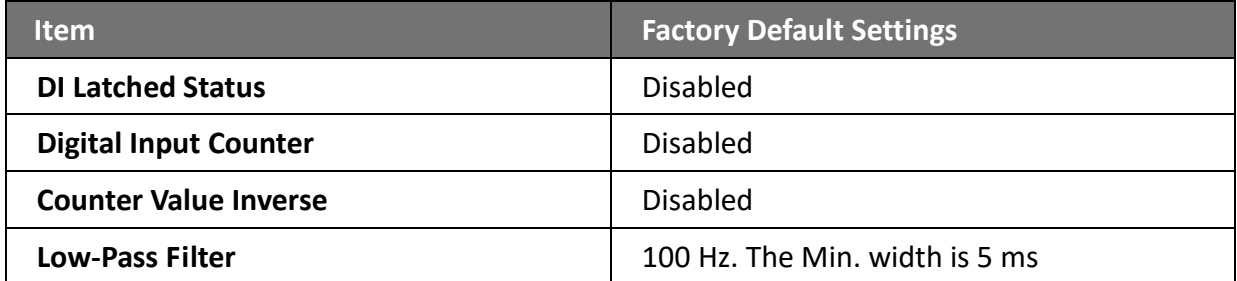

### *Analog Output Settings*

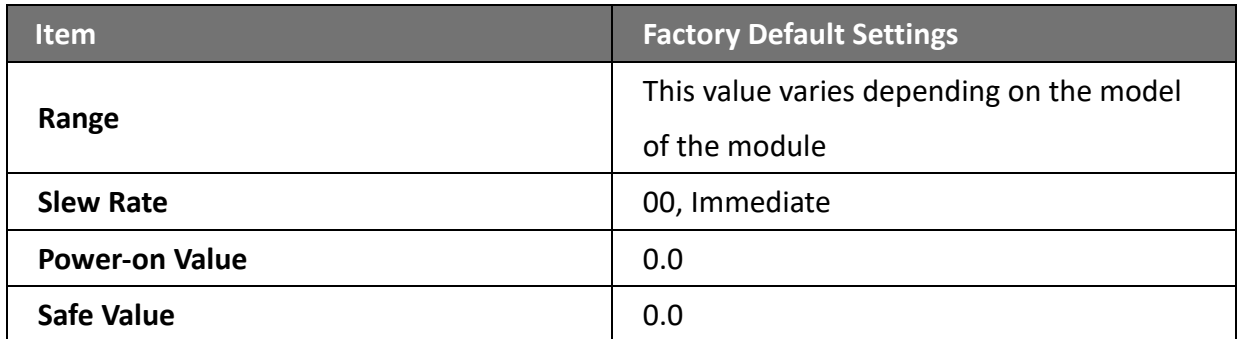

### *Analog Input Settings*

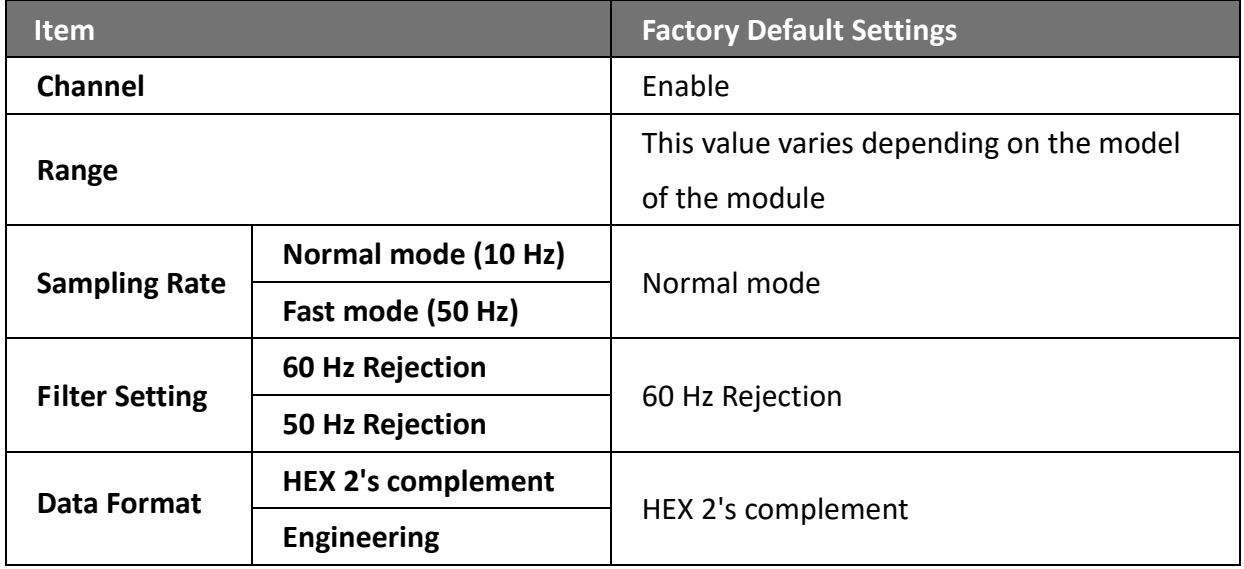

**Note**: The analog input and the analog output share the same data format settings.

### *Alarm Settings*

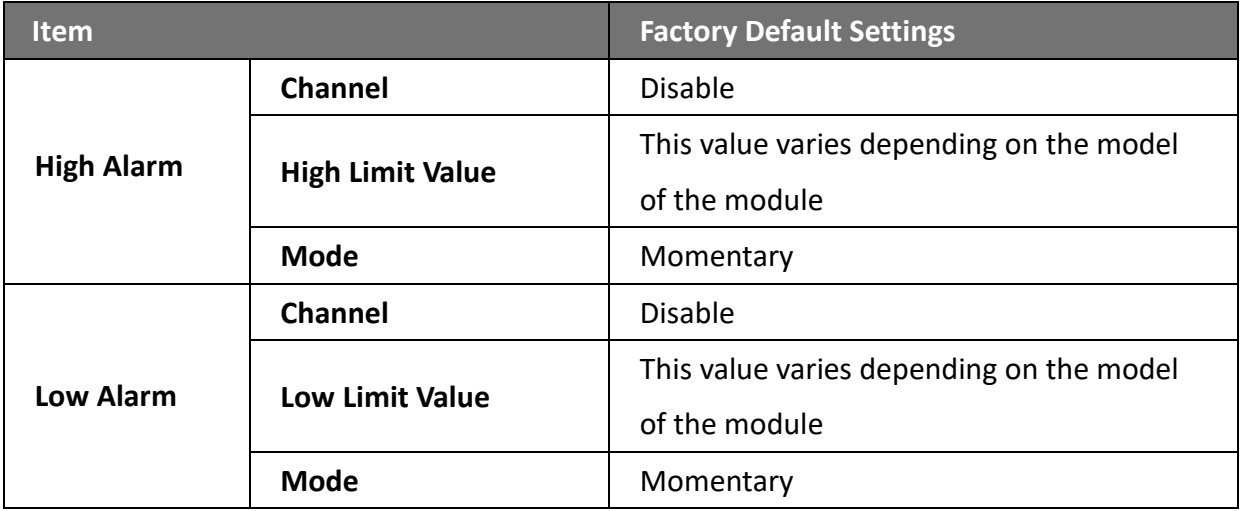

# **(A.2) Factory Default Settings for the "Authentication" Menu Options**

The tables below outline the factory default settings for the items listed in the "**Authentication**" menu.

### **Account Management**

### *Privilege Management*

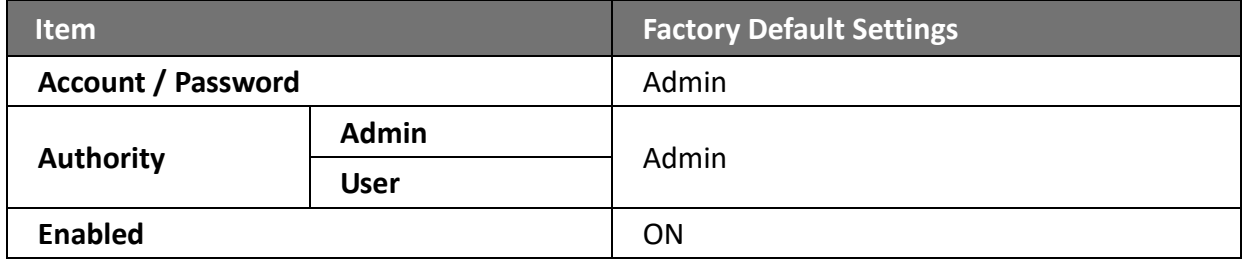

### **Accessible IP Settings**

### *IP Filter Settings*

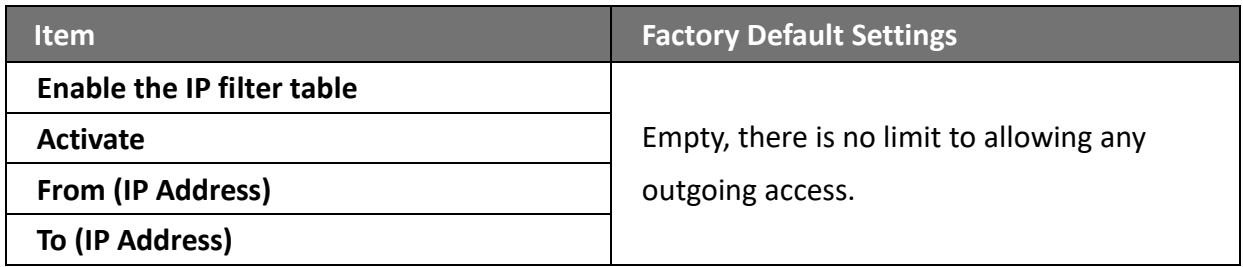

### **(A.3) Factory Default Settings for "Web HMI" Menu Option**

The tables below outline the factory default settings for the items listed in the "Web HMI" menu.

### **Web HMI**

**Factory Default Settings**

Depends on the Modbus setting function of the ET-7x00/PET-7x00.

### **Web Edit**

**Factory Default Settings**

Main Page

# **(A.4) Factory Default Settings for the "Pair Connection" Menu Option**

The table below outlines the factory default settings for the "**Pair Connection**" option.

### **Pair Connection**

### *Configuration of Communication*

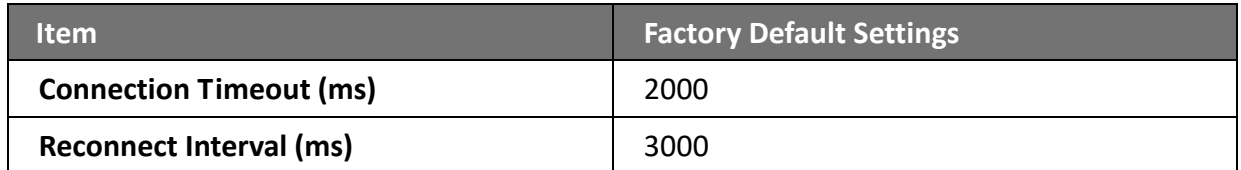

### *Remote DI to Local DO*

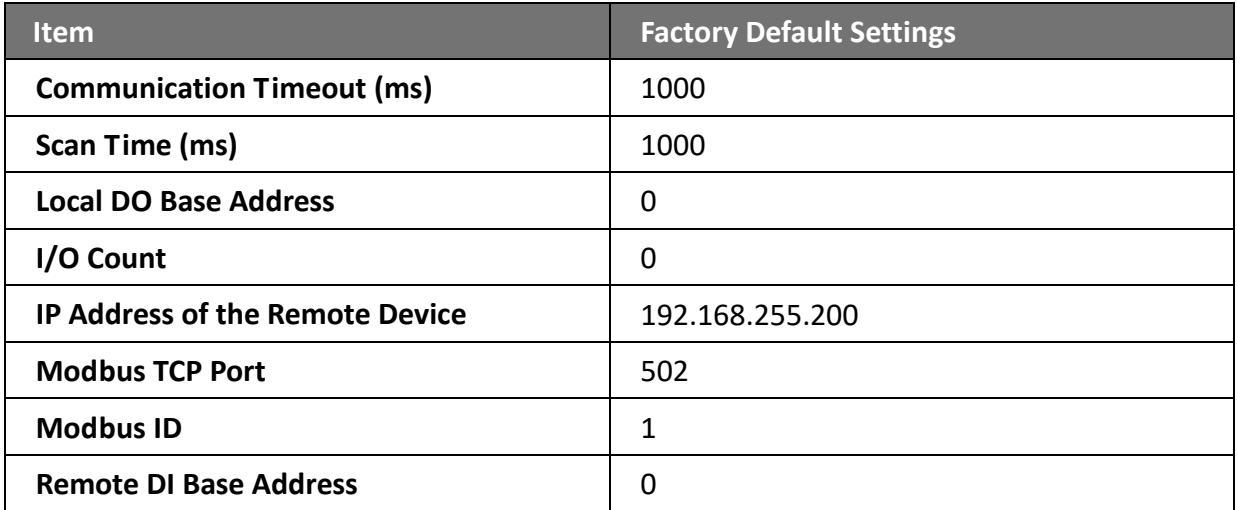

### *Local DI to Remote DO*

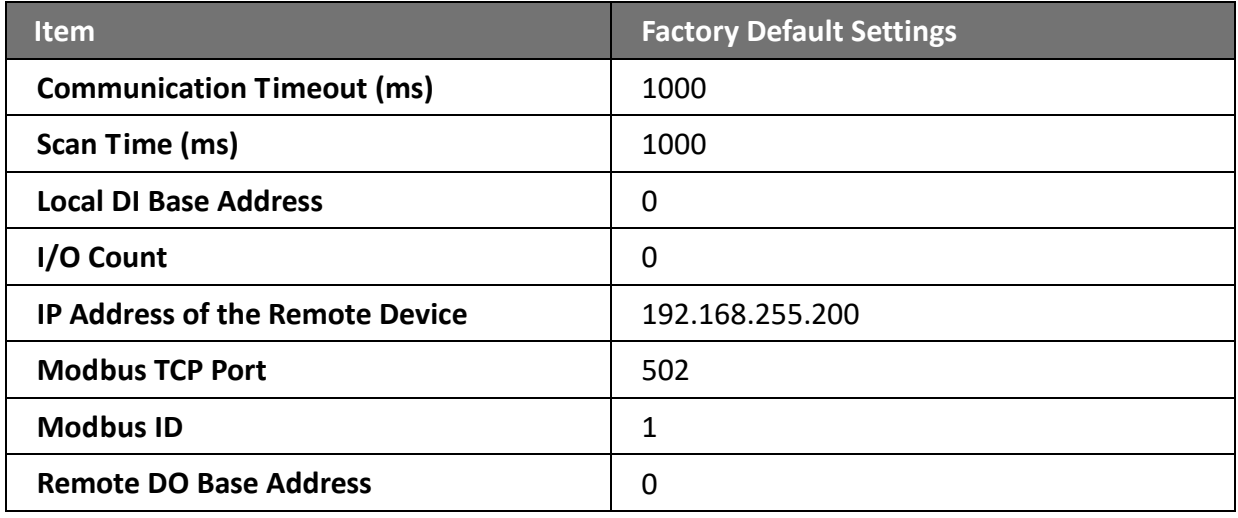

# **3.2.3. Module I/O Settings**

After completing the general configuration of the ET-7x00/PET-7x00 module described in the previous section, the settings for the input and output channels need to be configured, such as the channel range and the alarm, etc.

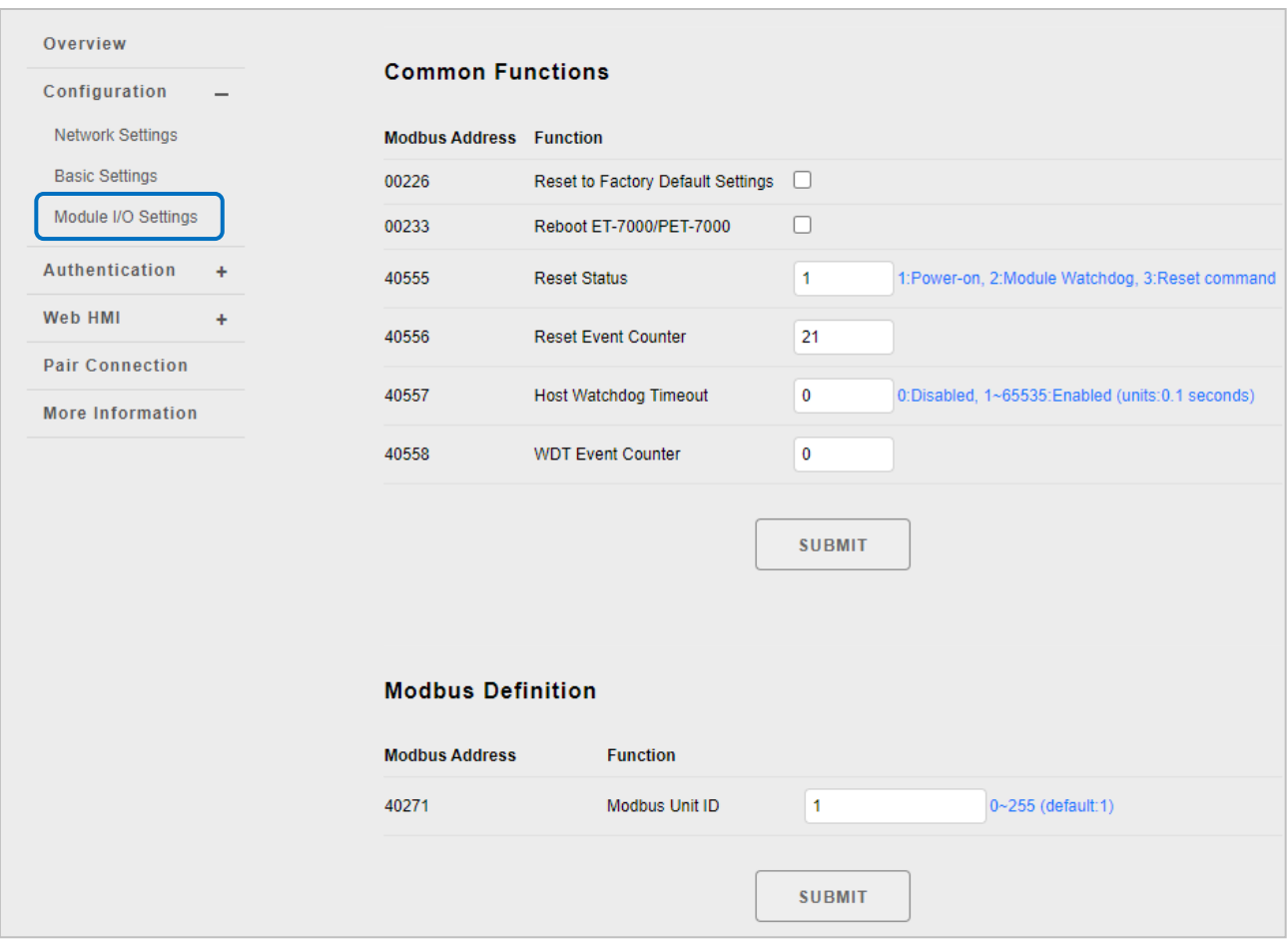

### **Tips & Warnings**

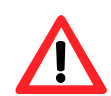

The contents displayed on this page will be depending on the Modbus functions applicable to the specific ET-7x00/PET-7x00 module. Please refer to the user manual for each module for details on how to configure the relevant I/O settings.

In this example, ET-7026/PET-7026 will be used to explain the I/O settings. (The ET-7026/ PET-7026 is a multi-function module that has 6 AI channels, 2 AO channels, 2 DI channels and 2 DO channels.)

# **(A) Common Functions**

The **Common Functions** area provides options that allow the settings for the Modbus functions to be configured.

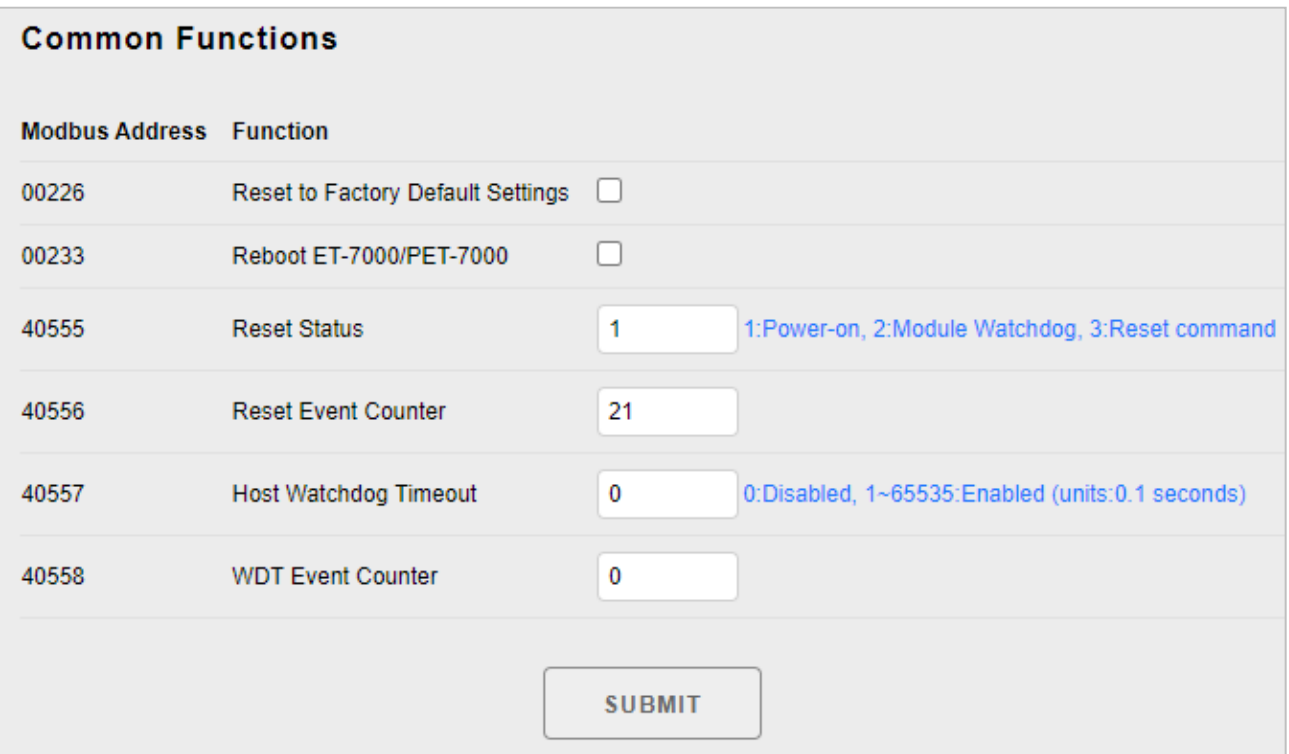

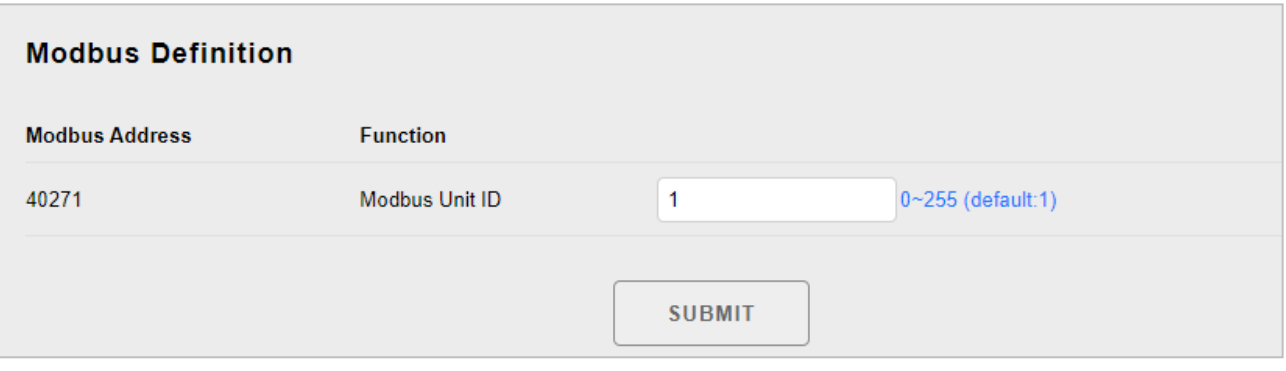

### **(B) Digital Output Settings**

The **Digital Output settings** area provides details of the configuration settings for all digital output channels.

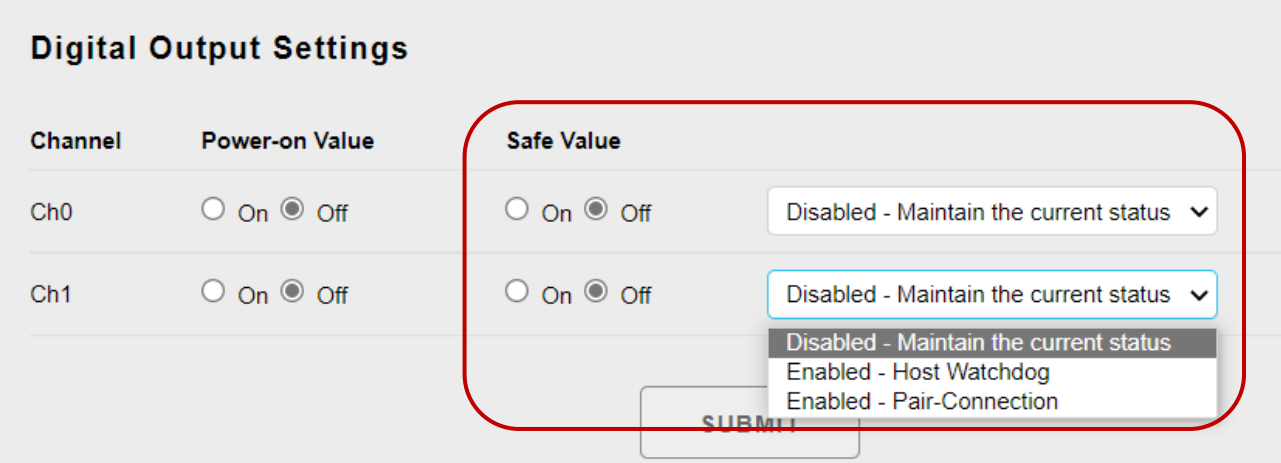

### **Power-on value:**

Used to preset the power-on value of the DO.

### **Safe Value**

### **When choosing the "Disabled – Maintain the current status" option**

Whether the Host Watchdog or Pair-Connection feature is enabled, the Safe Value will not take effect (the DO remains in its original state).

### **When choosing the "Enabled – Host Watchdog" option**

Remember to set a Host Watchdog timeout in the "Common Functions" section. Notice that the Host Watchdog will be enabled by entering a non-zero value.

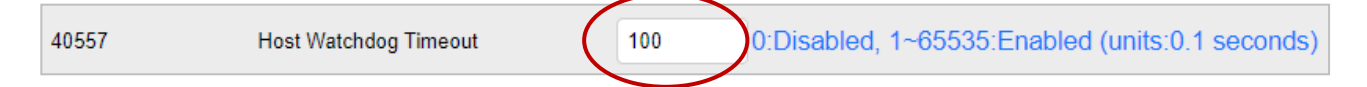

If the Host Watchdog is enabled, the digital outputs will be set to the safe value when the communication between a Host PC and the ET-7x00/ PET-7x00 module is interrupted. In this case, the timeout is set to 10 seconds.

### **When choosing the "Enabled – Pair-Connection" option**

Make sure that the Pair Connection function has been configured, refer to Section 3.5. If the communication between the module and the remote module is failed, the digital outputs will be set to the safe value.

Refer to "Appendix A. Description of I/O Functions" for more information.

### **(C) Digital Input Settings**

All digital input channels in ET-7x00/PET-7x00 modules can be used as 32-bit counters and each counter consists of two address values, the Low word, and the High word. Specific individual DI channels can be counted via the Digital Input settings web page.

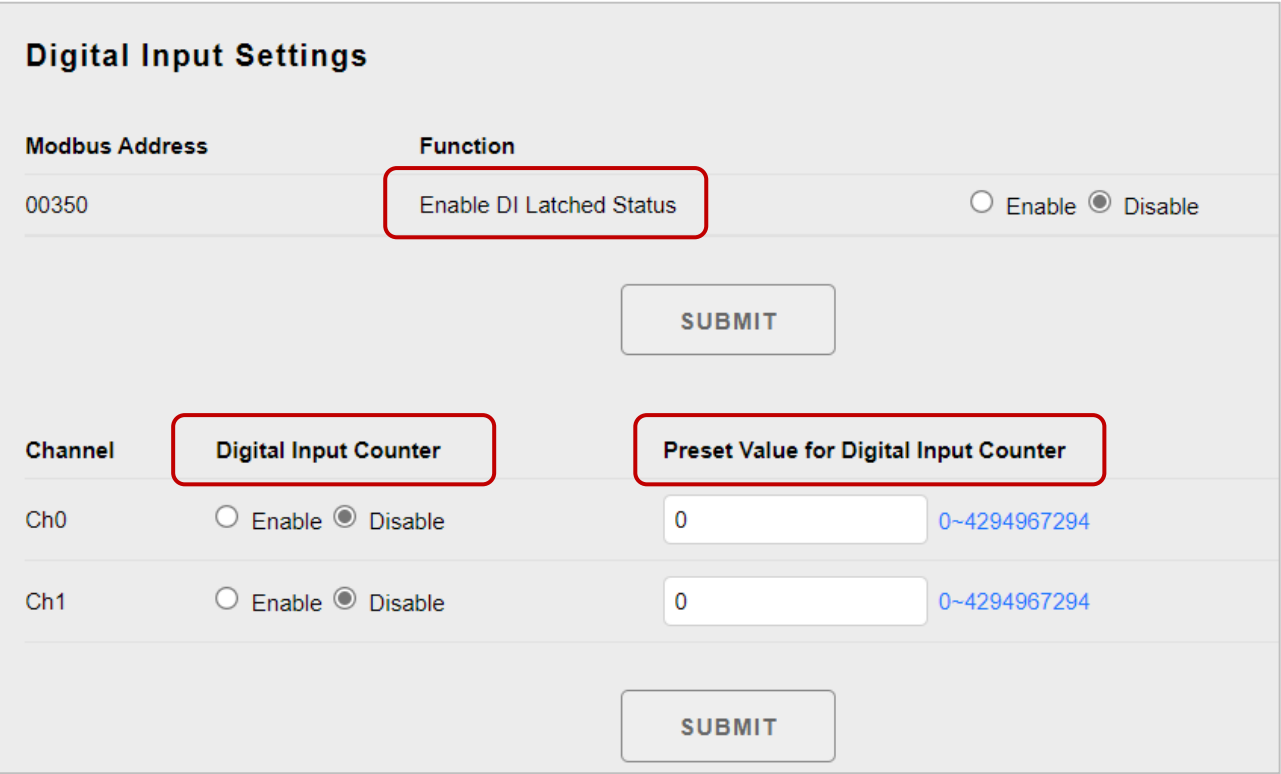

### **Enable DI Latched Status:**

When the DI Latch function is enabled, once the digital input channel detects any change in input status, the input status will be latched until it is cleared by using the clear command manually.

### **Digital Input Counter:**

When the Counter mode is selected, one counter will record the number of pulses from the digital signal for the selected channel, and will then record the count value in the register.

### **Preset Value for Digital Input Counter**:

This option allows the default values for the counters to be set.

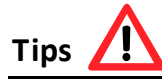

When the signal occurs for a short time, the Host (Modbus TCP master) may not be in a hurry to read the changed state of DI, and will mistakenly think that DI has not changed all the time.

In this case, you can read the state of the DI Latch or DI Input Counter to determine whether DI has ever changed.

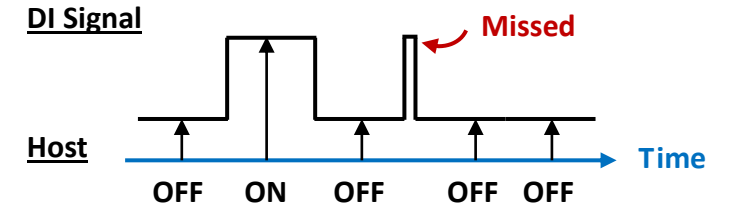

### **(D) Analog Output Settings**

The **Analog Output settings** section contains the Range, Slew Rate, Power-on Value, and Safe Values Settings that will be described in detail below.

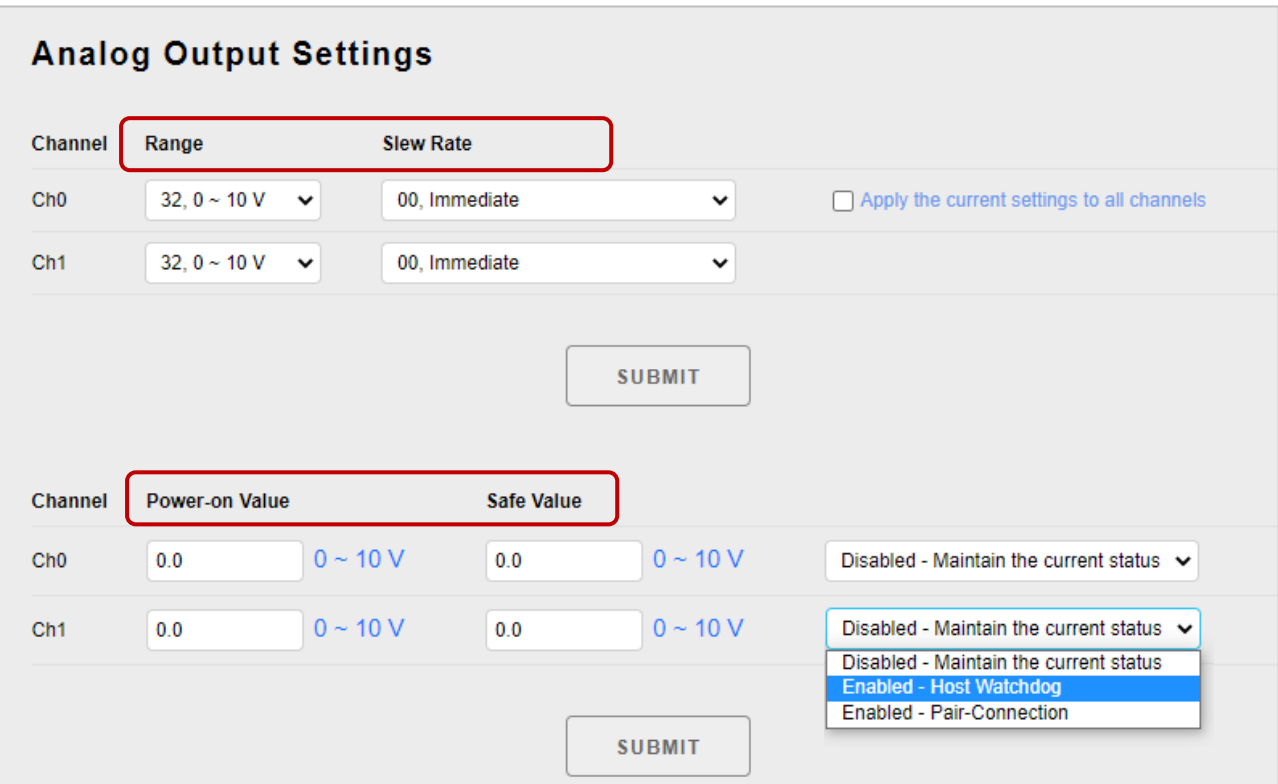

### **Range:**

In a manner, a different range can be set for individual analog output channels. Select the required voltage/current range from the respective drop-down menus. For more detailed technical specifications related to the output range for each analog output channel, please refer to: **"Appendix C. Analog Output Type and Data Format Table"**.

### **Tips & Warnings**

For modules that support the Voltage/Current type (e.g., [ET-7017\)](https://www.icpdas.com/en/product/guide+Remote__I_O__Module__and__Unit+Ethernet__I_O__Modules+ET-7000#650) or the Voltage/Current/ Thermocouple type (e.g., [ET-7018Z/S\)](https://www.icpdas.com/en/product/guide+Remote__I_O__Module__and__Unit+Ethernet__I_O__Modules+ET-7000#650), the jumper is at the [Voltage/Thermocouple] position by default. To use the Current signal, you need to adjust the jumper(s).

Before selecting the range for each AIO channel, make sure that jumpers are set properly. For more detailed related to the jumper settings for each ET-7x00/PET-7x00 module, please refer to "[ET7000\\_ET7200 Register Table](https://www.icpdas.com/tw/download/show.php?num=3796)".

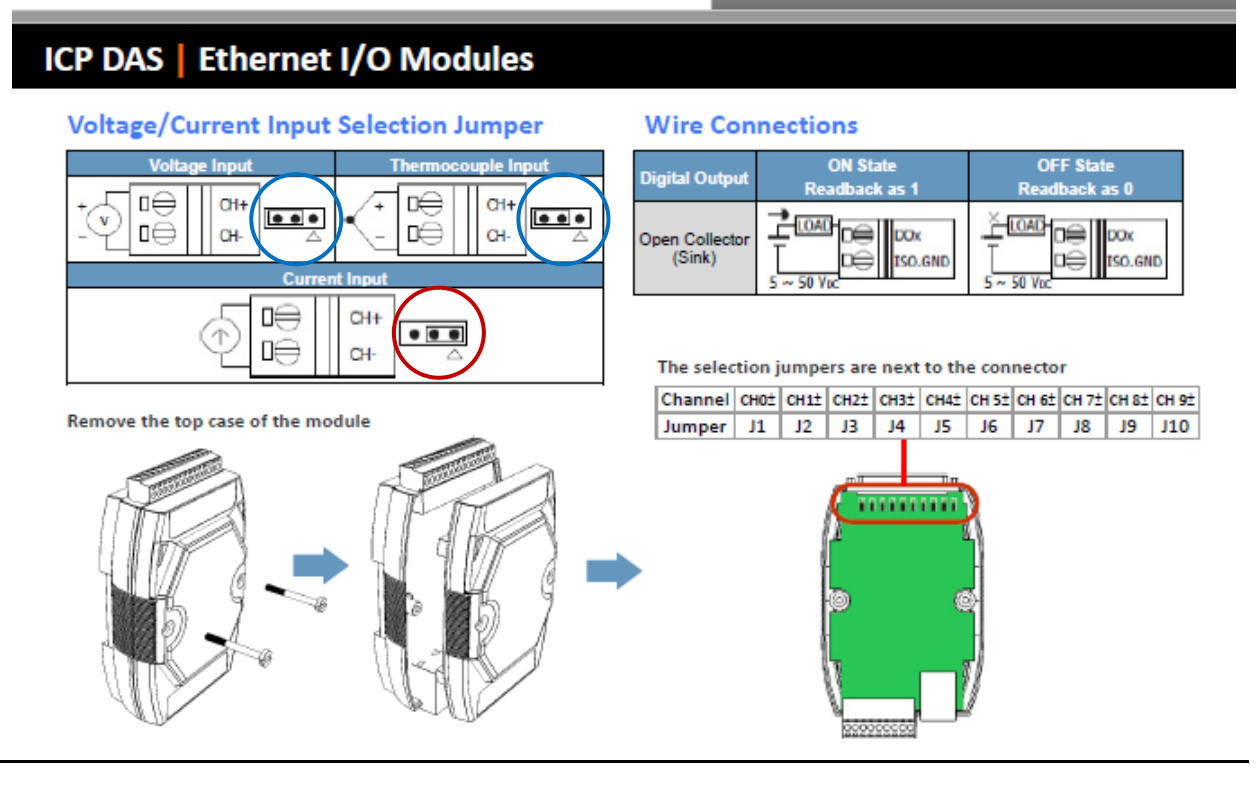

### **Slew Rate:**

This is the programmable output slew rate for the analog output channels, i.e., the rate of change in the analog output voltage/current as it changes from one output voltage/current to another. Select the most appropriate value from the respective drop-down menus.

### **Power-on Value**:

A power-on value can be set for a specific analog output channel. After rebooting the module, the analog output value will be set to the power-on value.

### **•** Safe Value:

The Host Watchdog can be enabled or disabled by configuring the Host Watchdog Timeout setting in the (A) "Common Functions" section. When communication between the Host PC and the ET-7x00/PET-7x00 module is interrupted, the analog output value will be set to a predefined safe value.

For a more detailed description of these Modbus functions, please refer to "Appendix C. Modbus Application Notes".

### **(E) Analog Input Settings**

**The Analog Input Settings** area contains two parts, the Range settings, and Modbus function Settings, which will be described in detail below.

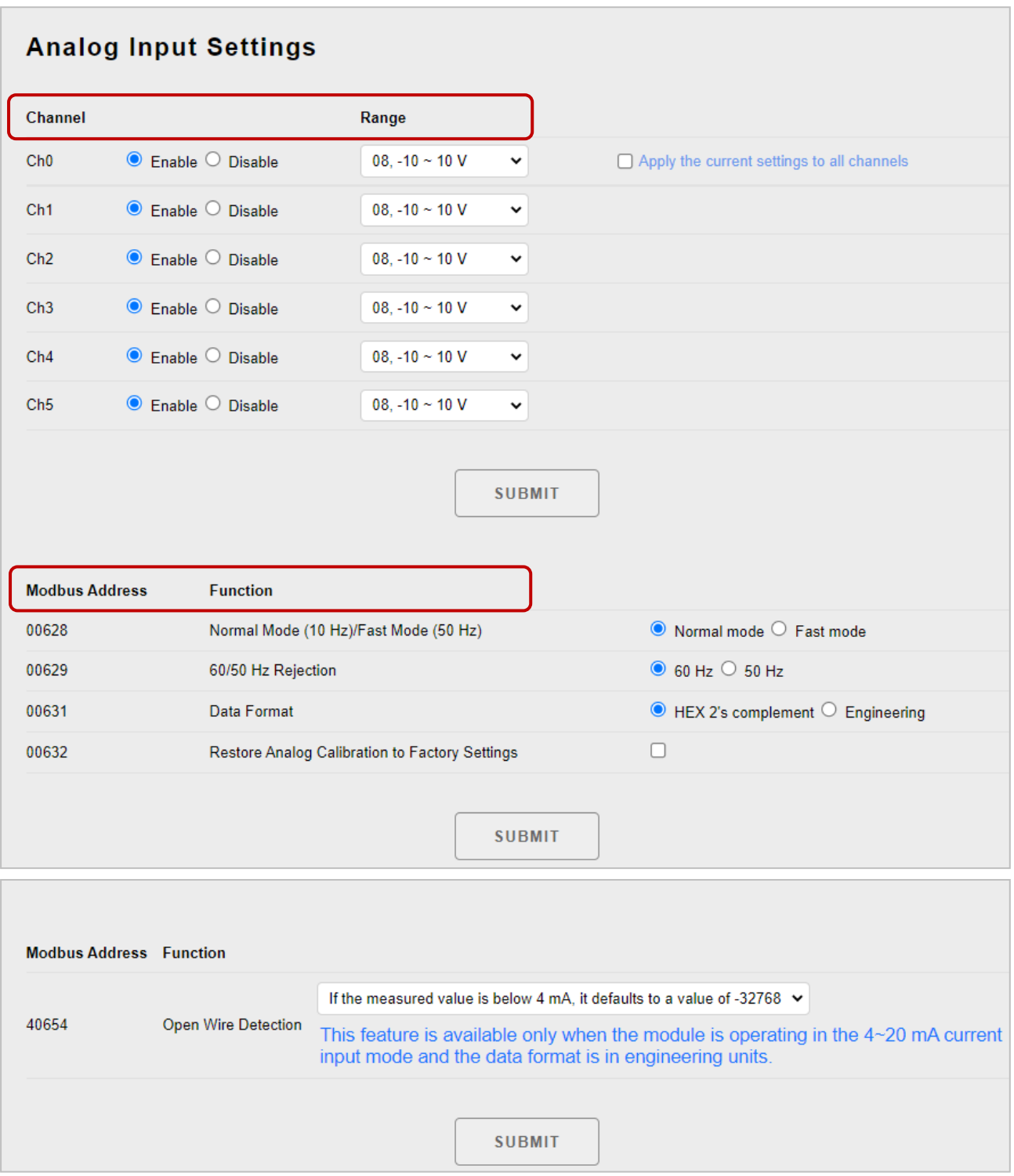

### **Enable/Disable**:

This section allows the user to enable or disable each analog input channel. For the ET-7000/ ET-7200 series module, all analog input channels share a single A/D Chip so the user can

disable unused channels to improve the sampling rate for each channel. For example, the sampling rate for a total of eight AI channels of an ET-7017 is 10 Hz. If all channels are enabled, the sampling rate for each channel is 1.25 Hz. If three channels are disabled, the sampling rate for the enabled five channels is 2 Hz.

### **Range:**

.

ET-7x00/PET-7x00 modules provide a programmable input voltage/current range on all analog input channels, where a different range can be set for each analog input channel. Select the required voltage/current range from the respective drop-down menus. For more detailed technical specifications related to the input range for each analog input channel, please refer to: "Appendix B. Analog Input Type and Data Format Table".

# **Tips & Warnings**

For modules that support the Voltage/Current type (e.g., [ET-7017\)](https://www.icpdas.com/en/product/guide+Remote__I_O__Module__and__Unit+Ethernet__I_O__Modules+ET-7000#650) or the Voltage/Current/ Thermocouple type (e.g., [ET-7018Z/S\)](https://www.icpdas.com/en/product/guide+Remote__I_O__Module__and__Unit+Ethernet__I_O__Modules+ET-7000#650), the jumper is at the [Voltage/Thermocouple] position by default. To use the Current signal, you need to adjust the jumper(s).

Before selecting the range for each AIO channel, make sure that jumpers are set properly. For more detailed related to the jumper settings for each ET-7x00/PET-7x00 module, please refer to "[ET7000\\_ET7200 Register Table](https://www.icpdas.com/tw/download/show.php?num=3796)".

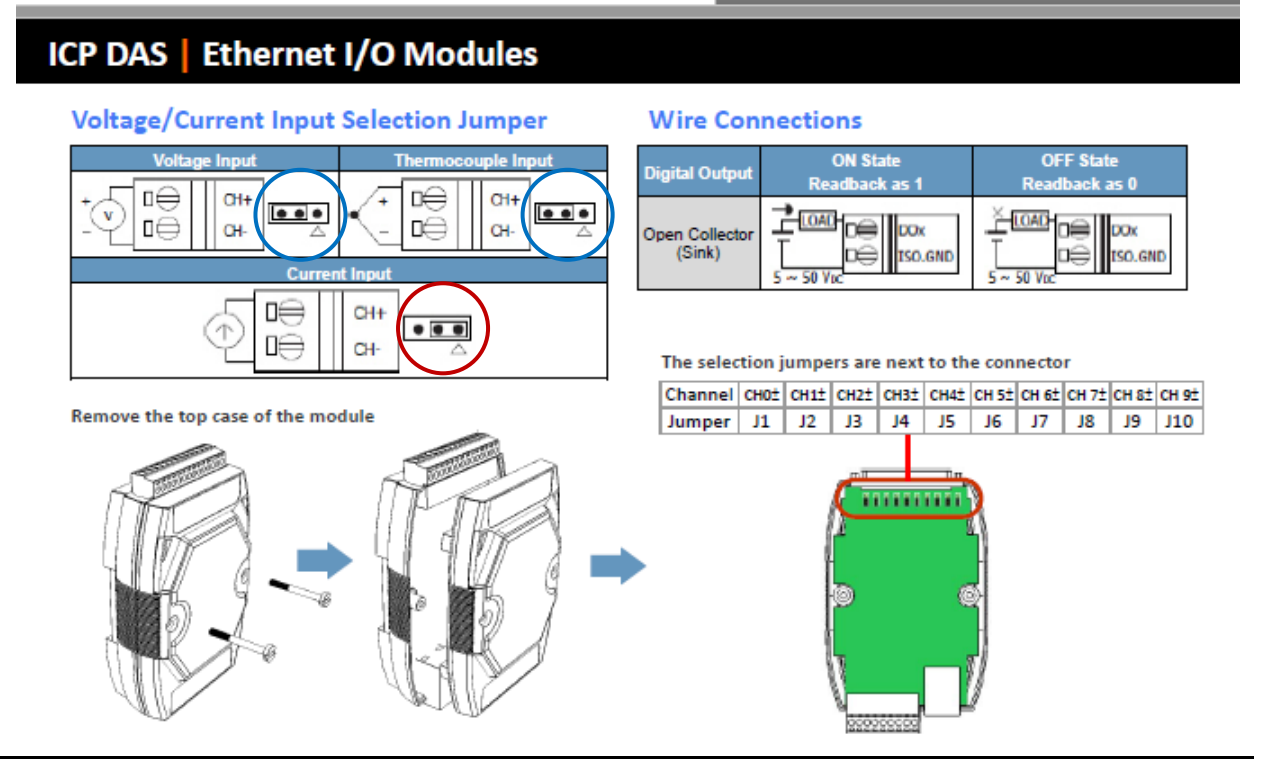

ET-7019Z/PET-7019Z/ET-7219Z/PET-7219Z

### **Normal Mode/Fast Mode:**

ET-7x00/PET-7x00 modules support sample rates in either "Normal" or "Fast" mode. The fast mode uses 60 Hz with a 16-bit resolution, while the Normal mode uses 10 Hz with a 16-bit resolution.

### **60/50 Hz Rejection:**

To remove the noise from the power supply, ET-7x00/PET-7x00 analog input modules feature two built-in rejection filters, that operate at different frequencies, 50 or 60 Hz, that are designed to remove noise generated by different power supplies.

### **Data Format:**

The analog value can be displayed in either hexadecimal or engineering.

### Hexadecimal format:

All ranges of the Modbus 16-bit Register can be applied, where no resolution loss for the A/D or D/A value.

### Engineering format:

Converting values is simple in this way, but there is some resolution loss when using the entire range of the Modbus 16-bit Register to express the value.

For example,

The input range of the ET-7017 is set to +/-10V,

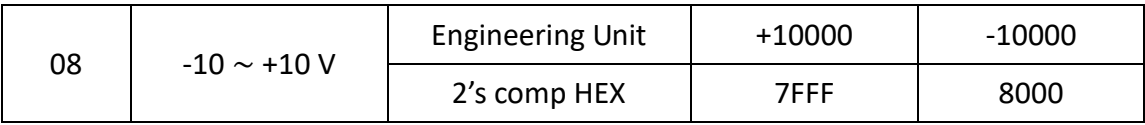

If the real value is +6 V, the Modbus date will be:

Value in Hexadecimal: 6/10 \* 0x7FFF = 0.6 \* 32767 = 19660 (or 0x4CCC) Each scale is 10 V / 32767 = 0.305 mV

Value in Engineering: 6/10 \* 10000 = 6000 (or 0x1770) Each scale is  $10 V / 32767 = 1 mV$ 

### 2's comp HEX Engineering Unit

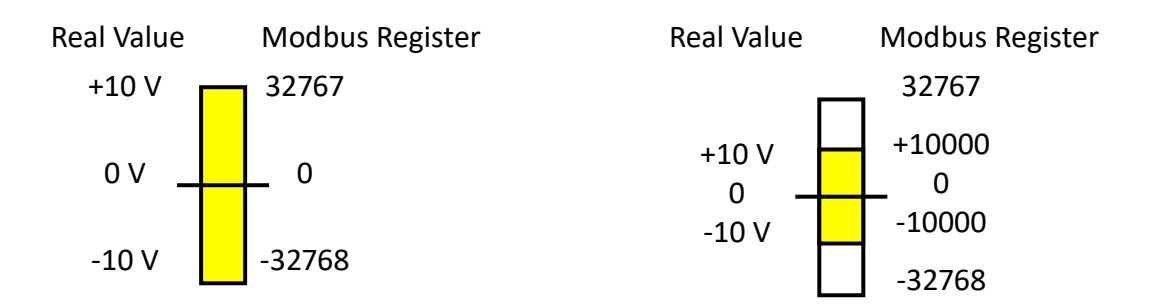

### **(F) NTC Thermistor Temperature Settings (for ET-7005) – User Defined Type**

(P)ET-7005 supports NTC Thermistors, and the resistance/temperature characteristics of each manufacturer's Thermistor may vary. Although the (P)ET-7005 already supports several well-known brand of thermistors, it provides users with the function to create their own conversion formulas to match other thermistor..

The equipment listed below is used in this example.

### 1. ET-7005 \* 1:

### <https://www.icpdas.com/en/product/ET-7005>

The ET-7005 is a Ethernet I/O module with 8-ch Thermistor input and 4-ch DO. With a maximum resistance measurement of 200K ohms, the ET-7005 is capable of supporting temperatures as low as -40°C.

2. CA-TM-P100-L050 \*1: <https://www.icpdas.com/en/product/ET-7005#Accessories> NTC Thermistor, Epoxy Resin Cable, 5M (-40 °C to +80 °C)

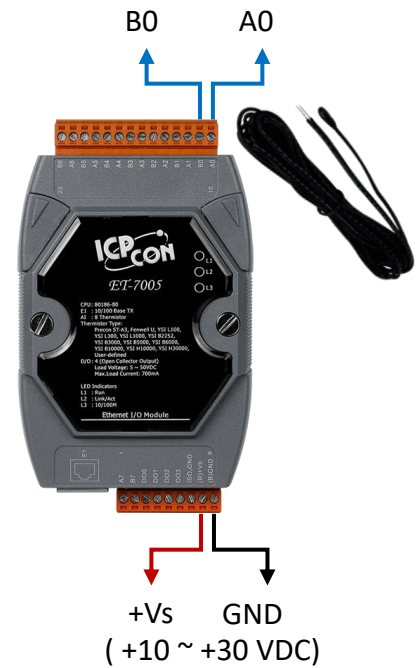

# **Step1:** In the **Analog Input Settings** section, enable the channel you want to use (e.g., Ch0), set the **Range** to **" 71, User- Defined, -50 ~ 150°C"**, and click the **SUBMIT** button**.**

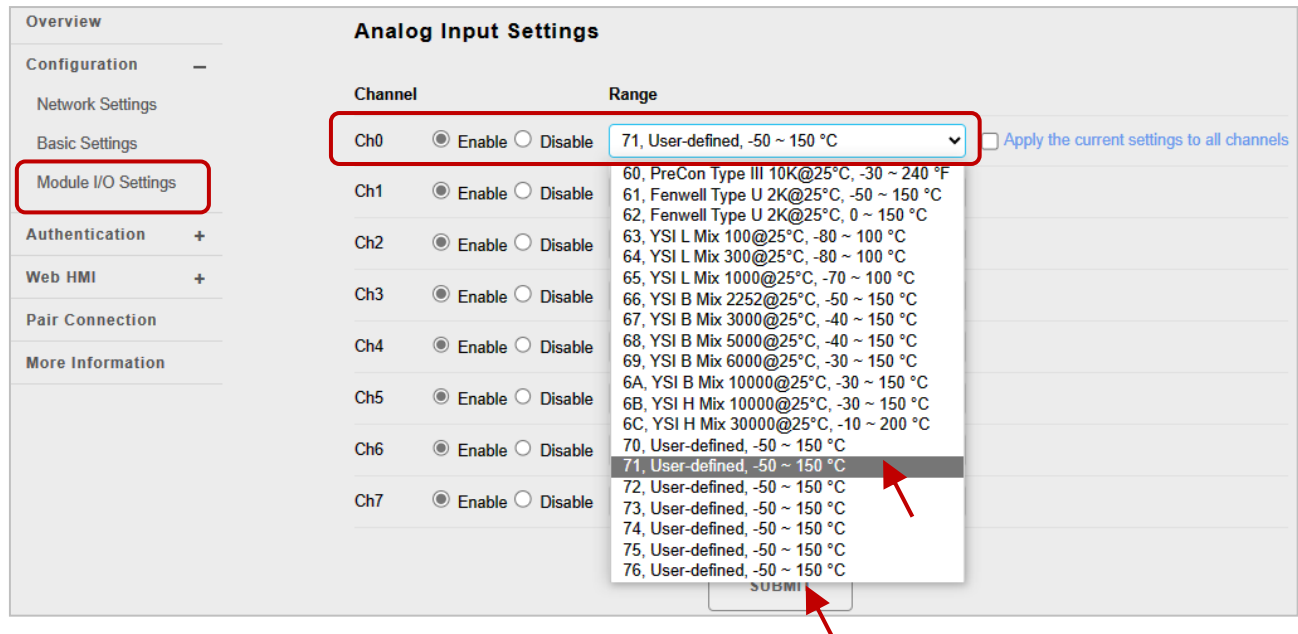

**Step2:** Users can refer to the thermistor's resistance-temperature table and enter three resistance values and their corresponding temperatures into the **User-Defined Type-71** item. It is recommended to follow the rules for optimal accuracy.

(1) -40°C <= T1, T2, T3 <= 150°C (2)  $|T2 - T1|$  <= 50°C (3)  $|T3 - T2|$  <= 50°C

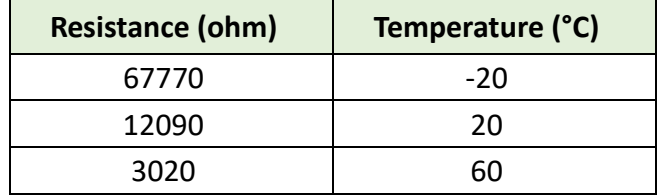

### 5.1 Tabella valori temperatura resistenza sensore NTC 10K@25°C ß 3435

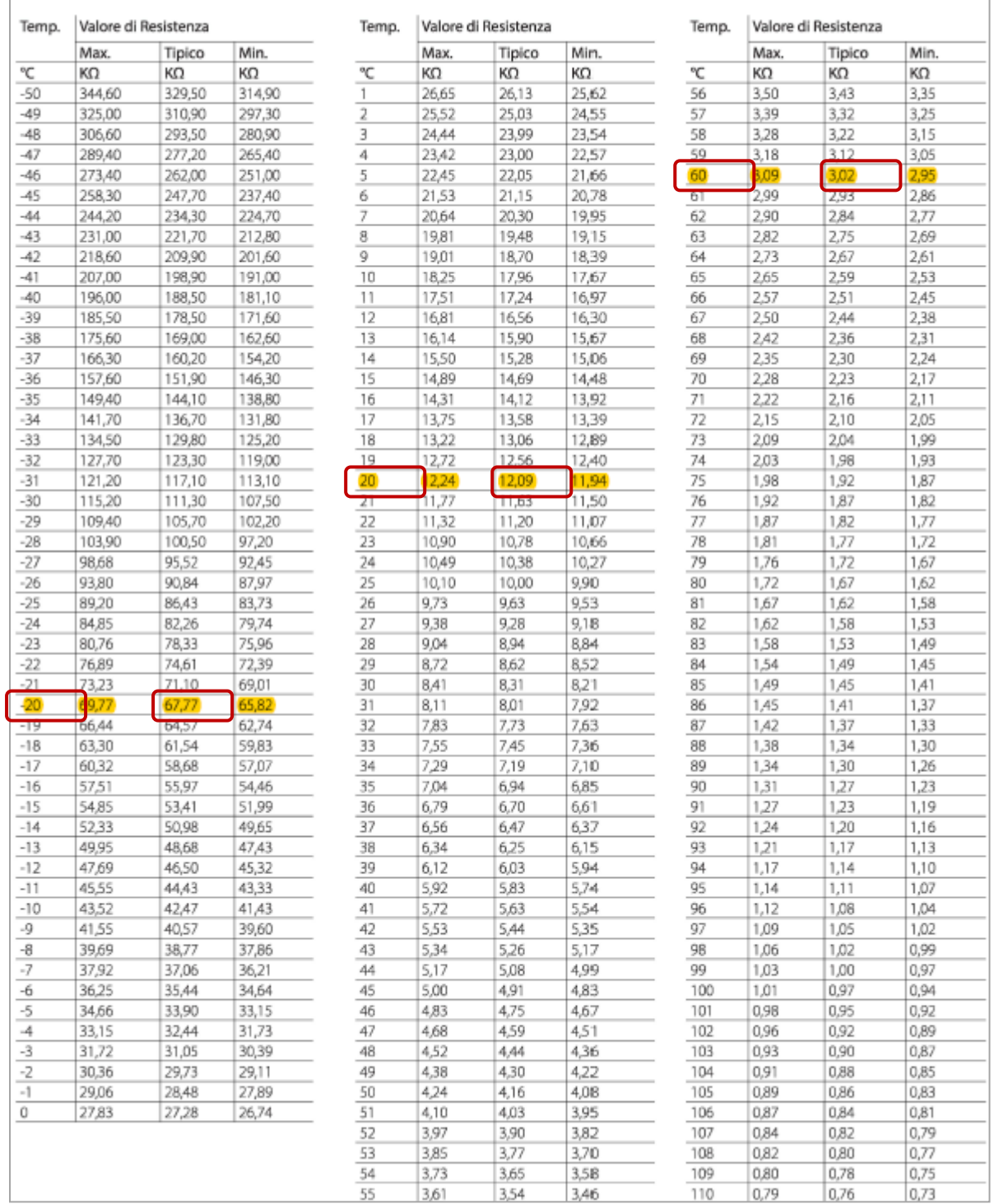

# **Step3:** Once the **Calculate** button is clicked, the Steinhart coefficient will be computed. Then, click the **Save** button to save the settings and finalize the configuration.

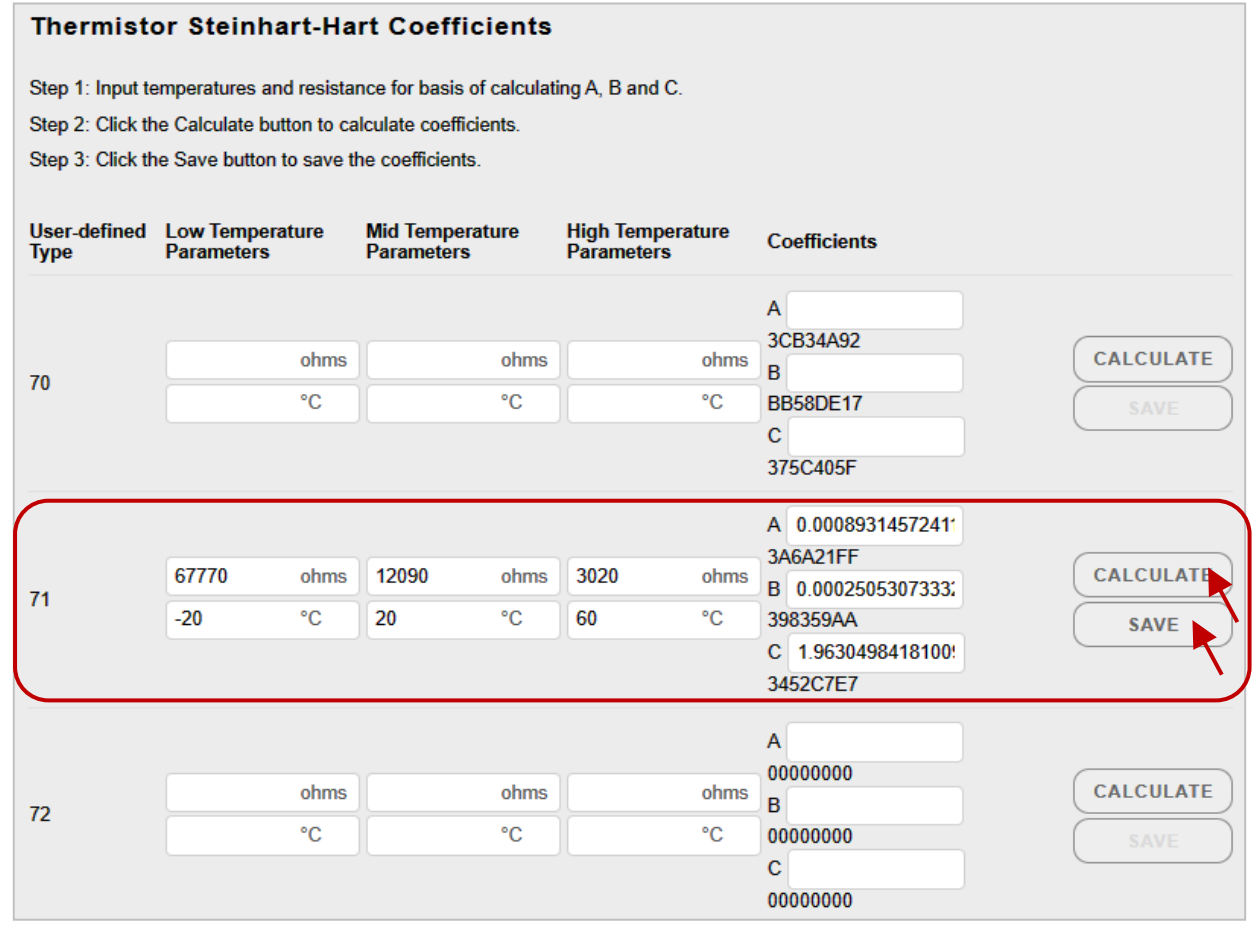

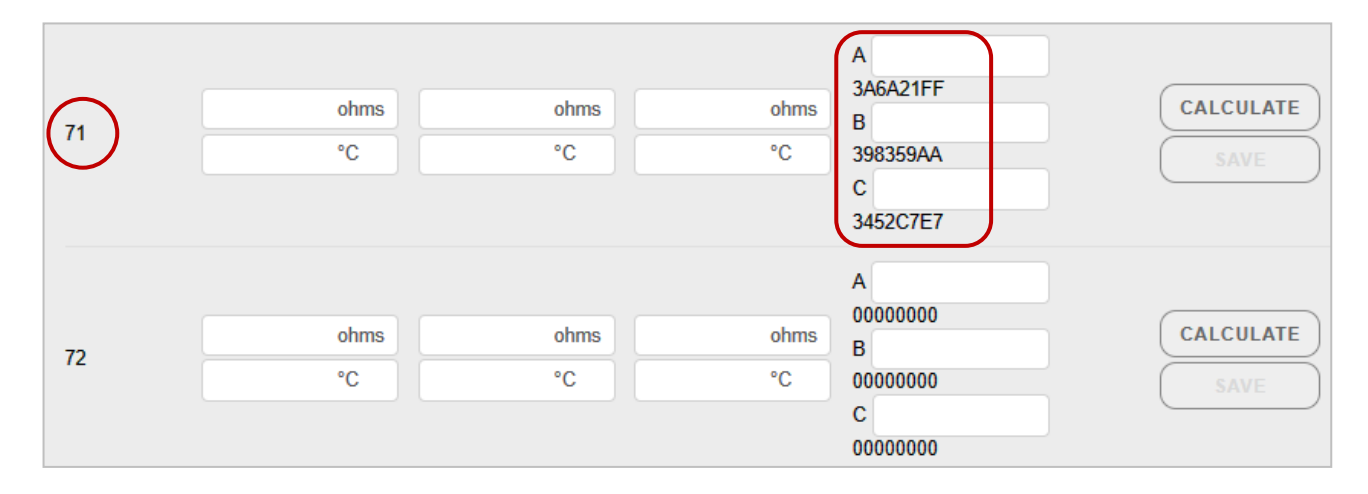

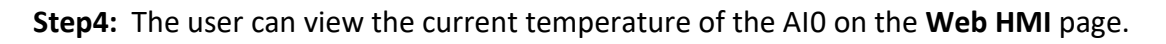

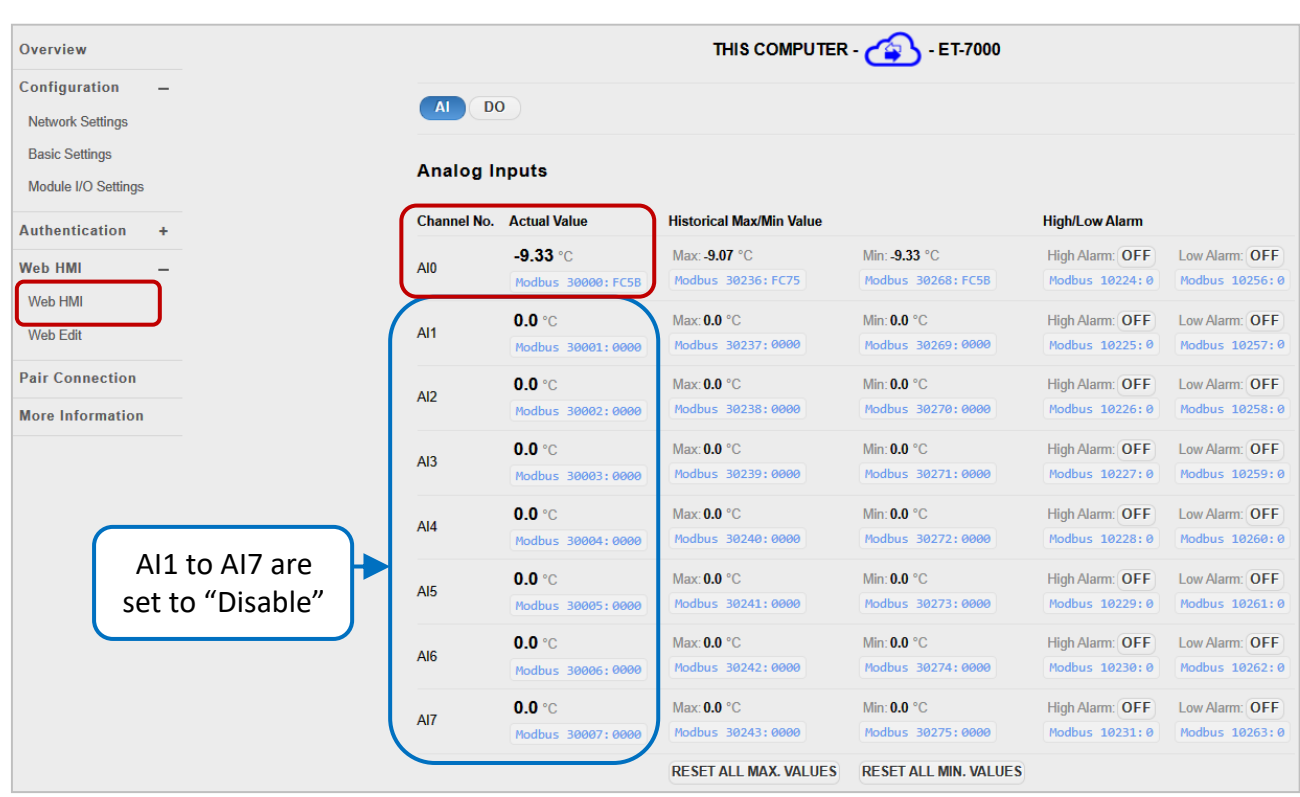

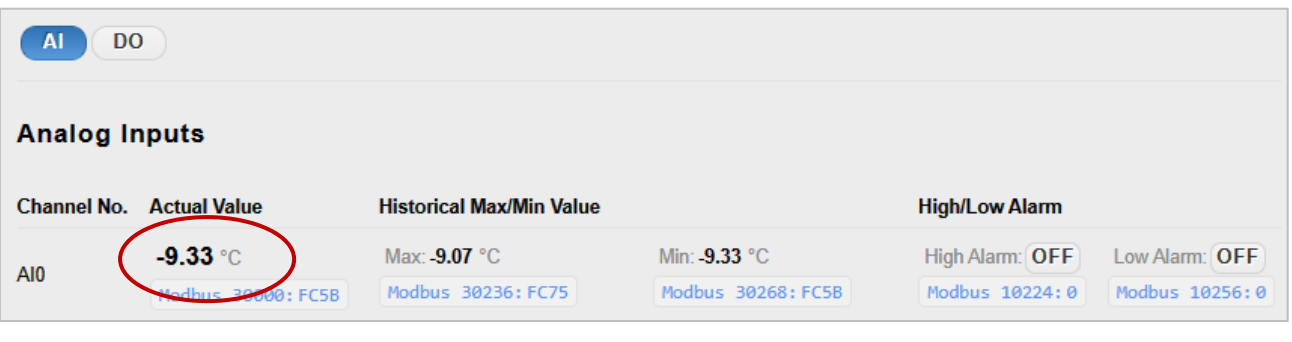

# **(G) Alarm Settings**

The ET-7x00/PET-7x00 modules feature a built-in alarm function. The alarm settings include two parts, the high limit value, and the low limit value, and each need to be configured for a specific channel.

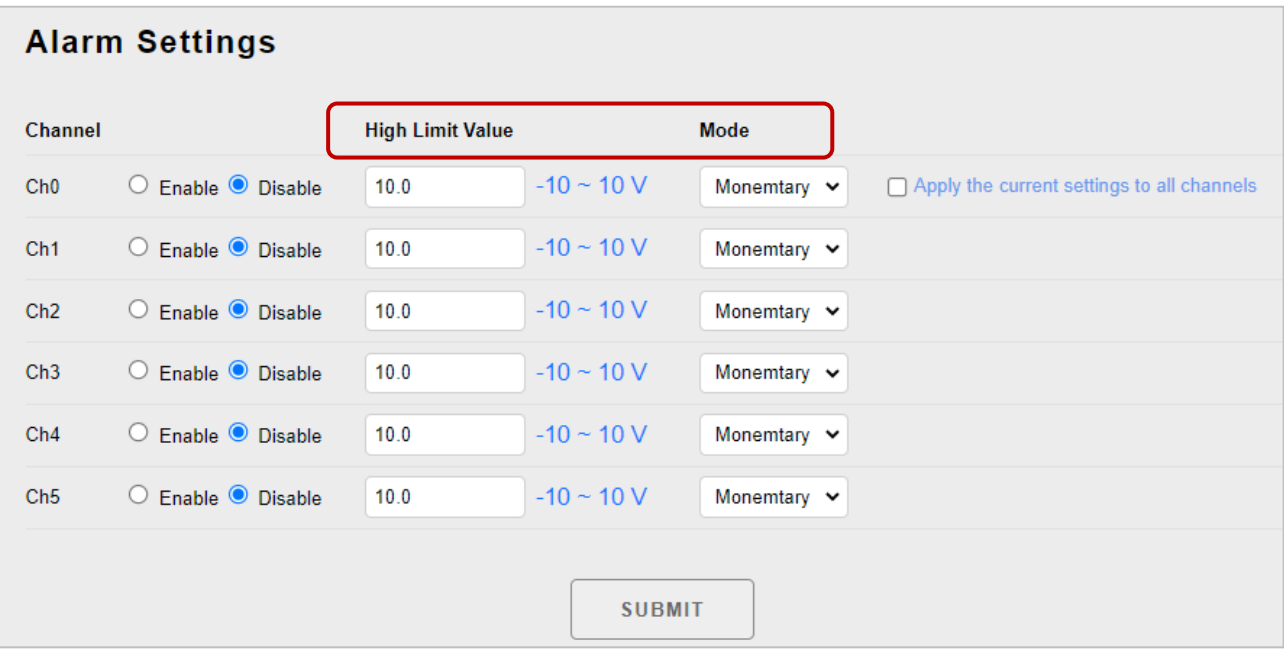

### **Enable/Disable:**

This section allows each analog input alarm to be set to enable or disabled.

### **High/Low Limit Value:**

You can define both the high alarm value and the low alarm value using the High/Low Limit Value text box. When the analog input value is higher than the high alarm value, or lower than the low alarm value, an alarm occurs. The alarm status will then be activated and switched to on.

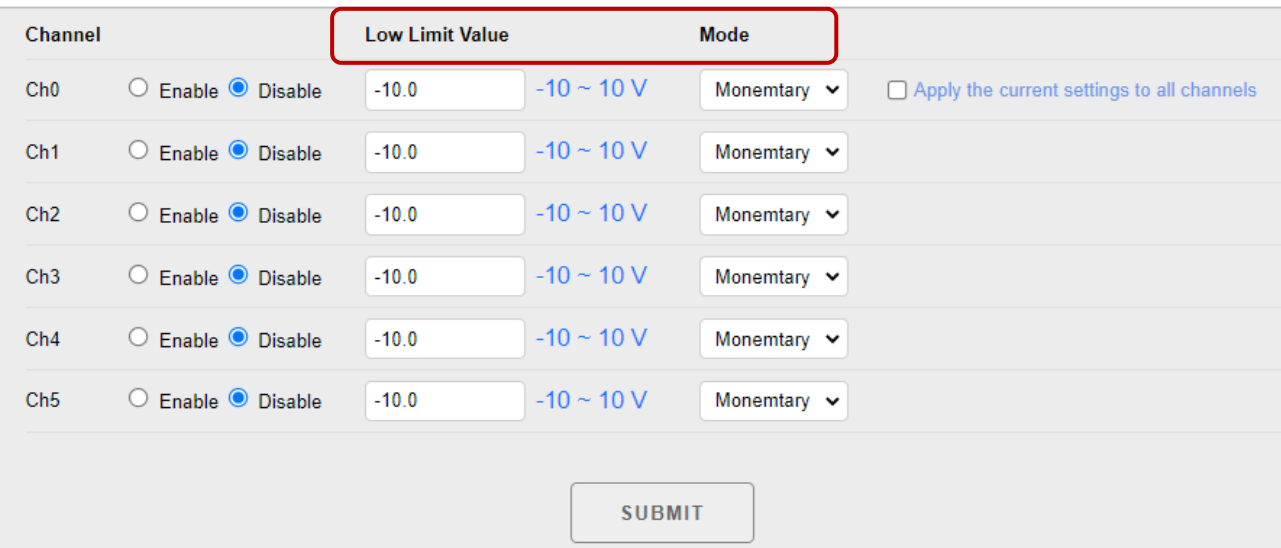

### **Mode:**

The ET-7x00/PET-7x00 allows the alarm to be selected as either Momentary or Latch mode, which can be set using the Mode combo box for both the low alarm and the high alarm.

### **Latch Mode:**

An alarm will be triggered when the analog input value exceeds alarm limits. When the AI value is back to normal, the alarm status will keep until the clear command is sent to the specific address.

### **Momentary Mode:**

An alarm will be triggered when the analog input value exceeds alarm limits. When the AI value is back to normal, the alarm status will automatically be cleared.

# **3.3. Authentication**

The "**Authentication**" menu contains the following options:

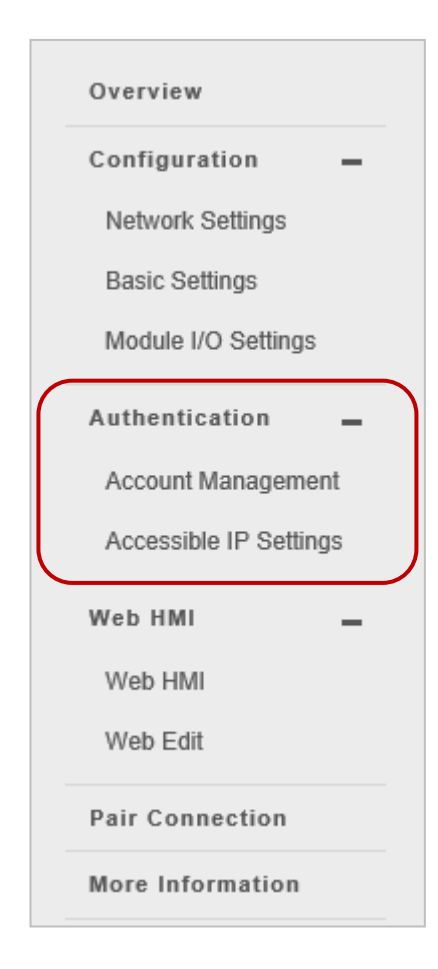

### **Account Management:**

Provides access to the Privilege Management and Reset Settings sections. The user can manage user accounts and their associated privileges and also reset the settings.

### **Accessible IP Settings:**

Provides access to the IP Filter Settings page, which allows you to control access to the web page.

# **3.3.1. Account Management**

The **Account Management** page provides functions that allow the following tasks to be performed:

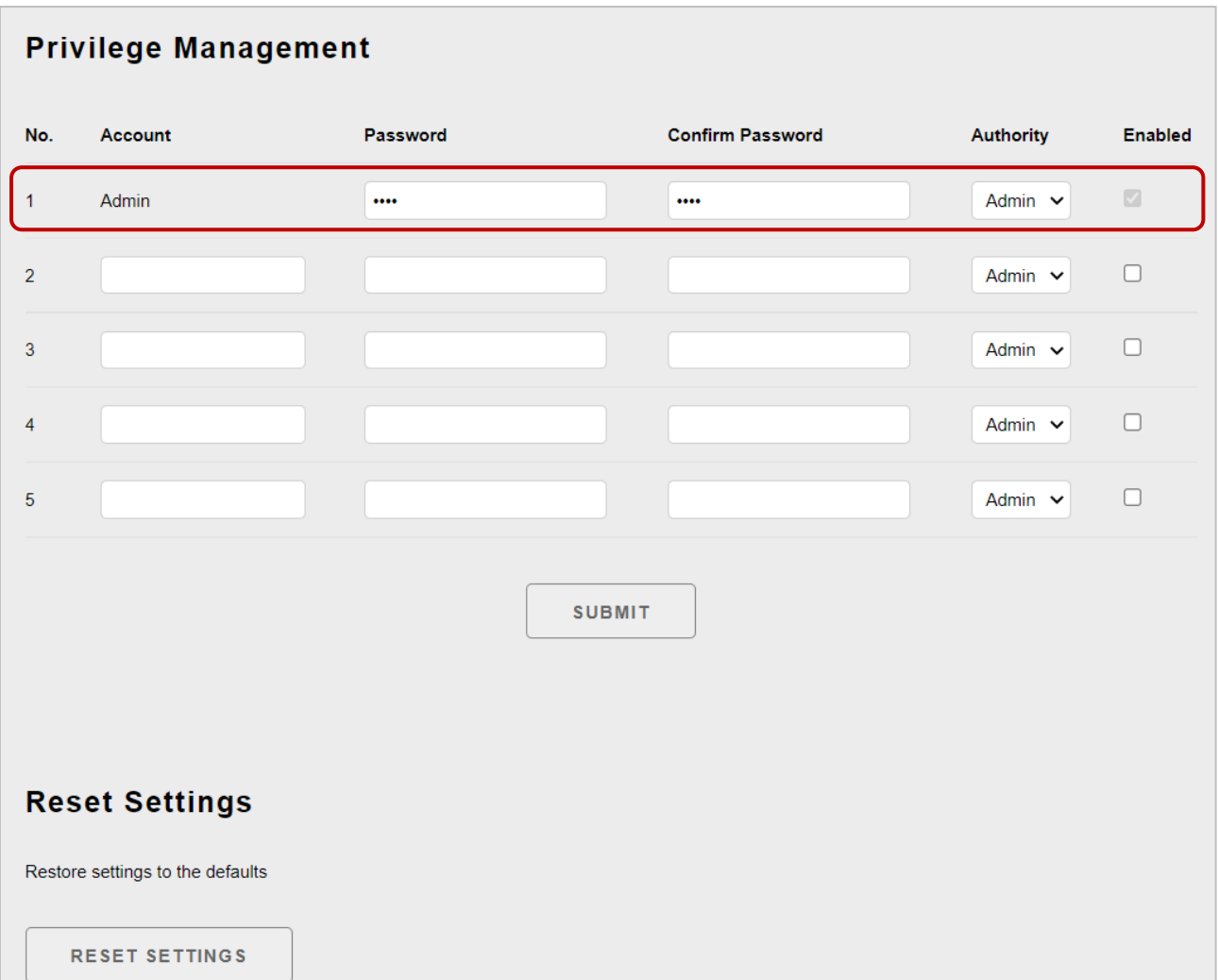

### **(A) Configuring the User Accounts**

The ET-7x00/PET-7x00 interface supports a maximum of five user accounts, including:

● A Built-in Administrator Account

The built-in Administrator account is a setup and disaster recovery account that cannot be deleted. You can, however, change the password for the administrator account.

● Four User-defined Accounts Each user account consists of an account name, a password, and an authority level. There are two types of authority levels: Admin and User.

### **Admin**:

With the highest authority, the user has full access to all functions on the ET-7x00/ PET-7x00 web page, including modifying or reviewing all settings.

### **User**:

This level only allows the user to view some of the module settings. The user cannot modify any settings through the ET-7x00/PET-7x00 web page.

Once a user account has been created, it can be either enabled or disabled.

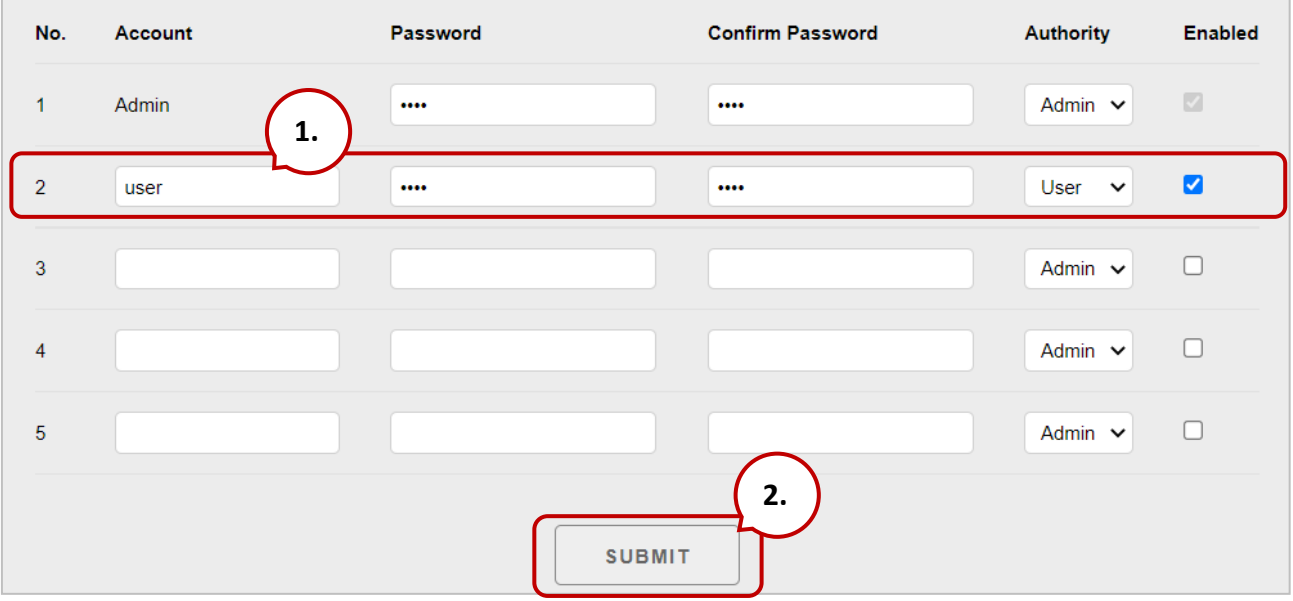

To add a new user account, perform the followings:

- **Step 1:** Enter the user account information into the relevant text fields, and then select the **"Enabled"** checkbox.
- **Step 2:** Click the **"Submit"** button to complete the user account configuration and save the details.

### **(B) Restoring the Factory Default User Accounts**

The ET-7x00/PET-7x00 has a built-in administrator account named **Admin** that is created by default. The default account cannot be deleted. To restore the factory default user accounts, click the "**Reset Settings**" button.

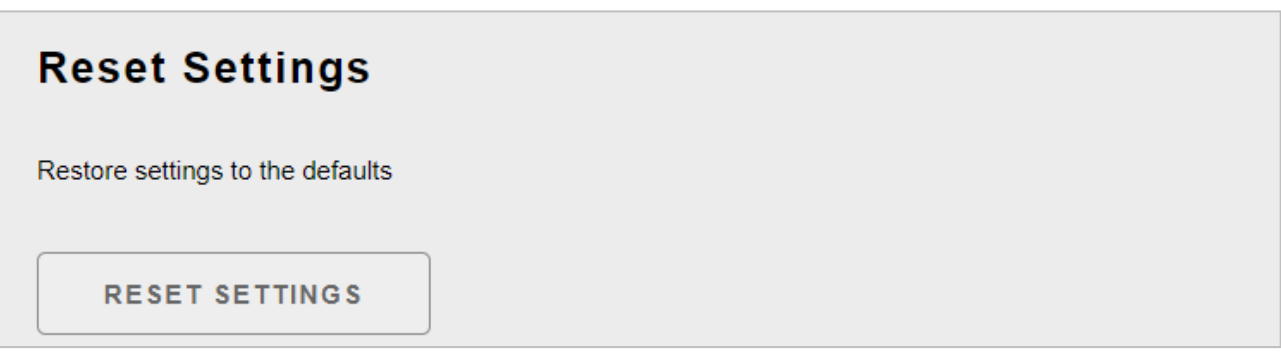

# **3.3.2. Accessible IP Settings**

The **IP Filter Settings** page provides functions that allow the following tasks to be performed:

● Configuration of the connection filtering

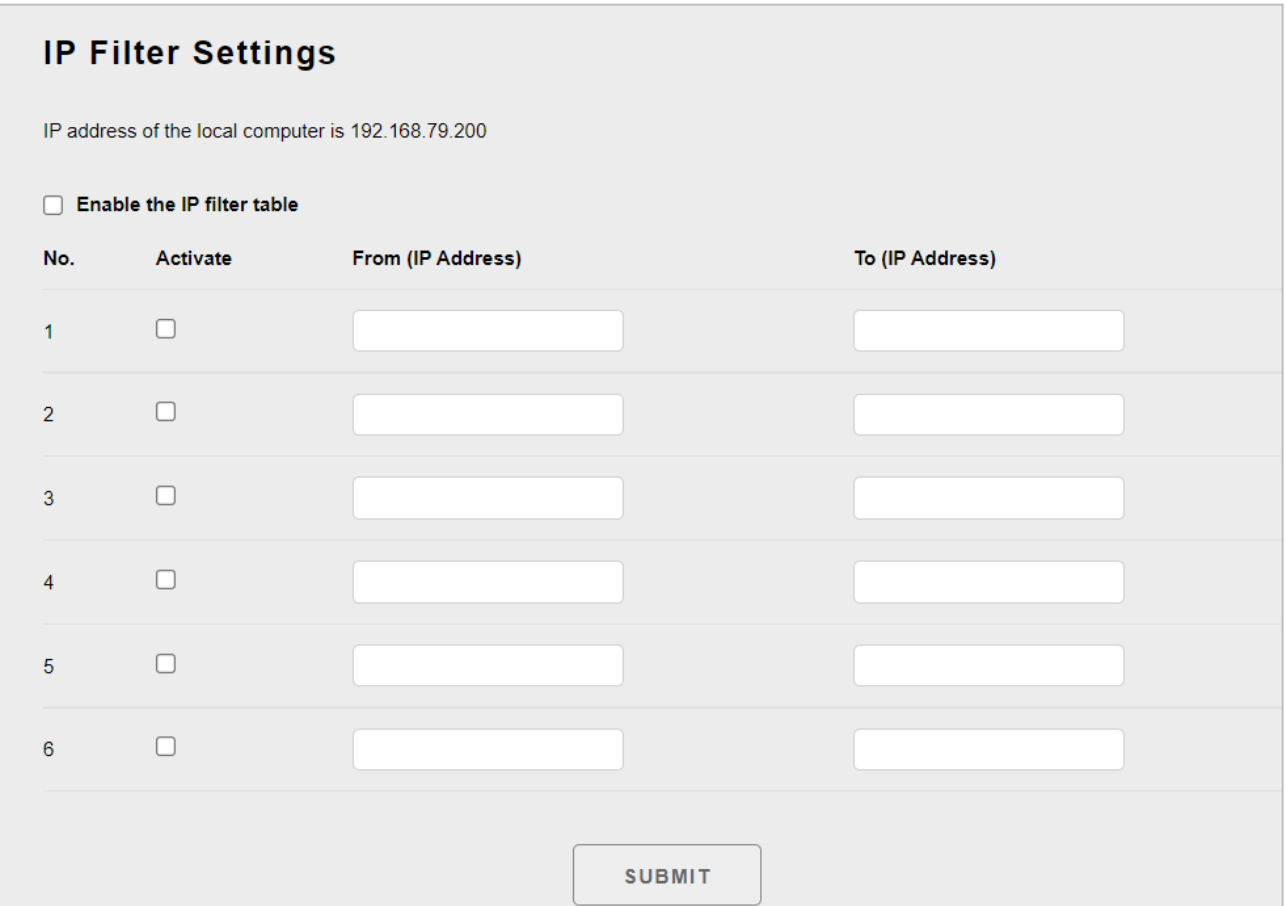

### **(A) Enabling the IP Filter Table**

The ET-7x00/PET-7x00 includes an IP filter that enables you to restrict or grant user access based on a custom IP filter list that you create.

The filter can be enabled by selecting the "**Enable the IP filter table**" checkbox. After this option is selected, only requests from the IP addresses included in the list will be allowed access to the module.

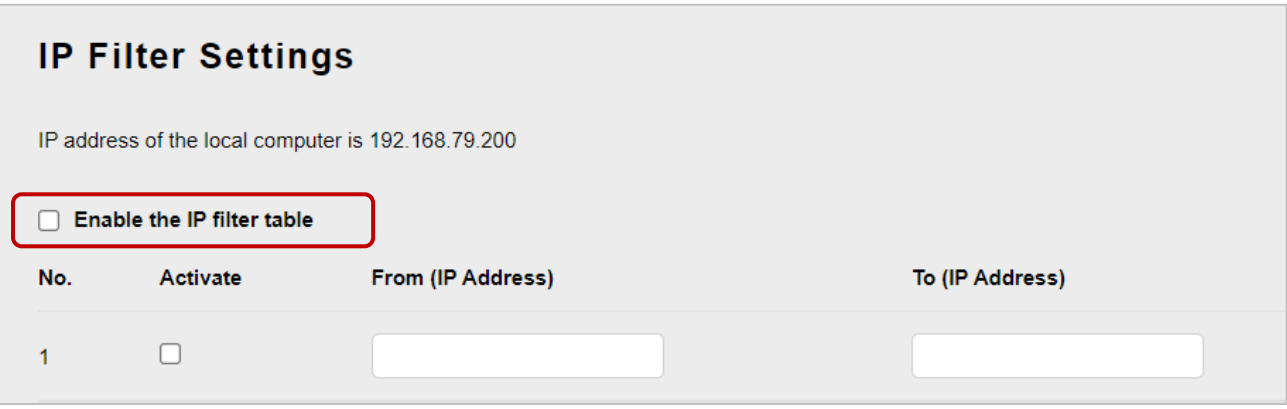

### **Tips & Warnings**

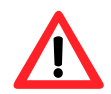

By default, there is no restriction on outgoing access.

Each filter list entry can be either activated or deactivated by ticking or unticking the "**Activate**" checkbox.

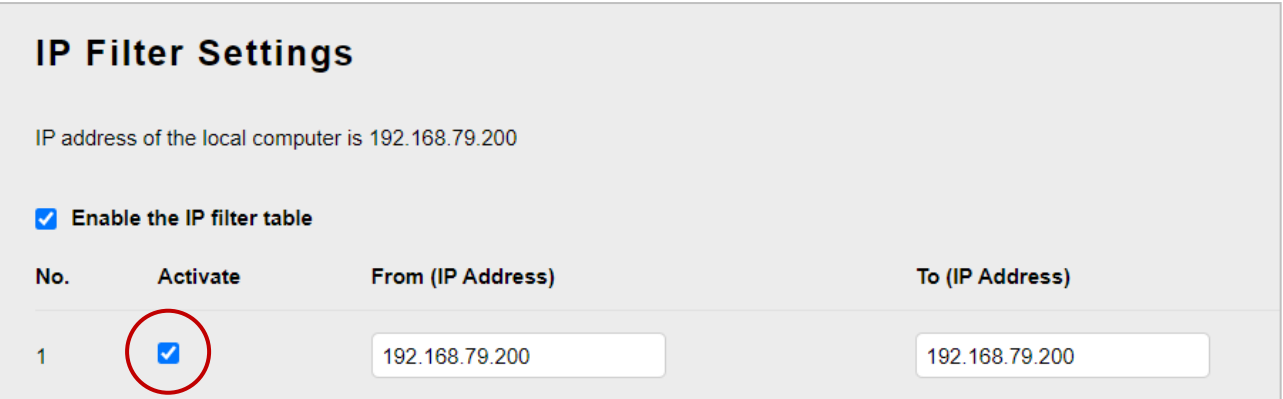

### **(B) Configuring the IP Filters**

Two methods are provided for configuring the IP filter, allowing filtering for either individual IP addresses or across a range (group) of IP addresses.

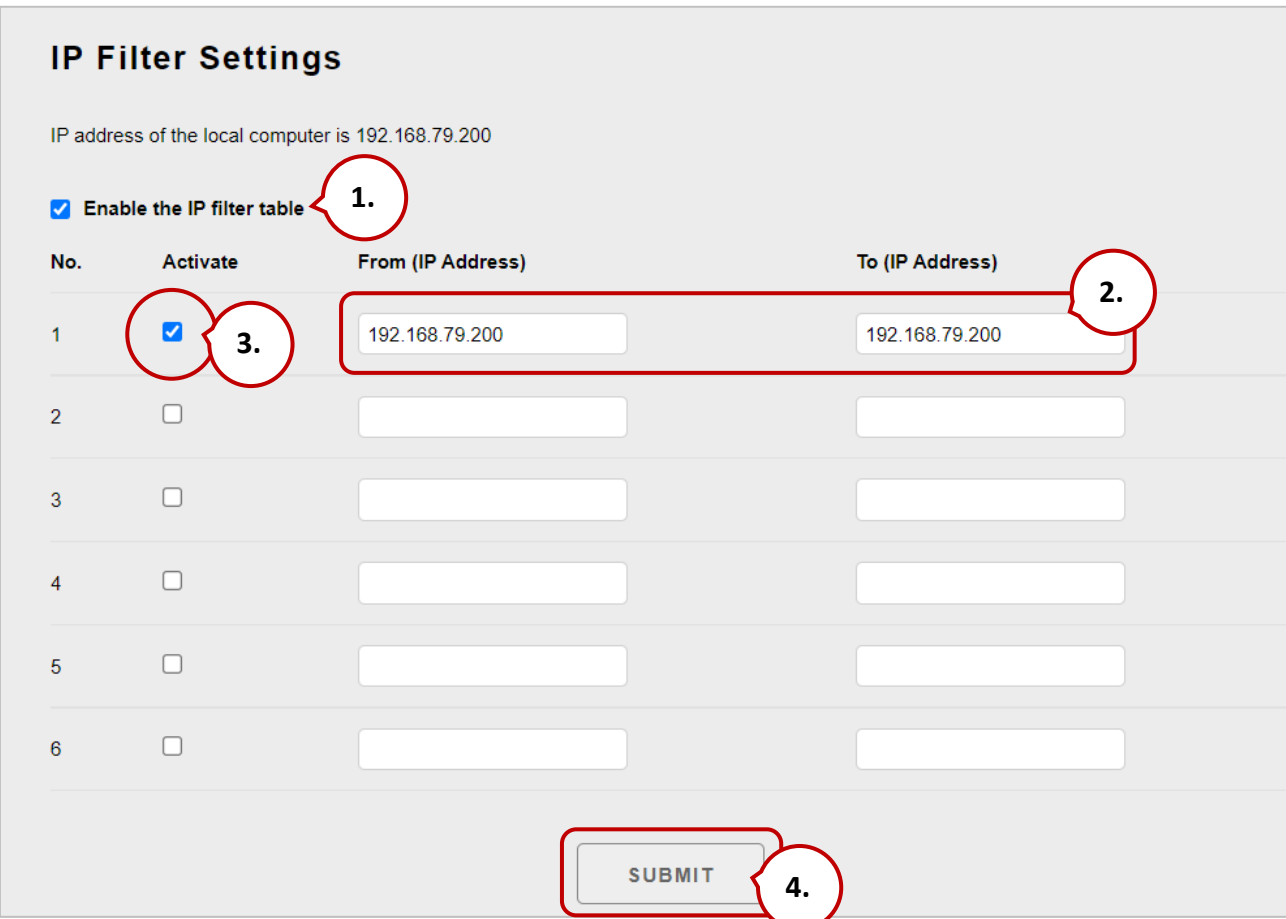

### **Method 1: Allow access from a single IP address**

- **Step 1:** Select the **"Enable the IP filter table"** checkbox.
- **Step 2:** Enter the same IP address in both the **"From (IP Address)"** and the **"To (IP Address)"** text boxes. (The IP address may be the address of the PC currently being used or others)
- **Step 3:** Select the **"Activate the Rule"** checkbox.
- **Step 4:** Click the **"Submit"** button to complete the configuration of the IP filter list and save the settings.

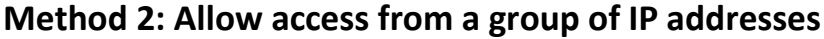

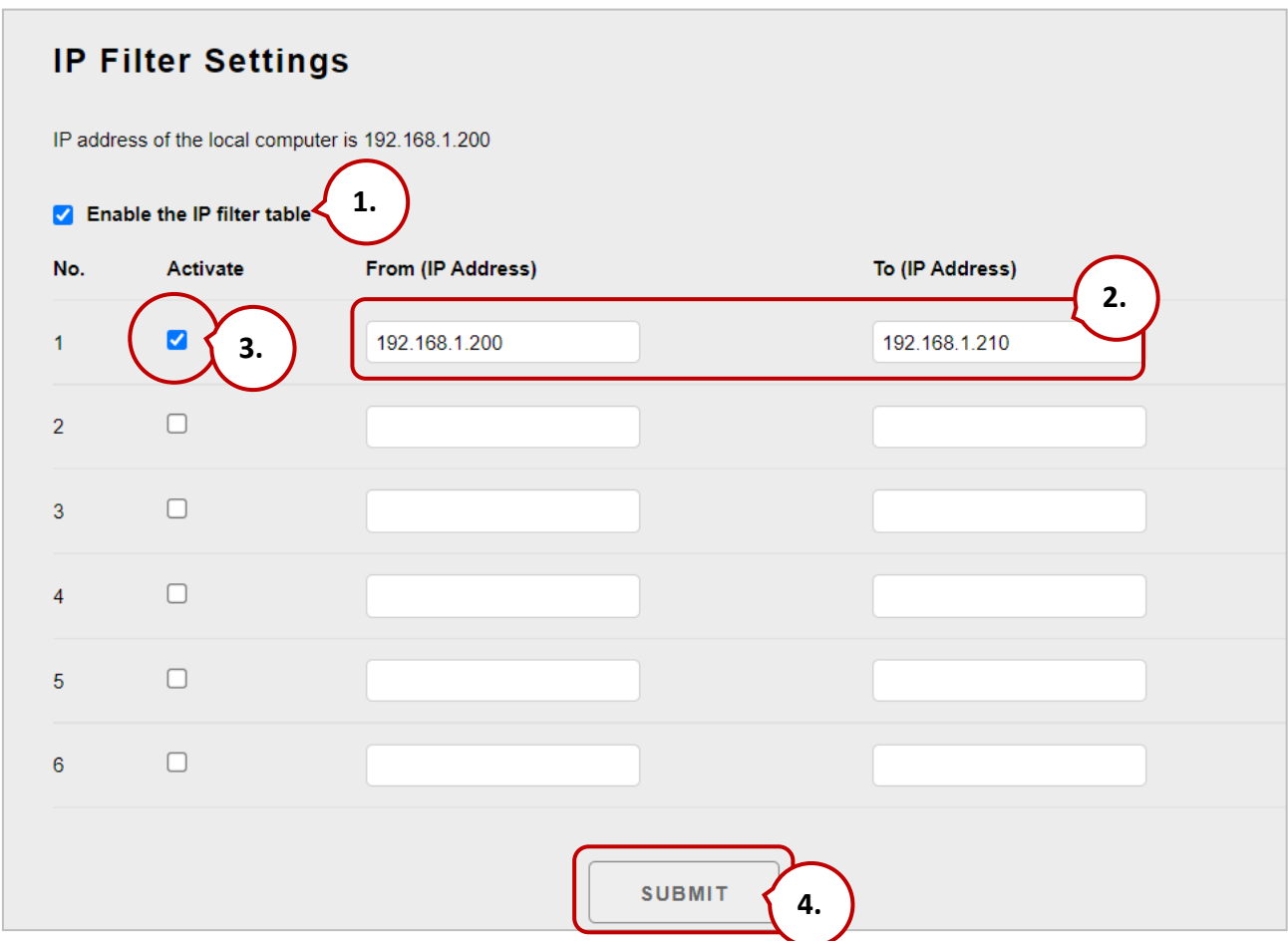

**Step 1:** Select the **"Enable the IP filter table"** checkbox

- **Step 2:** Enter the first IP address in the range in the **"From (IP Address)"** and enter the final IP address in the range in the **"To (IP Address)"** text boxes.
- **Step 3:** Select the **"Activate the Rule"** checkbox.
- **Step 4:** Click the **"Submit"** button to complete the configuration of the IP filter list and save the settings.

# **3.4. Web HMI**

The "**Web HMI**" menu contains the following options:

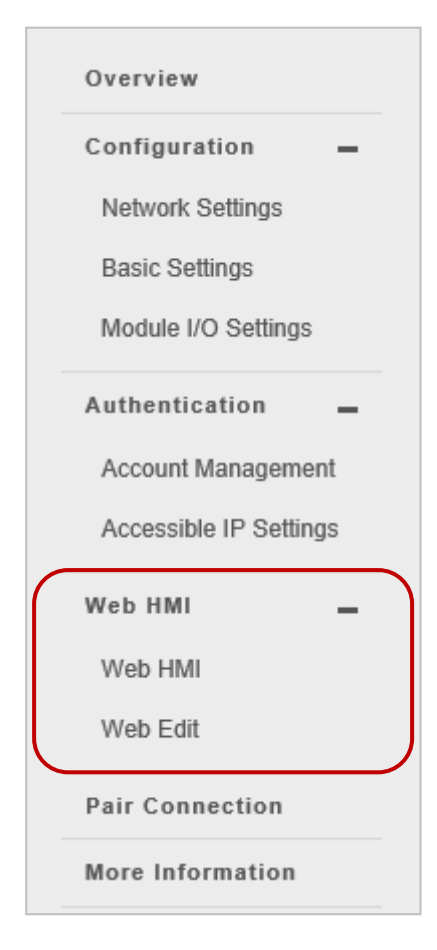

### **Web HMI:**

Provides access to the I/O monitor page, which allows you to remotely monitor and control the I/O status of the ET-7x00/PET-7x00 module.

### **Web Edit:**

Provides access to the "Web Page Configuration" page, which allows you to create up to ten dynamic web HMI pages and set one of them as the start page so that it will be displayed when logging in to an ET-7000/ET-7200.

# **3.4.1. Web HMI**

The ET-7x00/PET-7x00 module features a Web HMI web interface that can be used to display real-time I/O data values and alarms via the LAN or the Internet. Real-time I/O data values and alarms can be monitored at either the local or remote site using any web browser. Also, the Web HMI is completed immediately without requiring any programming skills (HTML or Java).

First, you can see the default I/O monitoring page (Main Page), which displays the supported I/O tabs for the module.

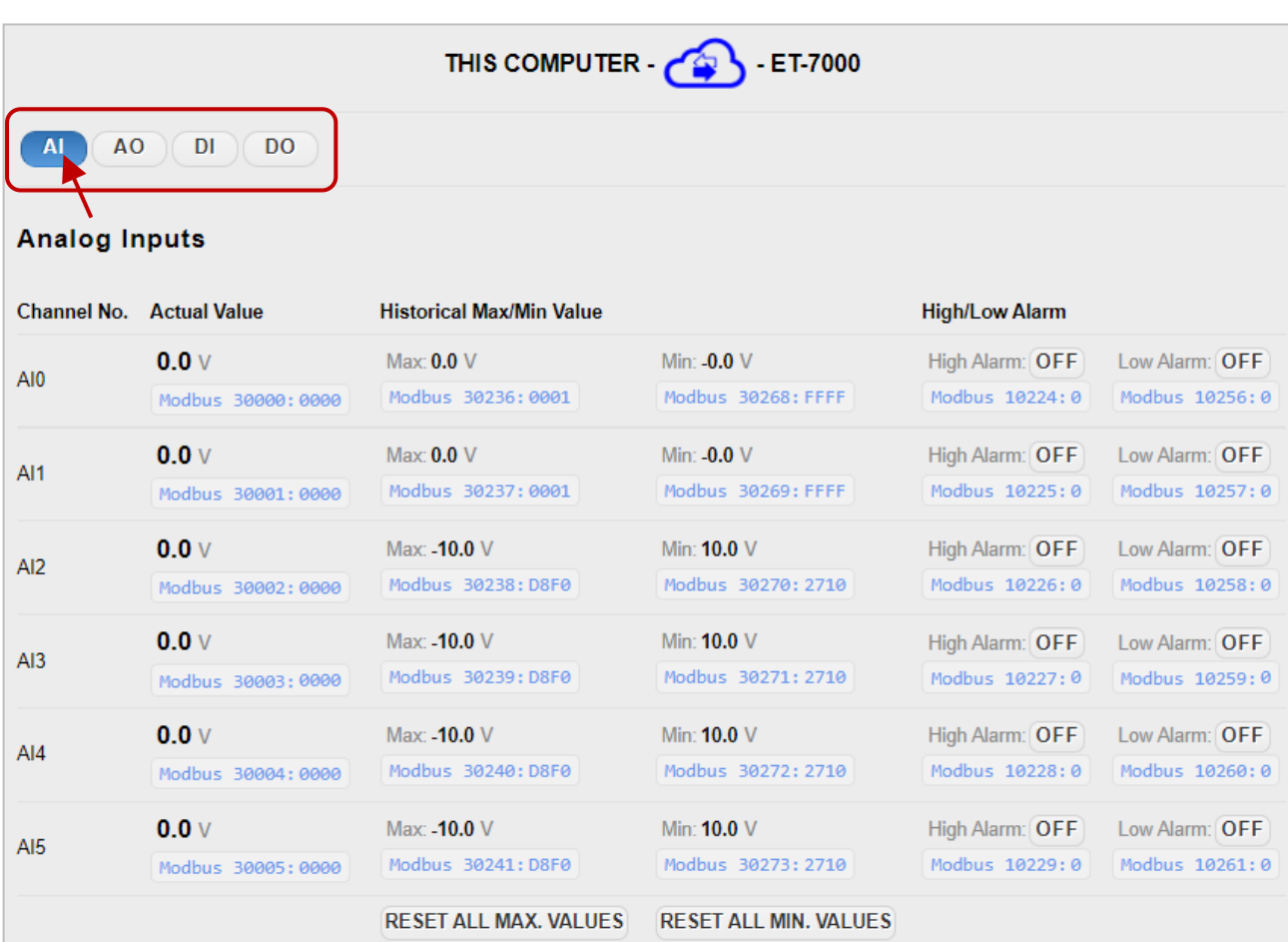

### AI page

### AO page

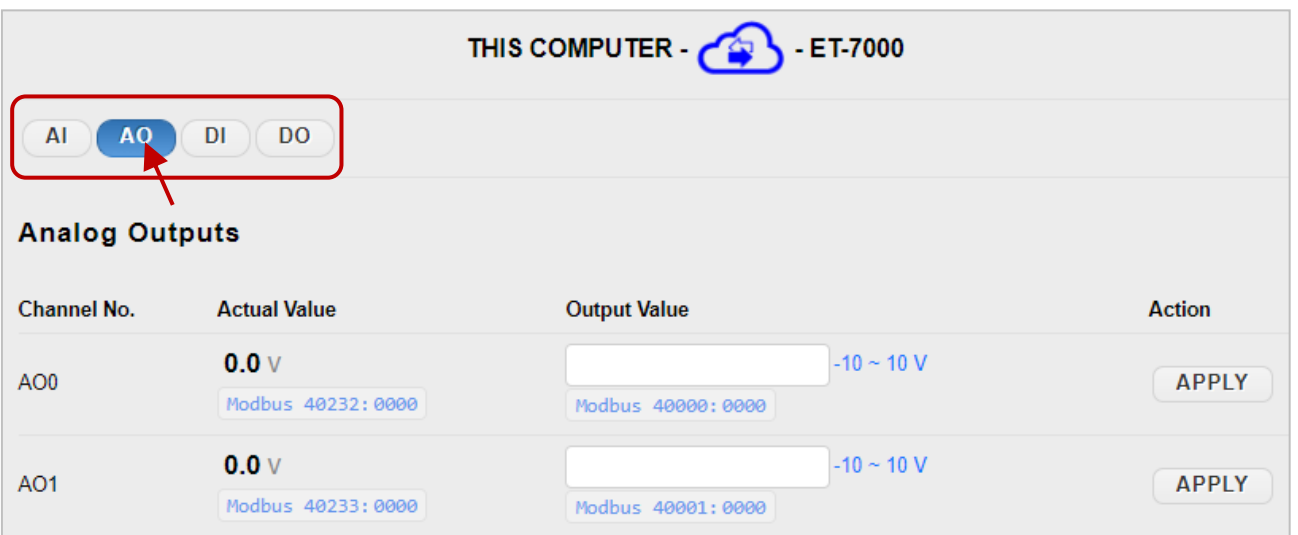

### DI page

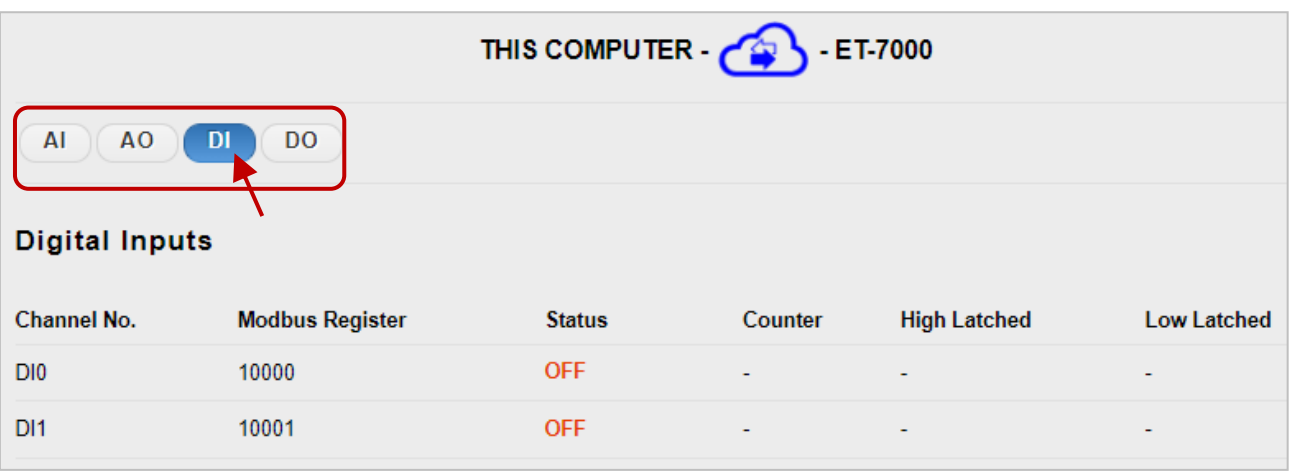

### DO page

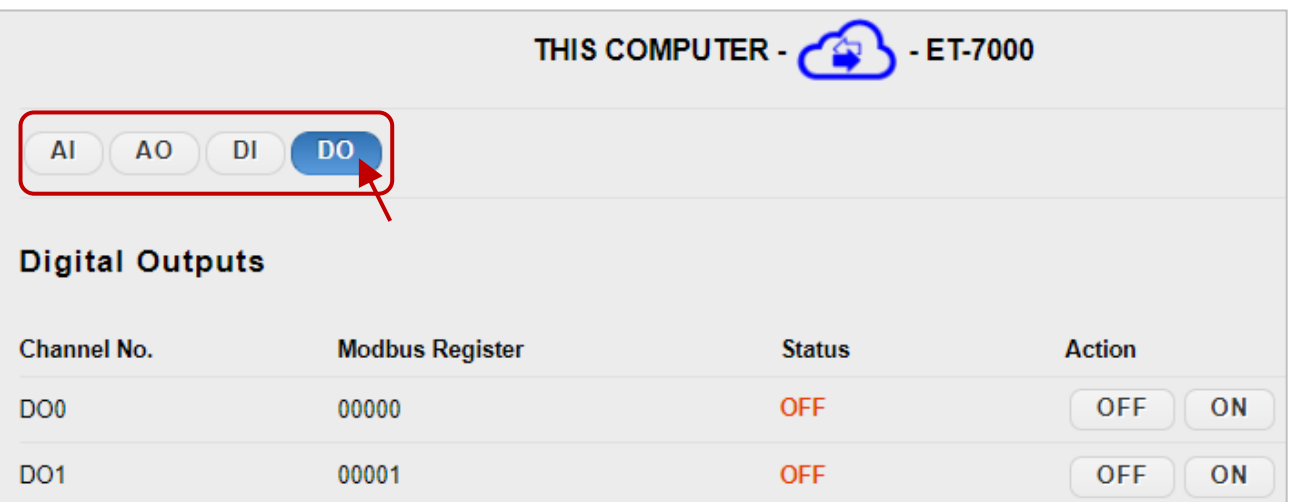

# **3.4.2. Web Edit**

The ET-7x00/PET-7x00 module provides functions that enable users to create customized web pages. Users can upload specific I/O layout diagrams in either **.bmp, .jpg, or .gif** format and can define a description for each page.

By default, there is only a Main page, you can click the "Add a new page" button to add a page. Up to 10 user-defined web pages can be created.

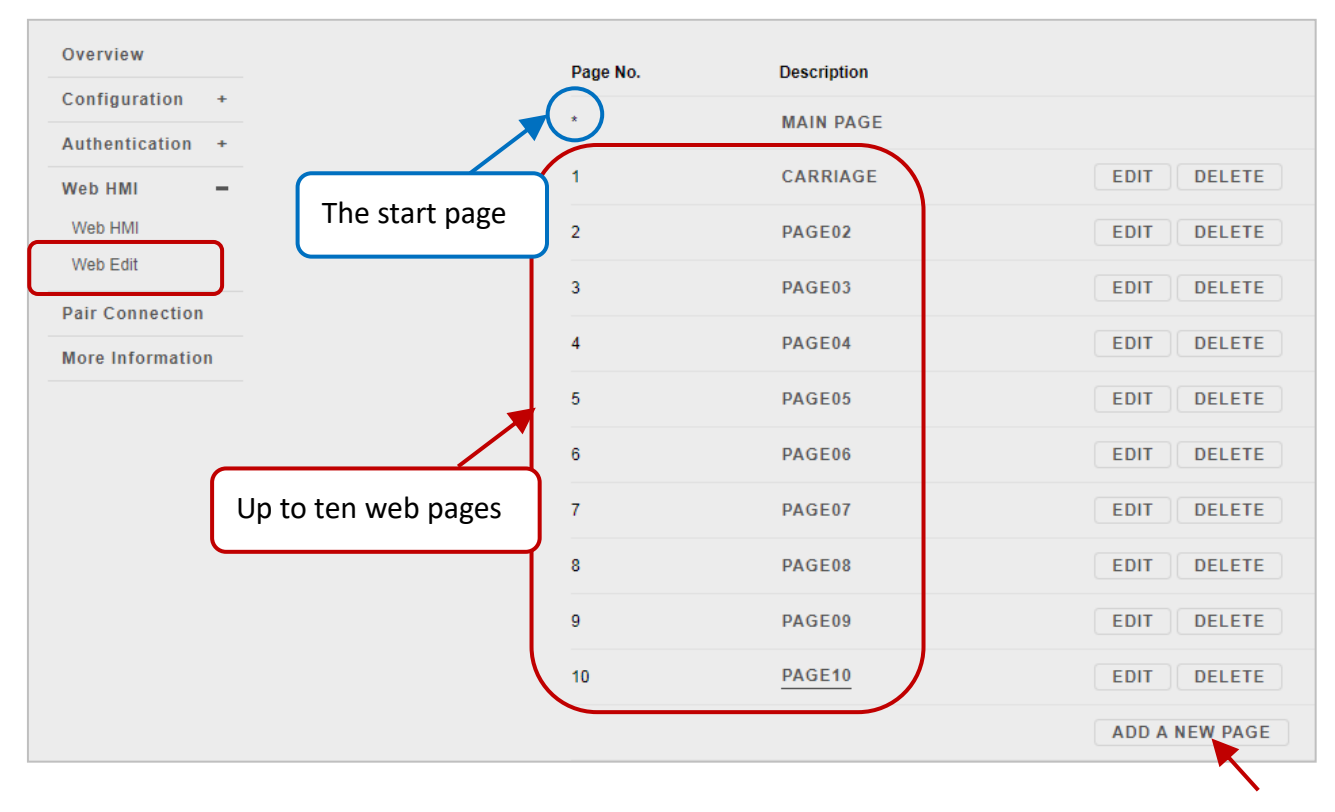

**Note**: An asterisk indicates that the page is the start page.

Next, you can also set the new page (e.g., Carriage) as a start page so that it will be displayed when logging in to an ET-7000/ET-7200. Click **"Yes"** under the "**Set as the Start Page**" section and click the "**SUBMIT**" button.

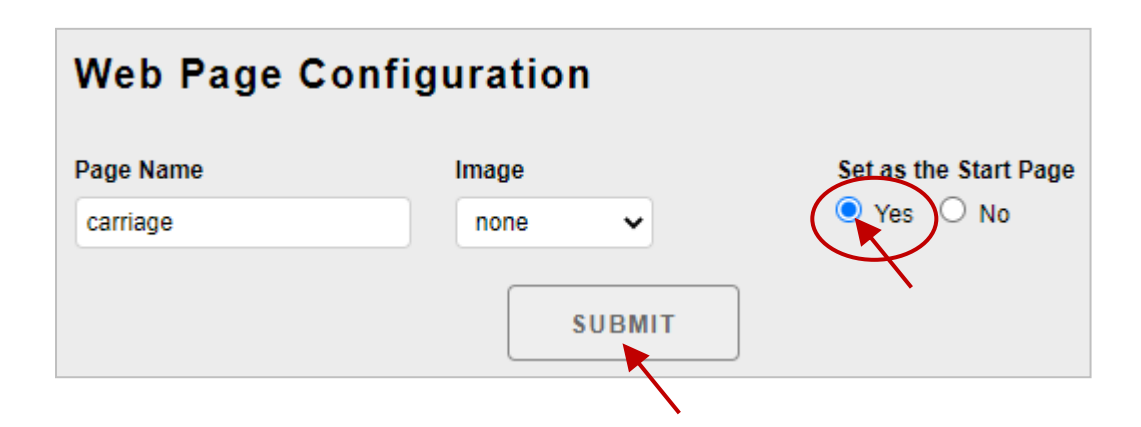

Click the **"Web HMI"** item to see the start pages (e.g., Carriage).

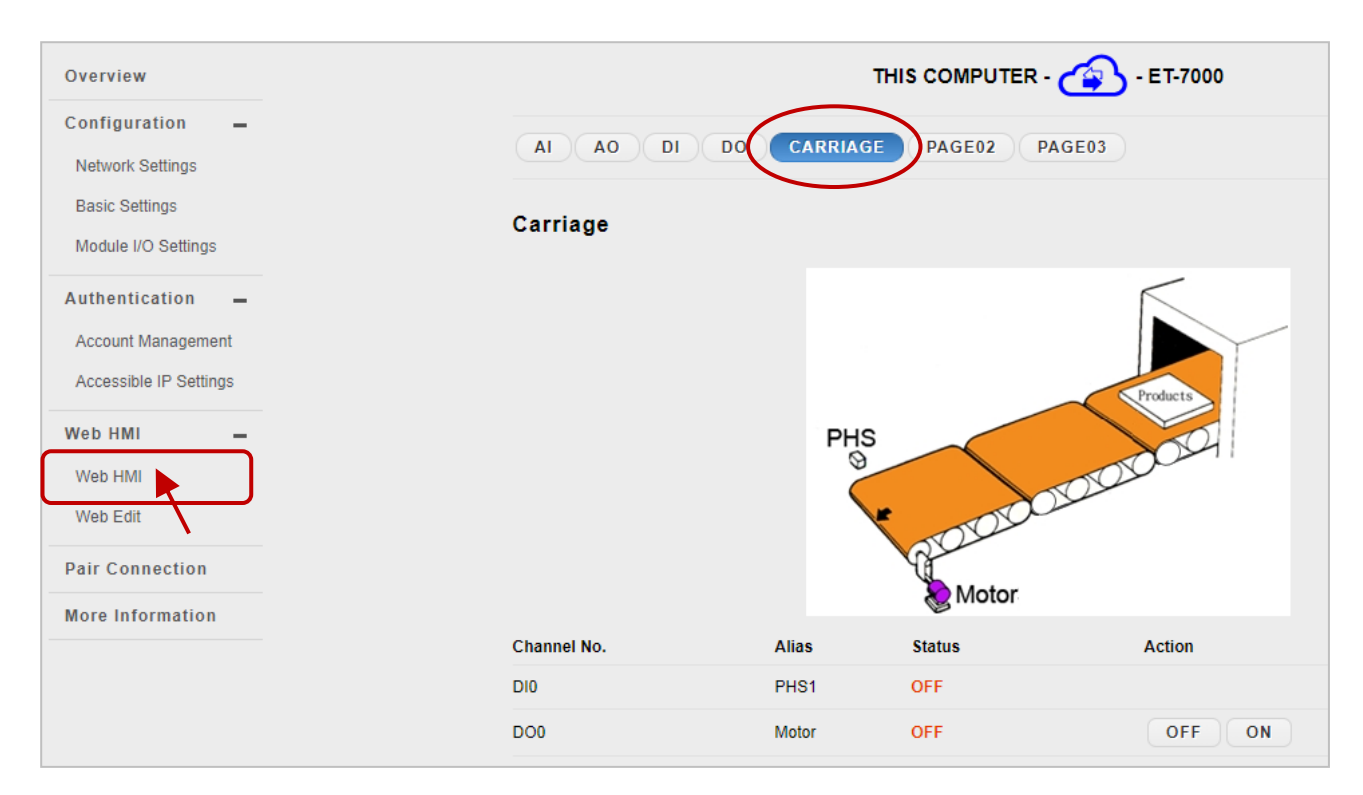

Below is an example of how to create a customized web page.

### **Example**

### Objective:

Create a Web page to monitor the I/O status of a conveyor system, as shown below. The I/O system contains a sensor that is used to detect the products and a switch that is used to turn the conveyor motor on and off.

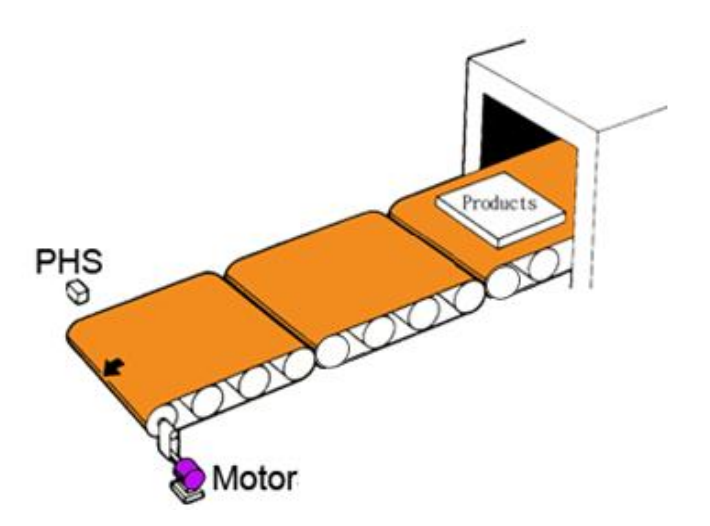

### **Step 1: Add a New Page**

Click the "**Add a new Page**" button to begin creating a new page.

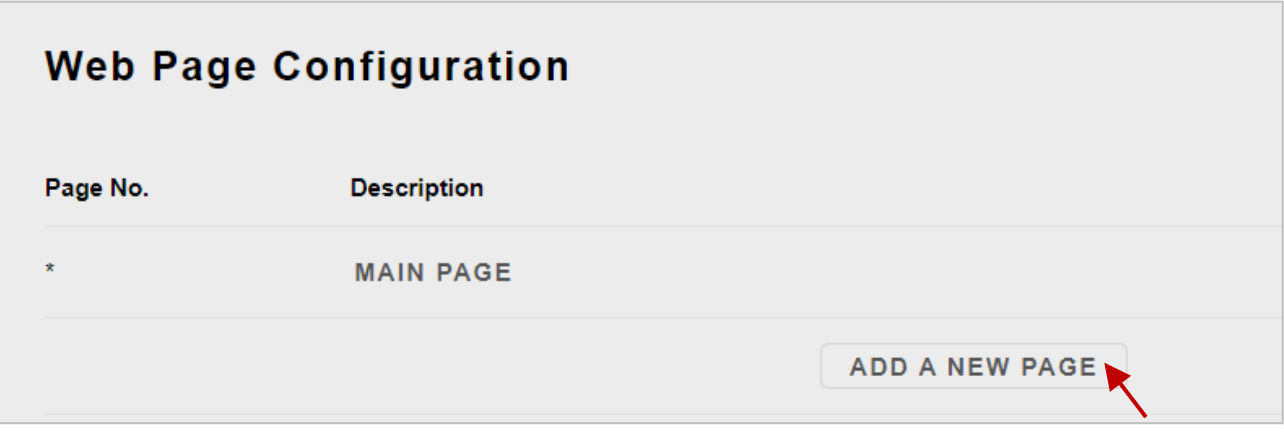

### **Step 2: Upload an Image**

Click the "**Choose File**" button to select an image, and then click the "**UPLOAD**" button to upload the image to the ET-7x00/PET-7x00 module, as shown in the figure below.

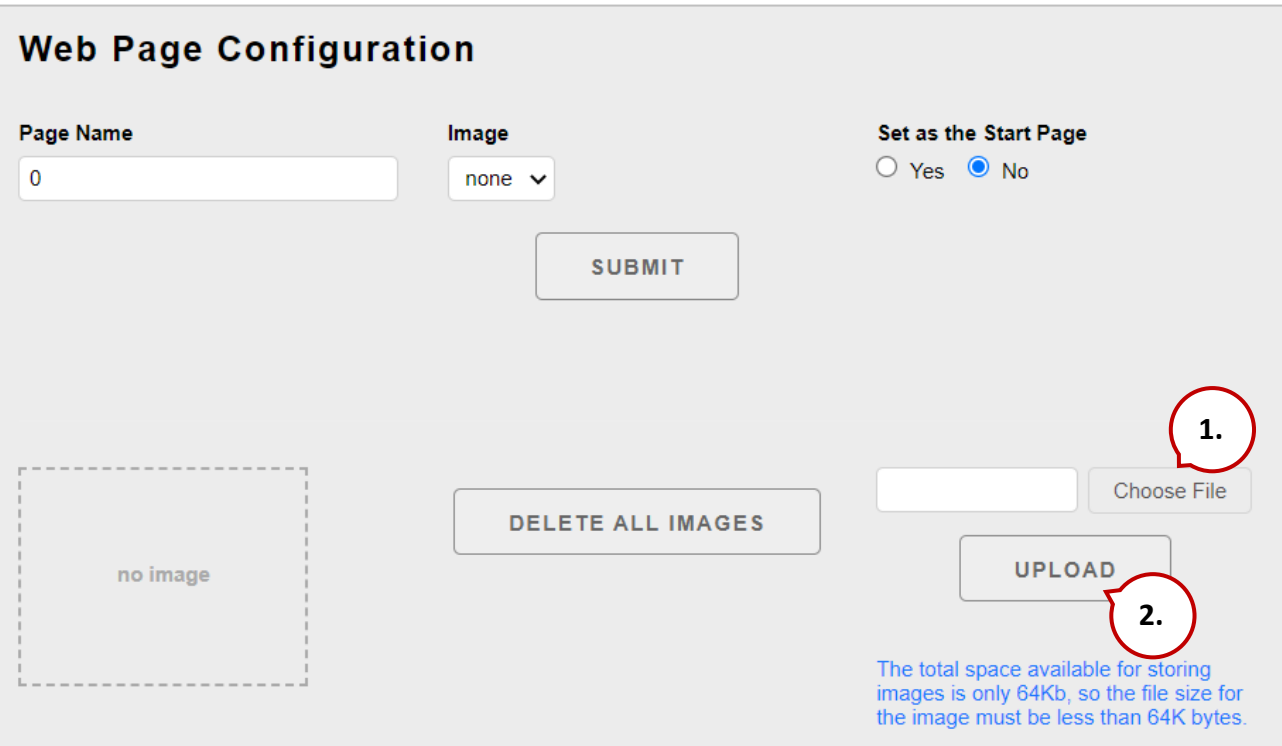

### **Tips & Warnings**

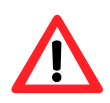

The image can be in either .**jpg, .gif, or .bmp** format with a maximum file size of 64 KB. The recommended resolution for the image to be displayed on the editing Web page is 340 \* 250 pixels.

After the upload is completed, you can see the image. Also, the file name will be added to the "**Image**" dropdown list box. (See the step3)

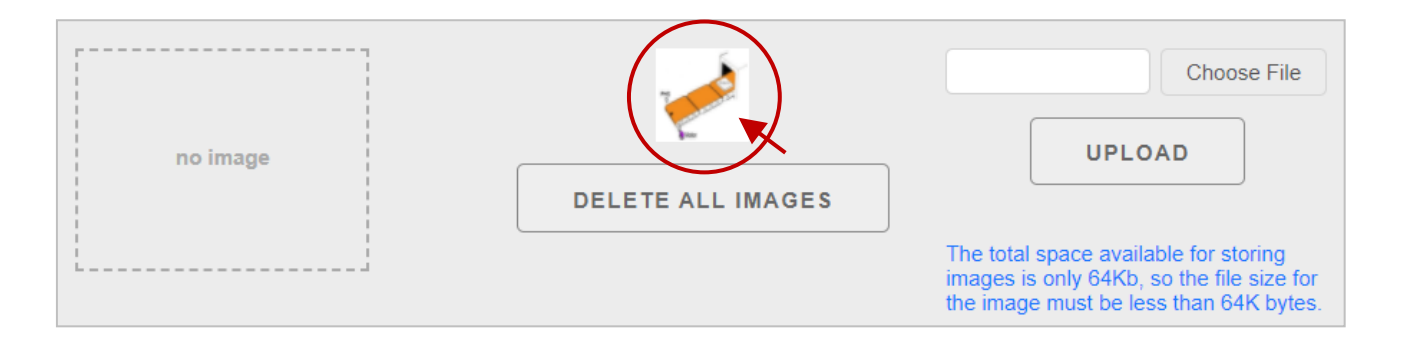

### **Step 3: Set the Page Name and Select the Image**

Enter a name for the page in the "**Page Name**" field and then select an image from the "**Image**" dropdown list box. After selecting the image, it will be displayed in the preview window. Then, click the "**SUBMIT**" button.

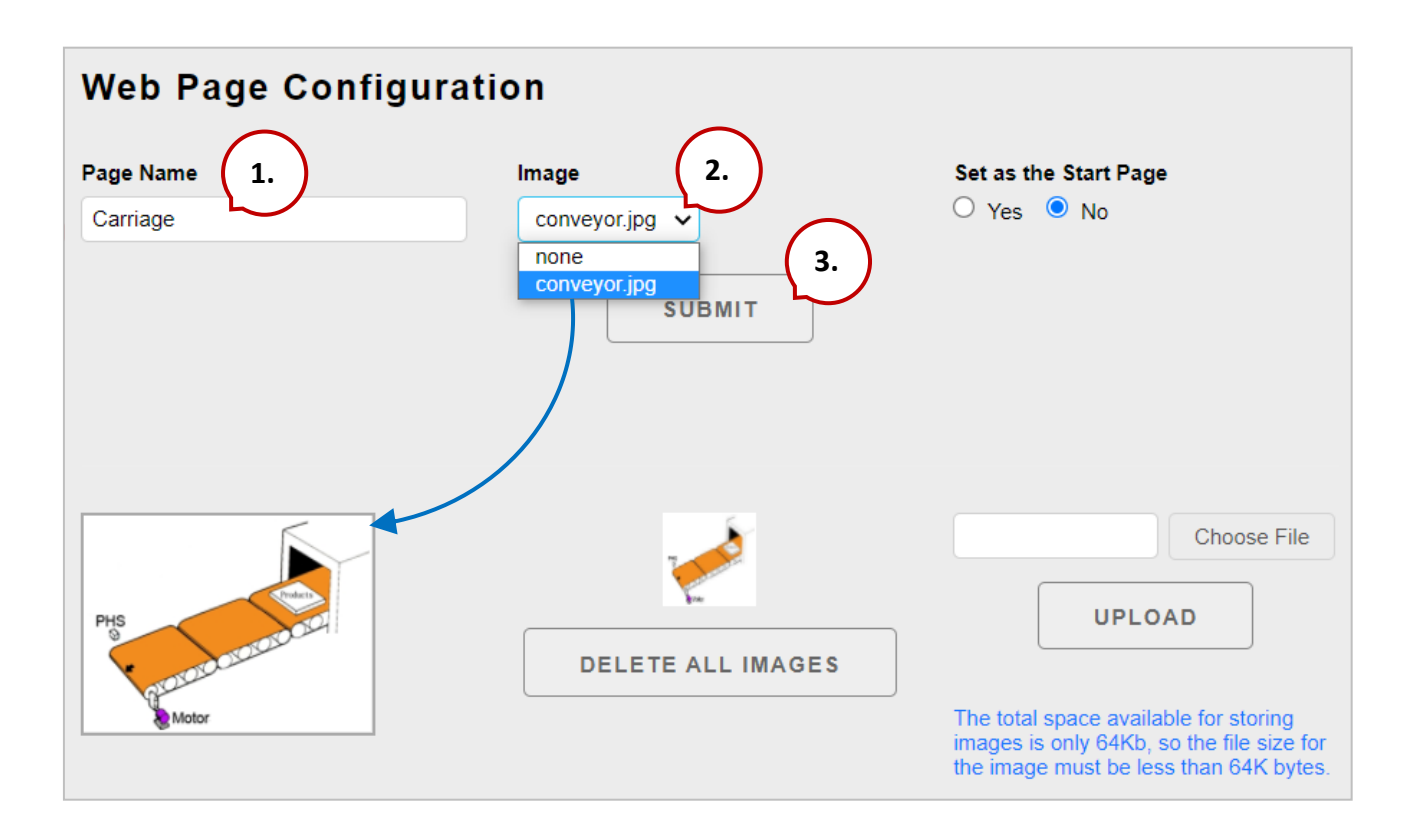
#### **Step 4: Add a Modbus Register Item to be used to read the selected sensor input**

On the **Carriage** page, click the **"Edit"** button in the first row to display the **"Edit Group Register"** page.

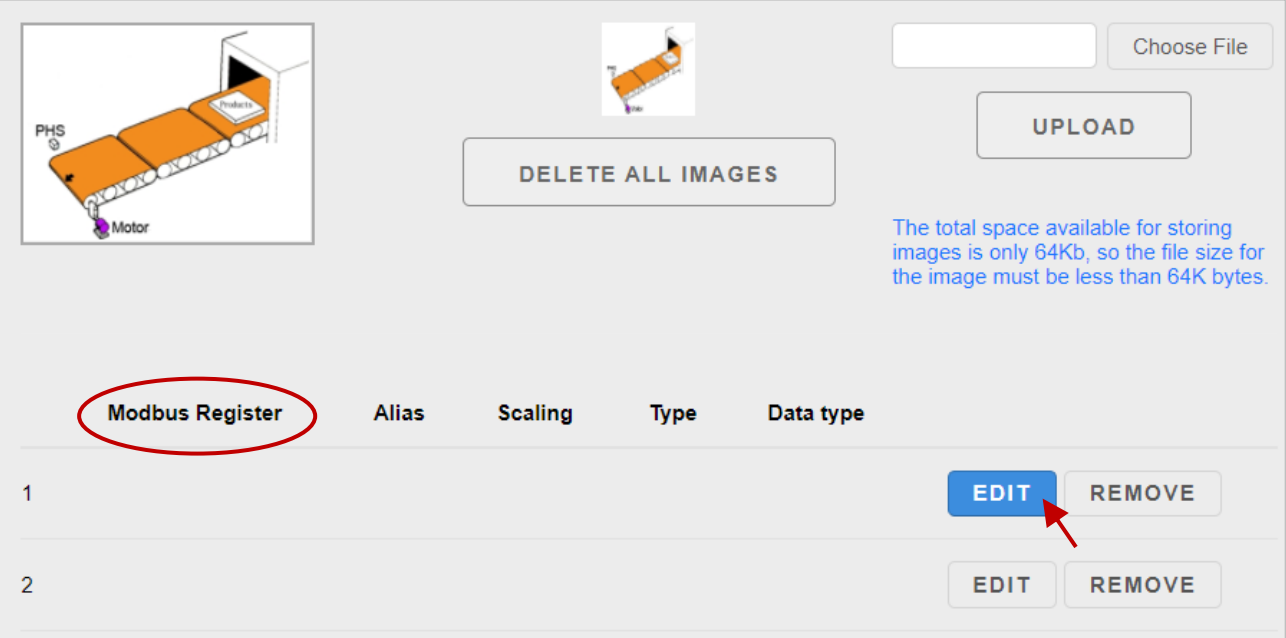

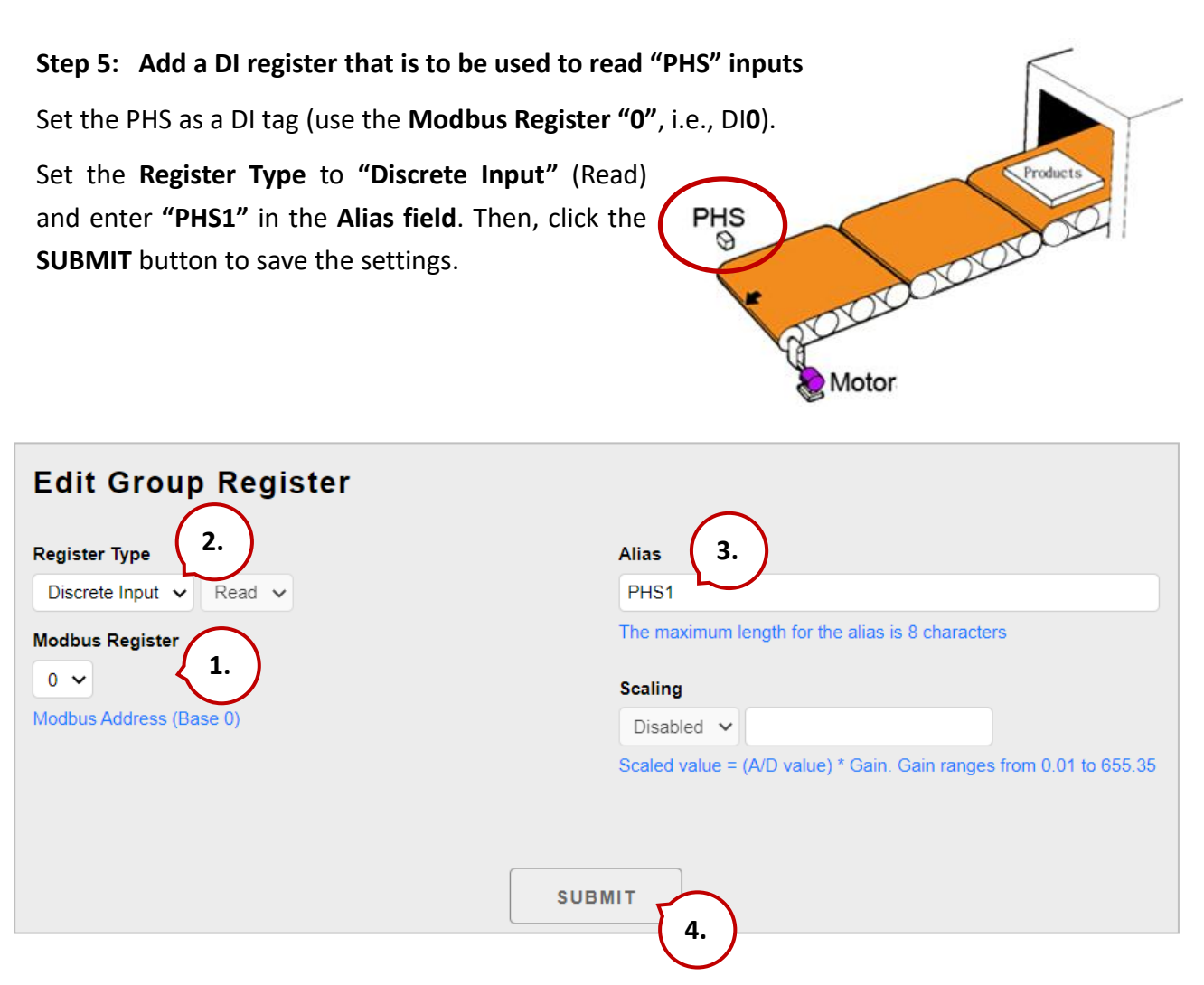

Now, a new Register item will be displayed in the list. To edit the item, click the "**EDIT**" button to access the **Edit Group Register** page, or to remove the item, click the **"REMOVE"** button.

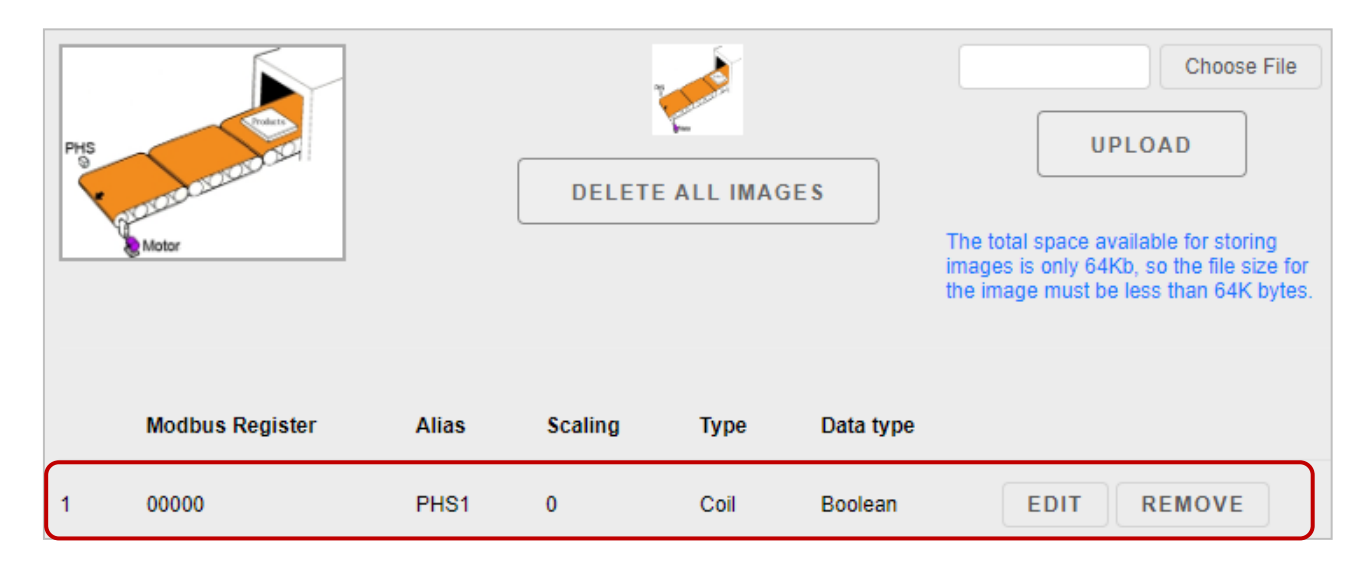

#### **Step 6: Add a Modbus Register Item to be used to write the selected motor output**

Click the "**Edit**" button in the second row of the list, and the "**Edit Group Register**" page will be displayed.

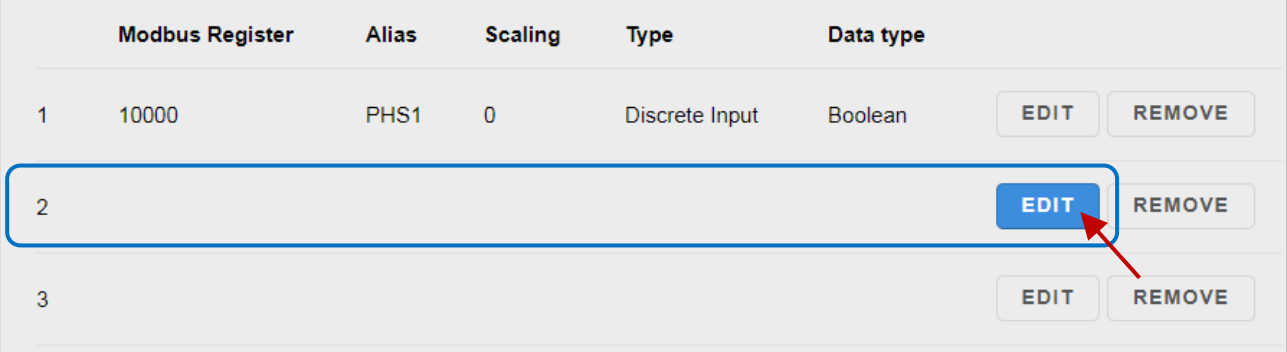

#### **Step 7: Add a DO that is to be used to write the "Motor" output to turn the conveyor motor on and off**

Set the Motor as a DO tag (use the **Modbus Register "0"**, i.e., DO**0**). Set the **Register Type** to **"Coil"** and **"Write"** and enter **" Motor"** in the **Alias** field. Then, click the **SUBMIT** button to save the settings.PHS oooooo ِ Motor

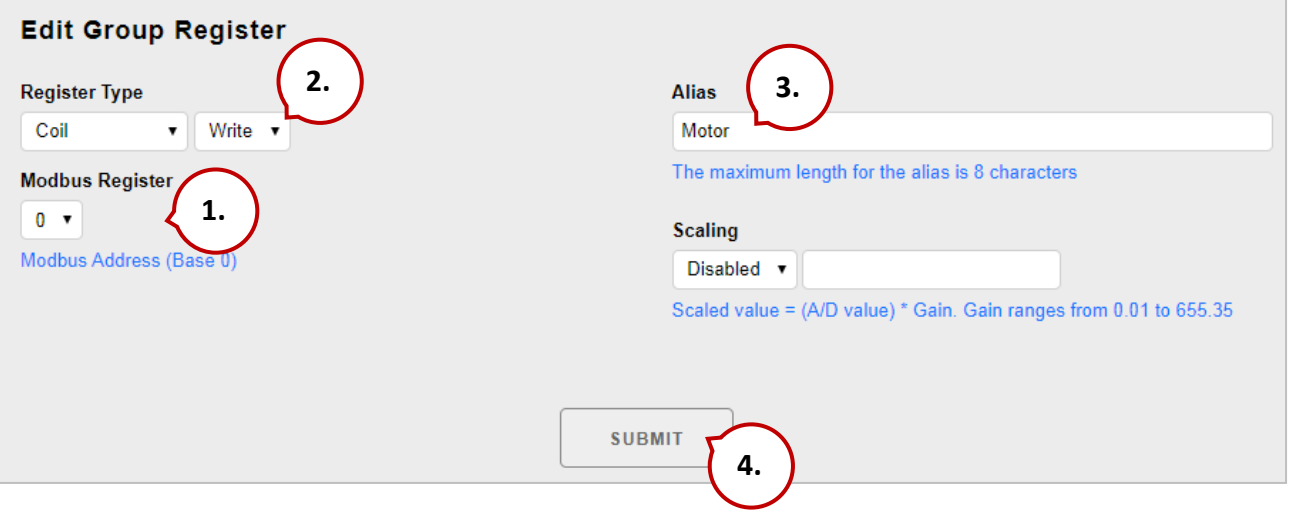

#### **Step 8: Add an AI that is to be used to read the speed of the conveyor (In this case, 0-2.5 m/s)**

Set the Speed as an AI tag (use the **Modbus Register "0"**, i.e., AI**0**).

(See the figure on the next page)

1. Set the **Register Type** to **"Input"** (Read). 2. Enter **"Speed"** in the **Alias** field. 3. Set the **Scaling** as "**Enabled"** and enter the **Gain** value as **"0.25"** (i.e., 2.5/10 = 0.25). Actual Value 2.5 0 +10 V  $0<sub>V</sub>$ -10 V Conveyor Speed

In this example, the **Range** of AIO is set to **"-10 ~ 10V"** and the **Data Format** is set to **"Engineering"**. For more information about the setting, refer to Section 3.2.3 – (E) Analog Input Settings (P49).

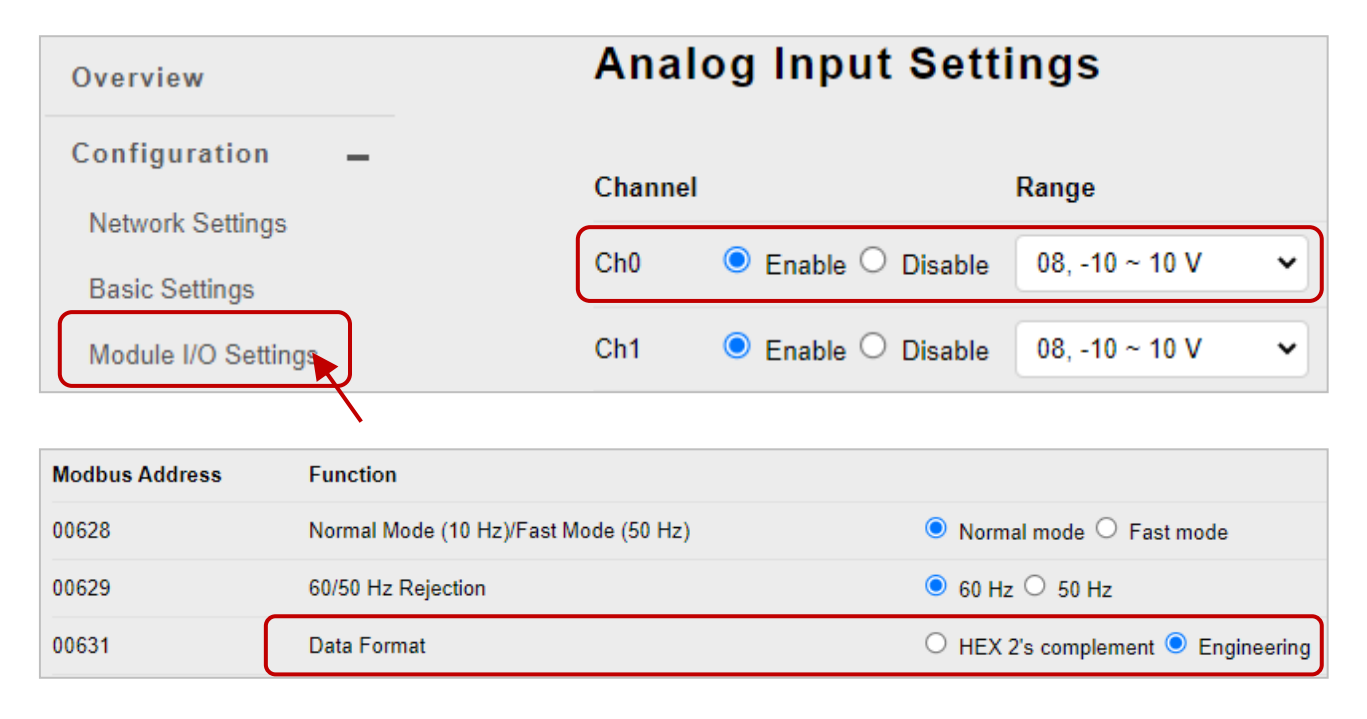

4. Click the **SUBMIT** button to save the settings.

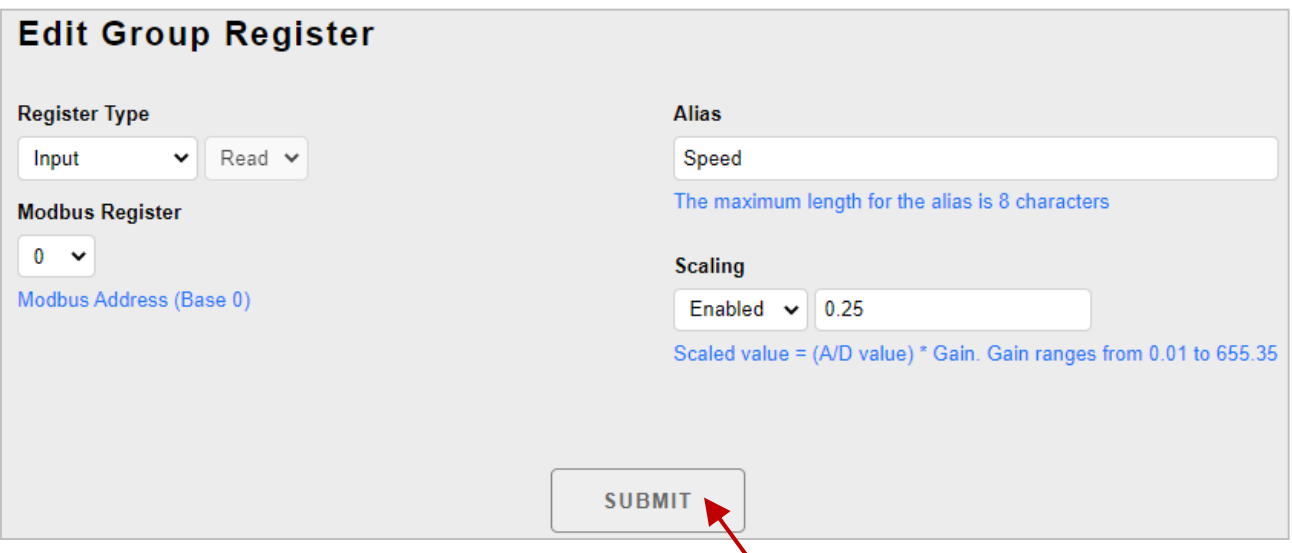

#### **Step 9: Browse the "Carriage" web page**

After clicking the Web HMI item, you can click on the **Carriage** tab to see the added page.

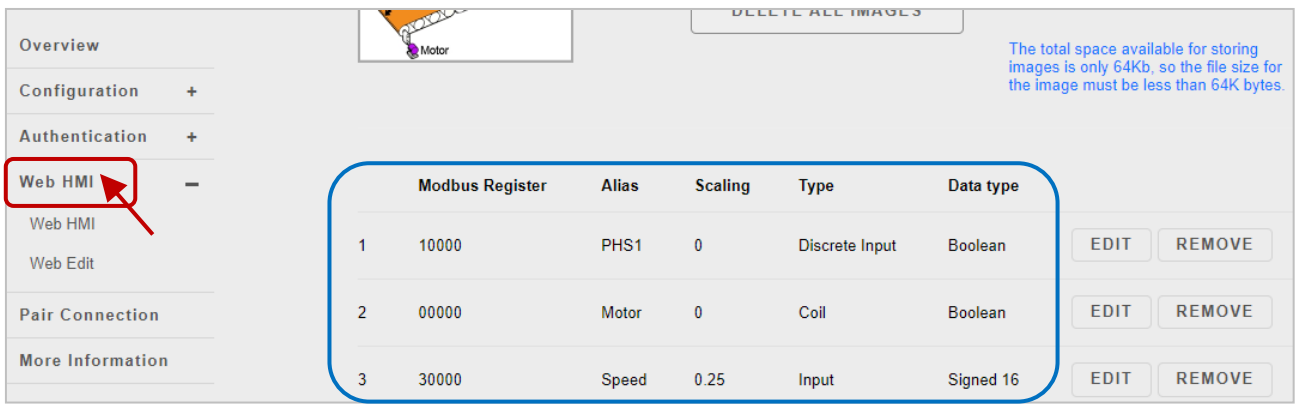

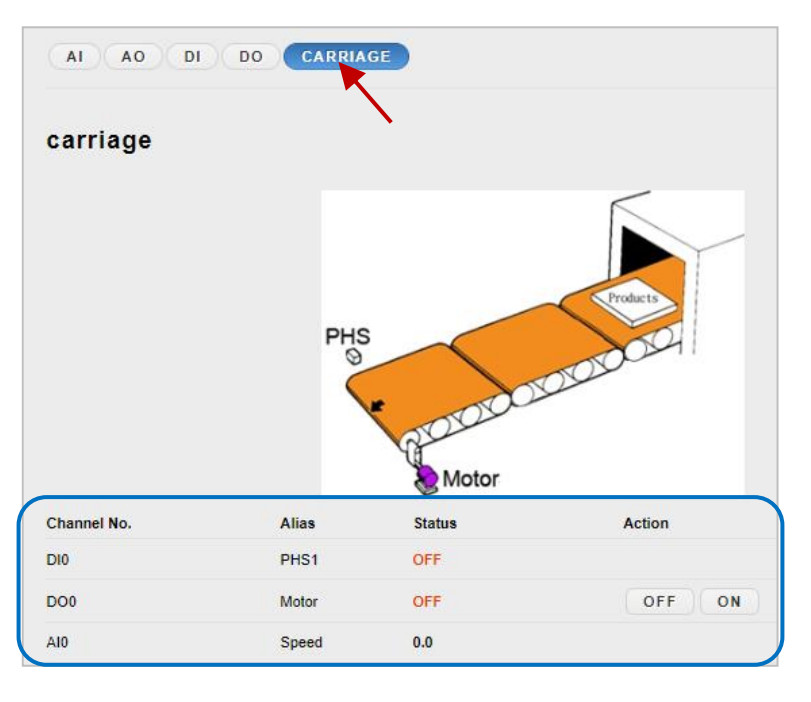

On the **Carriage** page, you can click the control button of the motor to set it as ON. For testing, when the AI value is "5", the value will be converted to a conveyor speed of 5 x 0.25 = 1.25 (m/s)

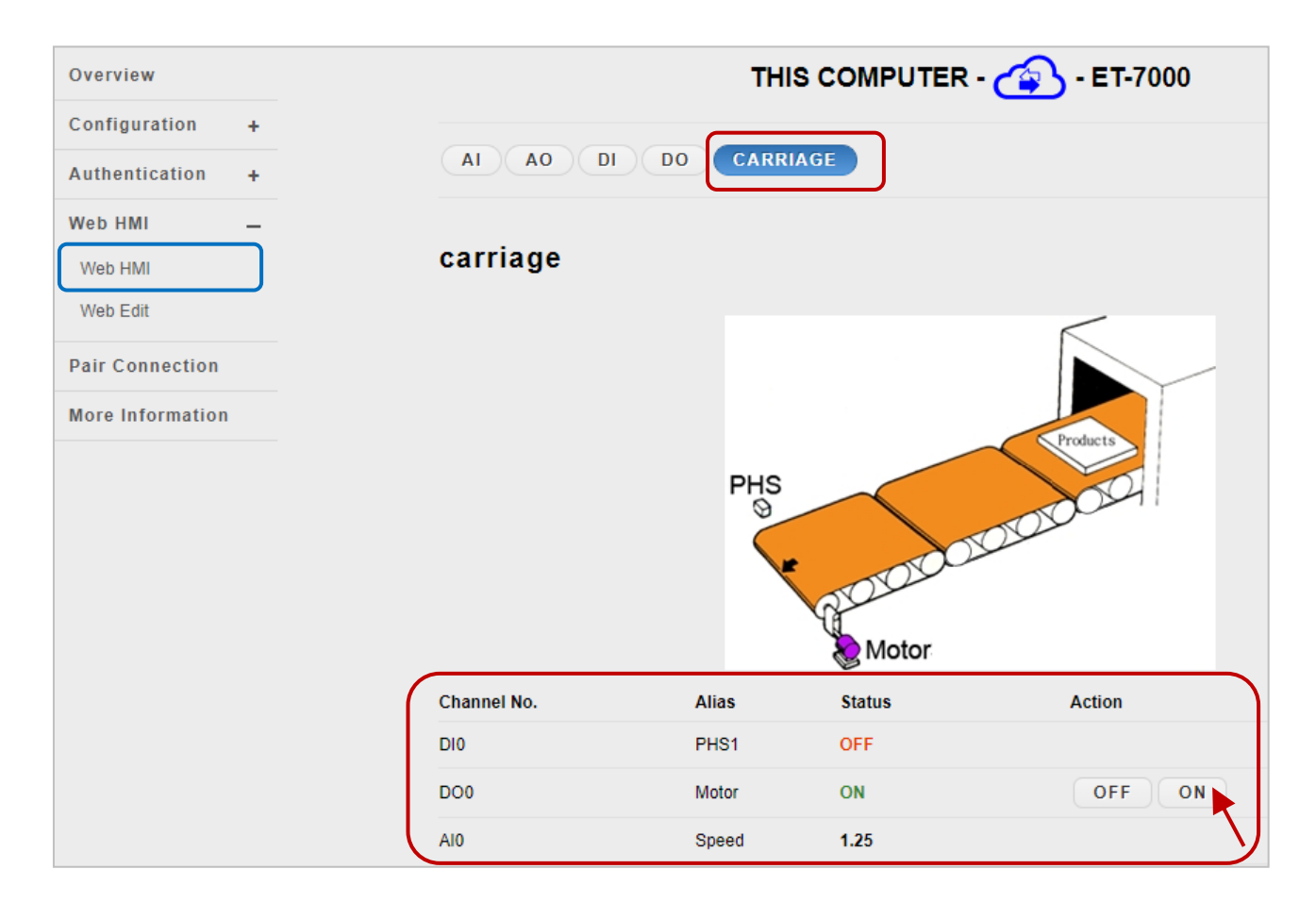

# **3.5. I/O Pair Connection**

The "**Pair Connection**" option provides access to the configuration page for the pair connection function.

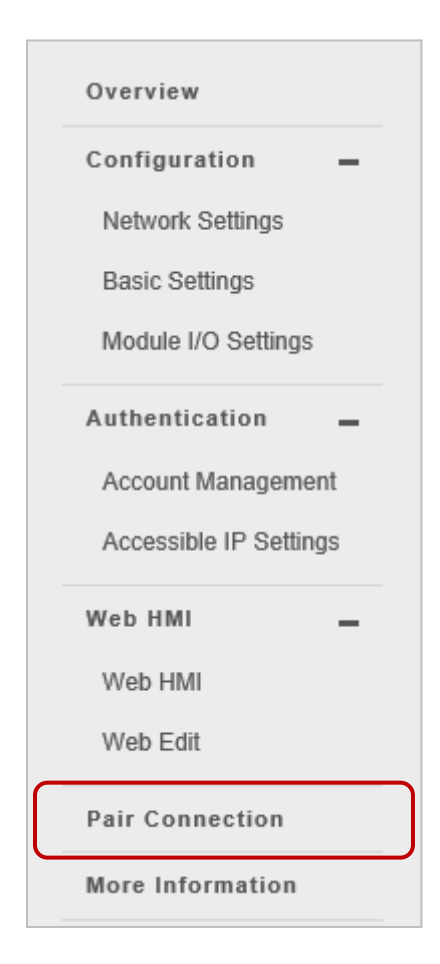

The **pair connection** function is a particular feature of the ET-7x00/PET-7x00 module that can be used to enable a pair of DI-to-DO (or AI-to-AO) via Modbus TCP.

With the pair connection function enabled, the ET-7x00/ PET-7x00 module can poll the status of remote input devices using the Modbus/TCP protocol and then continuously write to its output channels in the background.

The **Pair Connection** function consists of the following parameters:

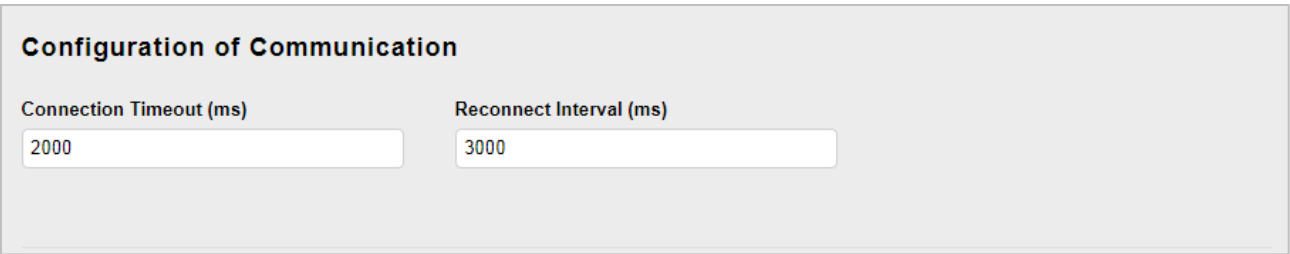

**Connection Timeout**: The length of time that the ET-7x00/PET-7x00 module should wait for a connection to the remote input module.

**Reconnect Interval**: The amount of time between attempts by the ET-7x00/PET-7x00 module to reconnect with the remote input module.

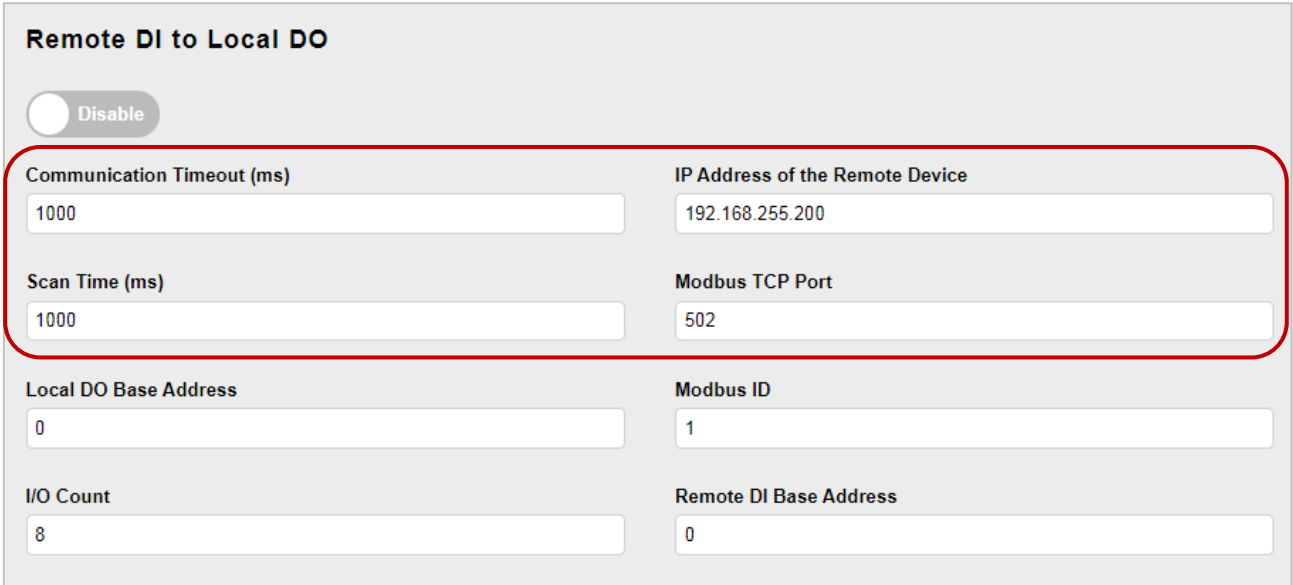

#### **Communication Timeout (ms)**:

The period that the ET-7x00/PET-7x00 module will wait for a response from the remote input module.

#### **IP Address of the Remote Device**:

The IP address of the remote input module.

#### **Scan Time (ms)**:

The frequency that the remote input module will be polled.

#### **Modbus TCP Port**:

The Modbus/TCP Port of the remote input module.

#### **Local DO Base Address**:

The DO base address of the local DO register will be mapped to the remote DI module.

#### **Modbus ID**:

The Modbus Net ID of the remote input module.

#### **I/O Count**:

The I/O count is mapped from the base address.

#### **Remote DI Base Address**:

The DI base address of the remote DI module will be mapped to the local DO register.

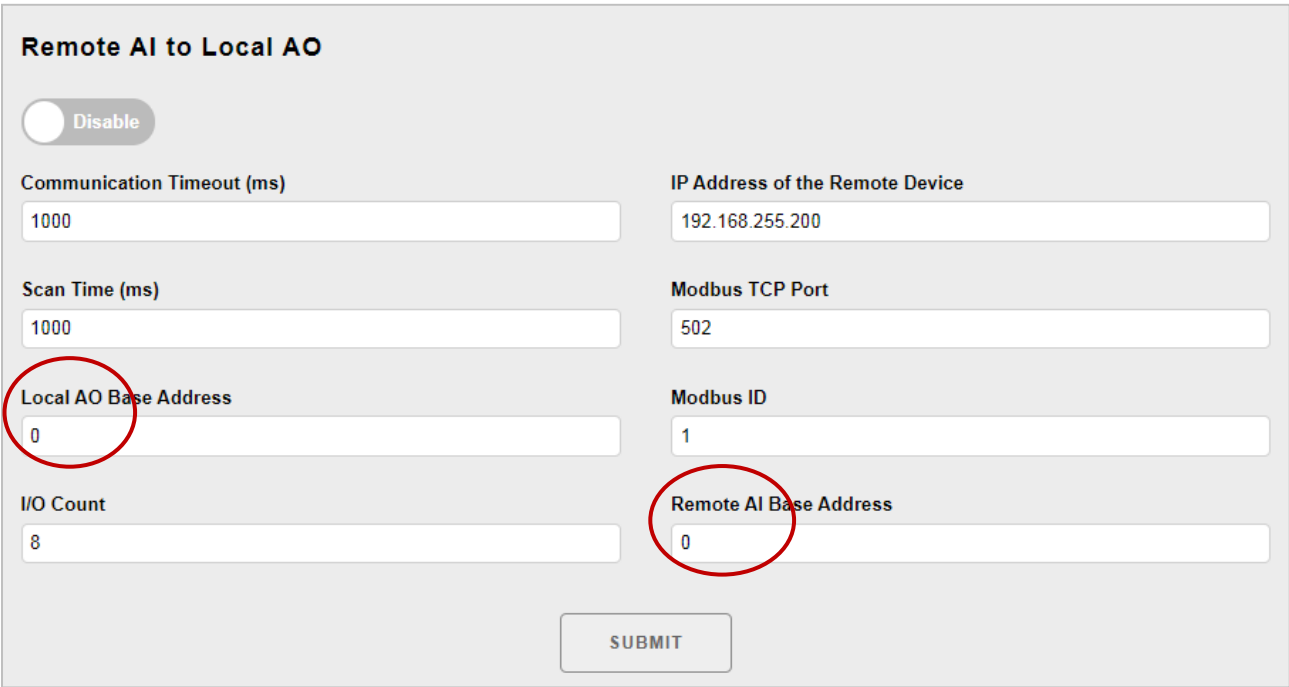

Except for these two items, all descriptions are the same as noted before.

#### **Local AO Base Address**:

The AO base address of the local AO register will be mapped to the remote AI module.

#### **Remote AI Base Address**:

The AI base address of the Remote AI module will be mapped to the local AO register.

### **3.5.1. Example 1: Pair Connection - AI to AO**

This example will describe how to use this feature to achieve AI/AO mapping on two remote I/O devices.

#### **Hardware Devices:**

PET-7026 (with AI, AO, DI, and DO), ET-7017 (with AI and DO), PoE Ethernet Switch, Power Supply (24 V), Power Supply (48 V).

#### **Hardware Connections:**

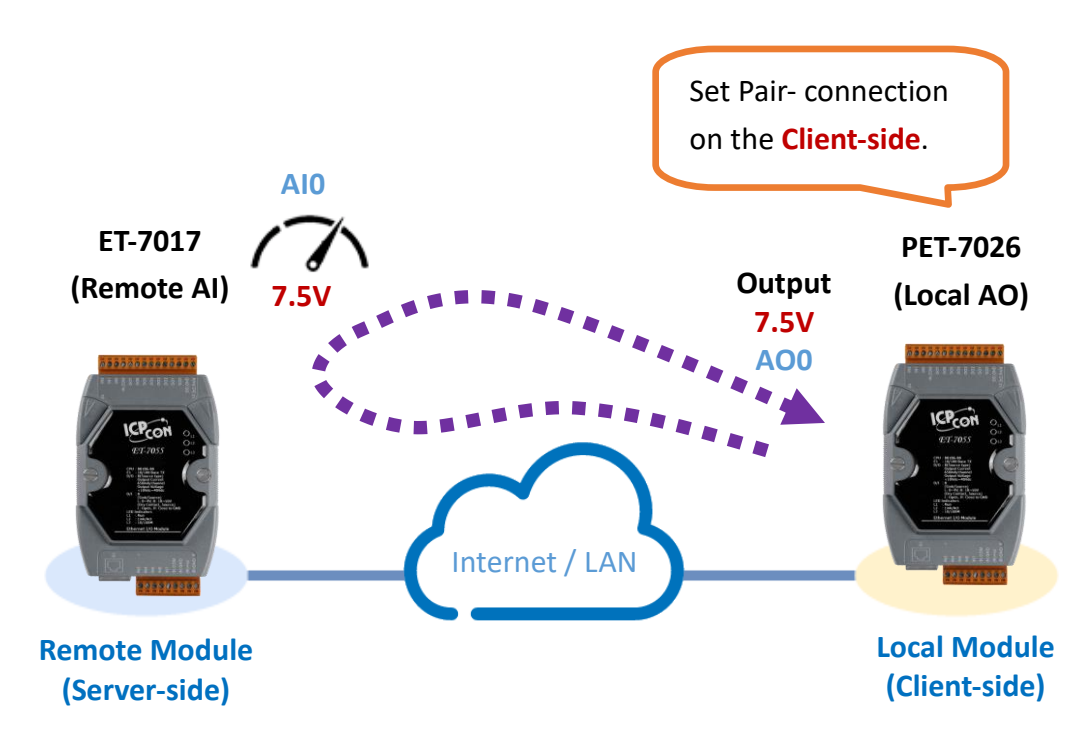

#### **Software Configuration:**

The following provides step-by-step instructions for how to configure the ET-7x00/PET-7x00 via the built-in web interface.

In this example, the AO of the PET-7026 is set to correspond to the AI of the ET-7017 by using the PET-7026 web page. After that, when the AI of ET-7017 receives a 7.5V signal, the AO of PET-7026 will automatically output 7.5V.

#### **Step 1: Log in to the PET-7026 web interface**

Enter the IP address of the PET-7026 in the browser, and then enter your user name and password to log in to the PET-7026 web interface. Refer to chapter 3, "**[Web Applications](#page-29-0)**", for more details.

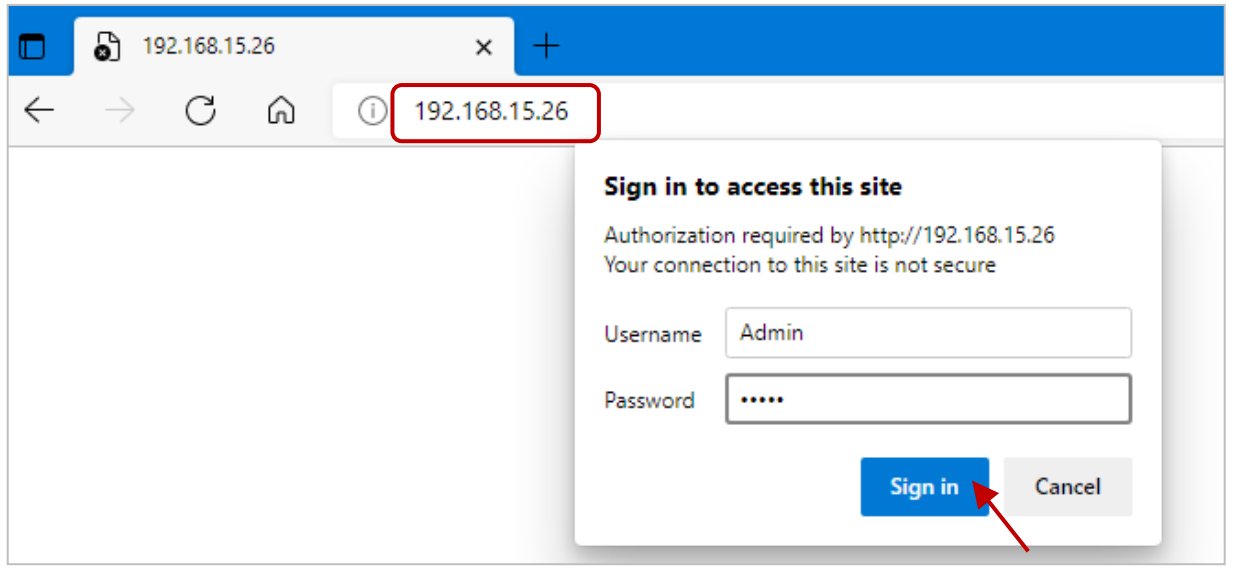

#### **Step 2: Configure the AO type for the PET-7026**

Click the "**Module I/O Settings**" option in the **Configuration** menu and set the voltage (or current) range to "**-10 ~ 10V**" in the "**Analog Output Settings**" section. Then, click the "**Submit**" button. Follow the same procedure to set the AI range for the ET-7017.

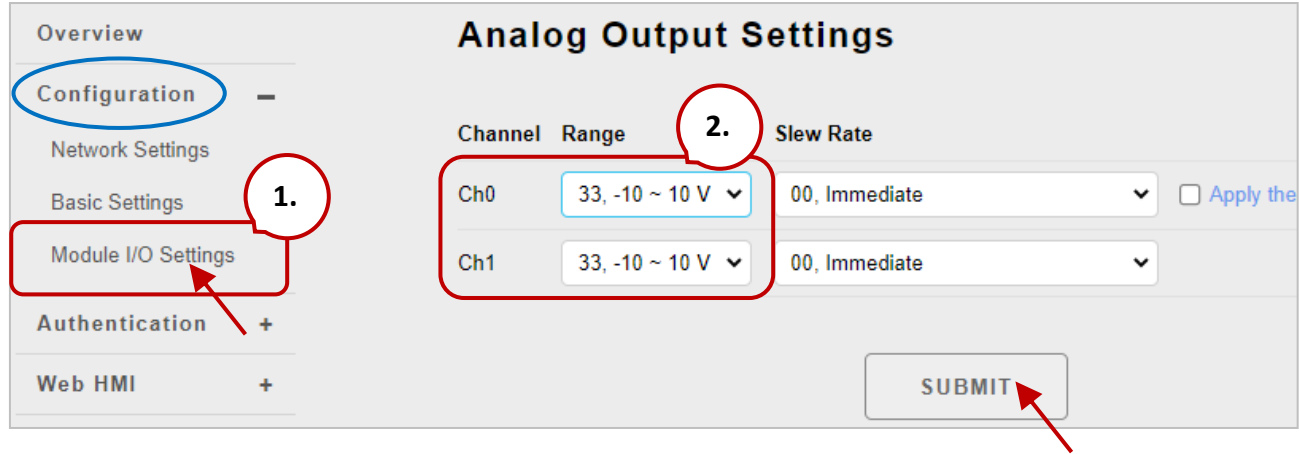

#### **Tips & Warnings**

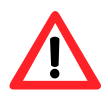

**The settings for both the AO type for the PET-7026 and the AI type for the ET-7017 must be the same.** In this example, they are both "**-10 ~ 10V**".

#### **Step 3: Configure the Modbus Settings for the PET-7026**

Click the "**Pair Connection**" option in the main menu and enter the details noted in the table below info the respective fields.

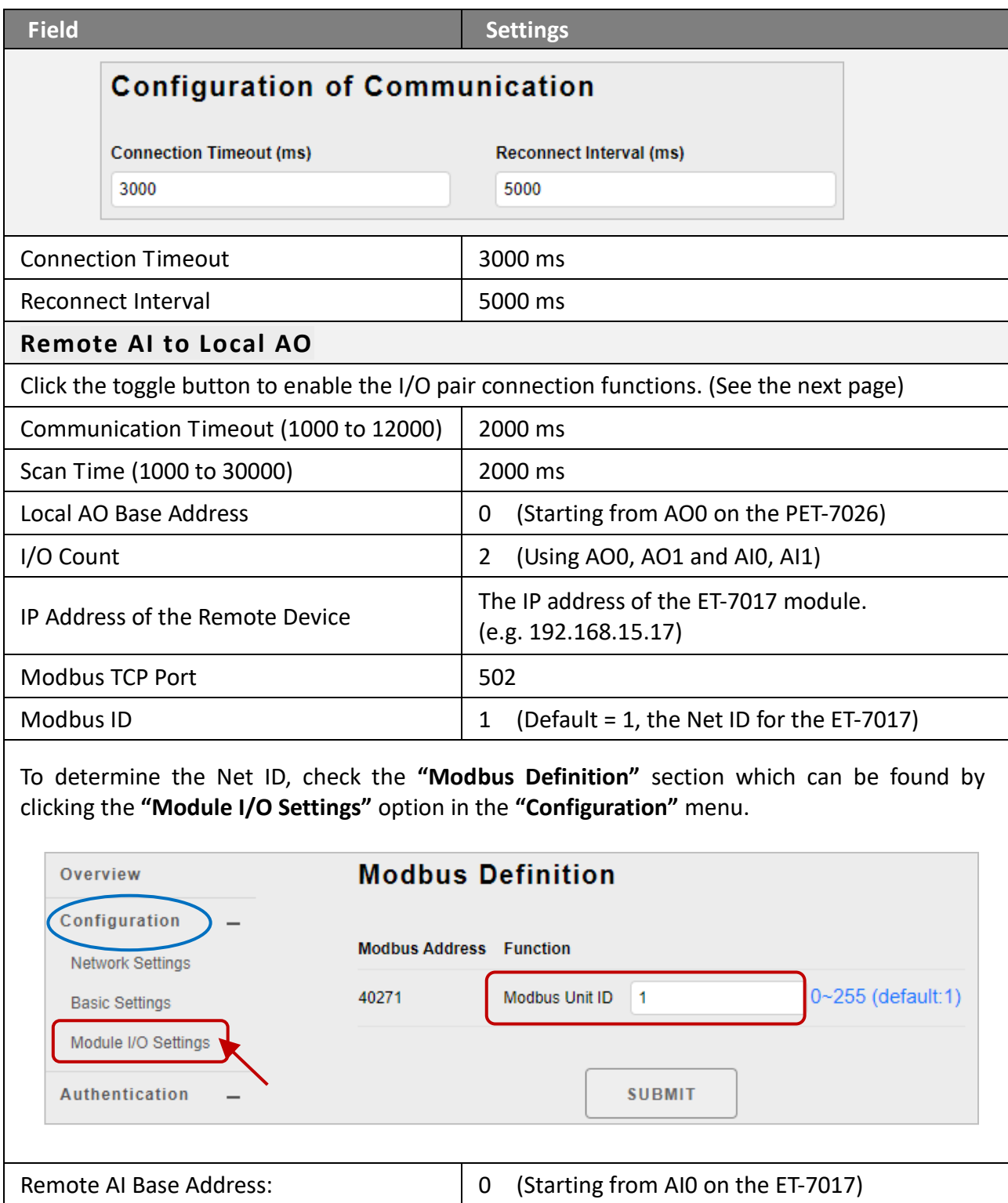

After completing the configuration, click the "**Submit**" button to save the settings.

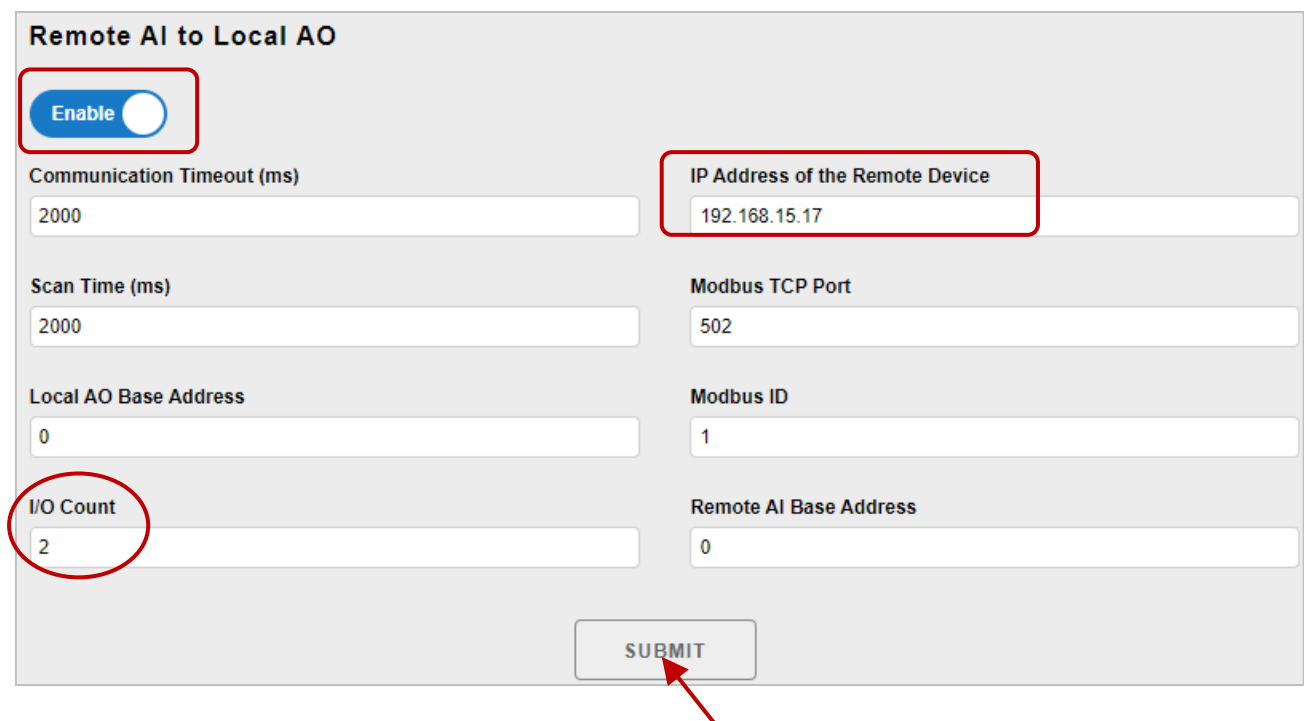

#### **Testing:**

Before starting the test, confirm that the data format of ET-7017 is the same as that of PET-7026. To do this, click the "**Module I/O Settings**" option in the "**Configuration**" menu and check the "**Range**" setting in the "Analog Input Settings" section.

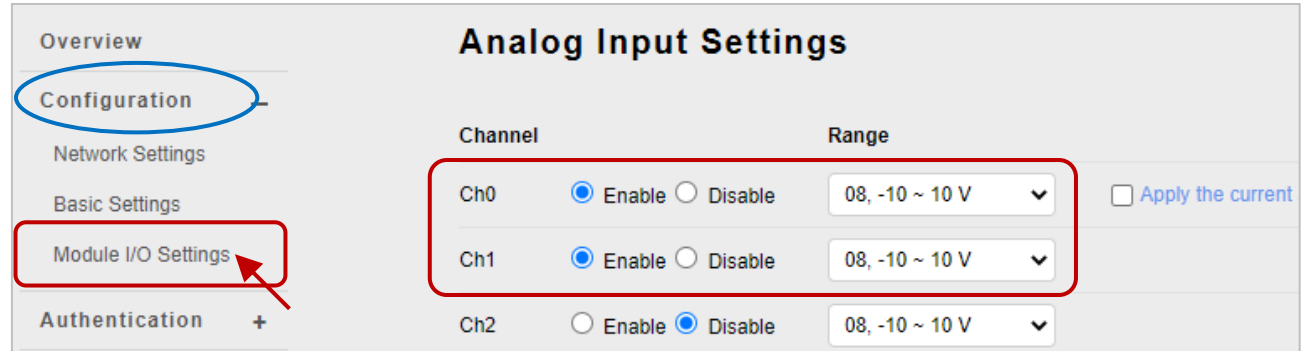

To supply +7.5V to AI0 and +5.5V to AI1 on the ET-7017 and click the "**Web HMI**" item in the "**Web HMI**" menu.

The wiring for ET-7017 in this example:

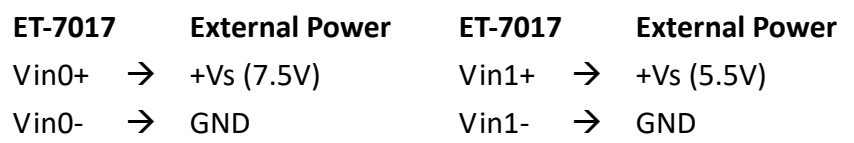

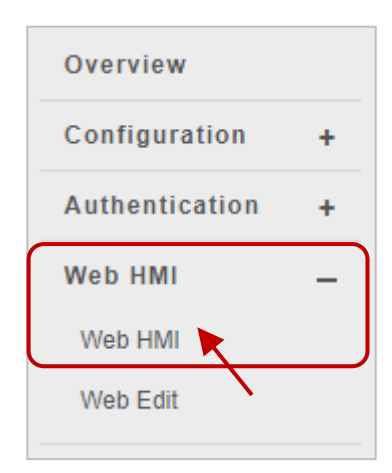

Click the "**AI**" tab on the **Web HMI** page of the ET-7017. As shown in the figure below, AI0 received about 7.5V. AI1 received about 5.5V.

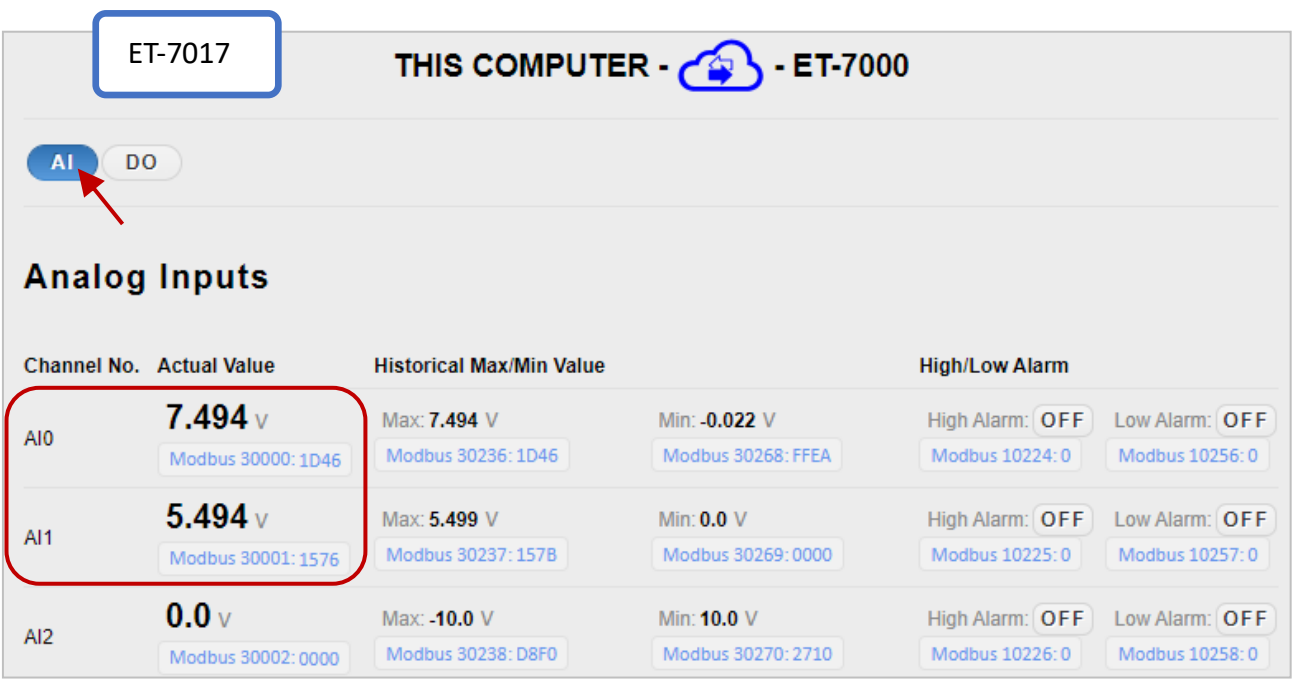

Next, click the "**AO**" tab on the **Web HMI** page of the ET-7026 and you can see that AO0 outputs about 7.5 V and AO1 outputs about 5.5V. automatically.

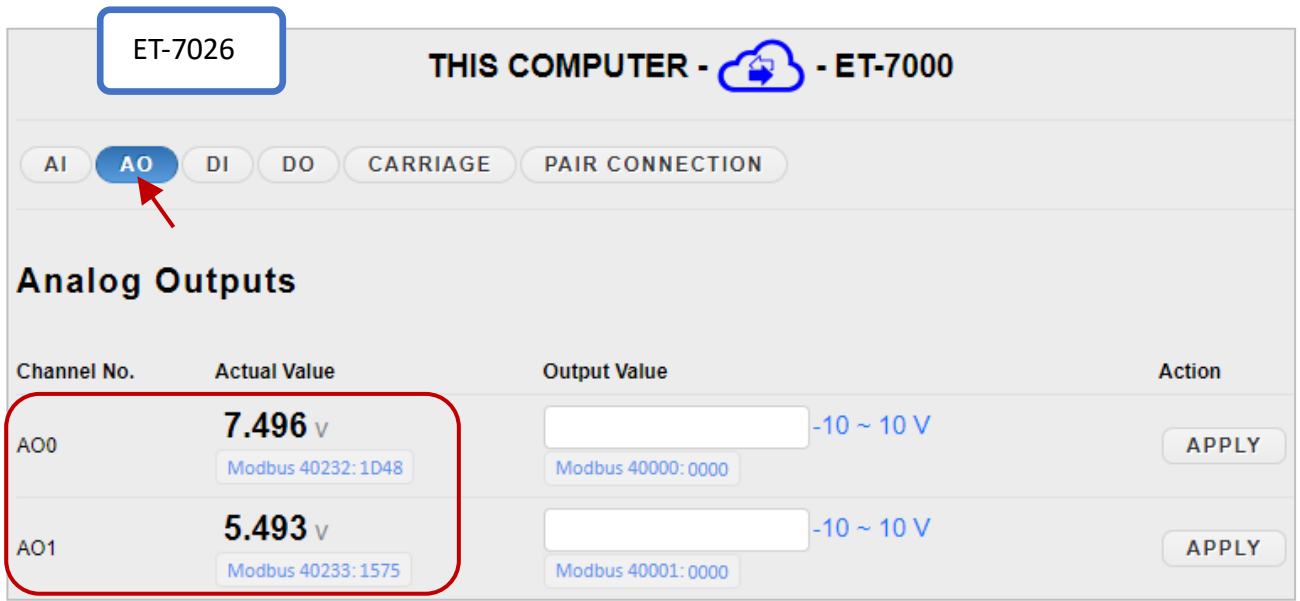

### **3.5.2. Example 2: Pair Connection - DI to DO**

In this example, we will show how to use this feature to achieve DI/DO mapping on two remote I/O devices.

#### **Hardware devices:**

PET-7026 (with AI, AO, DI, and DO), PET-7044 (with DI and DO), PoE Switch, and Power Supply (48 V).

#### **Hardware Connections:**

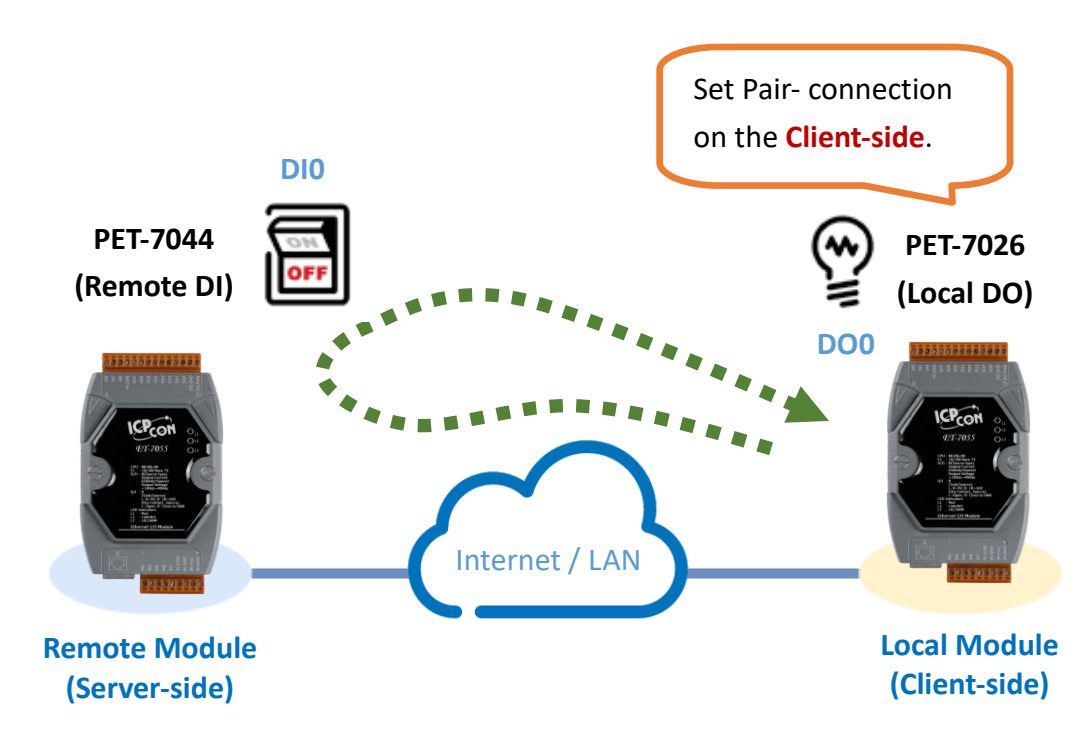

#### **Software Configuration:**

The following provides step-by-step instructions for how to configure the ET-7x00/PET-7x00 via the built-in web interface.

In this example, the DO of the PET-7026 is set to correspond to the DI of the PET-7044 by using the PET-7026 web page. After that, when the DI status of PET-7044 is switched to ON, the DO status of PET-7026 will be switched to logic high automatically.

#### **Step 1: Log in to the PET-7026 web interface**

Enter the IP address of the PET-7026 in the browser, and then enter your user name and password to log in to the PET-7026 web interface. Refer to chapter 3, "**[Web Applications](#page-29-0)**", for more details.

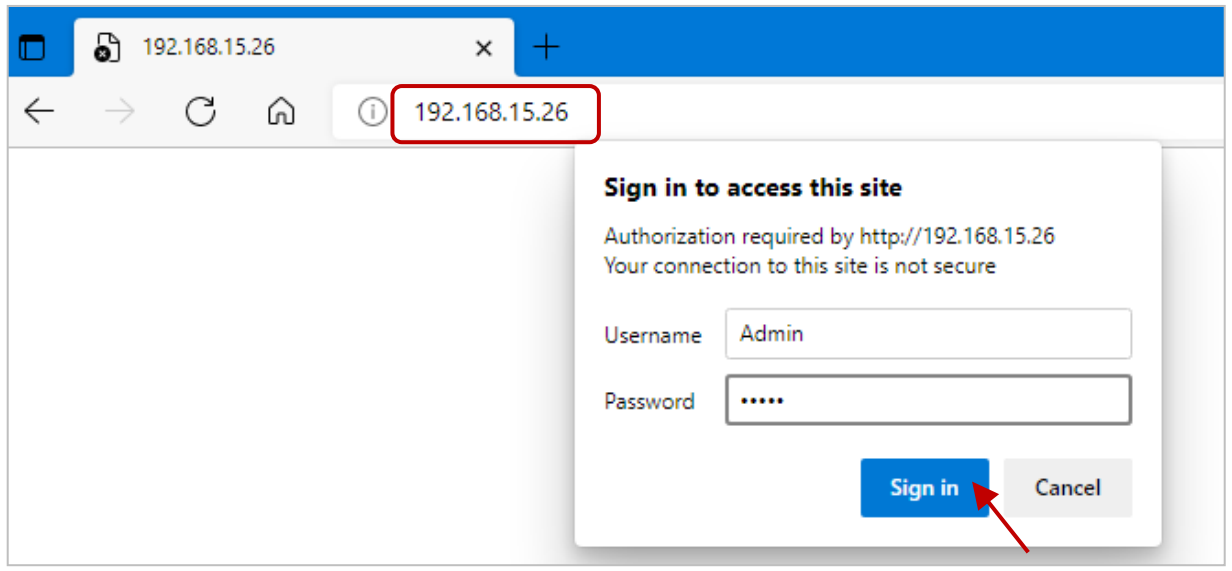

#### **Step 2: Configure the Modbus Settings for the PET-7026**

Click the **"Pair Connection"** option in the Main Menu, and enter the details listed in the table below into the respective fields.

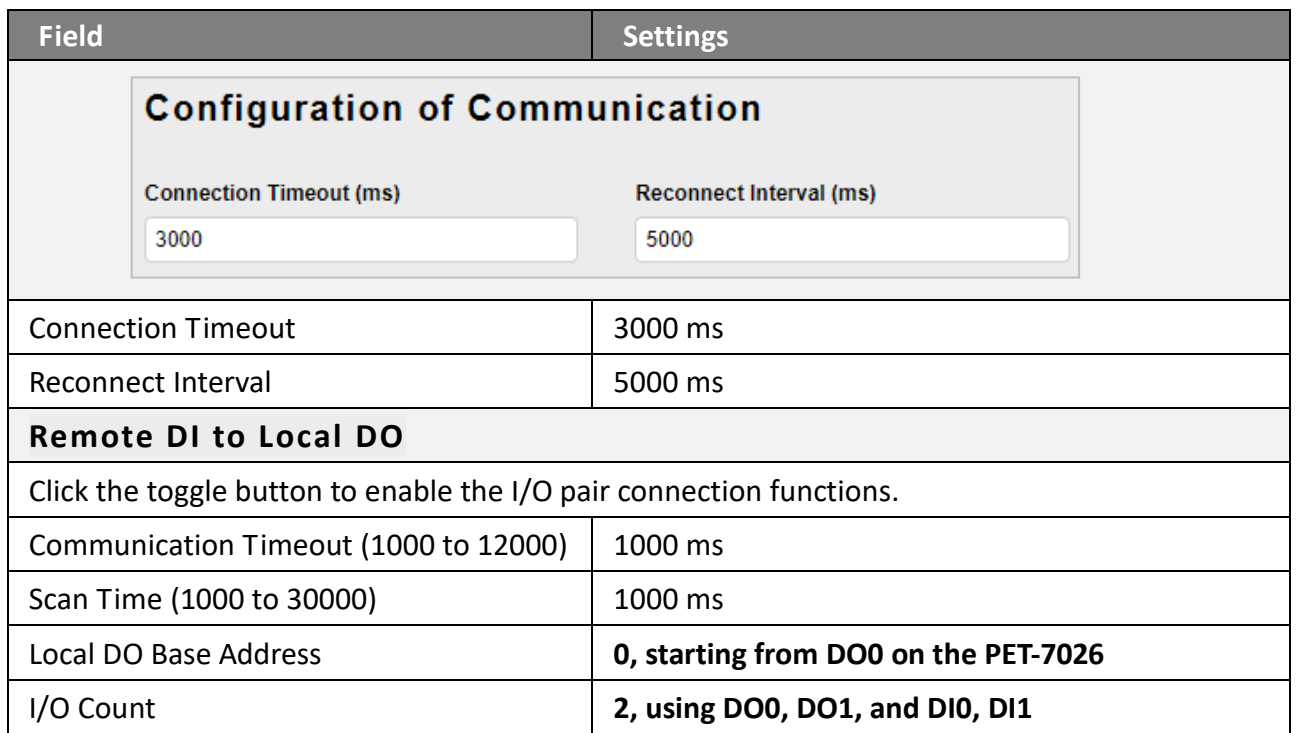

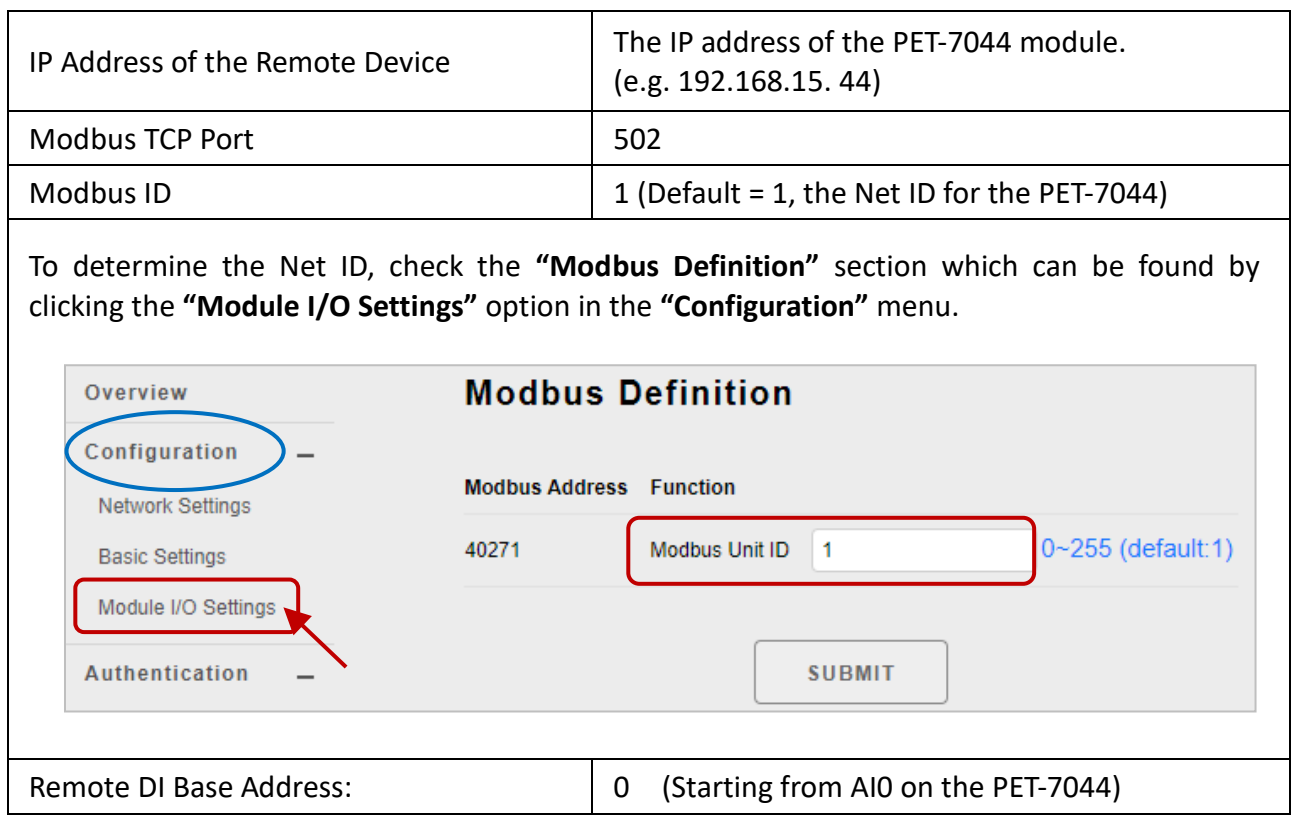

After completing the configuration, click the "**Submit**" button to save the settings.

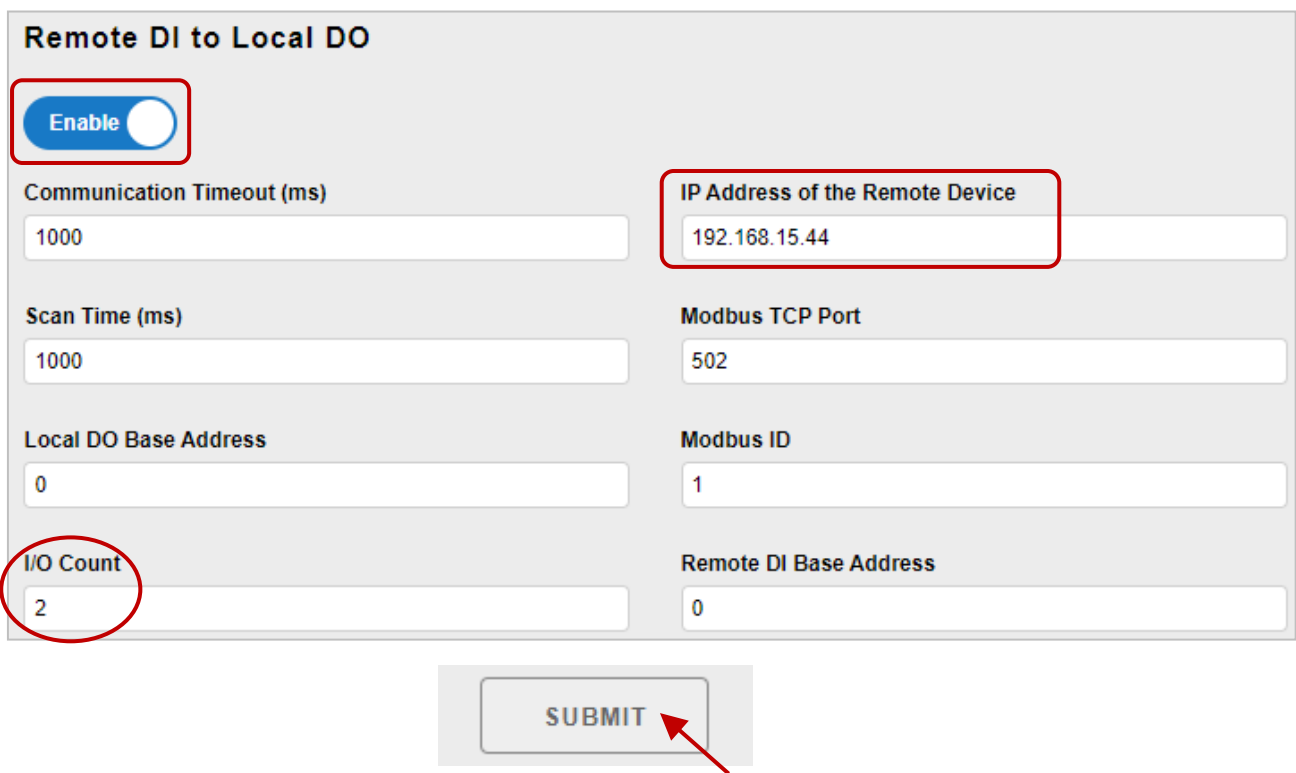

#### **For Testing the function:**

The user can view the Wire Connection in the data sheet on [the product page.](https://www.icpdas.com/en/product/PET-7044) In this example, the wiring of the PET-7044 is shown below.

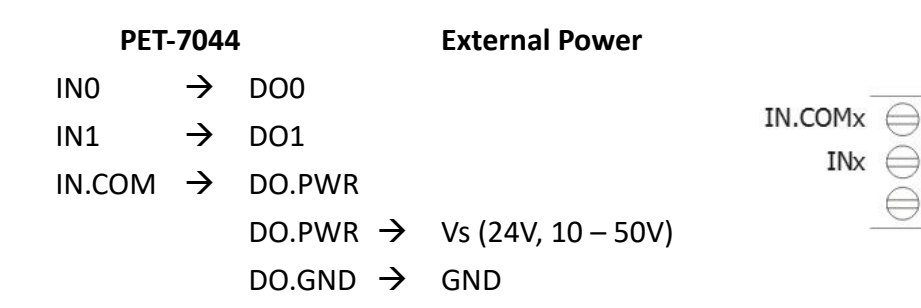

On the **Web HMI** page of the PET-7044. Depending on the wiring above, if DO1 is set to ON, DI1 will become ON.

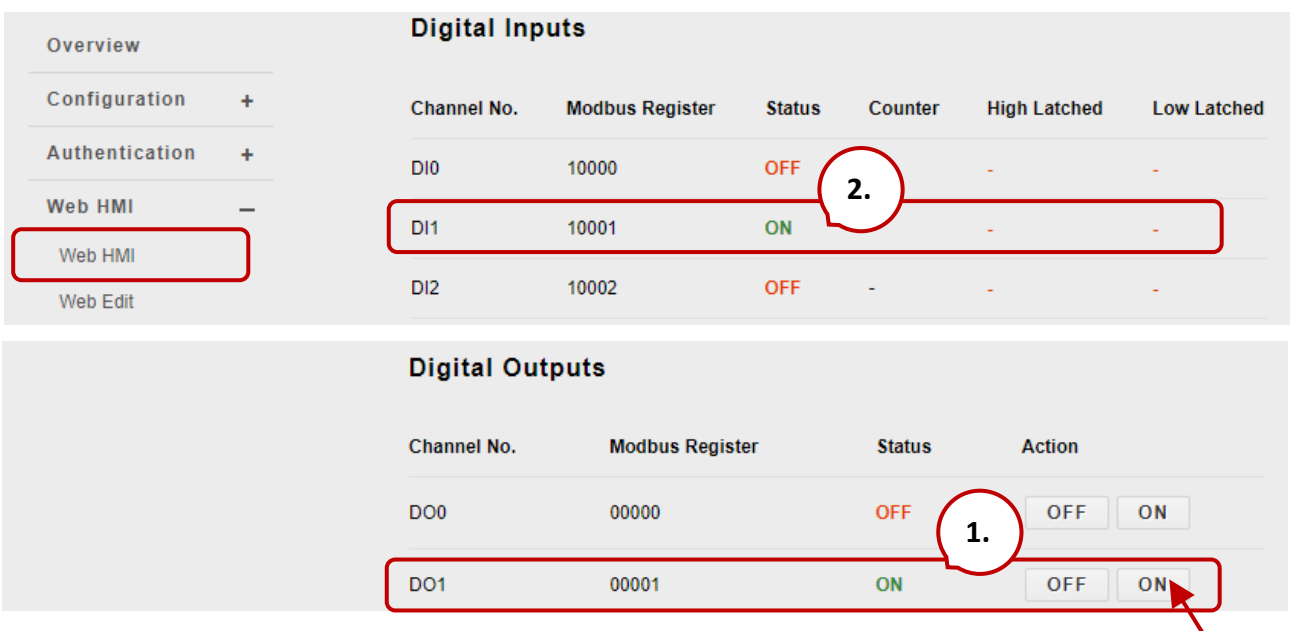

On the "**Web HMI** - **DO**" page of PET-7026, the status of DO1 becomes ON automatically.

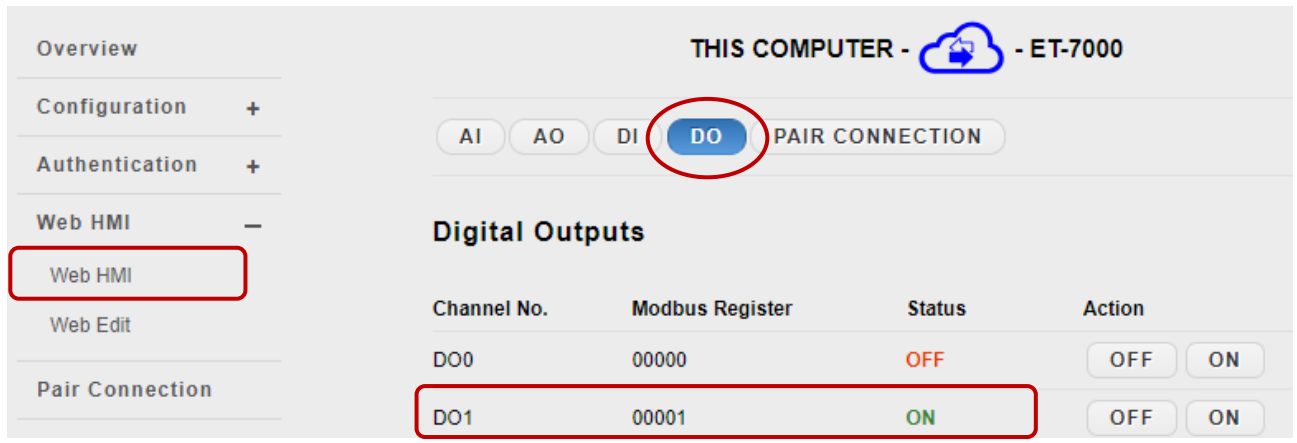

DO.PWR

**DOx** DO.GND

# **3.6. More Information**

The "More Information" option in the main menu can be used to open the ICP DAS site in your browser. The default URL is [http://www.icpdas.com.](http://www.icpdas.com/)

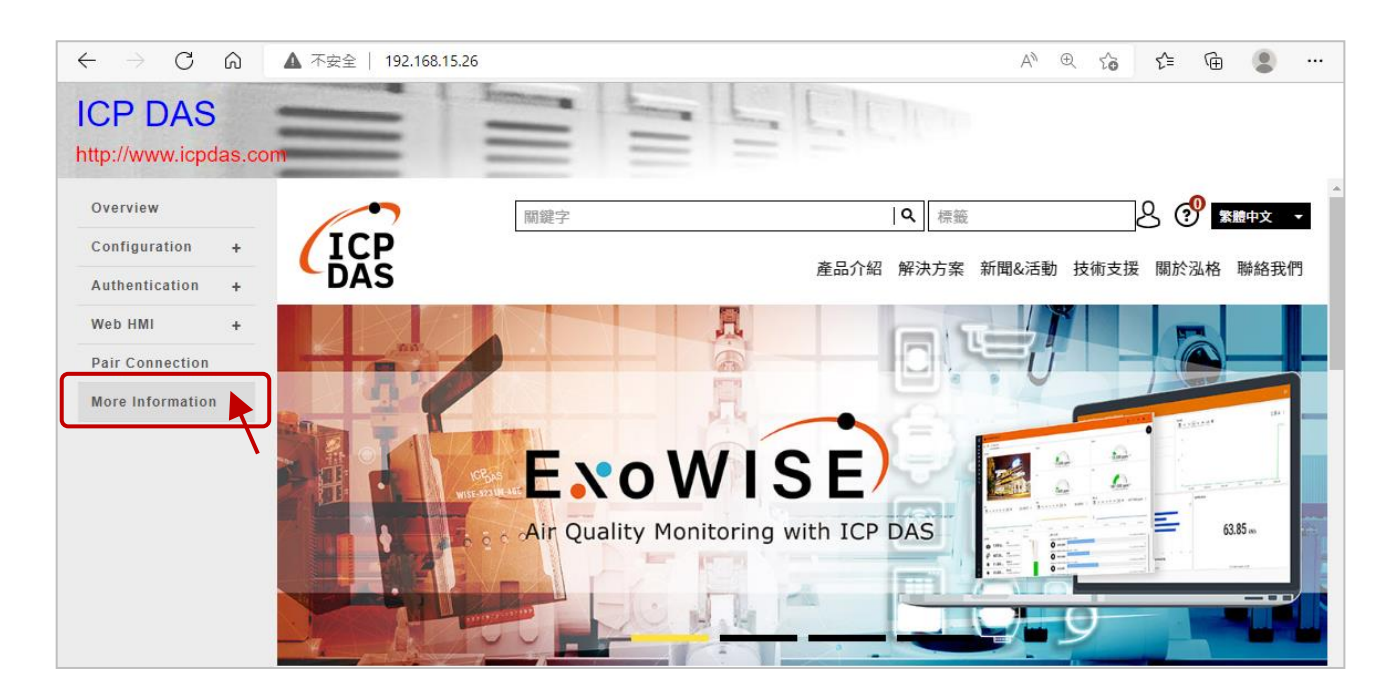

Also, refer to Section 3.2.2 Basic Settings to modify the URL if it is necessary.

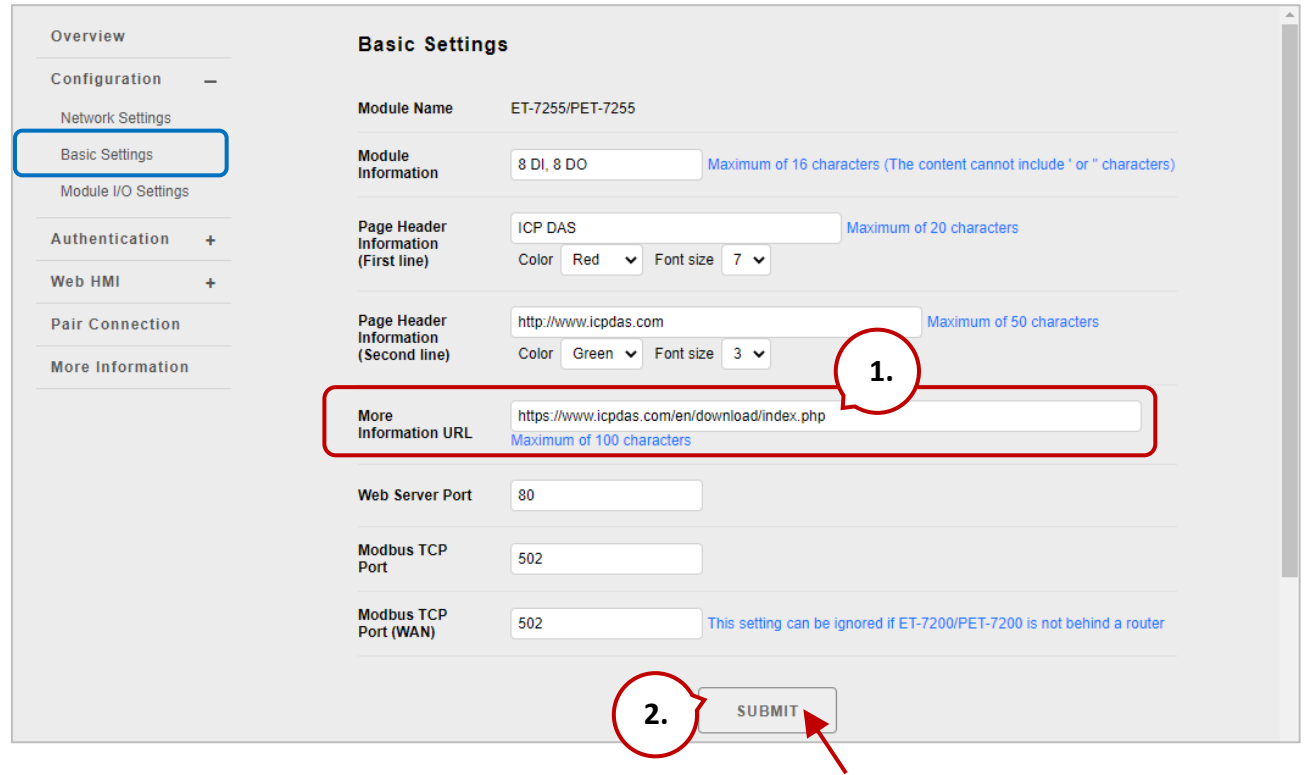

# **Chapter 4. Modbus TCP/IP**

With the support of the Modbus TCP protocol, the (P)ET-7000/(P)ET-7200 series module can send Modbus data via Ethernet for remote I/O monitoring applications. Modbus TCP is an Ethernet communication based on the Master/Slave (or Client/Server) architecture. The Master sends a query or control command, and the Slave executes the Master's request according to the function code in the command and then responds with a message to the Master.

The Modbus TCP Client connects to the (P)ET-7x00 with standard TCP/IP communication. Up to 12, Modbus TCP connections are available at one time for a (P)ET-7x00. Visit the website [http://www.modbus.org](http://www.modbus.org/) for more information about the Modbus protocol.

## **4.1. Modbus TCP/IP Message Format**

Modbus TCP ADU consists of the Modbus Application Protocol (MBAP) Header and the Modbus PDU. When sending a Modbus message, the MBAP header is used for identifying the Modbus TCP package.

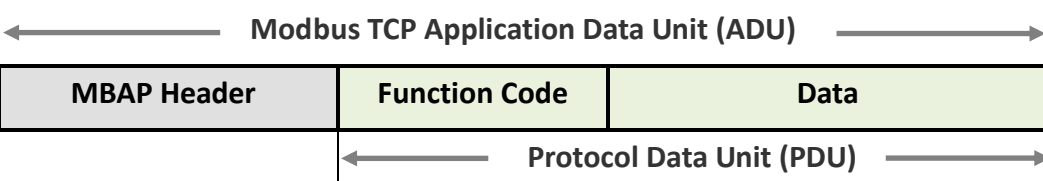

#### **MBAP Header**

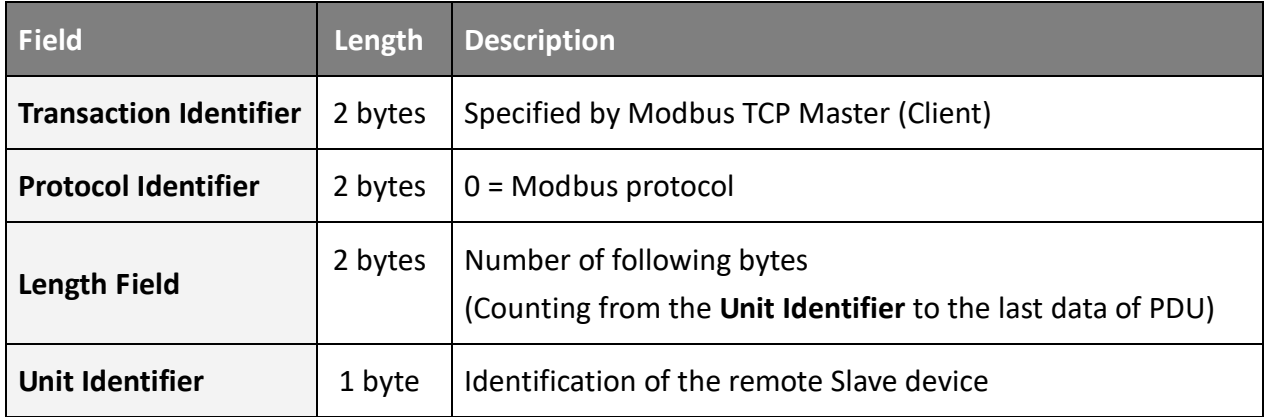

#### **Function Code**

Modbus TCP supports several function codes, and the Slave device can perform actions according to function codes. The Modbus/TCP feature of the ET-7x00/PET-7x00 series module supports eight function codes, which allows read/write data from/to the register.

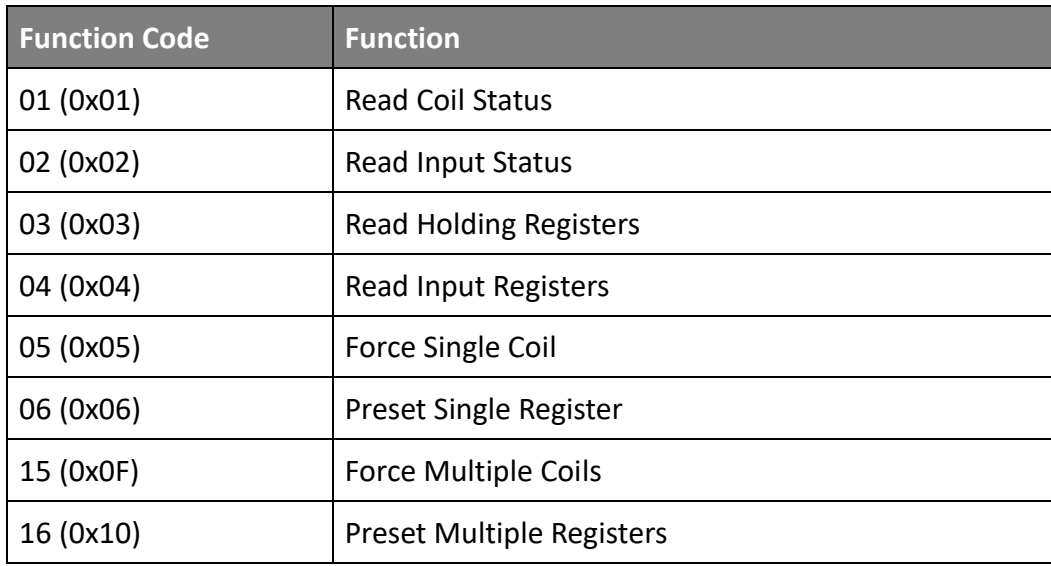

Any function codes that are not supported by ET-7000/ET-7200 will be replied to with an exception code to inform the Client to do appropriate actions

#### **Data**

The data field is used to specify the register's address of the Slave device to be accessed. In addition, the data field needs to contain the necessary information according to the function code, such as the number of registers to be accessed.

#### **Response**

When the Master sends a request to the Slave device, the following conditions may occur.

- 1. If the Slave receives the request and no communication error occurs, it will make a normal response.
- 2. If the Slave does not receive a request due to a communication error or if the unit ID in the request does not match, it will not respond.
- 3. If the Slave receives a request but the function code is not supported or the specified register address is incorrect, it will respond with an exception code to notify the Master for appropriate processing.

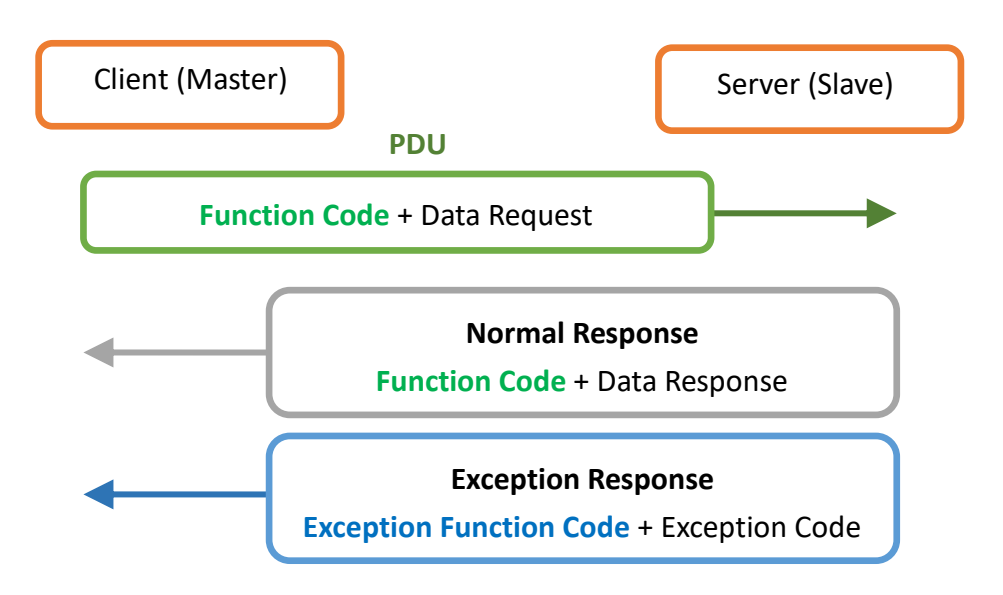

# **4.2. Function Code**

### <span id="page-93-0"></span>**4.2.1. 01 (0x01) Read Coils**

This function code is used to read the status of digital outputs.

Here is an example of a request to read two digital outputs of the ET-7026/PET-7026 module:

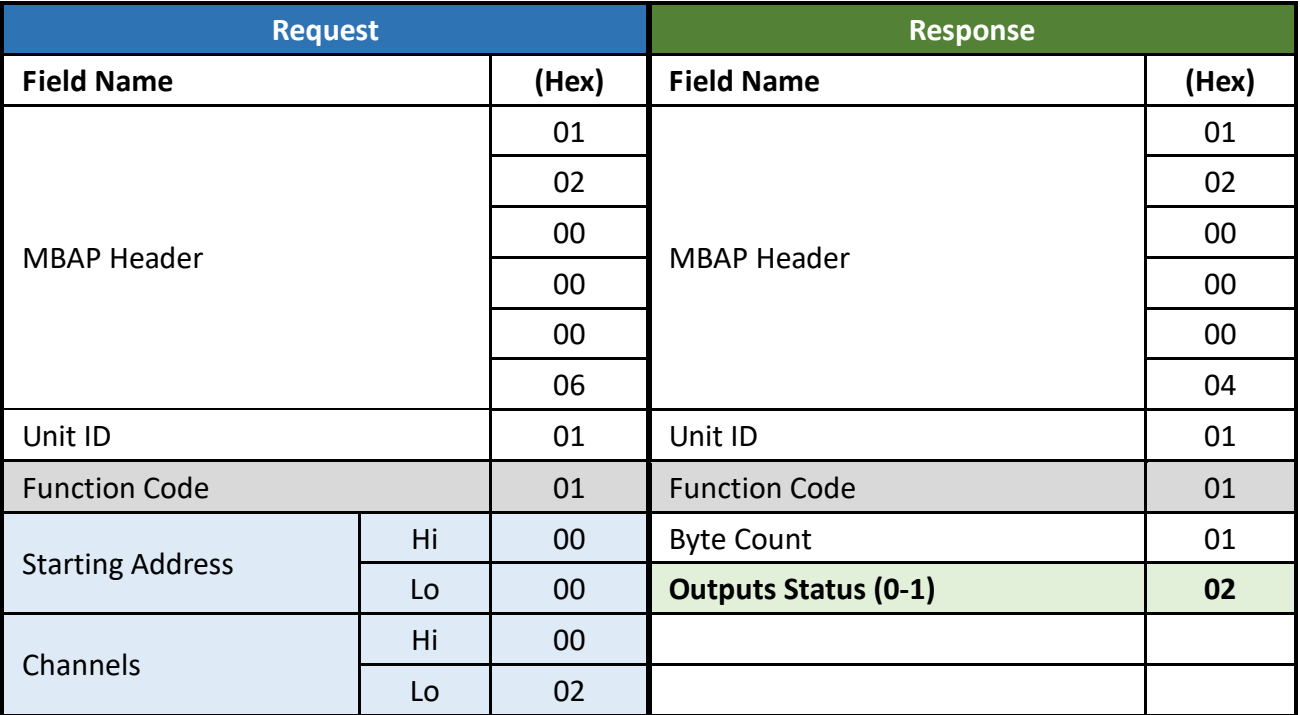

The status of outputs in the Modbus response is expressed in hexadecimal 02, also binary 0000 0010. The LSB (Least Significant Bit) indicates the status of DO0 (0=OFF) and the bit1 indicates the status of DO1 (1=ON).

### **4.2.2. 02 (0x02) Read Discrete Inputs**

This function code is used to read the status of digital inputs.

Here is an example of a request to read two digital inputs of the ET-7026/PET-7026 module:

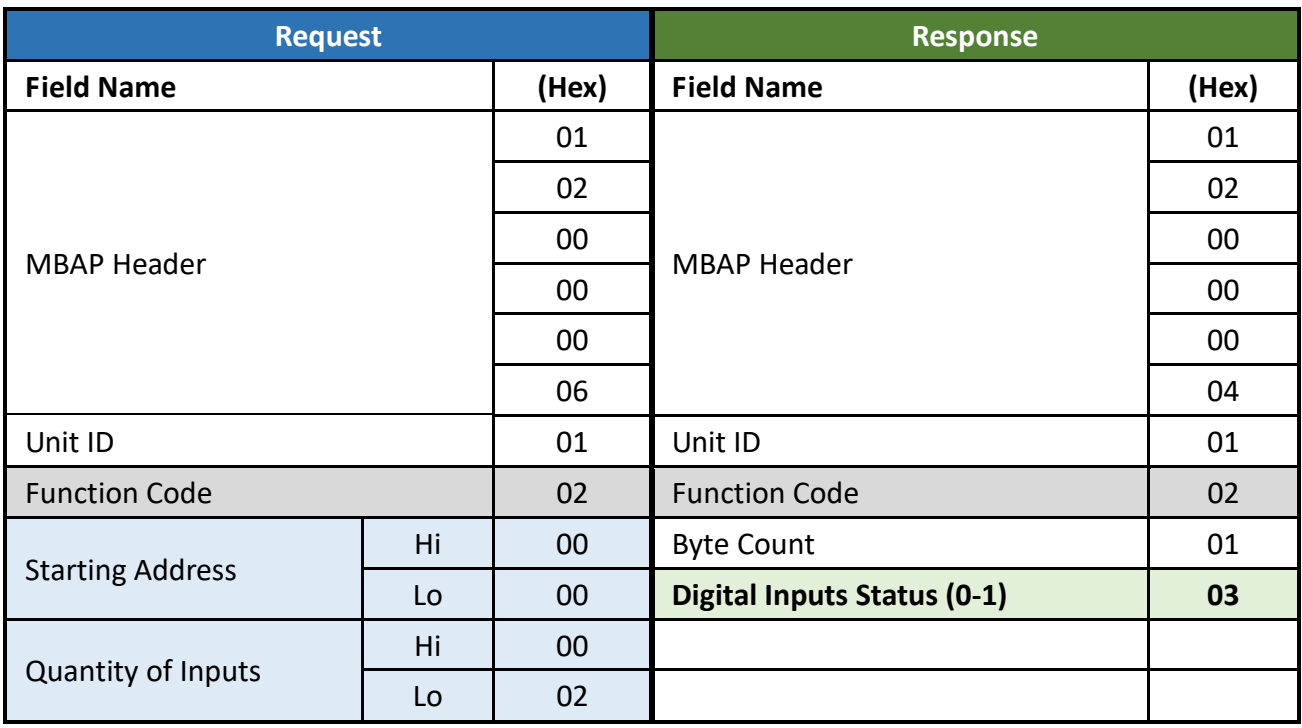

The status of inputs in the Modbus response is expressed in hexadecimal 03, also binary 0000 0011. The LSB (Least Significant Bit) indicates the status of DI0 (0=OFF) and the bit1 indicates the status of DI1 (1=ON).

### **4.2.3. 03 (0x03) Read Holding Registers**

This function code is used to read the value of analog outputs.

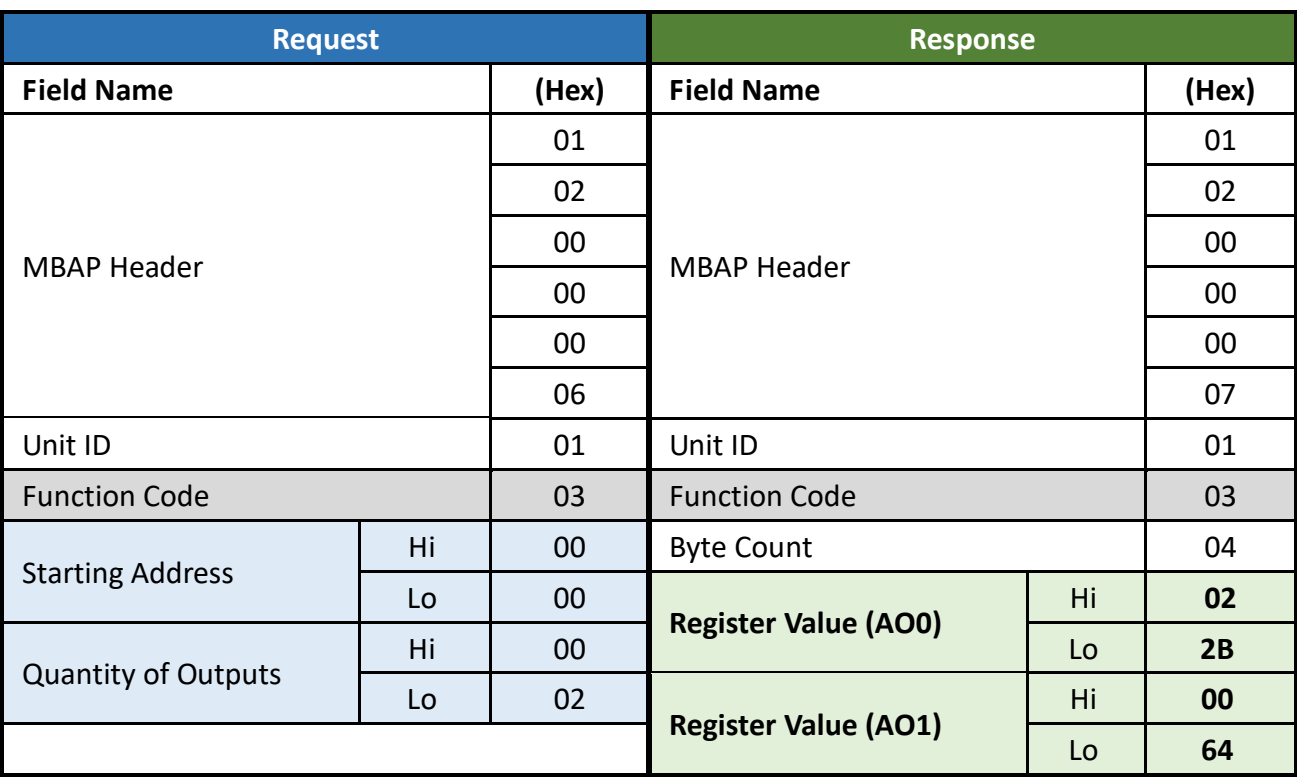

Here is an example of a request to read two analog outputs of the ET-7026/PET-7026 module:

The AO value is made up of 1 word (2 bytes). The AO0 value in the Modbus response is expressed in hexadecimal 022B, i.e., decimal 555. The AO1 value is expressed in hexadecimal 0064, i.e., decimal 100.

### **4.2.4. 04 (0x04) Read Inputs Registers**

This function code is used to read the value of analog inputs.

Here is an example of a request to read two analog inputs of the ET-7026/PET-7026 module:

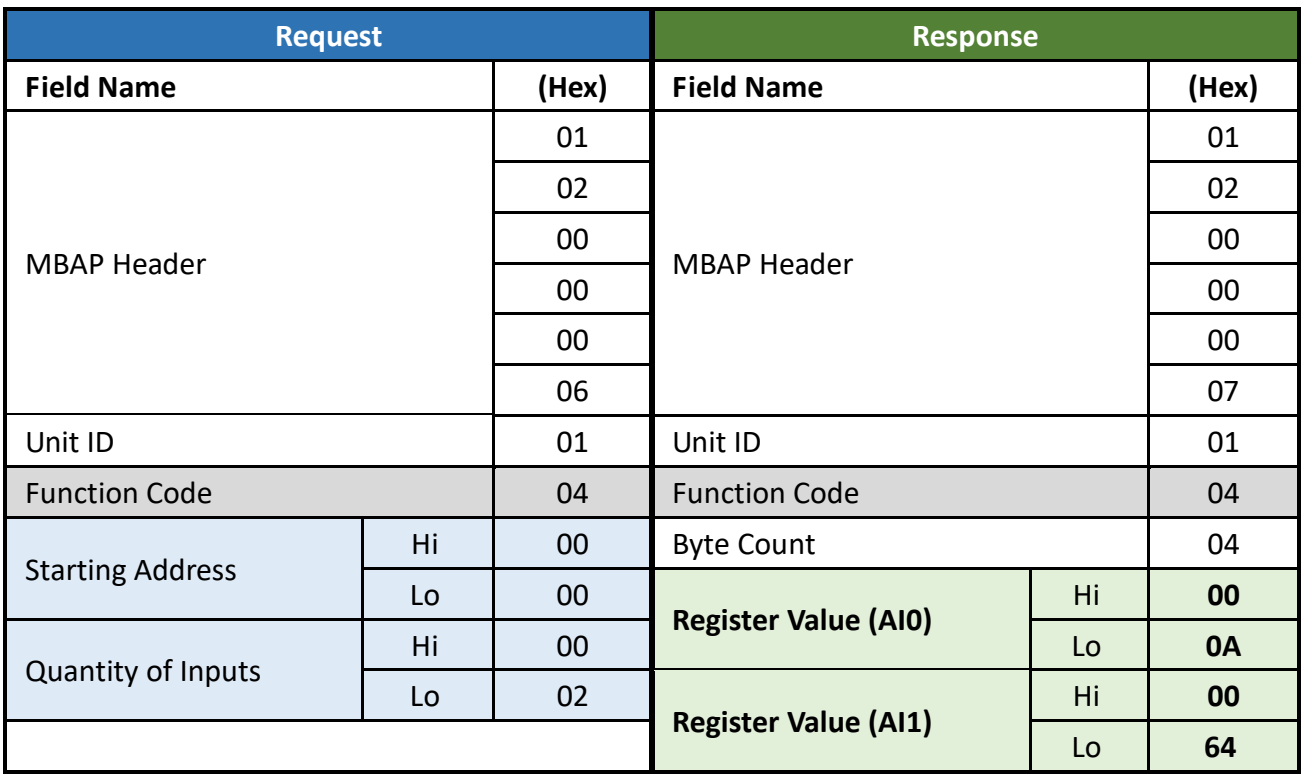

The AI value is made up of 1 word (2 bytes). The AI0 value in the Modbus response is expressed in hexadecimal 000A, i.e., decimal 10. The AI1 value is expressed in hexadecimal 0064, i.e., decimal 100.

### **4.2.5. 05 (0x05) Write Single Coil**

This function code is used to write a single DO to either ON or OFF.

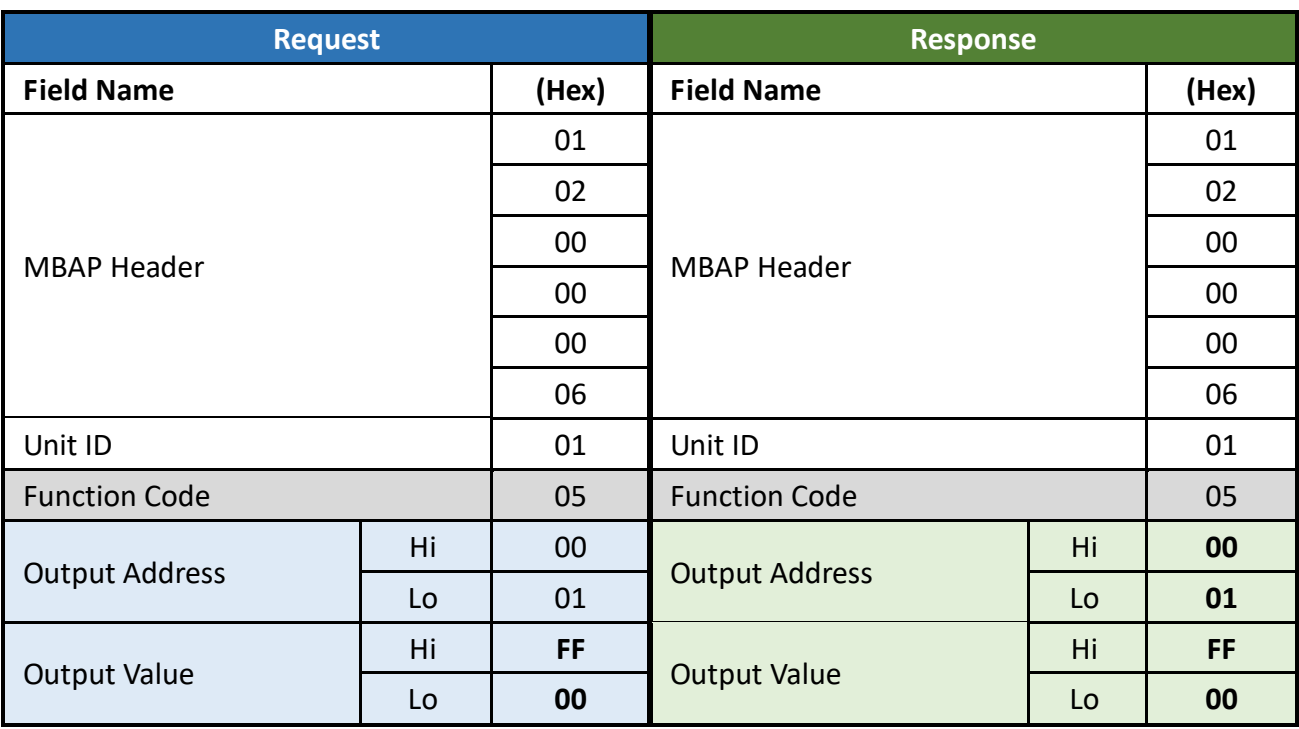

Here is an example of a request to write DO1 of ET-7026/PET-7026 ON:

In the Modbus request, the output value is FF00 in Hex which means to output ON; the output value is 0000 in Hex which means to output OFF. The normal response is an echo of the request, returned after the DO status has been written.

### **4.2.6. 06 (0x06) Write Single Register**

This function code is used to write a single AO value. The normal response is an echo of the request, returned after the value has been written.

Here is an example of a request to write AO1 of ET-7026/PET-7026 to 55 FF (hex):

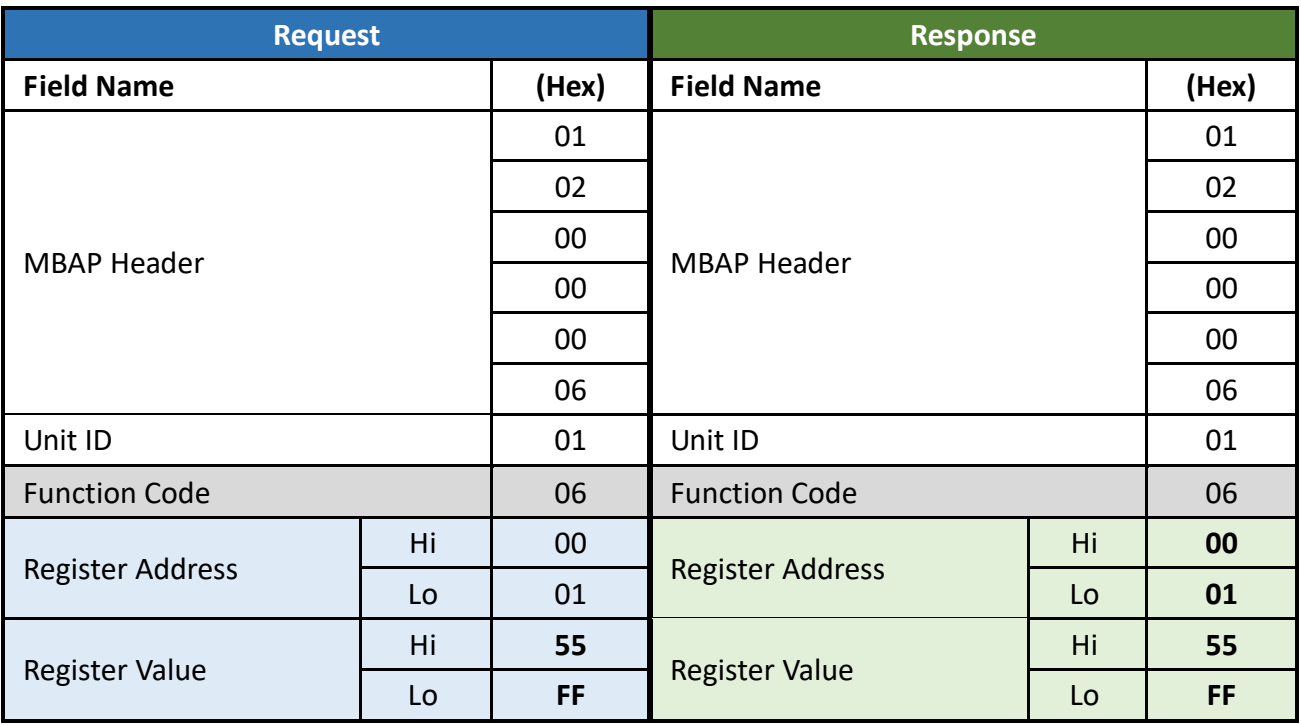

### **4.2.7. 15 (0x0F) Write Multiple Coils**

This function code is used to write several DO to either ON or OFF.

The requested ON/OFF states are specified by the contents of the request data field. A logical '1' in a bit position of the field requests the corresponding output to be ON. A logical '0' requests it to be OFF. The normal response returns the function code, starting address, and several digital outputs to be written.

Here is an example of a request to write a series of 2 digital outputs starting at DO0:

The request data content is one byte: **02** hex (0000 0010 binary). The binary bits correspond to the outputs in the following way:

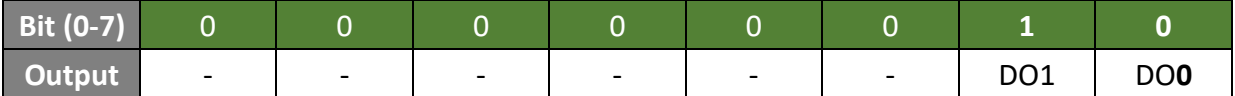

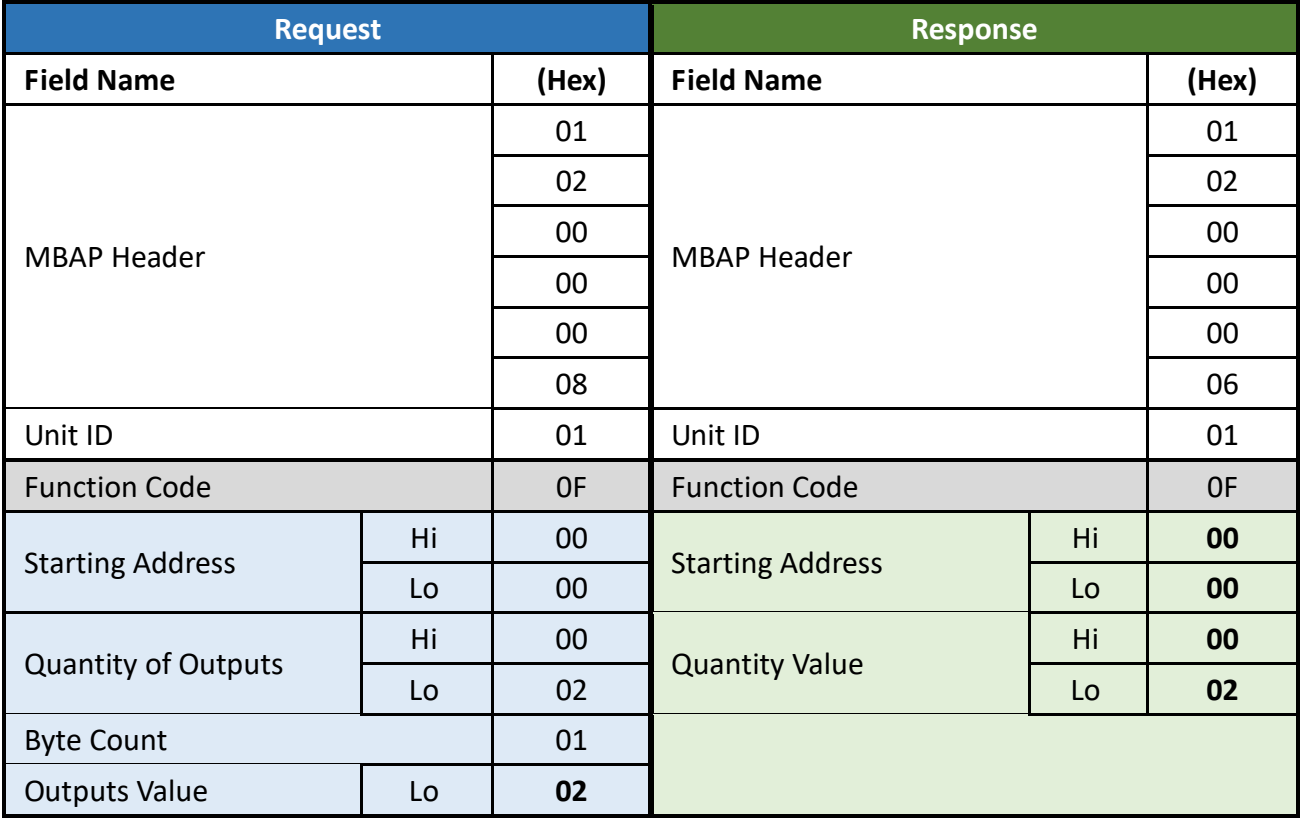

### **4.2.8. 16 (0x10) Write Multiple Registers**

This function code is used to write several AO values. The normal response returns the function code, starting address, and the number of analog outputs to be written.

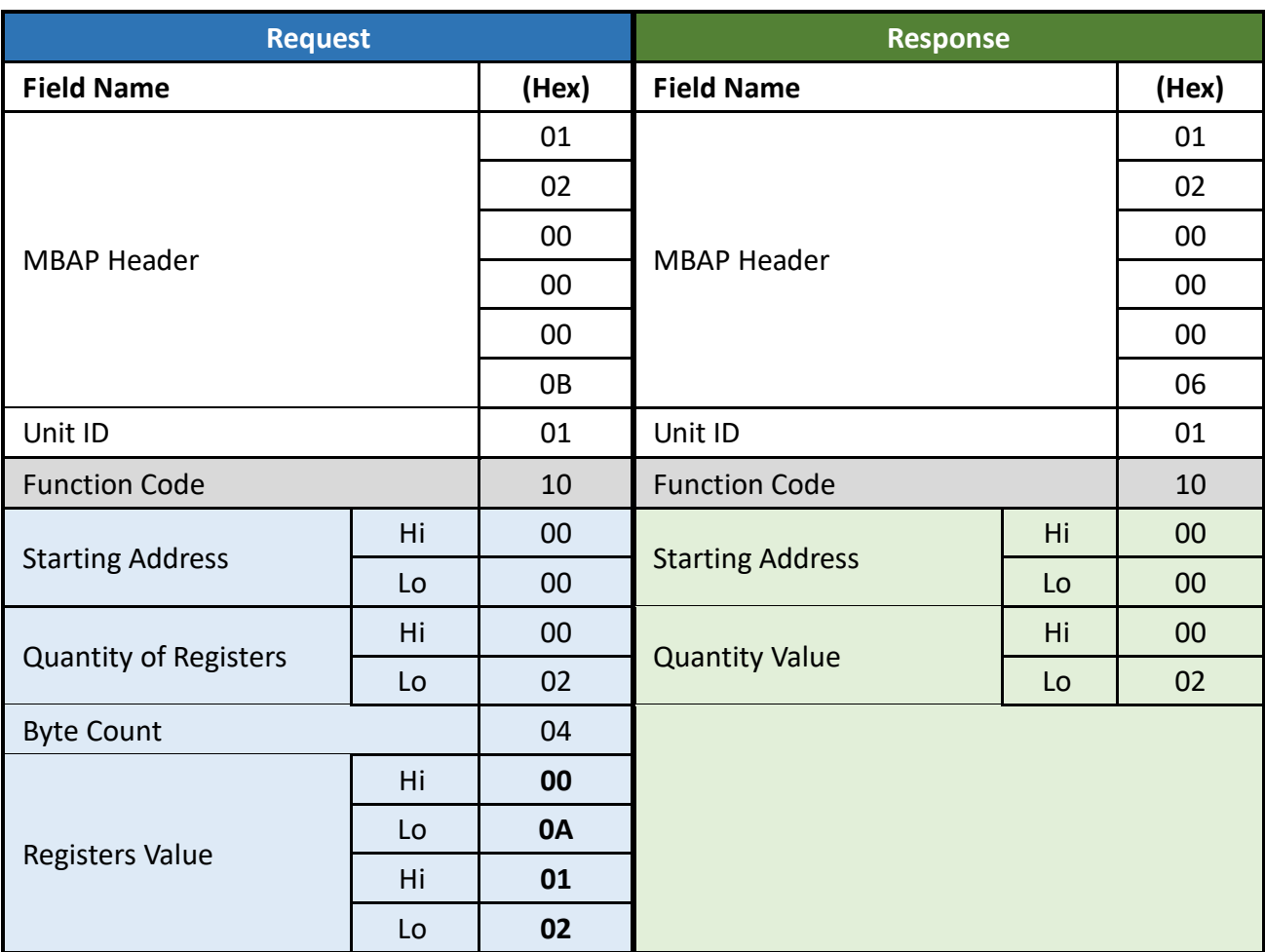

Here is an example of a request to write two AO values starting at AO0:

The AO value is made up of 1 word (2 bytes). In the Modbus request, the AO0 value to be written is 000A in hexadecimal and the AO1 value to be written is 0064 in hexadecimal.

## **4.3. Modbus Master Simulators**

In the previous section, we introduced the Modbus communication protocol. Now, we will describe how to achieve the Modbus/TCP communication between the ET-7x00/PET-7x00 module and PC-connection.

### **4.3.1. Modbus/TCP Client**

**Modbus Utility** is a Modbus master simulator and test utility designed primarily to help users who want to test and simulate the Modbus protocol. Using the Modbus/TCP Client application, you can compose and send individual Modbus requests to a Modbus slave, and it can also continually poll (send read and write requests to) the slave. Subsequently, you can re-run the sequence of commands.

For each Modbus request, you specify the slave ID, function code, starting address, and quantity. You can refer to the previous section for more detailed information about the Modbus communication protocol. The software can be obtained from the website at:

www.icpdas.com/en/product/guide+Software+Development\_Tools+Modbus\_Tool#676 or [www.icpdas.com/en/download/show.php?num=1028](http://www.icpdas.com/en/download/show.php?num=1028)

The following instructions will help you to read the status of digital inputs in an ET-7026 by using the **Modbus Utility**.

**Step 1:** Right-click the **Modbus Utility** and select the **Run as administrator** option. Next, click the Modbus/TCP button for the ET-7000 module.

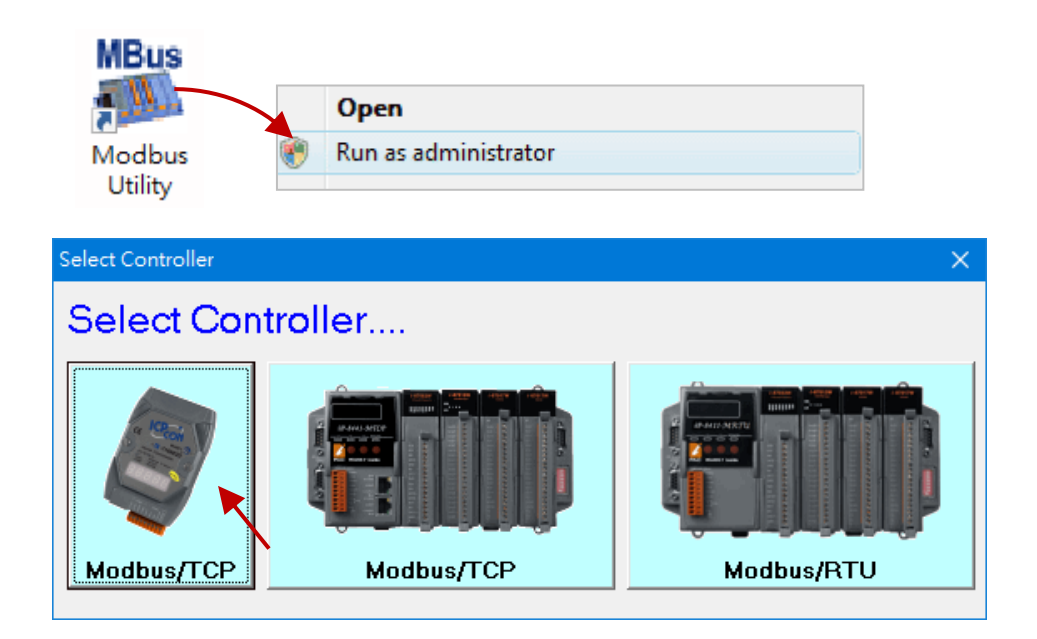

Modbus Utility Ver 1.8.5 2021/06/30 File Window Client Tools Settings Help Modbus/TCP Client al. F Modbus/RTU Client Sav lale Load Exit Trend Help **UDP** Search Counter/Freq Settings  $I-10ET-$ Update Firmware

**Step 2:** Select the **Modbus/TCP Client** item from the **Client Tools** menu.

**Step 3:** Enter the IP address of ET-7026 in the **Modbus TCP** section and click the "**Connect**" button to connect the module.

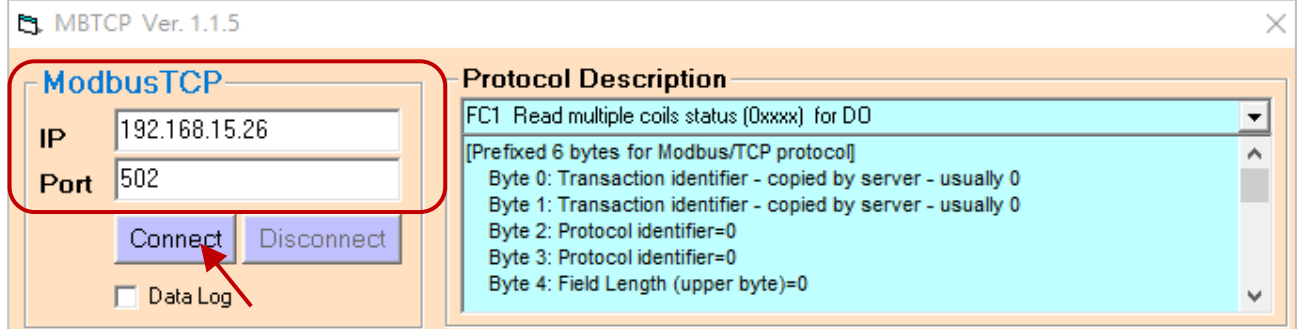

**Step 4:** In this case, the request is to read the status of DI0 and DI1 on ET-7026 and its Modbus ID is "**1**". Click the "**Send Command**" button to send the Modbus request to ET-7026.

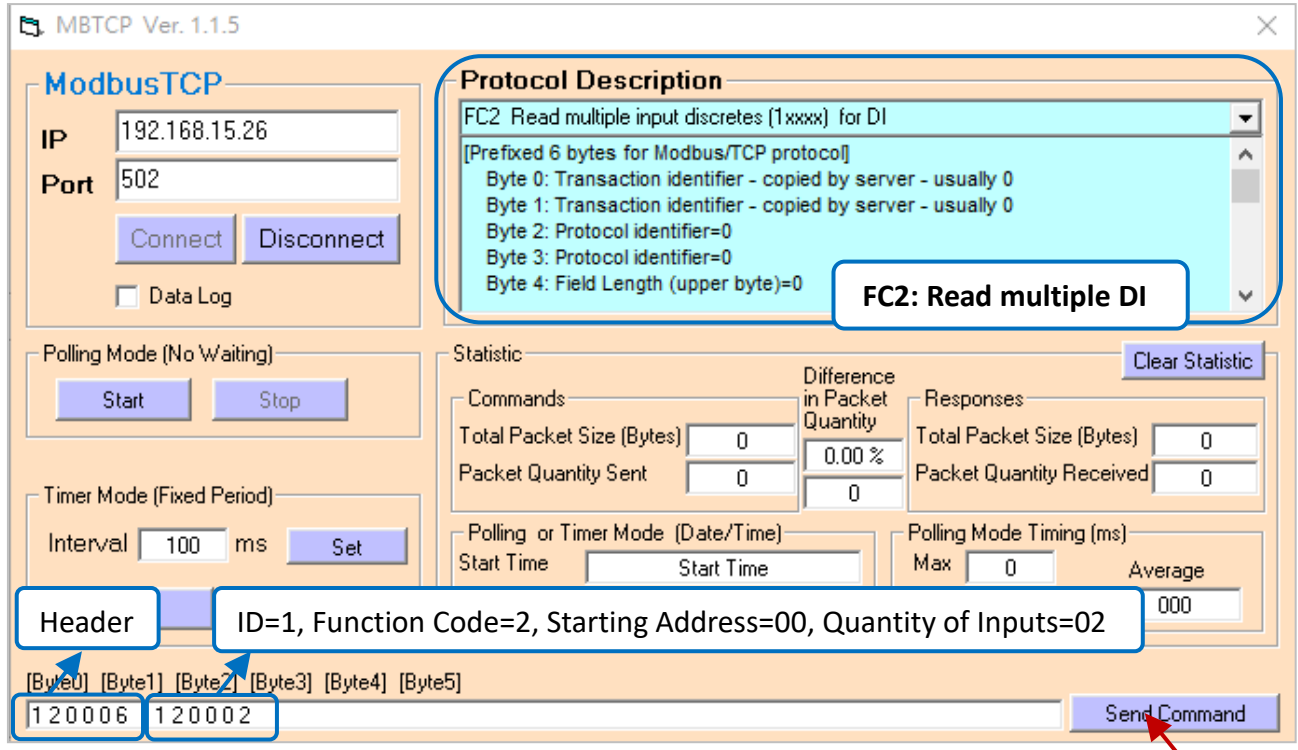

**Step 5:** If no error occurs, a data field of a response from the ET-7026 to the Modbus TCP Client contains the status of digital inputs of ET-7026.

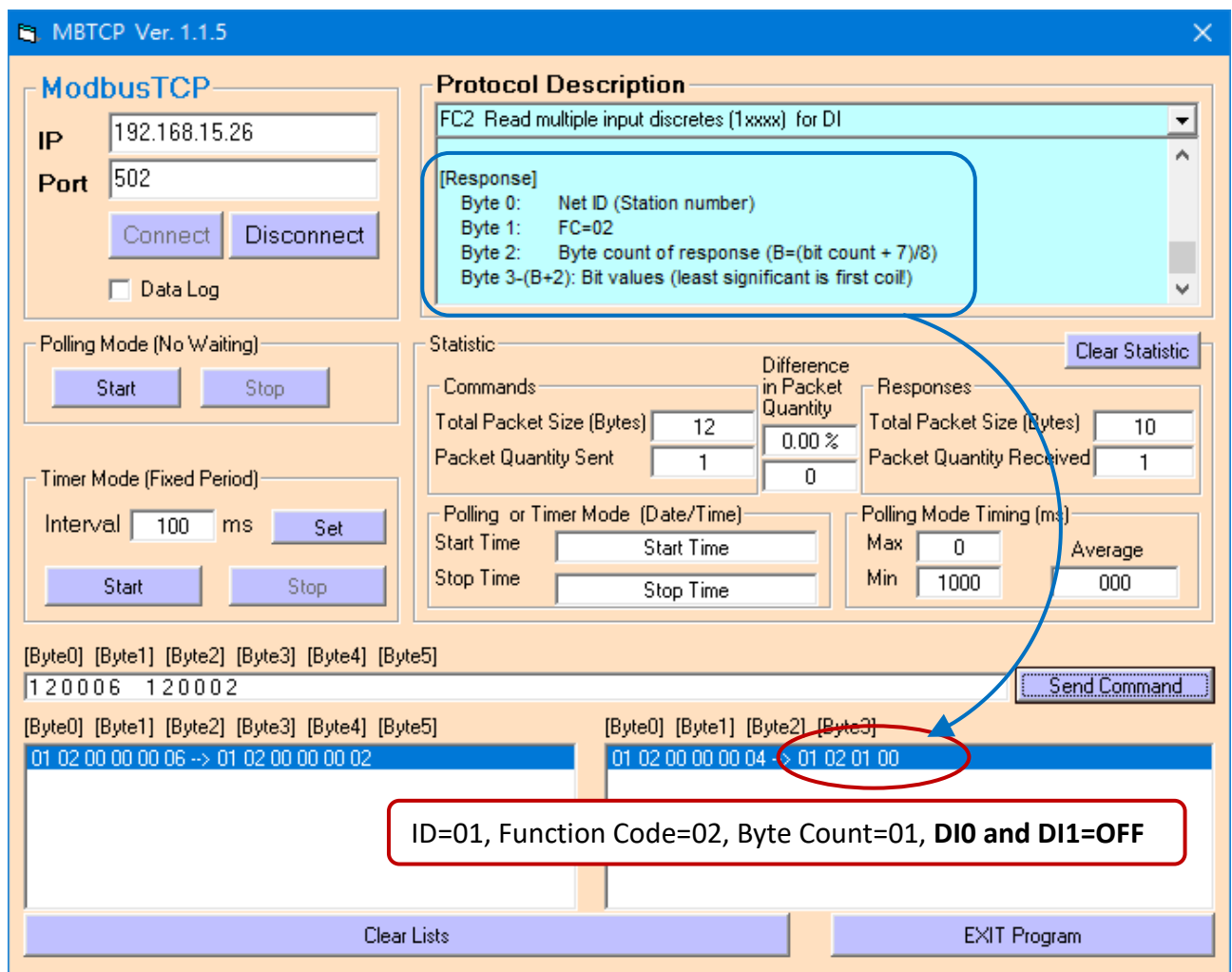

For a more detailed description of this function code, see the "**Protocol Description**" group box.

### **4.3.2. Modbus Master Tool**

Modbus Master Tool is a Modbus master simulator designed by ICP DAS. It is used to help developers of Modbus slave devices or others that want to test the Modbus connection. The software can be obtained from the website at:

[www.icpdas.com/en/product/guide+Software+Development\\_\\_Tools+Modbus\\_\\_Tool#674](http://www.icpdas.com/en/product/guide+Software+Development__Tools+Modbus__Tool#674)

The following are step-by-step instructions on how to read the DO status of PET-7026.

#### **Step 1: Double-click the "ModbusMasterToolPC.exe" to open it.**

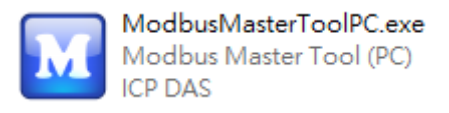

#### **Step 2: Click the "Setup > Definition" in the menu bar to setup the parameters.**

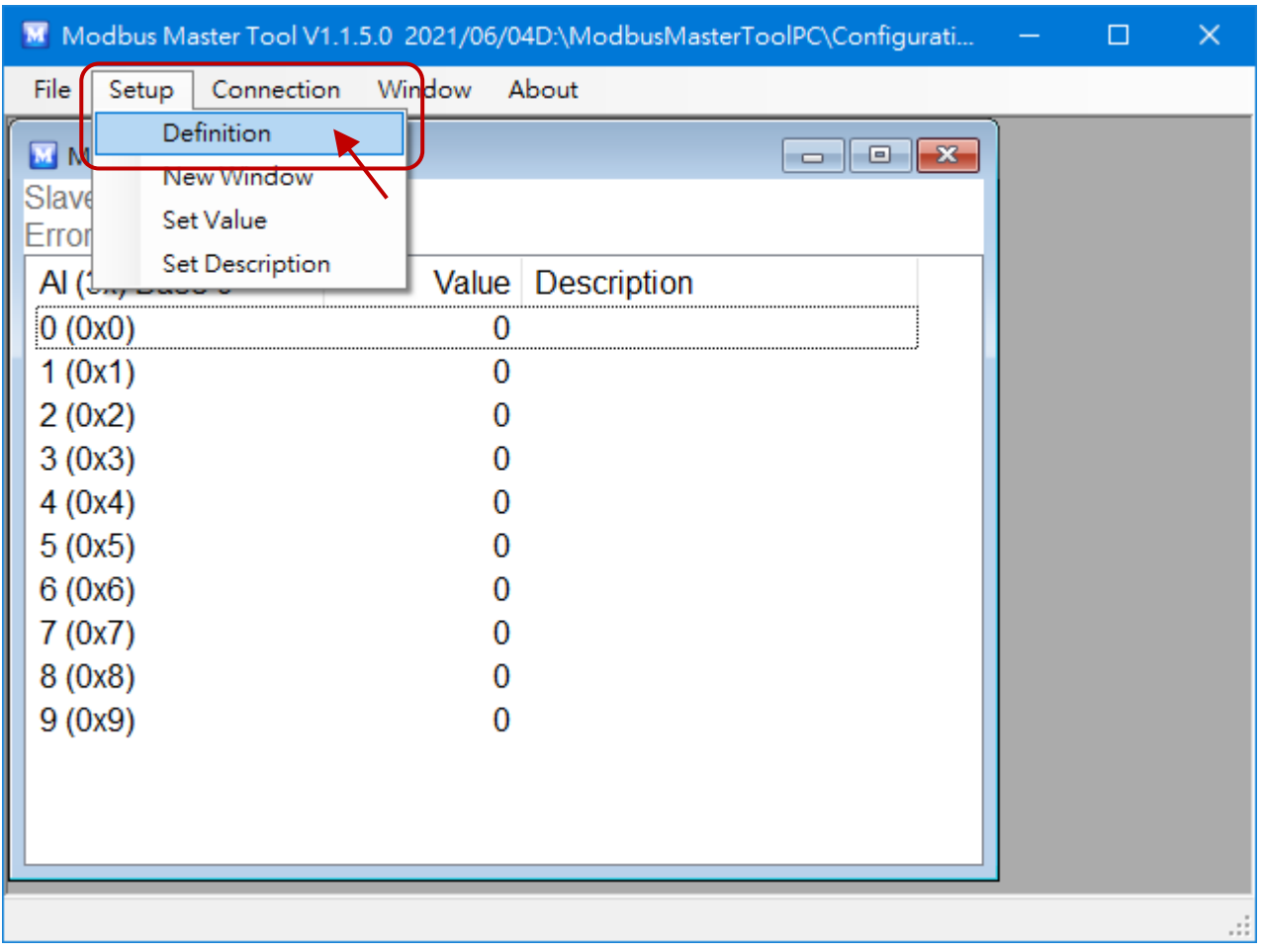

We use the same example in [section 4.5.1;](#page-93-0) you can see the parameters in the table.

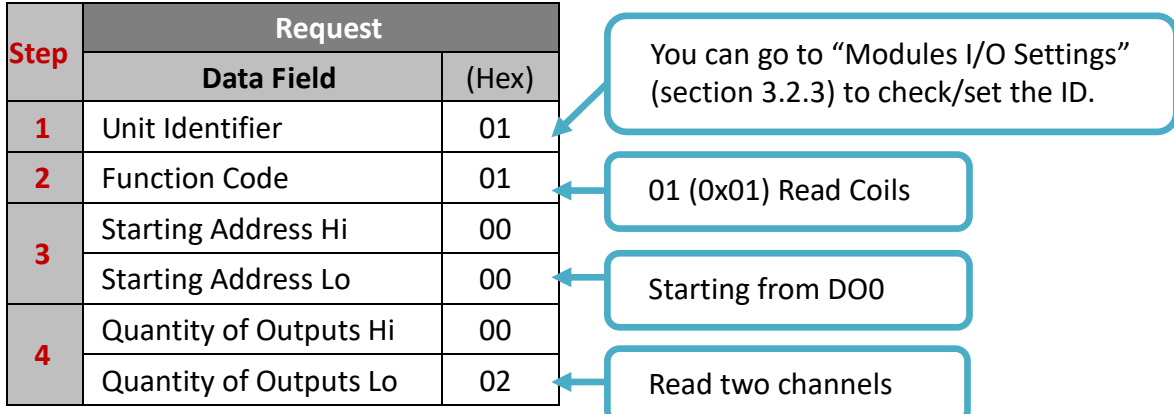

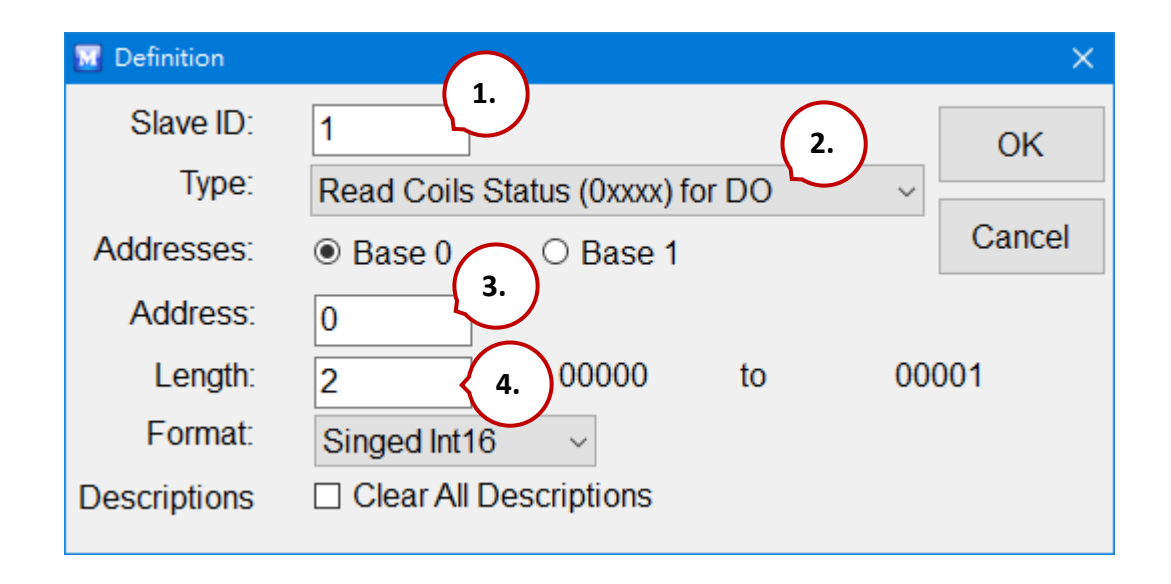

#### **Tips & Warnings**

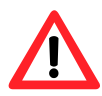

When reading or writing the AO or AI channel, select the "Hex" options in the "Format" drop-up menu.

#### **Step 3: Click the "Connection > Connect" to set TCP Connection.**

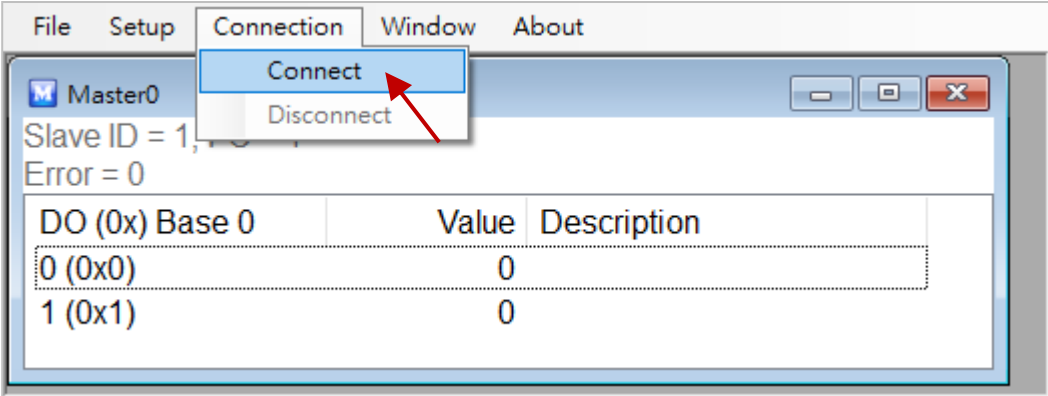

- 1. Select "TCP/IP" in the "Interface" field.
- 2. Fill out the PET-7026's IP address in the "Remote Server IP".
- 3. You can keep the settings of other fields or change them then click OK.

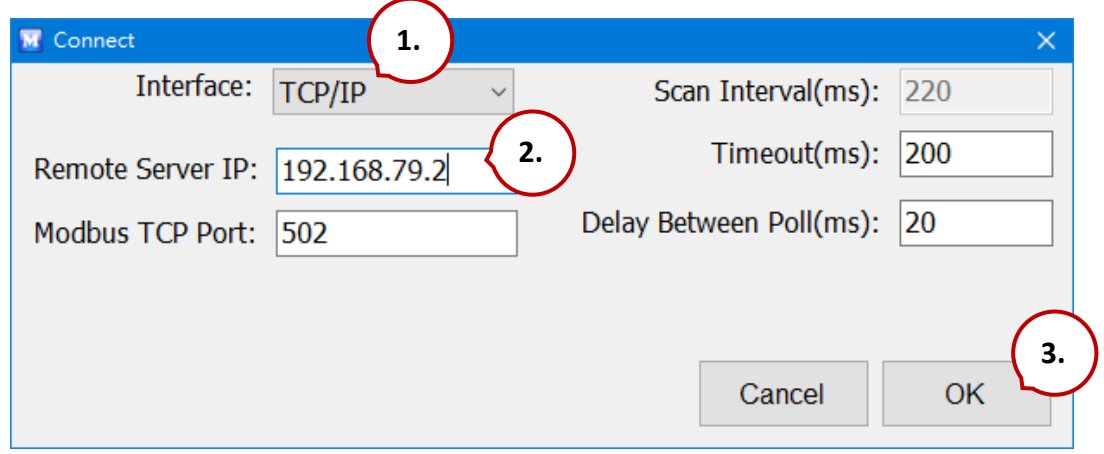

Now, the DO status of PET-7026 will show on the screen. (1: ON; 0: OFF)

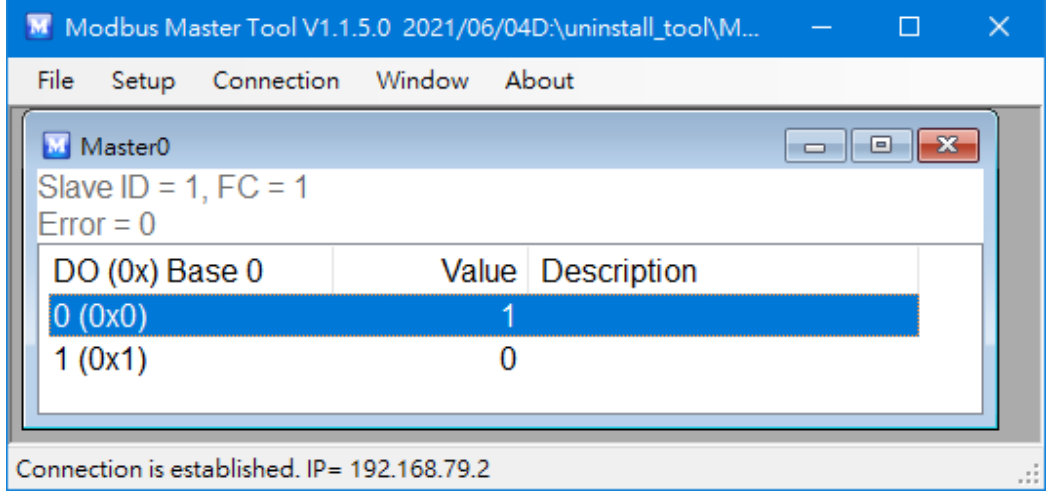

# **4.4. Modbus Demo Programs**

nModbus is a C# 3.0 implementation of the Modbus protocol. It is developed and maintained voluntarily and provided free of change.

The DLL based on the official releases from [http://nmodbus.googlecode.com](http://nmodbus.googlecode.com/) was verified and improved. Programmers can use the DLL released to develop a Modbus application for regular Windows-based PCs.

The relevant Modbus demo and SDK can be obtained from the following ICP DAS website.

● Documents, DLL, and Demo:

<https://www.icpdas.com/en/download/index.php?root=&model=&kw=nModbus>
# **Chapter 5. Calibration**

### **Tips & Warnings**

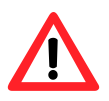

It is not recommended that calibration be performed until the process is fully understood.

# <span id="page-108-0"></span>**5.1. Voltage and Current Calibration**

### **Analog Input Calibration Requirement for ET-7x00/PET-7x00**

Connect the calibration voltage/current source to channel 0 and only channel 0 should be enabled during calibration.

### **Type Code**

The following table shows all of the type codes for use in voltage and current, you can use it upon the model number of ET-7x00/PET-7x00 (e.g. ET-7017 can use type 07  $\sim$  1A).

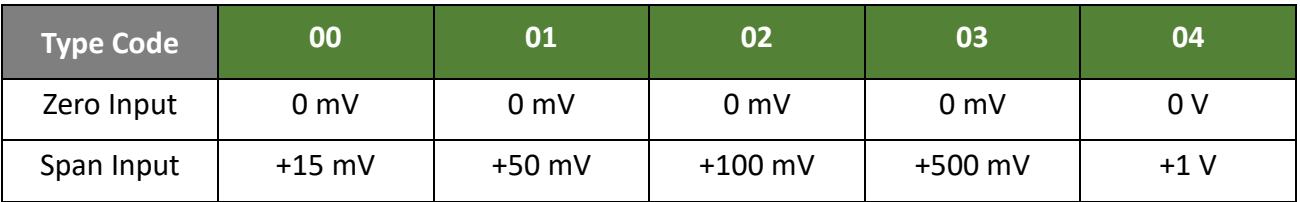

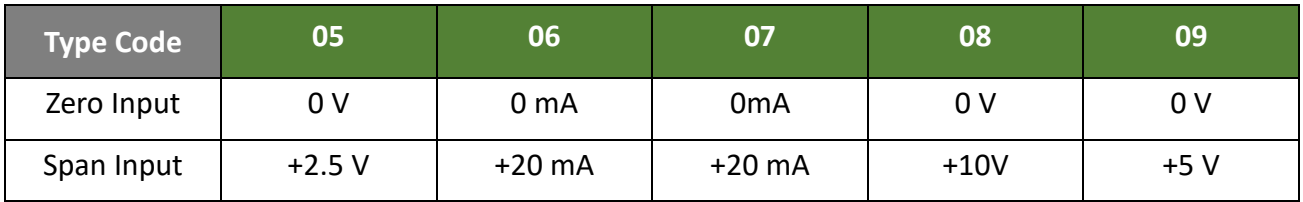

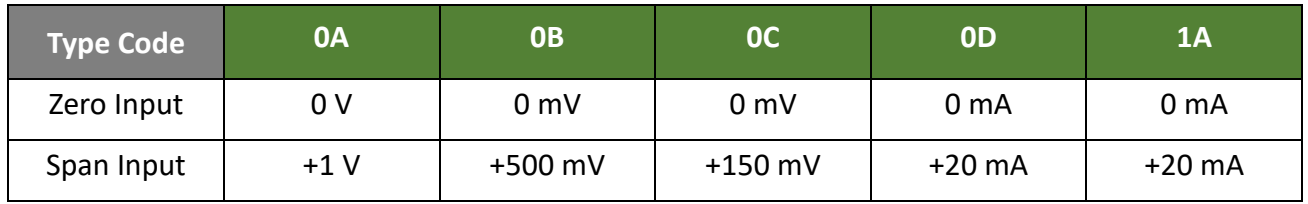

The following steps will show you how to calibrate the ET-7017 (8 AI, 4 DO):

#### **Step 1: Warm up the module for 30 minutes.**

#### **Step 2: Enable channel 0 to calibrate and disable other channels.**

Go to the configuration page of Modules I/O Settings, and set AI0 as ON and the others as OFF.

#### **Step 3: Set the type code to the type you want to calibrate.**

Select the AI range (e.g. 09, -5V  $\sim$  5V) then click the "Submit" button.

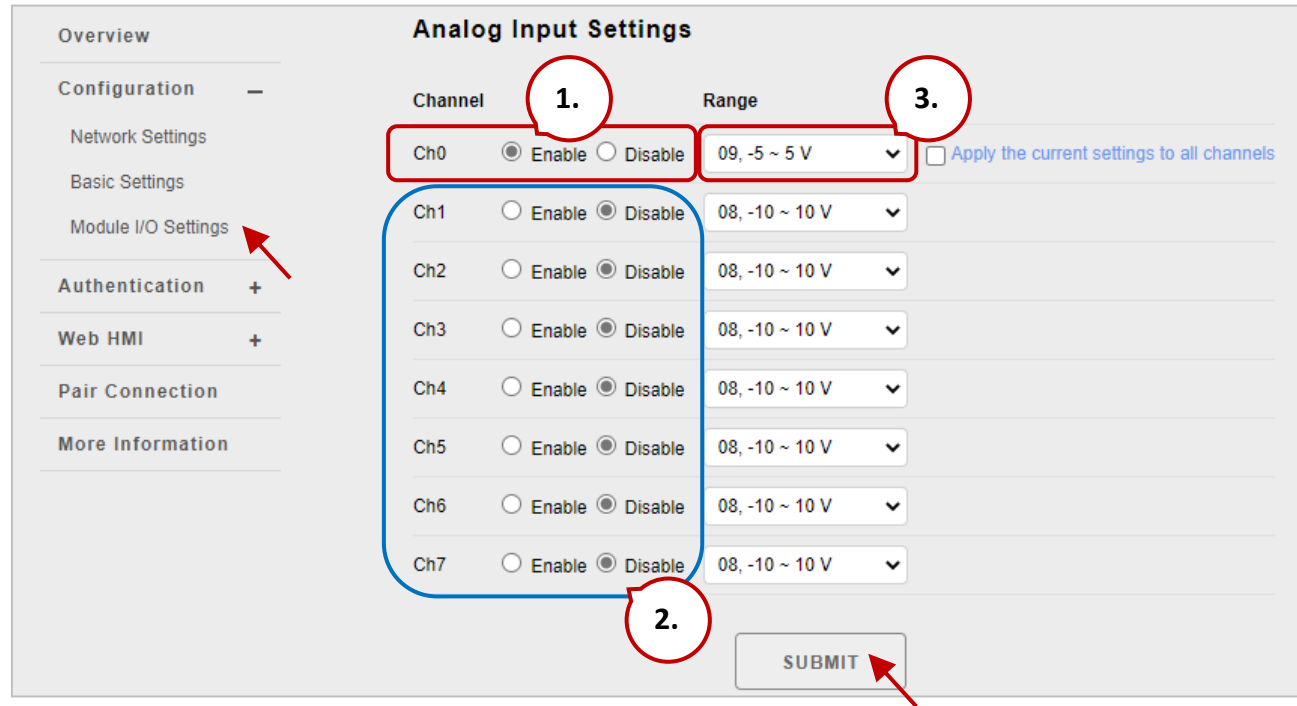

#### **Step 4: Enable calibration.**

We will complete steps 4 to 8 by using Modbus Master Tool.

Modbus Master Tool can be obtained from the ICP DAS FTP site at:

[https://www.icpdas.com/en/product/guide+Software+Development\\_\\_Tools+Modbus\\_\\_Tool#674](https://www.icpdas.com/en/product/guide+Software+Development__Tools+Modbus__Tool#674)

4.1 Double-click the "ModbusMasterToolPC.exe" to open it and click the **"Setup > Definition"** in the menu bar to setup the parameters.

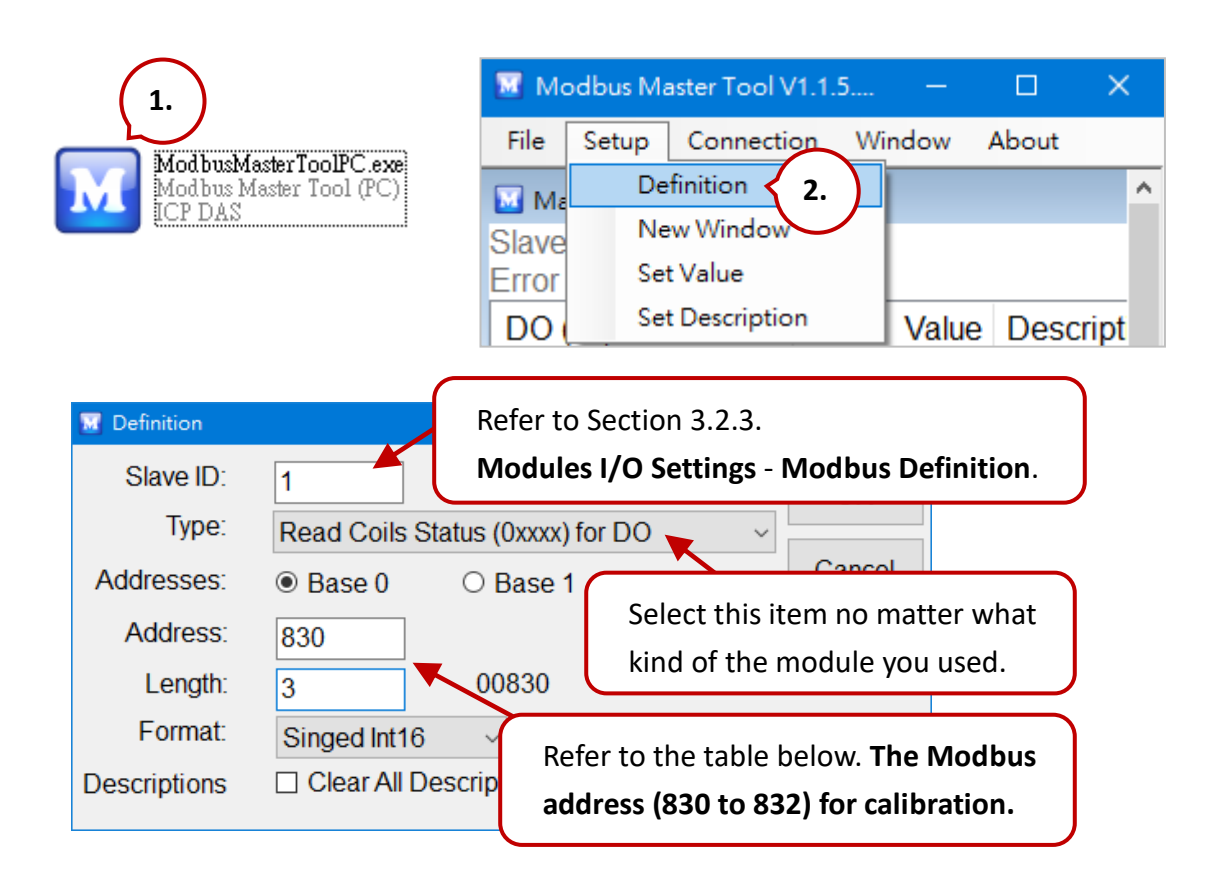

### **Modbus Address for Calibration**

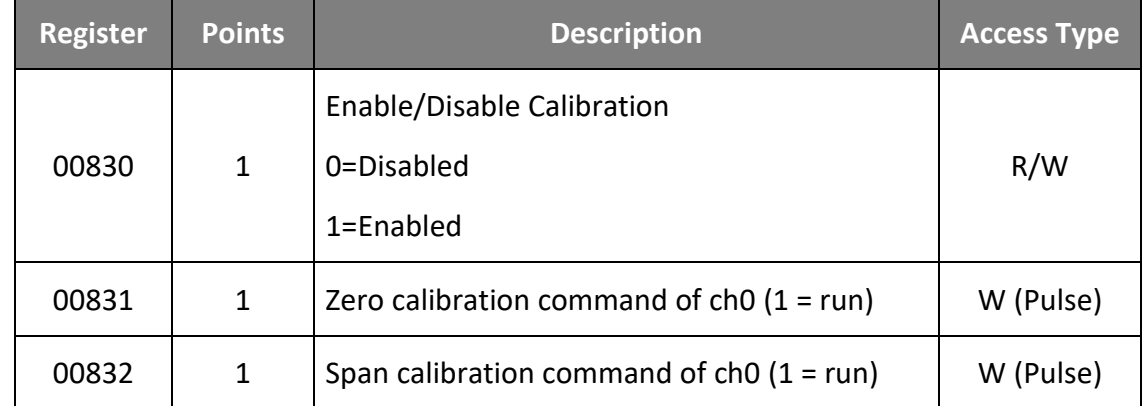

### **Note: When calibrating the current type (i.e. type 06, 07, and 1A), the jumper of the corresponding channel should be short.**

Refer to the **ET-7x00 and PET-7x00 Register Table** for details. <https://www.icpdas.com/en/download/show.php?num=2217> 4.2 Click the "**Connection > Connect**" in the menu bar and enter ET-7017's IP address to establish a TCP Connection.

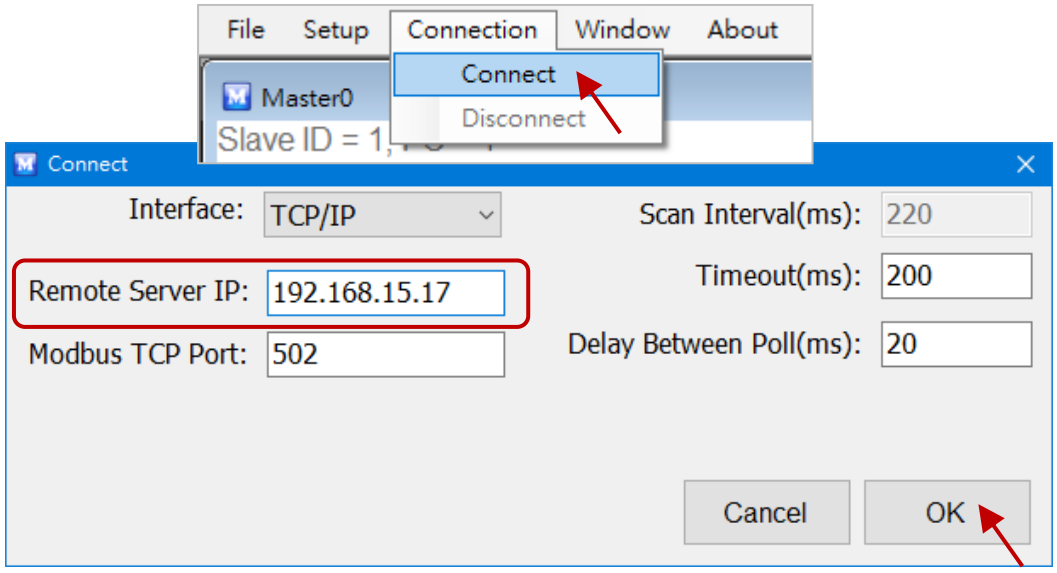

4.3 Double-click on address 830 to set it as "**ON**". (Enable Calibration)

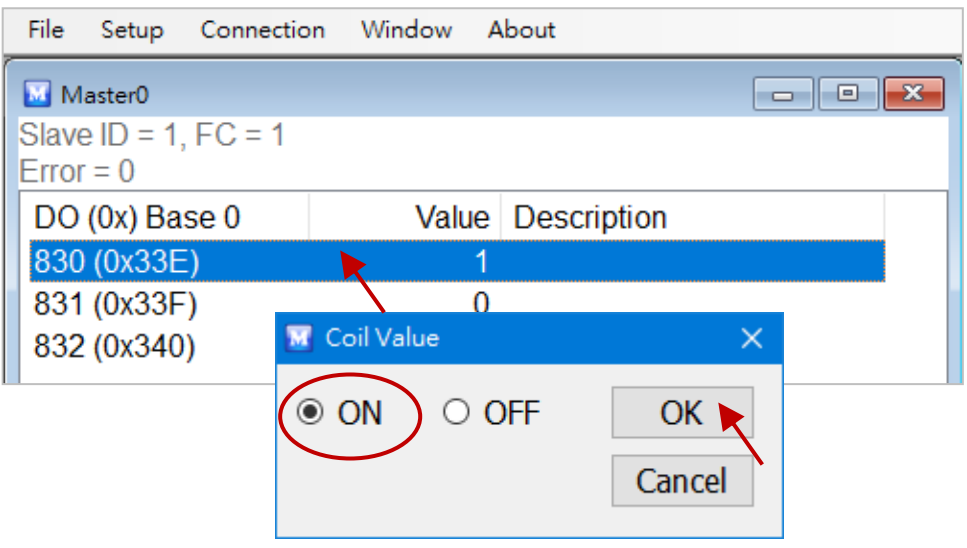

#### **Step 5: Apply the zero calibration voltage/current to channel 0.**

In this example, we use type code - 09 and its "Zero Input" is 0 V.

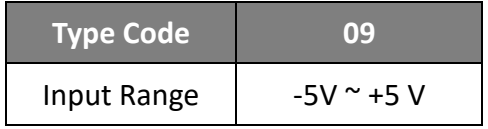

#### **Step 6: Send the zero calibration command.**

Double-click on address 831 to set it as ON. If the calibration is successful, the value will return 0.

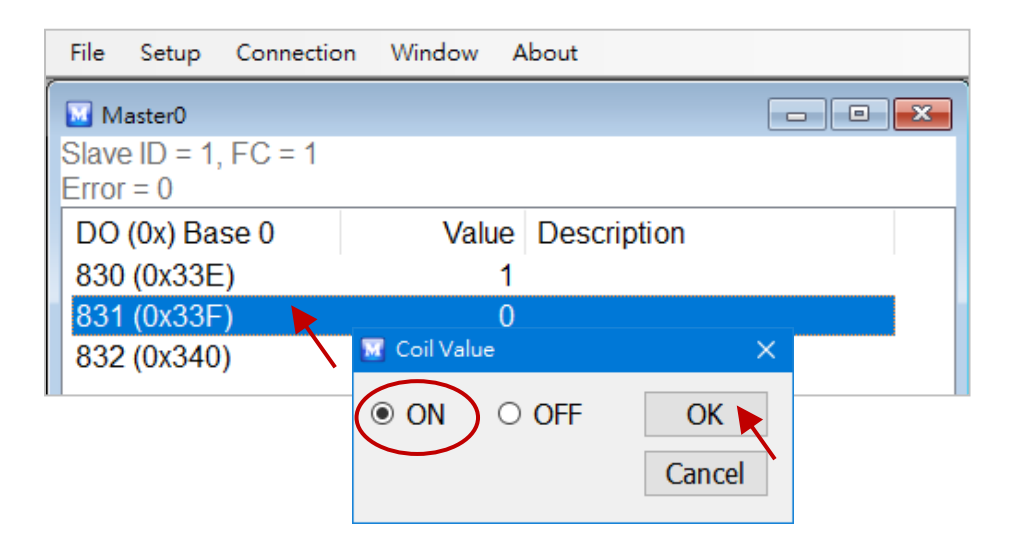

#### **Step 7: Apply the span calibration voltage/current to channel 0.**

In this example, we use type code - 09 and its "Span Input" is +5 V.

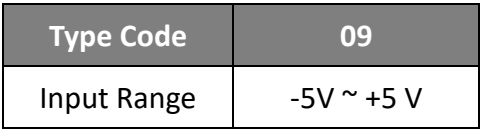

#### **Step 8: Send the span calibration command.**

Double-click on address 832 to set it as ON. If the calibration is successful, the value will return 0.

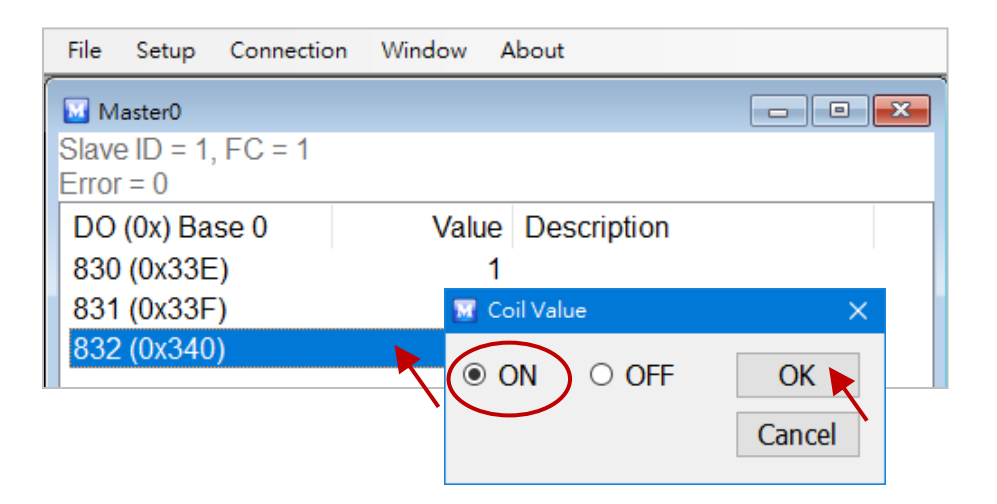

#### **Step 9: Disable calibration.**

As figure above, double-click on address 830 to set it as "OFF".

# **5.2. Thermocouple Calibration**

# **Type Code**

The following table shows all of the type codes for use in the thermocouple.

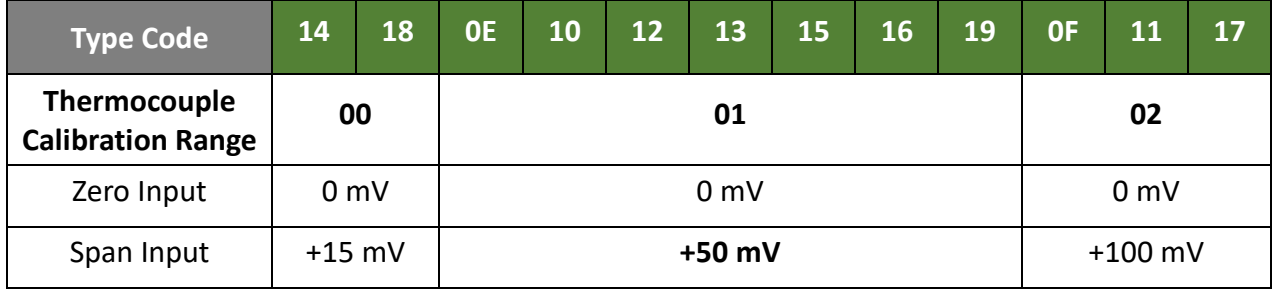

The calibration procedure is similar to section [5.1.](#page-108-0) But, the difference between them is that the ET-7x00/PET-7x00 doesn't directly support type code - **0E ~ 19** for AI calibration, so you need to change the channel 0 as a range - **00 ~ 02** to complete the work, refer to section [5.1](#page-108-0) step 3.

- **Step 1 Warm up the module for the latest 30 minutes.**
- **Step 2 Set the type code to the type you wish to calibrate.**
- **Step 3 Enable calibration.**
- **Step 4 Apply the zero calibration voltage to channel 0.**
- **Step 5 Send the zero calibration command.**
- **Step 6 Apply the span calibration voltage to channel 0.**
- **Step 7 Send the span calibration command.**
- **Step 8 Disable calibration.**

#### **For example**

If you want to calibrate **type 0E**, you need to set the Range of channel 0 to **[01] ±50 mV**.

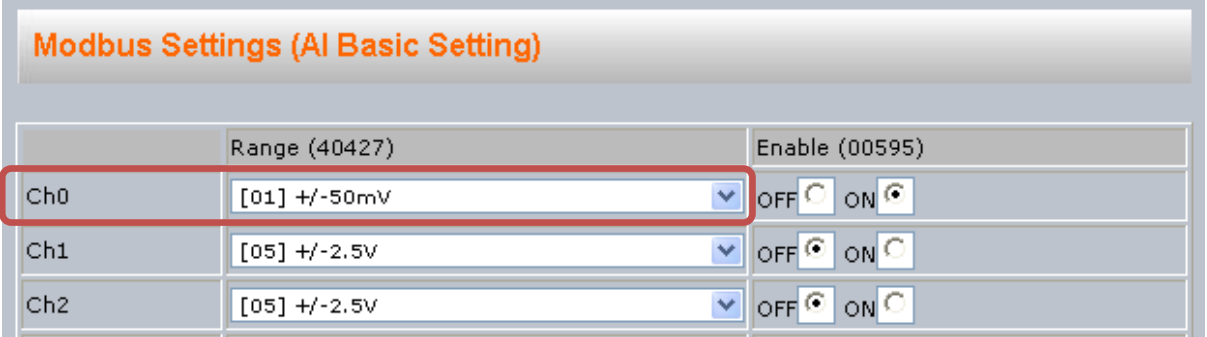

# **5.3. RTD Calibration**

# **Type Code**

The following table shows all of the type codes for use in RTD calibration.

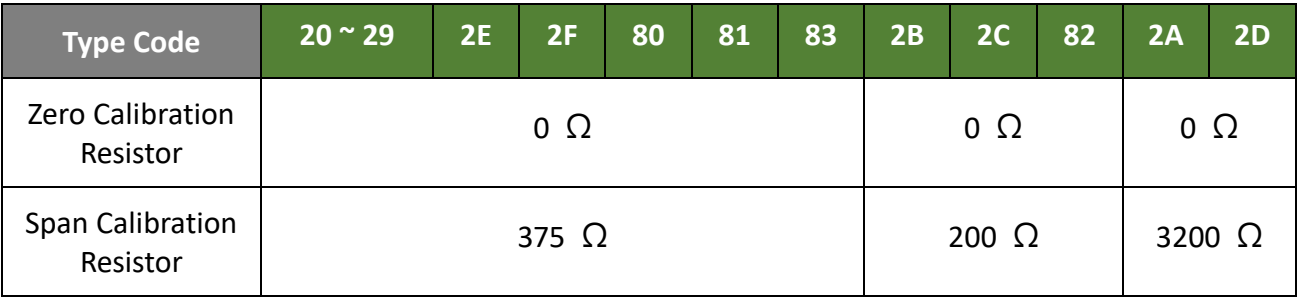

### **Modbus Address for Calibration**

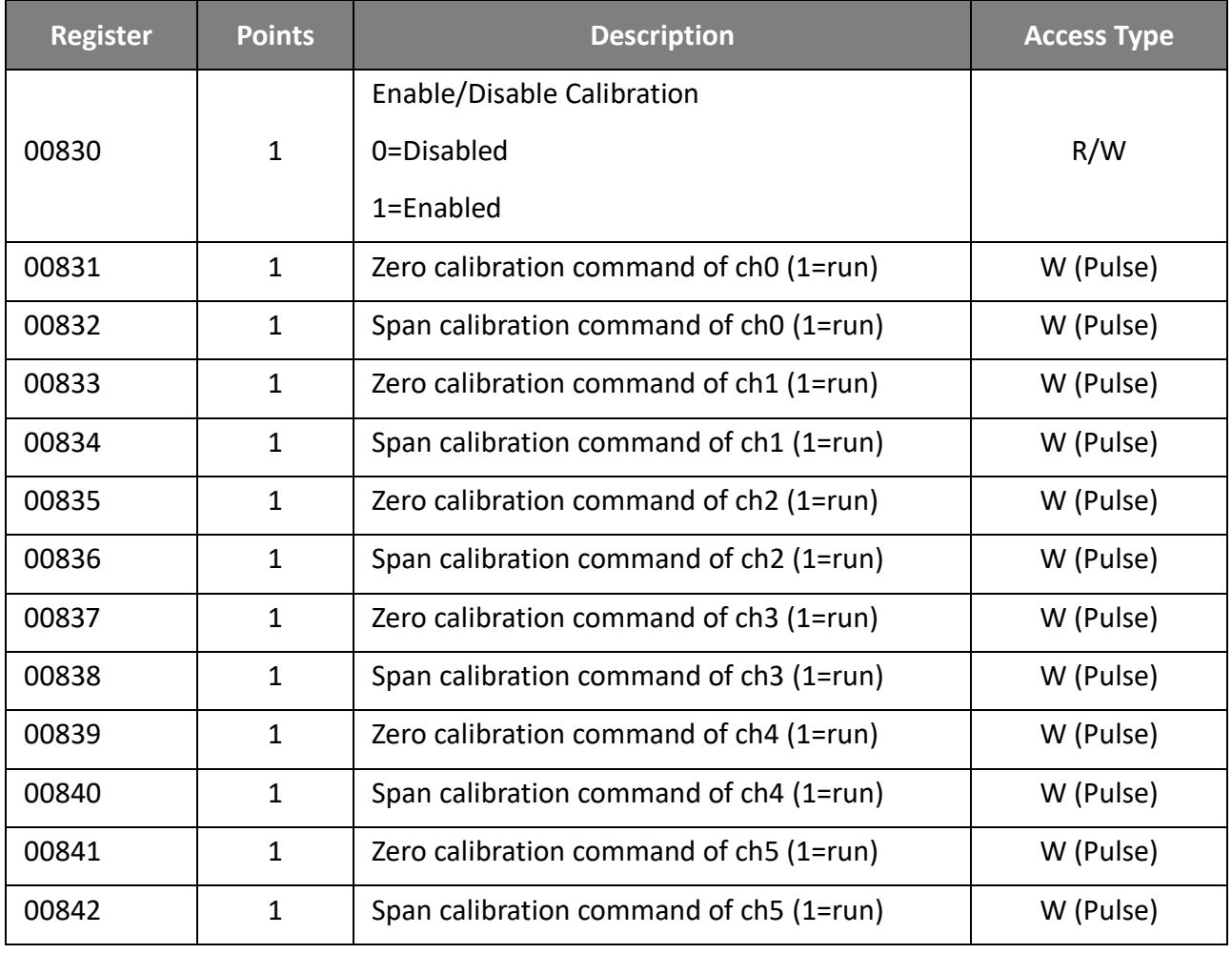

The calibration procedure is similar to section [5.1.](#page-108-0) However, the RTD calibration required an external resistor and must be calibrated for each channel rather than just the ch0 we mentioned before.

The calibration procedure is as follows:

- **Step 1 Warm up the module for the latest 30 minutes.**
- **Step 2 Set the type code to the type you wish to calibrate.**
- **Step 3 Enable calibration.**
- **Step 4 Connect the zero calibration resistor.** (Refer to the table – Type Code)
- **Step 5 Send the zero calibration command.** (Refer to the table - Modbus Address for Calibration)
- **Step 6 Connect the span calibration resistor.** (Refer to the table – Type Code)
- **Step 7 Send the span calibration command.** (Refer to the table - Modbus Address for Calibration)
- **Step 8 Disable calibration.**

# **5.4. Recover Calibration to the Factory Setting**

In the **Modules I/O Settings – Analog Input Settings** configuration page, click the **"Restore Analog Calibration to Factory Settings"** item and click the **Submit** button to complete the function.

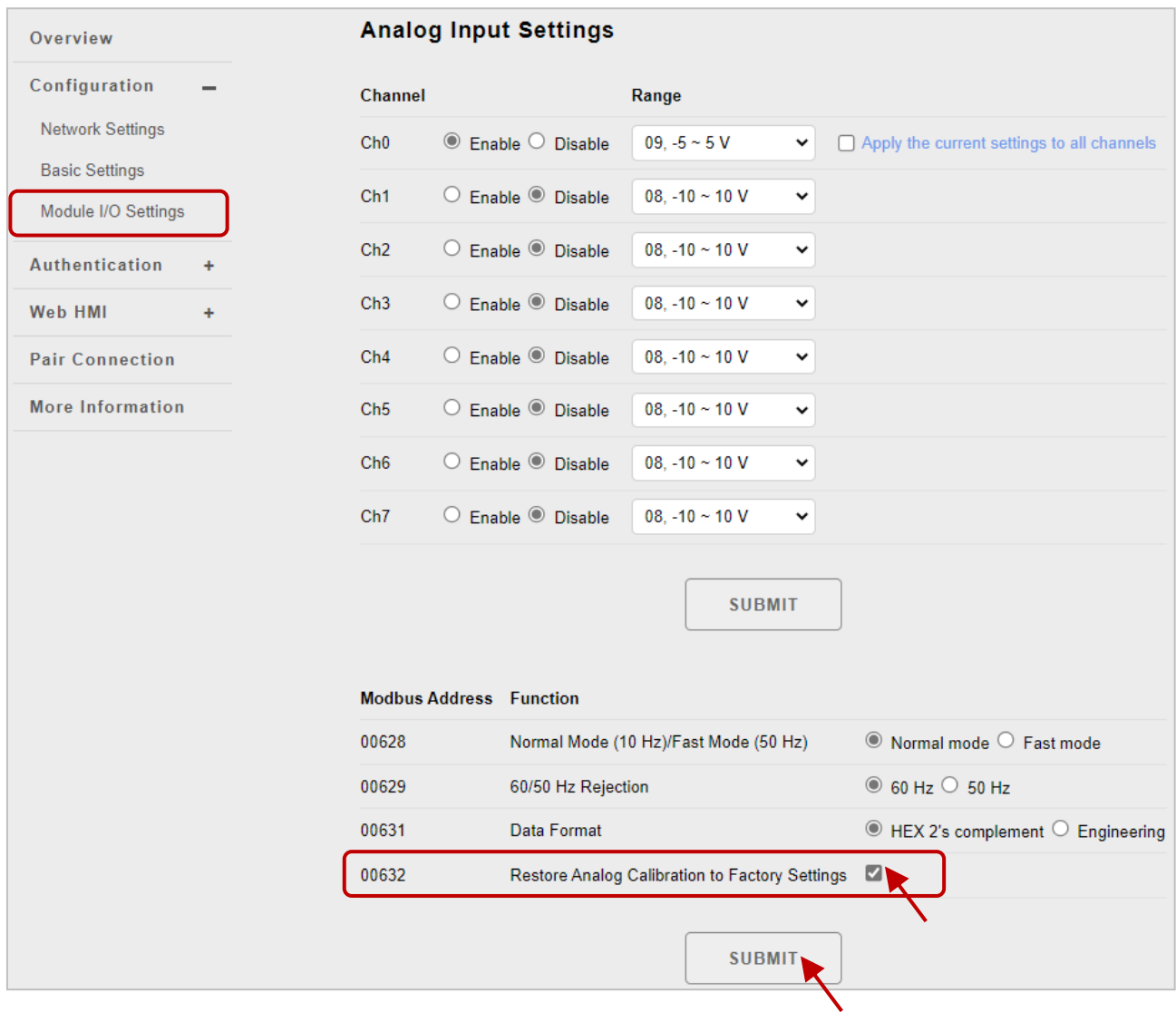

# **Chapter 6. MiniOS7 Utility Tools**

MiniOS7 Utility is a tool for uploading firmware to flash memory and updating the OS to ET-7x00/PET-7x00 module embedded with MiniOS7 with easiness and quickness.

If you haven't the MiniOS7 Utility installed on your system, installation of the MiniOS7 Utility should be the first step. Please refer to section "2.4 Installing MiniOS7 Utility" to install it.

# **6.1. Establishing a Connection**

To upload firmware or update the OS to ET-7x00/PET-7x00 module, you must first establish a connection between the PC and the ET-7x00/PET-7x00 module.

#### **Step 1: Run the MiniOS7 Utility**

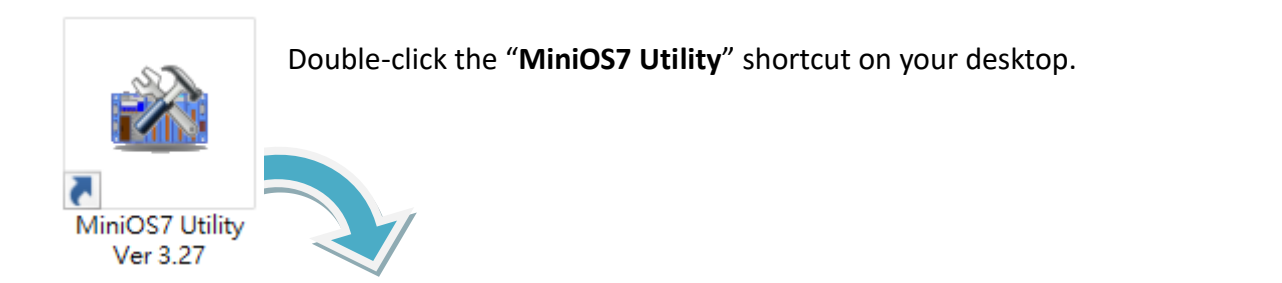

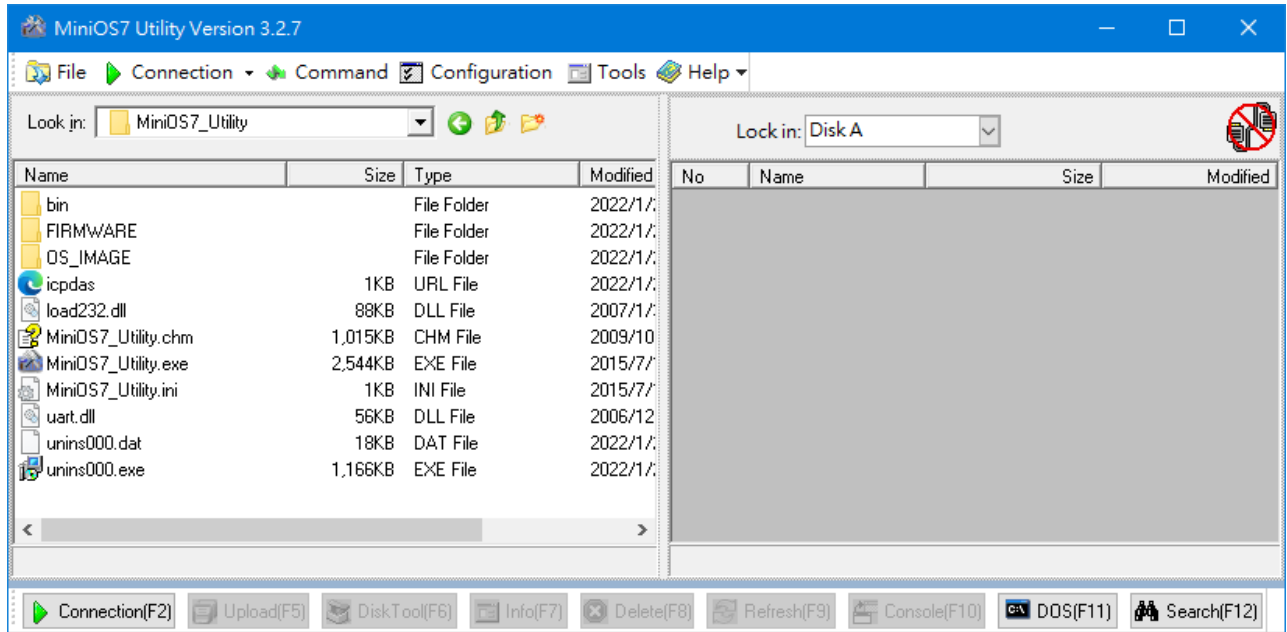

#### **Step 2: Press the "F12" key or choose the "Search" option from the "Connection" menu**

After pressing the "**F12**" key or choosing the "**Search**" option from the "**Connection**" menu, the MiniOS7 utility performs a search of all modules on your network.

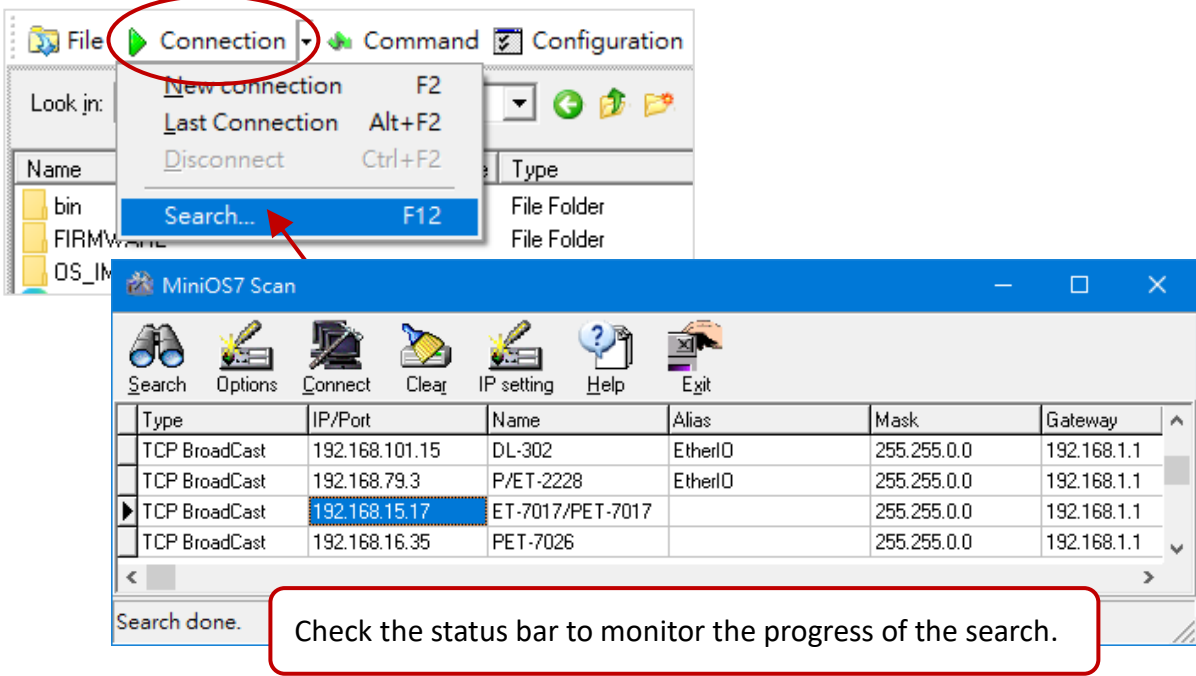

### **Step 3: Click the IP address in the IP/Port field list and then click the "Connect" icon in the toolbar**

After the search has been completed, click the IP address for the ET-7x00/PET-7x00 module in the IP/Port field list and then click the "**Connect**" icon in the toolbar to connect to the ET-7x00/PET-7x00.

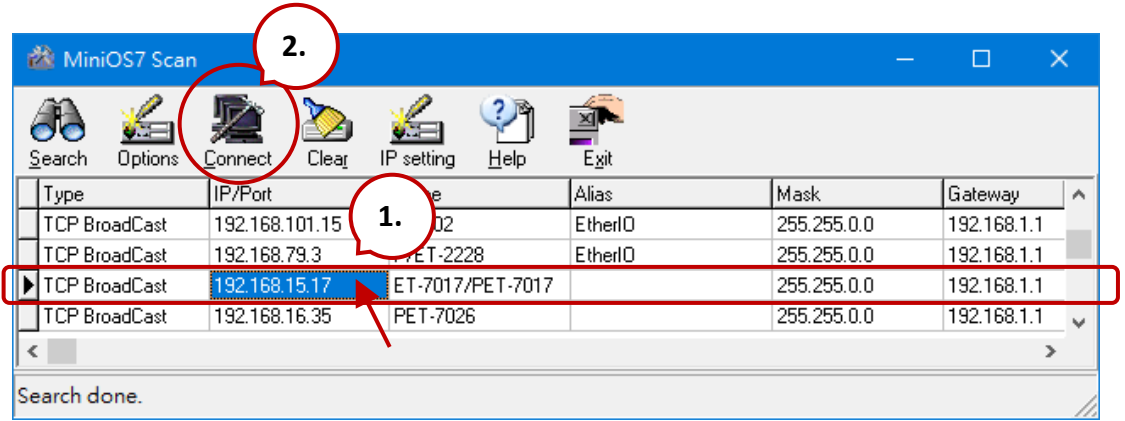

### **Step 4: Check the connection symbol to make sure that the connection is established**

A connection symbol is displayed on the top right side of the screen to make sure the connection has been established.

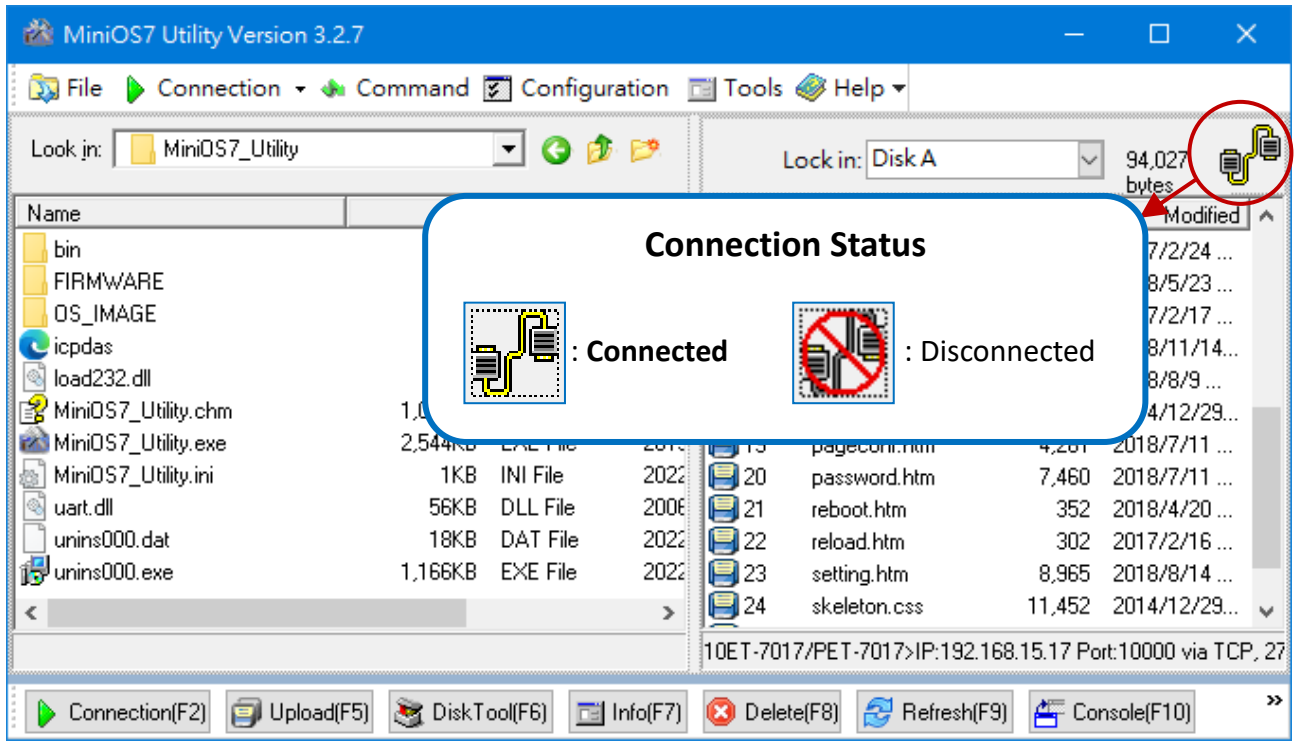

# **6.2. Exchanging the Protocol (TCP/IP to UDP)**

MiniOS7 Utility supports both UDP and TCP protocols. For MiniOS7 Utility, the TCP/IP is the default protocol for communicating with ET-7x00/PET-7x00, and the UDP is used to update the OS. **Changing the protocol to UDP if you want to update the OS.**

#### **Step 1: Establish a connection to the ET-7x00/PET-7x00**

For more information, refer to section "6.1. Establishing a Connection".

#### **Step 2: Stop running the firmware**

Right-click the file list of the right side windows, and then choose "Quit Firmware" to stop the firmware running and exchange TCP/IP protocol to UDP protocol.

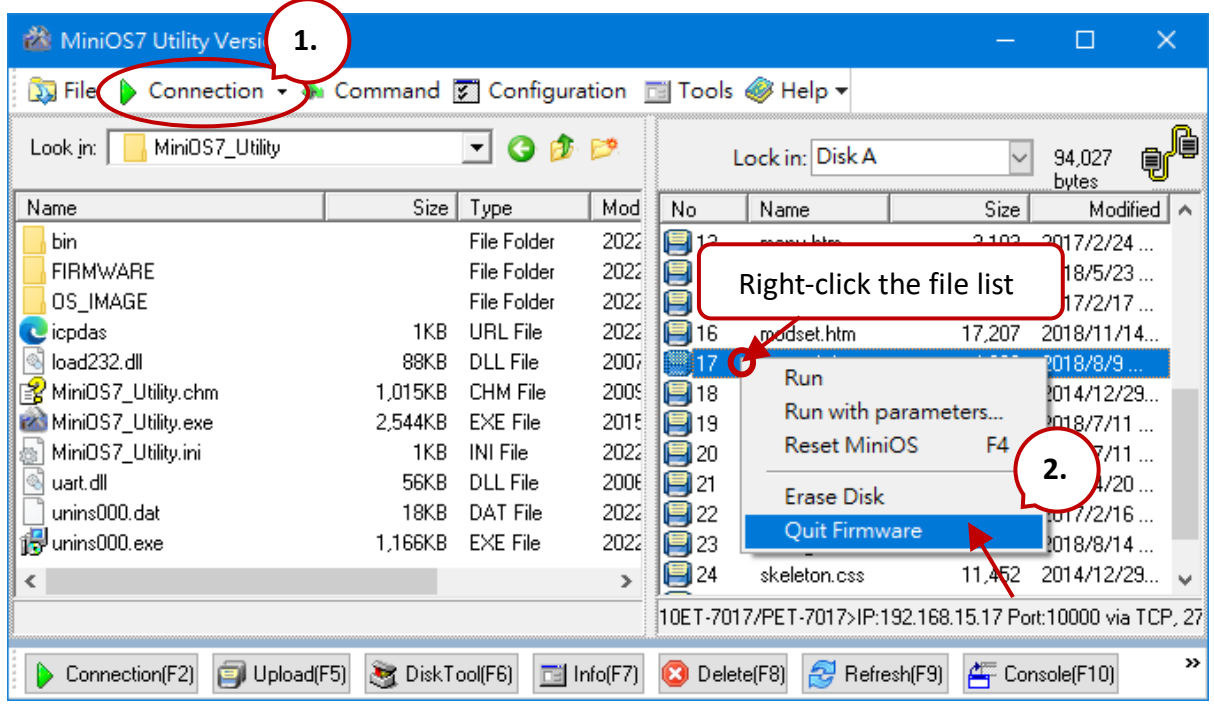

#### **Step 3: Click the "Yes" button to continue and the settings will take effect**

After executing the Quick Firmware command, the "Confirm" dialog will appear, and then click the "Yes" button to continue and stop the firmware running.

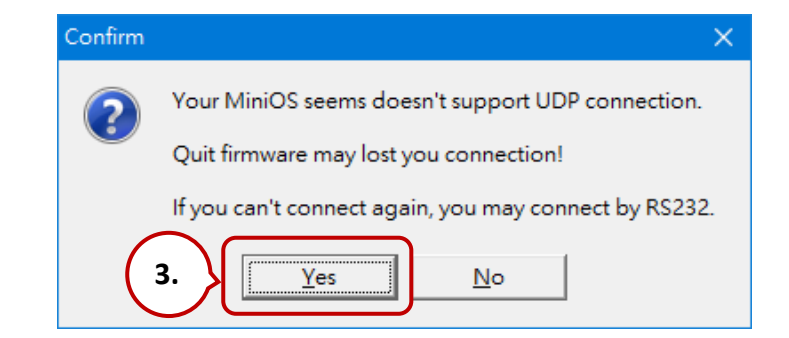

# **6.3. Updating the ET-7x00/PET-7x00 OS**

Additional features to ET-7x00/PET-7x00 OS will continue to be added in the future, so we advise you to periodically check with the ICP DAS website for the latest updates.

# **6.3.1. Using the MiniOS7 Utility**

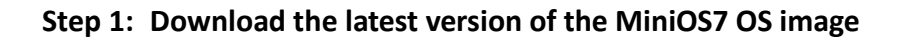

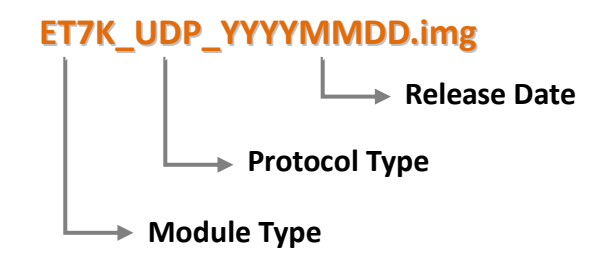

### **For ET-7000/PET-7000 series module:**

The latest version of the MiniOS7 OS image can be obtained from the ICP DAS website at:

<https://www.icpdas.com/en/download/show.php?num=2235>

#### **For ET-7200/PET-7200 series module:**

The latest version of the MiniOS7 OS image can be obtained from the ICP DAS website at:

<https://www.icpdas.com/en/download/show.php?num=2236>

#### **Step 2: Be sure that the switch is set to the "Init" position and then reboot the module**

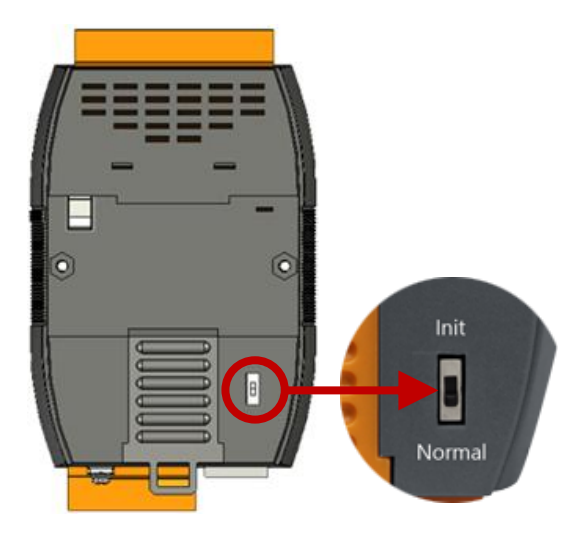

#### **Step 3: Establish a connection to ET-7x00/PET-7x00**

Refer to section "6.1. Establishing a Connection & 6.2 Exchange the protocol". Waiting for a while to search available **UDP** devices.

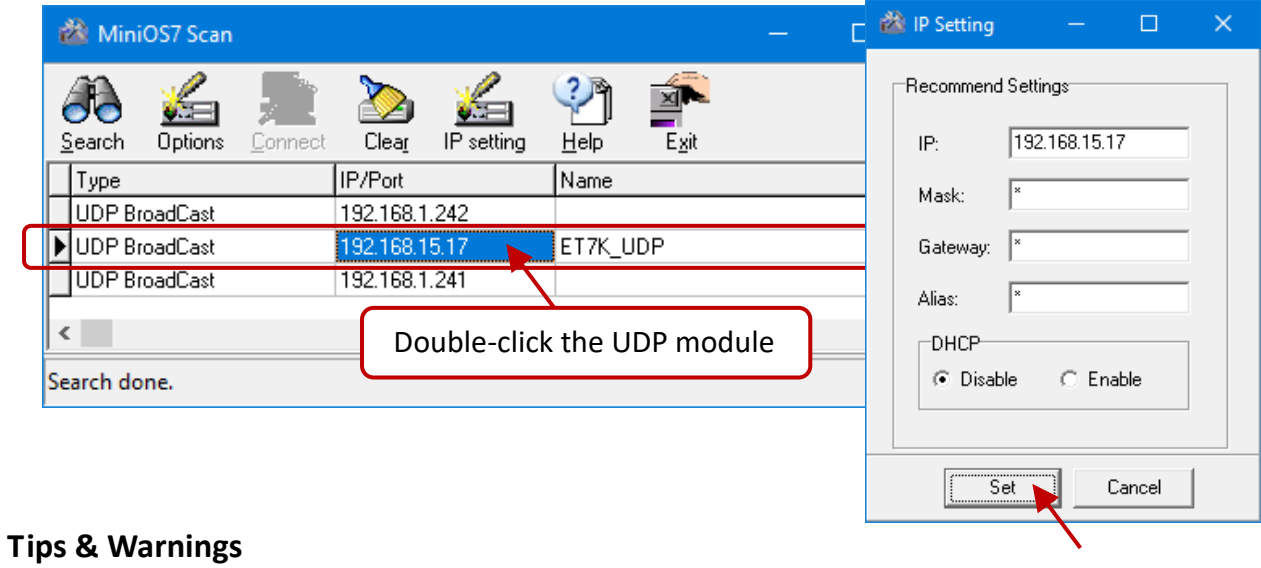

If the connection fails, it is recommended to click the "**Options**" from the "**Configuration**" menu to change the "**Response Timeout**" setting (e.g., 1200 ms).

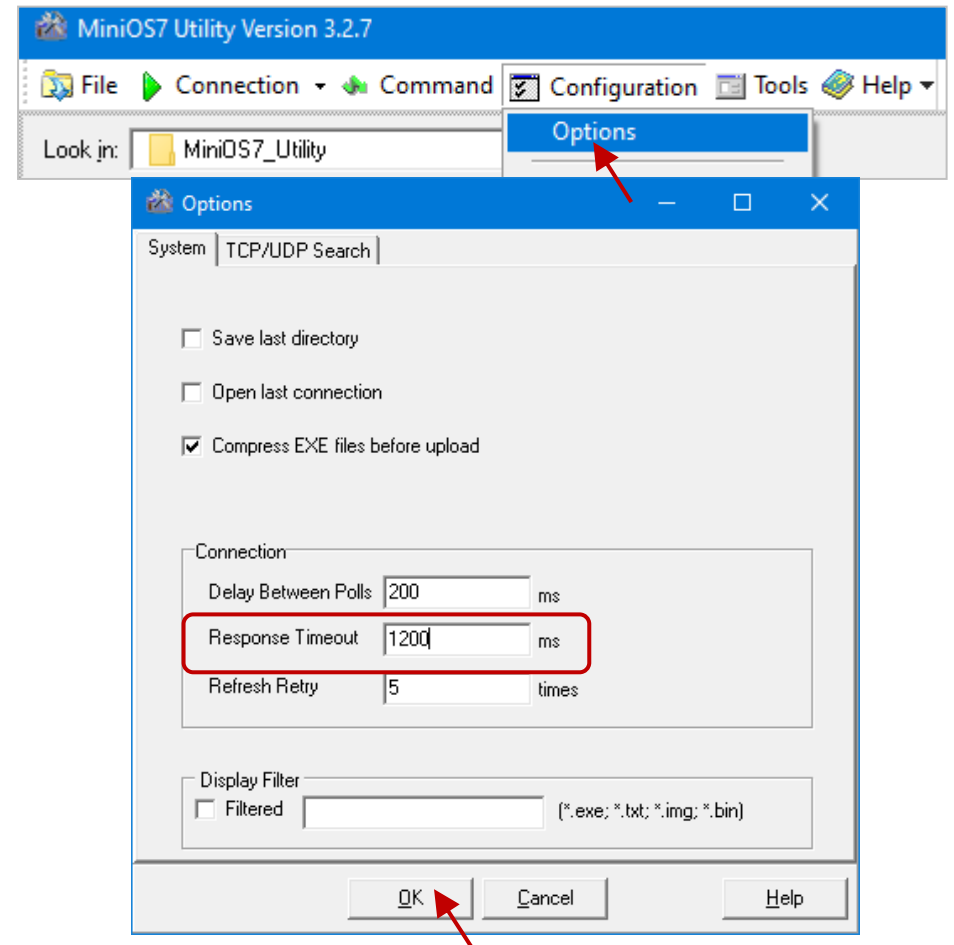

#### **Step 4: Choose "Update MiniOS7 Image" from the "File" menu**

Choose "**Update MiniOS7 Image**" from the **File** menu to start the update procedure.

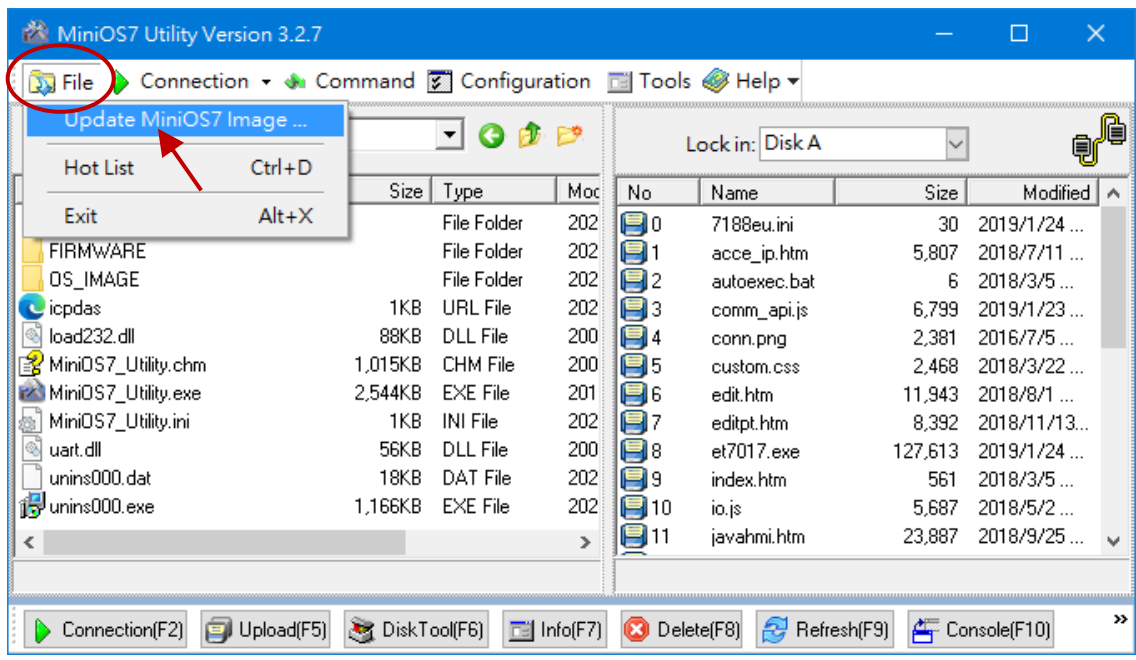

#### **Step 5: Select the latest version of the MiniOS7 OS image**

After choosing the update MiniOS7 Image command, the "**Select MiniOS7 Image file**" dialog will appear, and then select the latest version of the MiniOS7 OS image. Note that DO NOT update the same version as the current one.

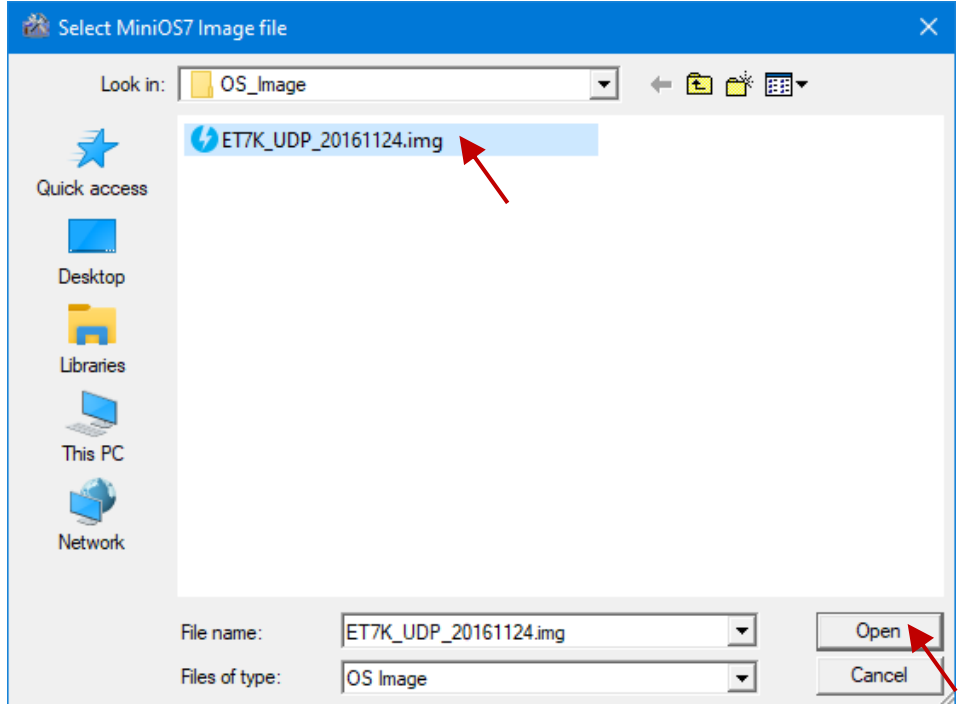

#### **Step 6: Click "OK" to finish the procedure**

After confirming the command, you just need to wait a while until the following dialog appears, and then click the "**OK**" button to finish the procedure.

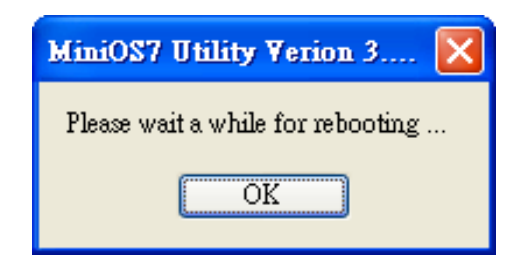

#### **Step 7: To check the OS version**

After pressing "**F7**" or choosing "**info**" from the "**Command**" menu, check the OS version of the "**Build**" entry.

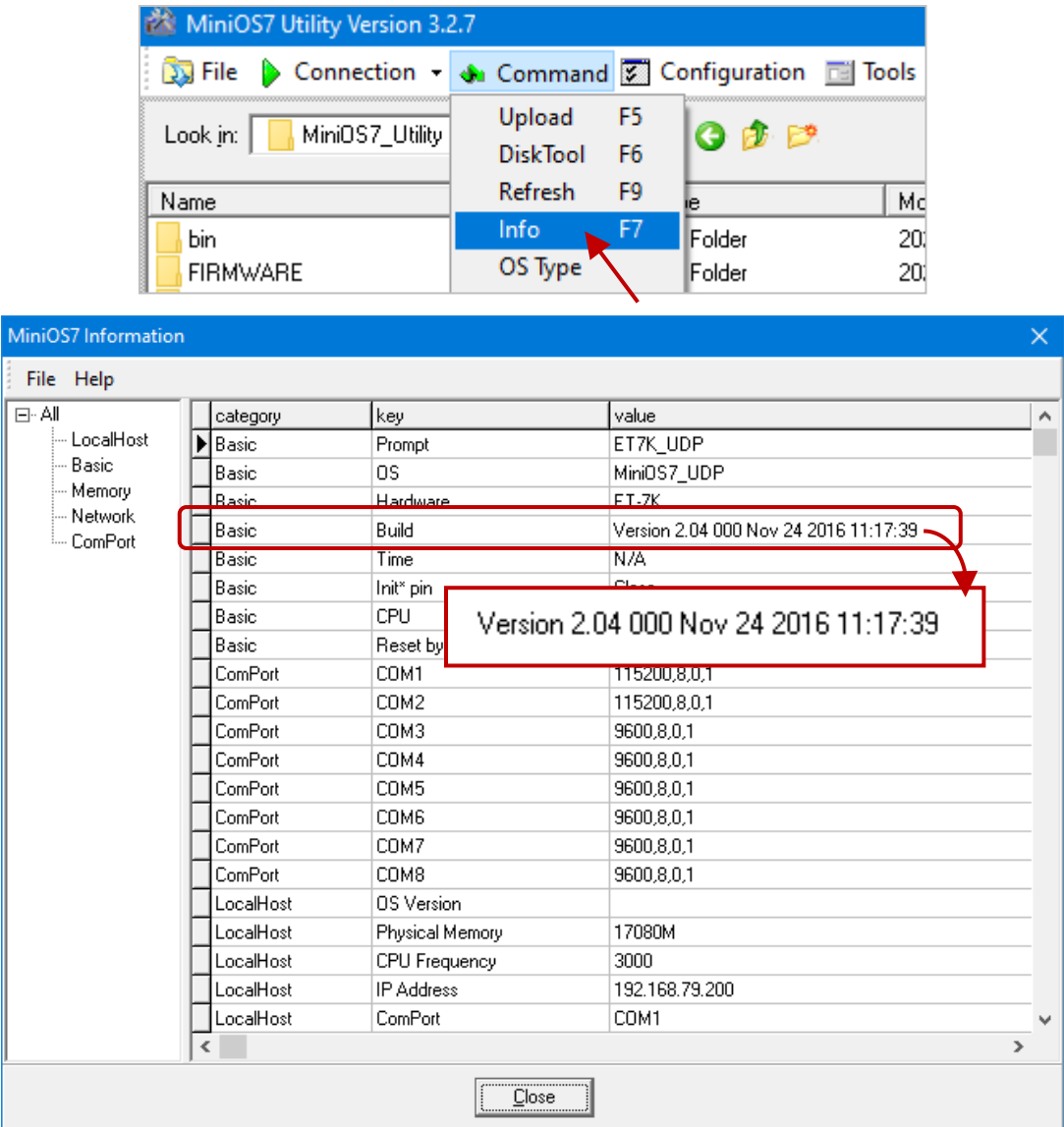

# **6.3.2. Using the 7188EU.exe and Command Line**

**Note:** If you cannot update OS successfully, use the method of the command line instead.

#### **Step 1: Be sure that the switch is set to the "Init" position and then reboot the module**

It is necessary to update the MinisOS7 image under the INIT mode, adjust the switch to INIT on the back of the module, and reboot.

**Step 2: Run the MiniOS7 Utility and the file folder of the MinisOS7 image.**

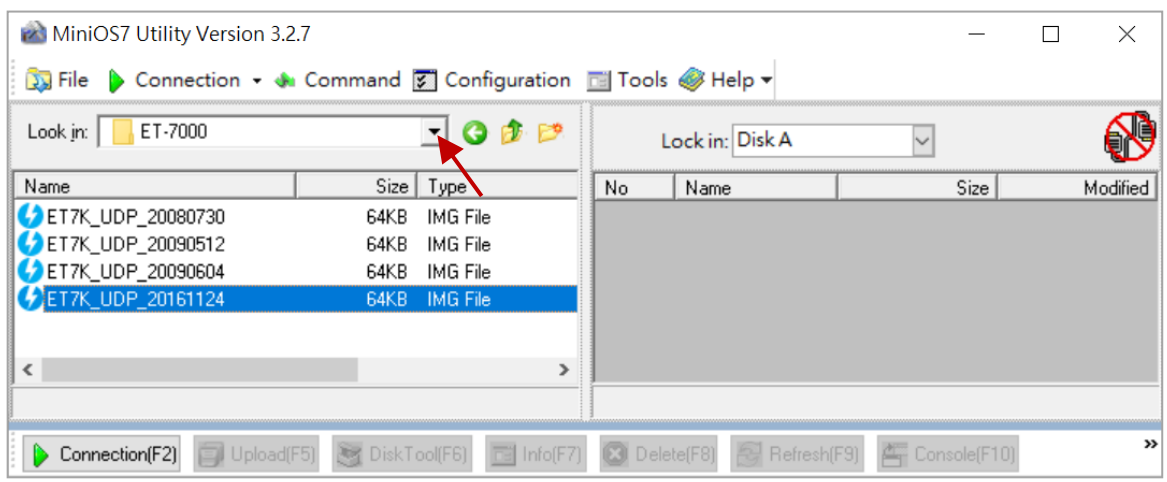

#### **Step 3: Connect to the module by using UDP**

Click **Tools > 7188EU** on the menu bar and enter "/s: IP address of the module /p:23" in the "Parameters" dialog.

Description of parameters:  $\sqrt{\frac{1}{92.168.255.1} \rightarrow}$  IP address of the module  $/p:23 \rightarrow \text{UDP Port 23 (fixed)}$ 

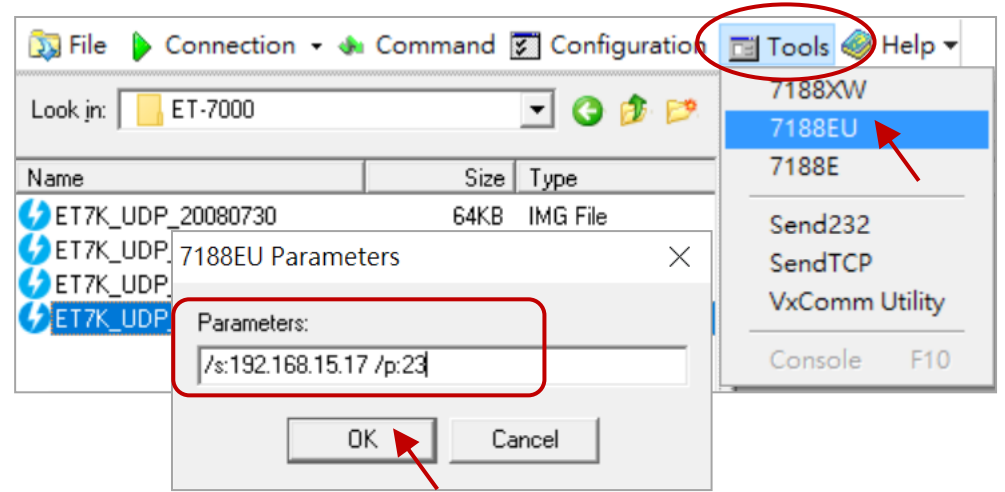

#### **Step 4: Upload the MiniOS7 image**

Press Enter to see "ET7K UDP>" in the window and input the **upload** command, then press Enter. Also, press **ALT + E** and enter the full name of the image file (e.g., ET7K\_UDP\_20161124.img)

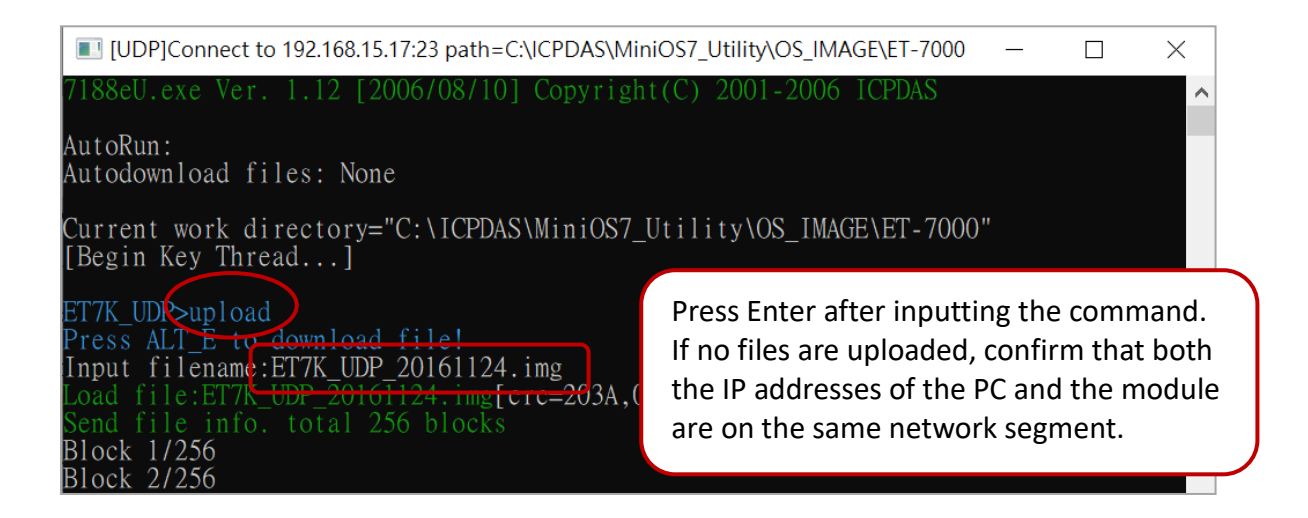

#### **Step 5: Update the OS image file to a Flash**

Enter the **bios1** command to update the image to the flash. It spends 15 seconds for updating and does not perform power off or reboot.

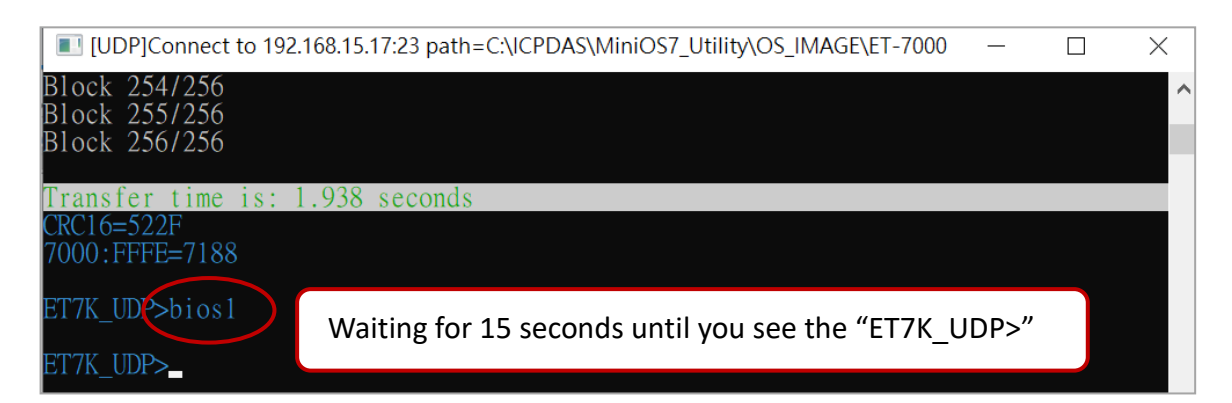

#### **Step 6: Confirm the version of the MiniOS7 by using the "ver" command**

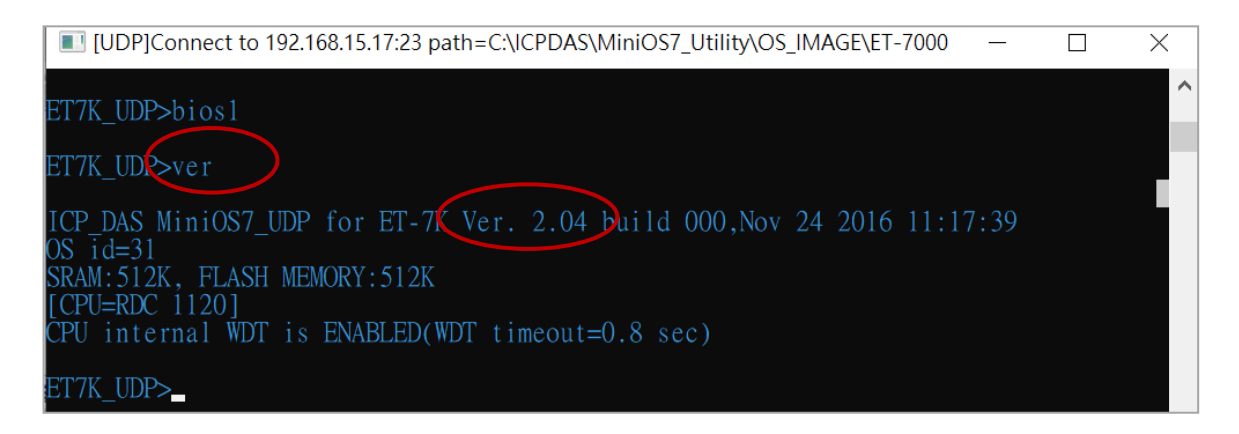

# **6.4. Updating the ET-7x00/PET-7x00 Firmware**

The firmware is stored in flash memory and can be updated to fix functionality issues or add additional features, so we advise you to periodically check the ICP DAS website for the latest updates.

#### **Step 1: Download the latest version of the firmware**

#### **ET-7x00, PET-7x00**

The latest version of the ET-7000/PET-7000 firmware can be obtained from:

<https://www.icpdas.com/en/download/show.php?num=3790>

#### **ET-7200, PET-7200**

The latest version of the ET-7200/PET-7200 firmware can be obtained from: V1: <https://www.icpdas.com/en/download/show.php?num=3785> V2: <https://www.icpdas.com/en/download/show.php?num=2233>

**Step 2: Be sure that the switch is set to the "Init" position and then reboot the module**

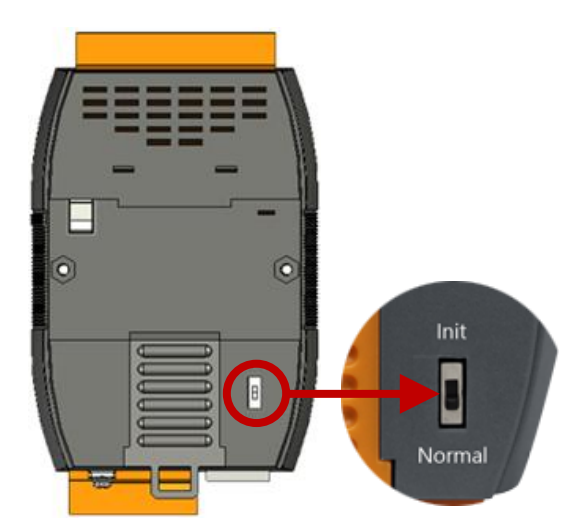

#### **Step 3: Establish a connection to connect to the ET-7x00/PET-7x00**

For a more detailed description of this instruction, refer to section "6.1. Establishing a Connection".

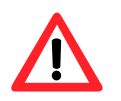

If the connection fails, it is recommended to click the "**Options**" from the "**Configuration**" menu to change the "**Response Timeout**" setting (e.g., 1200 ms).

You have to delete all files that existed on the ET-7x00/PET-7x00 before uploading the firmware.

#### **Step 4: Choose "Erase Disk" from the "Command" menu**

After establishing a connection, then choose "**Erase Disk**" from the "**Command**" menu (or right-click on the right of the window) to erase the contents of the flash memory.

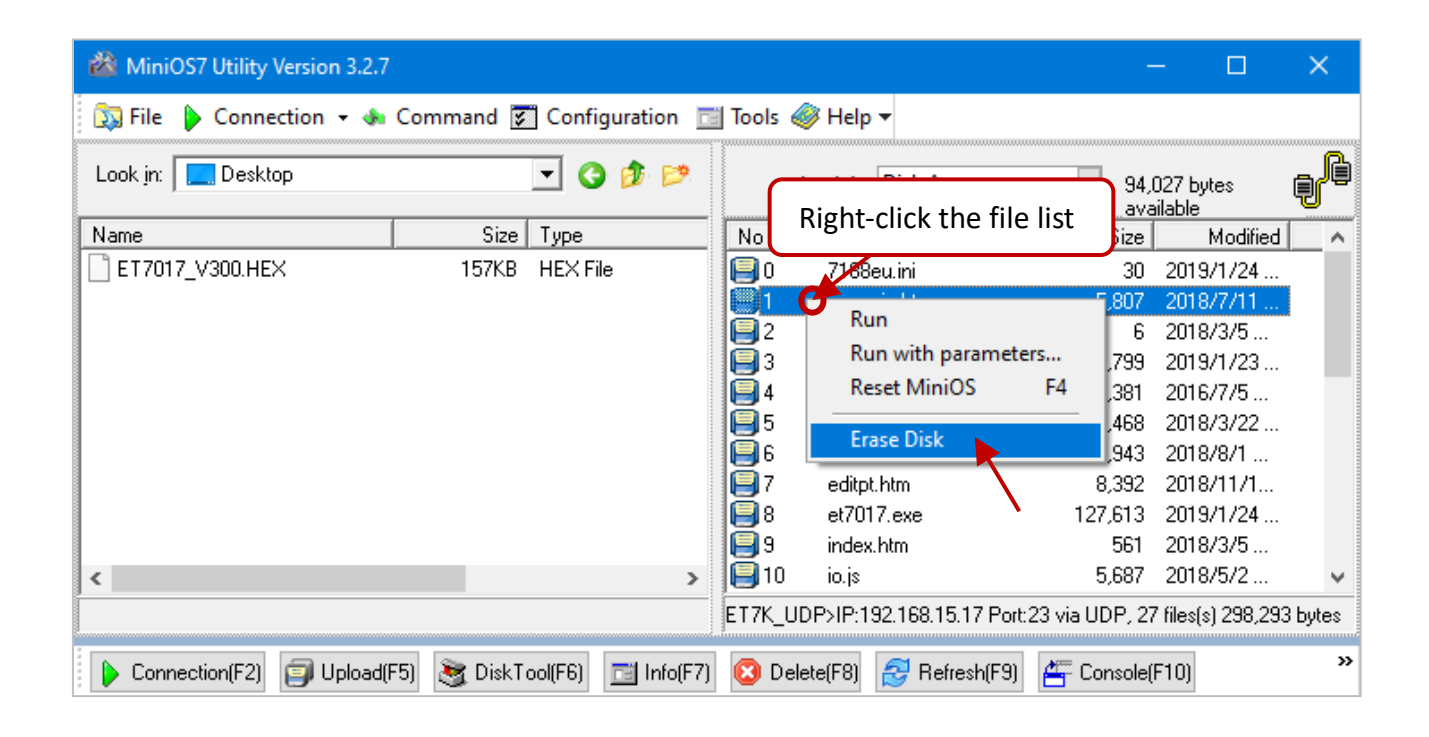

#### **Step 5: In the Confirm dialog box, click the "Yes" button to continue.**

After executing the Erase Disk command, the **Confirm** dialog will appear, and then click the "**Yes**" button to continue erasing the memory contents.

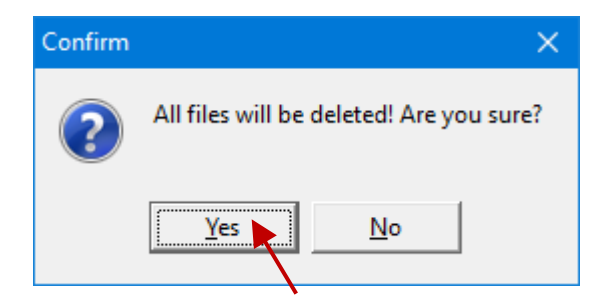

#### **Step 6: Select the latest version of the firmware.**

Select the new version of the firmware and click the **Upload(F5)** button to upload the file to ET-7x00/PET-7x00.

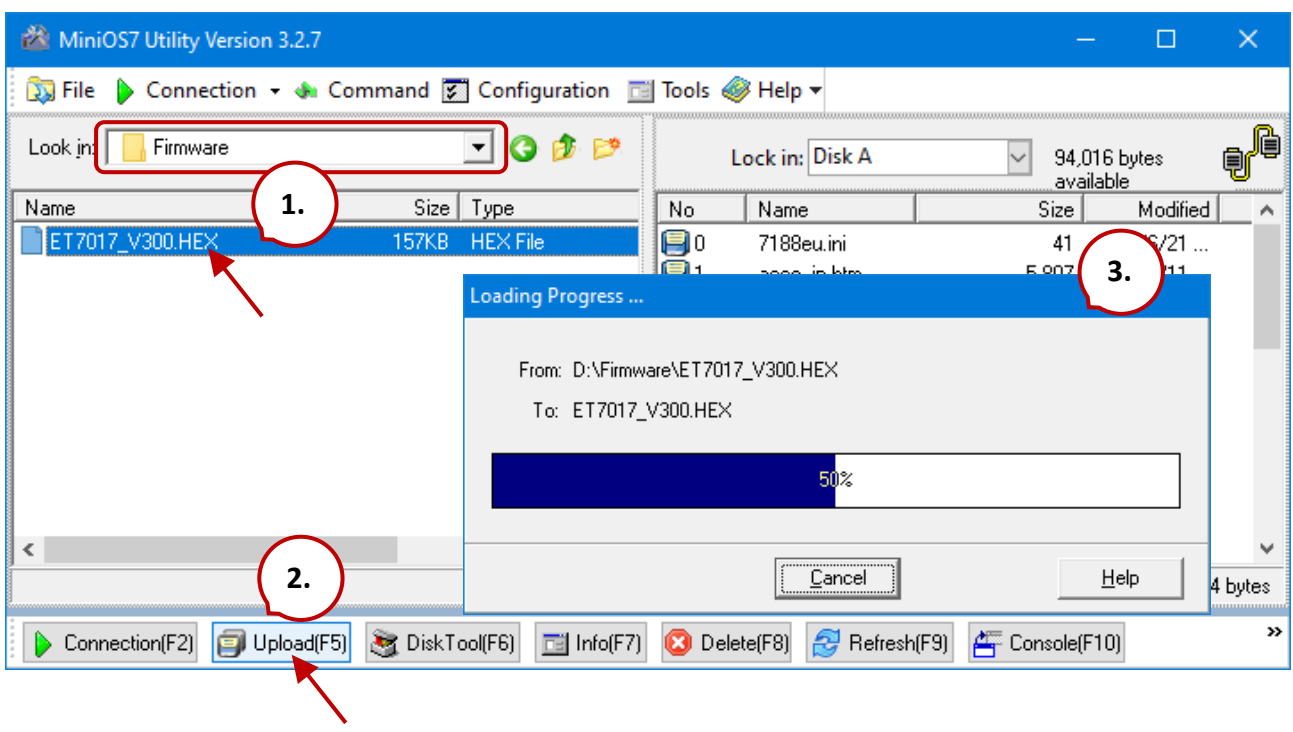

**Step 7:** After the update is complete, set the switch on the back of the module to the **"Normal"** position and reboot.

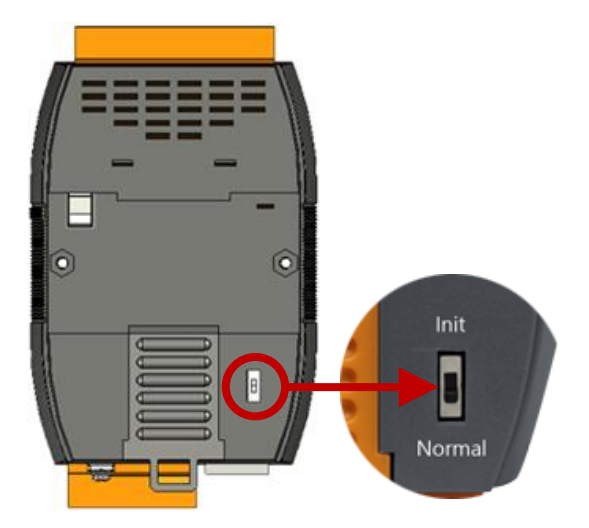

# **Chapter 7. SCADA and System Integration Tools**

ET-7x00/PET-7x00 supports several external tools to aid in developing your applications

# **7.1. LabVIEW**

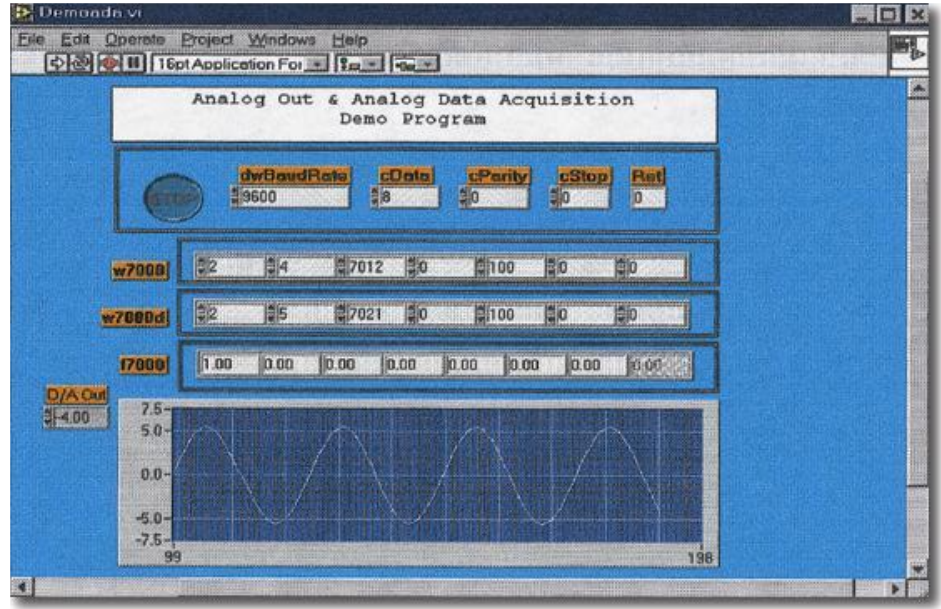

LabVIEW is the best way to acquire, analyze, and present data. LabVIEW delivers a graphical development environment that can be used to quickly build data acquisition, instrumentation, and control systems, boosting productivity and saving development time. With LabVIEW, it is possible to quickly create user interfaces that enable interactive control of software systems. To specify your system functionality, simply assemble a block diagram – a natural design notation for scientists and engineers.

The document containing the detailed instructions for linking to the ET-7x00/PET-7x00 using the Modbus protocol is located at

<https://www.icpdas.com/en/download/show.php?num=1029>

# **7.2. OPC Server**

OPC (OLE for Process Control) is the first standard resulting from the collaboration of several leading worldwide automation suppliers working in cooperation with Microsoft. Originally based on Microsoft's OLE COM (Component Object Model) and DCOM (Distributed Component Object Model) technologies, the specification defines a standard set of objects, interfaces, and methods for use in process control and manufacturing automation applications to facilitate interoperability.

There are many different mechanisms provided by various vendors that allow access to a variety of devices via specific applications. However, if an OPC Server is provided for the device, other applications will be able to access the OPC Server via the OPC interface.

# **7.3. SCADA**

SCADA stands for Supervisor Control and Data Acquisition. It is a production automation and control system based on PCs.

SCADA is wildly used in many fields e.g. power generation, water systems, the oil industry, chemistry, and the automobile industry. Different fields require different functions, but they all have common features:

- Graphic interface
- Process mimicking
- Real-time and historic trend data
- Alarm system
- Data acquisition and recording
- Data analysis
- Report generator

#### **Accessing the ET-7x00/PET-7x00 module**

SCADA software can access ET-7x00/PET-7x00 devices using Modbus communication protocols and can communicate without the need for other software drivers.

#### **Famous SCADA software**

Citect, ICONICS, iFIX, InduSoft, Intouch, Entivity Studio, Entivity Live, Entivity VLC, Trace Mode, Wizcon, Wonderware, etc.

In the following sections, 3 popular brands of SCADA software are introduced together with detailed instructions on how to use them to communicate with ET-7x00/PET-7x00 module using the Modbus/TCP protocol.

# **7.3.1. InduSoft**

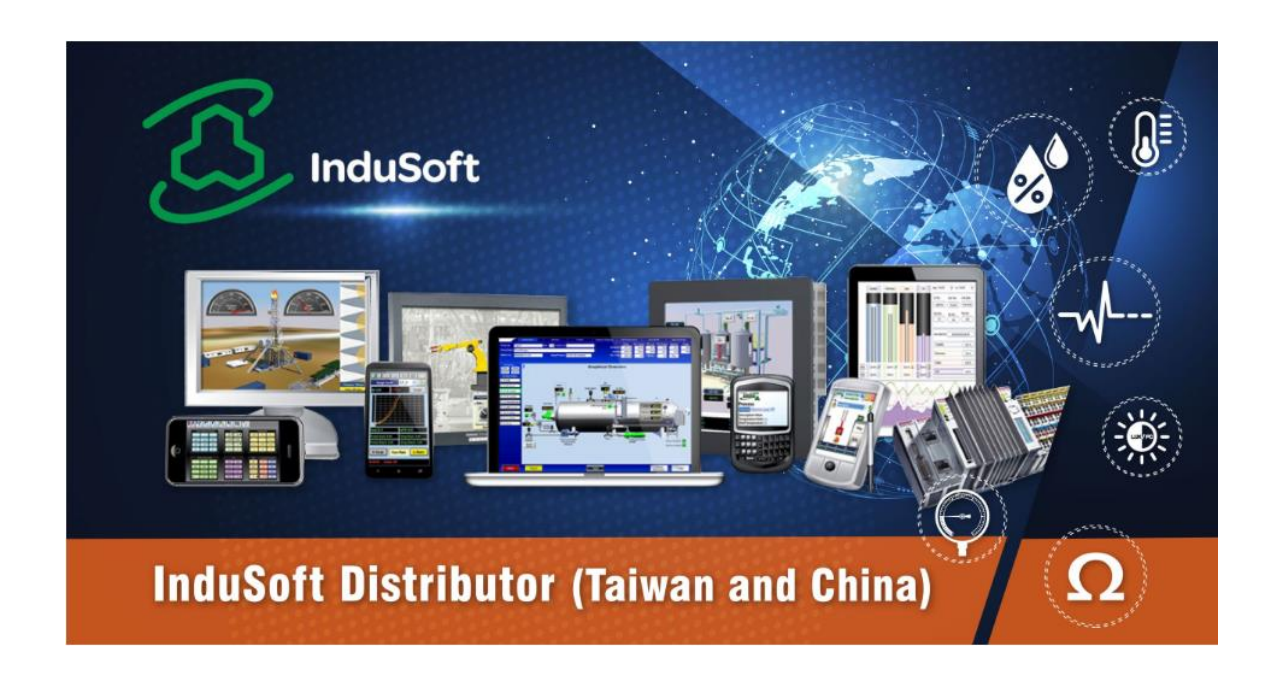

**[InduSoft Web Studio](https://www.icpdas.com/en/product/guide+Software+InduSoft+InduSoft)** is a comprehensive platform that includes all the tools you'll need to make SCADA and HMI applications that have real power behind them. The development environment allows you to develop once and deploy anywhere.

InduSoft Web Studio supports all Windows runtime platforms (including 32 and 64-bit), ranging from Windows Embedded Compact, Windows Embedded Standard, Windows 8.1/10, and Windows Server Editions (Server 2012/2016/2019), along with built-in support for local or remote (web) based visualization.

Build powerful graphical displays and take advantage of the 250+ available communication drivers for all major PLC products. InduSoft Web Studio includes OPC UA and OPC Classic (HDA and DA), trends, alarms, reports, recipes, and built-in SQL database support as standard features.

The document containing detailed instructions for linking to the ET-7x00/PET-7x00 module using the Modbus protocol is located on <https://www.icpdas.com/en/faq/index.php?kind=133>

# **7.3.2. Citect**

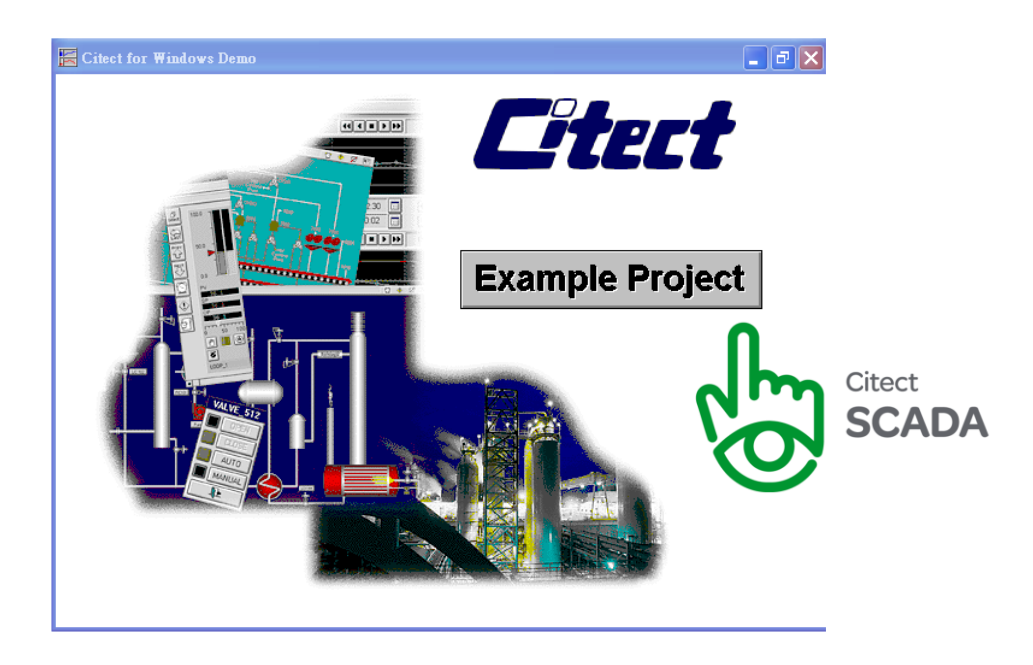

Citect SCADA is a fully integrated Human Machine Interface (HMI) / SCADA solution that enables users to increase return on assets by delivering a highly scalable, reliable control and monitoring system. Easy-to-use configuration tools and powerful features enable rapid development and deployment of solutions for any size application.

The document containing detailed instructions for linking to the ET-7x00/PET-7x00 module using the Modbus protocol is located on <https://www.icpdas.com/en/faq/index.php?kind=133>

[https://www.icpdas.com/en/product/guide+Software+Development\\_\\_Tools+Modbus\\_\\_Tool#1150](https://www.icpdas.com/en/product/guide+Software+Development__Tools+Modbus__Tool#1150)

# **7.3.3. iFix**

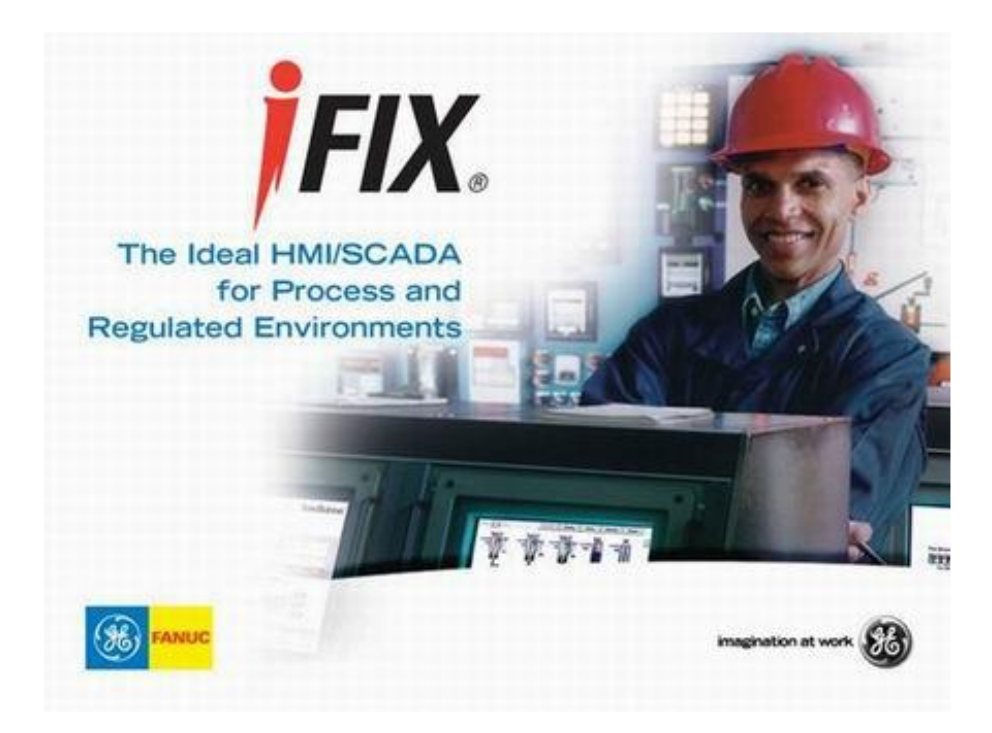

The document containing detailed instructions for linking to the ET-7x00/PET-7x00 module using the Modbus protocol is located on <https://www.icpdas.com/en/faq/index.php?kind=133>

[https://www.icpdas.com/en/product/guide+Software+Development\\_\\_Tools+Modbus\\_\\_Tool#1150](https://www.icpdas.com/en/product/guide+Software+Development__Tools+Modbus__Tool#1150)

# **Appendix A Description of I/O Functions**

# **A.1. Dual Watchdog**

The Dual Watchdog consists of Module Watchdog and Host Watchdog.

- 1. **The Module Watchdog** is a built-in hardware circuit that will reset the CPU module if a failure occurs in either the hardware or the software. If the application does not refresh the watchdog timer within 0.8 seconds, the watchdog circuit will initiate a reset of the CPU.
- 2. **The Host Watchdog** is a software function that can be used to monitor the operating status of the host. Its purpose is to prevent network communication problems or host failure. If the Watchdog timeout interval expires, the module will return all outputs to a predefined Safe value (Refer to the Safe Value application note), which can prevent the controlled target from an unexpected situation.

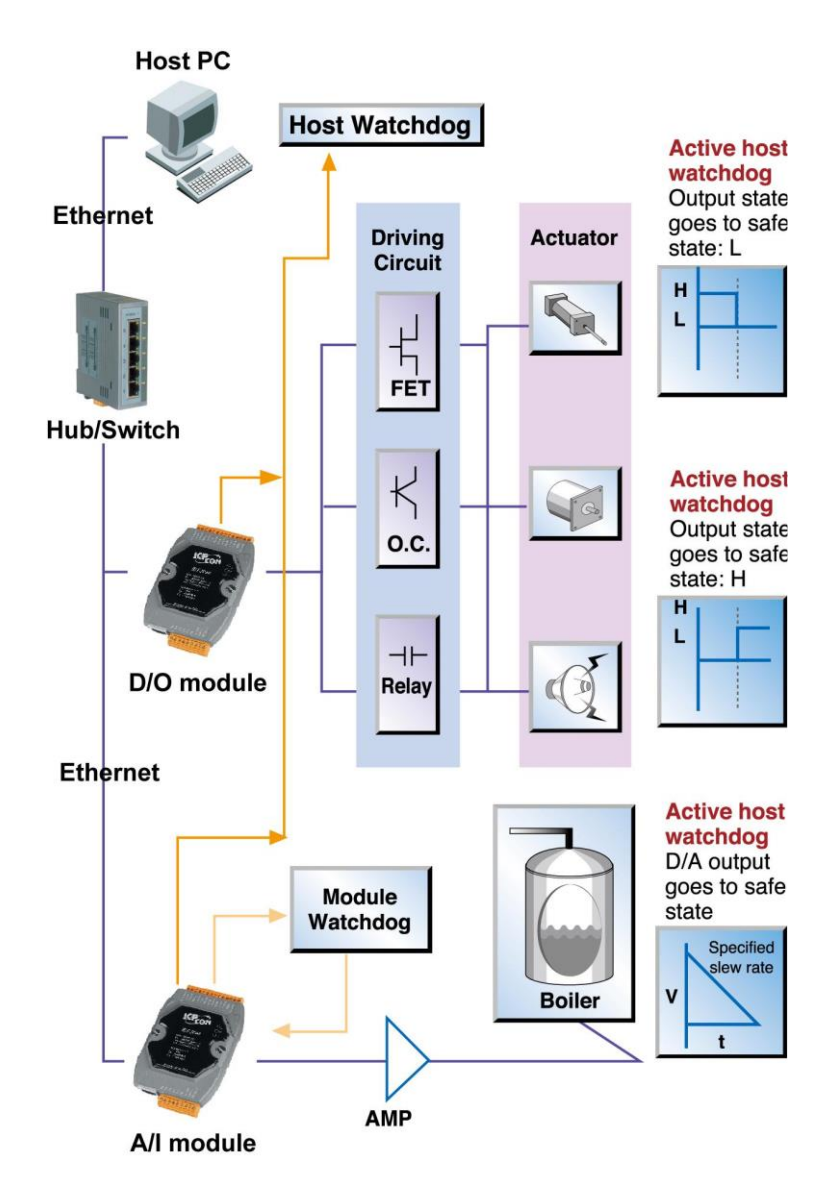

# **A.2. Power-on Value**

Many industrial applications require a **"safe"** start-up condition to prevent accidents at critical points in the process. Each ET-7x00/PET-7x00 contains an initial power-on value which is used to configure the analog/digital outputs on power up. In other words, the power-on value can be considered a start-up value. The power-on value is loaded into the output modules under 3 conditions: power on, reset by Module Watchdog, and reset by the reset command.

Users can set the power-on value of the specific analog/digital output channel and the power-on value is stored in EEPROM.

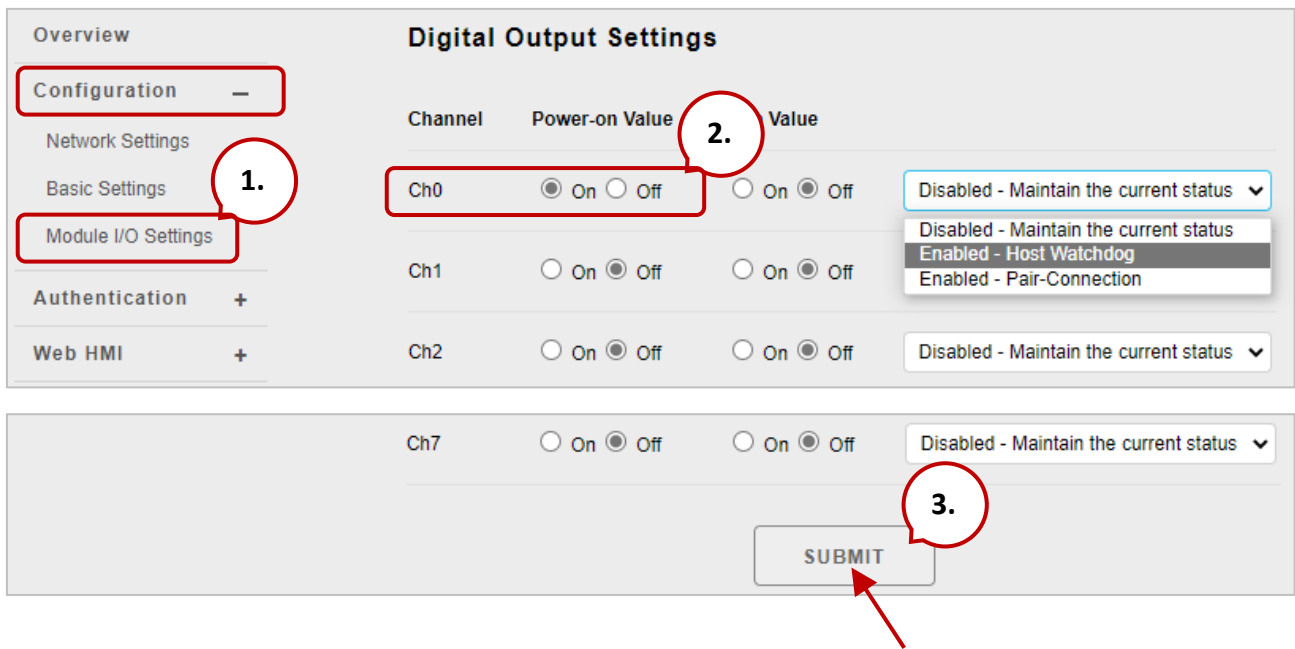

### **Setting the Power-on Value for a Specific Digital Output Channel**

- **Step 1:** Log into the ET-7x00/PET-7x00 web page, and then click the "**Module I/O Settings**" option in the "**Configuration**" section of the Main Menu.
- **Step 2:** Enable the Power-on Value by checking the "**ON**" radio button.
- **Step 3:** Click the "**Submit**" button to complete the configuration of the power-on Value.

### **Setting the Power-on Value for a Specific Analog Output Channel**

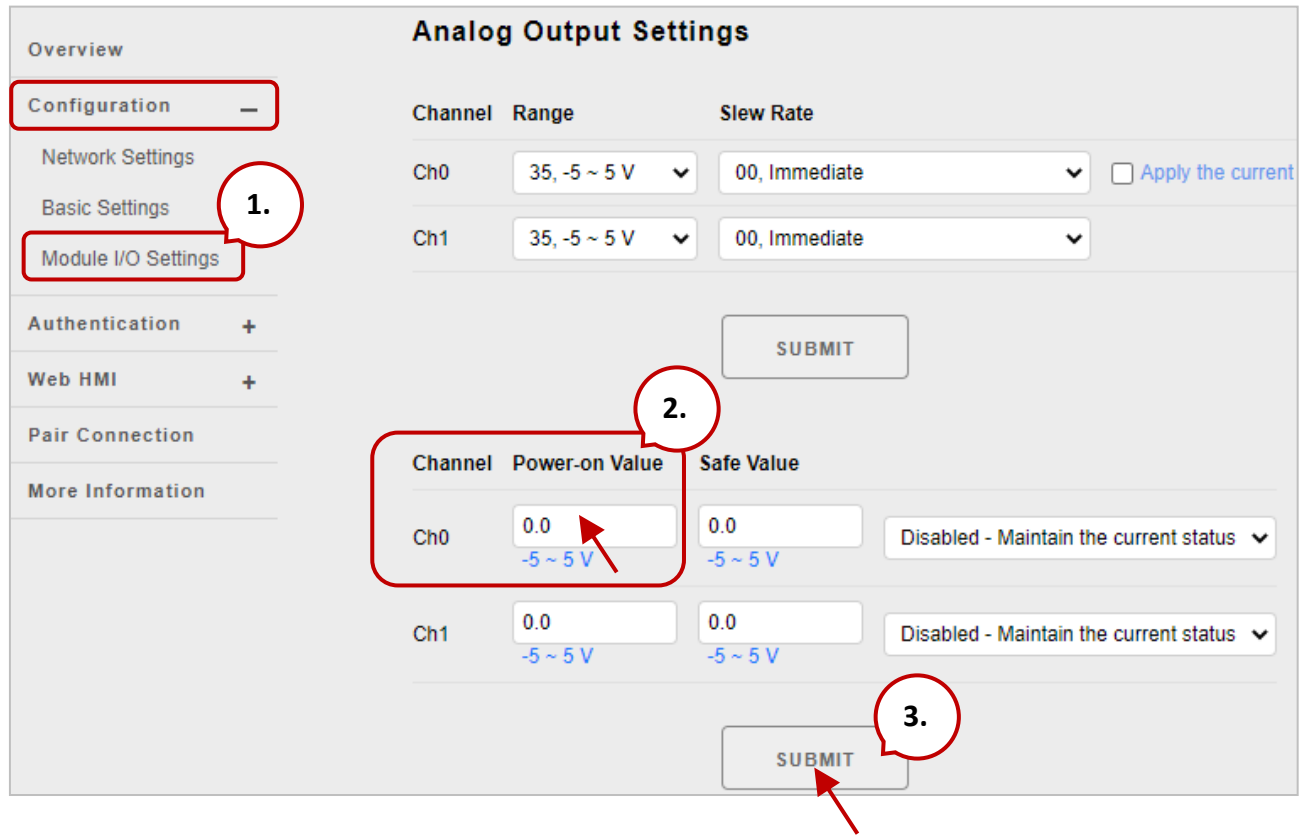

- **Step 1:** Log into the ET-7x00/PET-7x00 web page, and then click the "**Module I/O Settings**" option in the "**Configuration**" section of the Main Menu.
- **Step 2:** Set the Power-on Value in the "**Power-on Value**" text box.
- **Step 3:** Click the "**Submit**" button to complete the configuration of the Power-on Value and save the settings to the EEPROM.

# **A.3. Safe Value**

When the Host Watchdog is enabled and the communication between the host PC and ET-7x00/PET-7x00 modules is broken, the analog/digital output channels can generate a predefined value to prevent unpredictable damage to the connected devices. By default, this feature is disabled. Users can enable this feature by configuring the Host WDT Timeout.

### **Setting the Safe Value for a Specific Digital Output Channel**

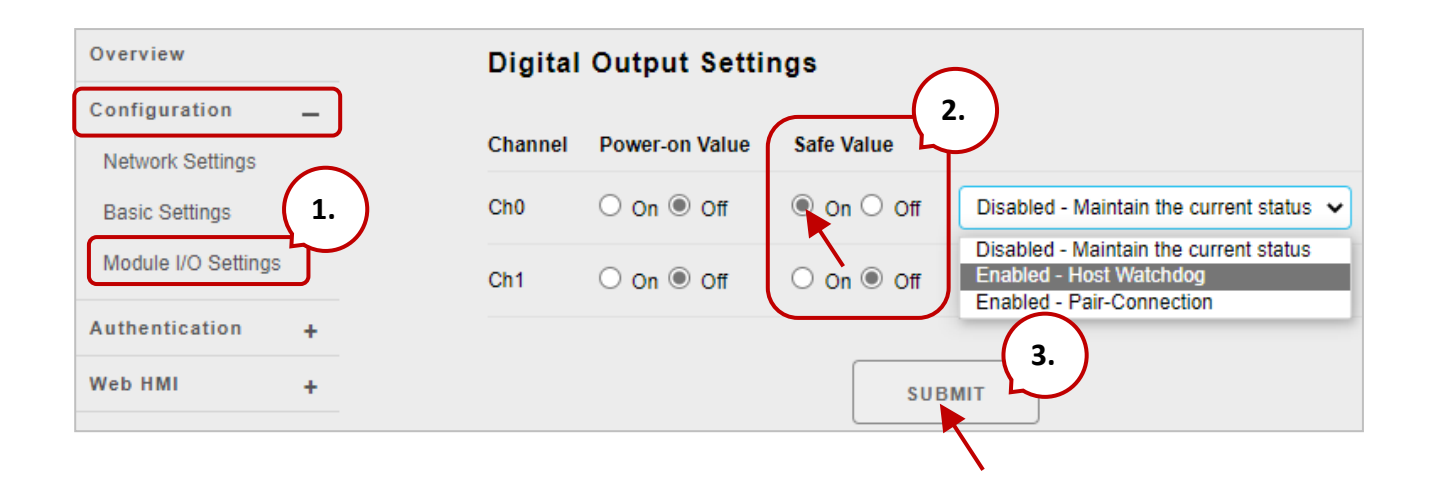

- **Step 1:** Log into the ET-7x00/PET-7x00 web page, and then click the "**Module I/O Settings**" option in the "**Configuration**" section of the Main Menu.
- **Step 2:** Enable the Safe Value by checking the "**ON**" radio button.
- **Step 3:** Click the "**Submit**" button to complete the configuration of the Safe Value.

### **Setting the Safe Value for a Specific Analog Output Channel**

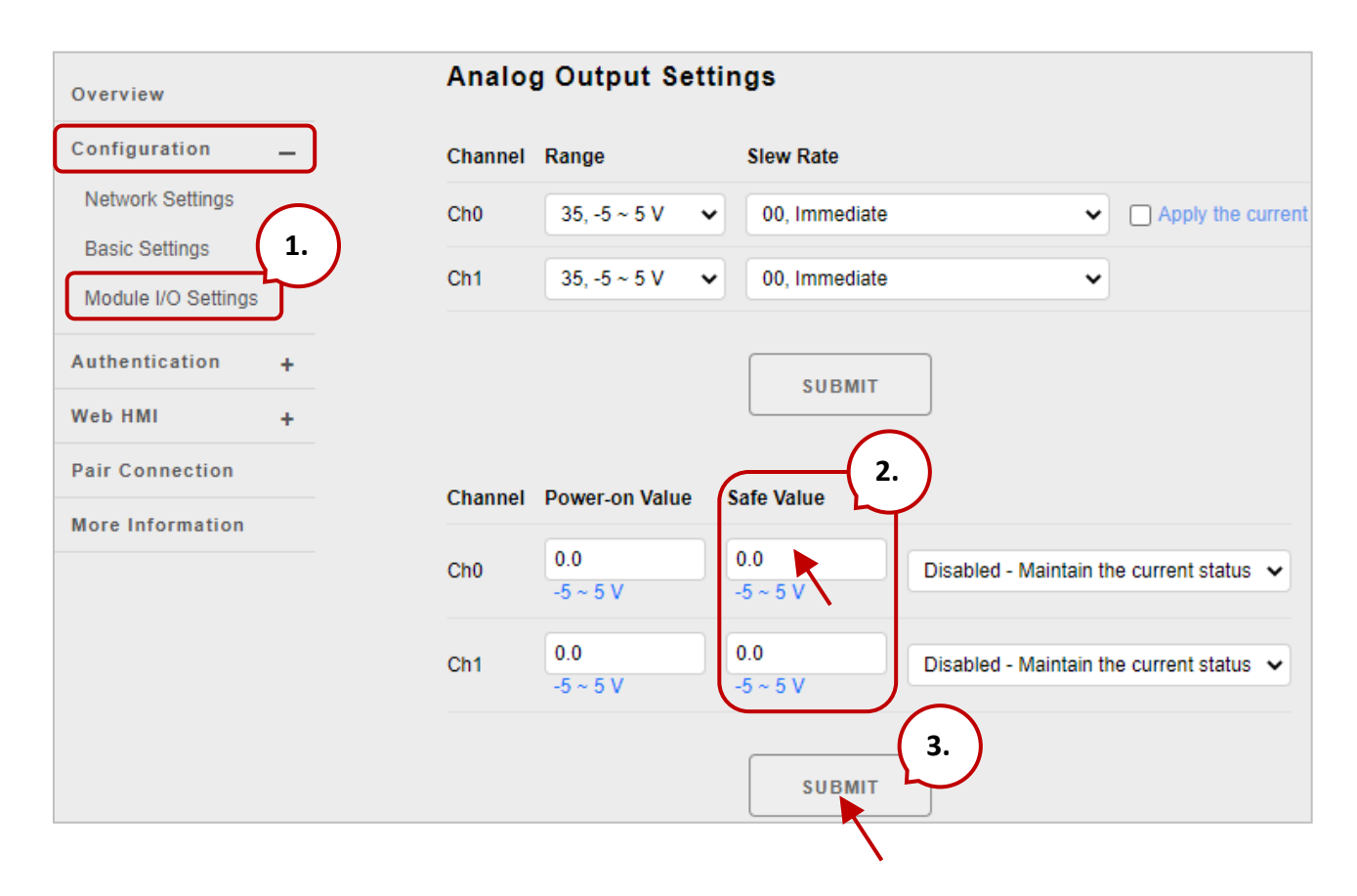

- **Step 1:** Log into the ET-7x00/PET-7x00 web page, and then click the "**Module I/O Settings**" option in the "**Configuration**" section of the Main Menu.
- **Step 2:** Set the Safe Value in the "**Safe Value**" text box.
- **Step 3:** Click the "**Submit**" button to complete the configuration of the Safe Value and save the settings to the EEPROM.

# **A.4. AI High/Low Alarm**

ET-7x00/PET-7x00 module equipped with the High/Low Alarm function. When the alarm function is activated, the value of the specified registers is 1. The status of the alarm is the result of comparing the analog input value with a given high alarm value or a low alarm value.

Address 00636 to 00667 can be used to enable/disable the AI High Alarm function. Address 00668 to 00699 can be used to enable/disable the AI Low Alarm function.

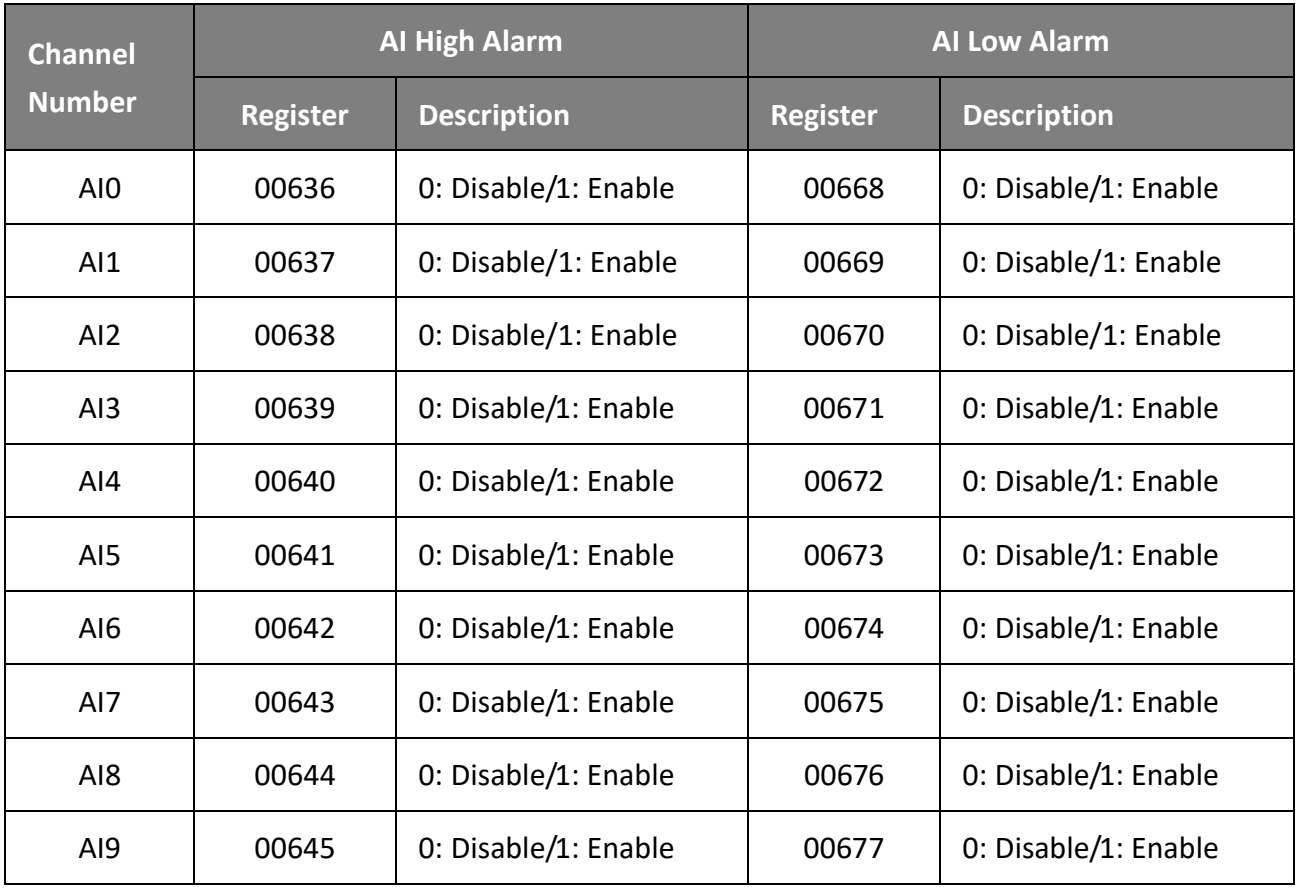

### **AI High/Low Alarm Switch Table**

Address 40296 to 40327 records the High Alarm value. Address 40328 to 40359 record the Low Alarm value. By default, the High Alarm value is +32767 (0x7FFF) and the low alarm value is -32768 (0xFFFF).

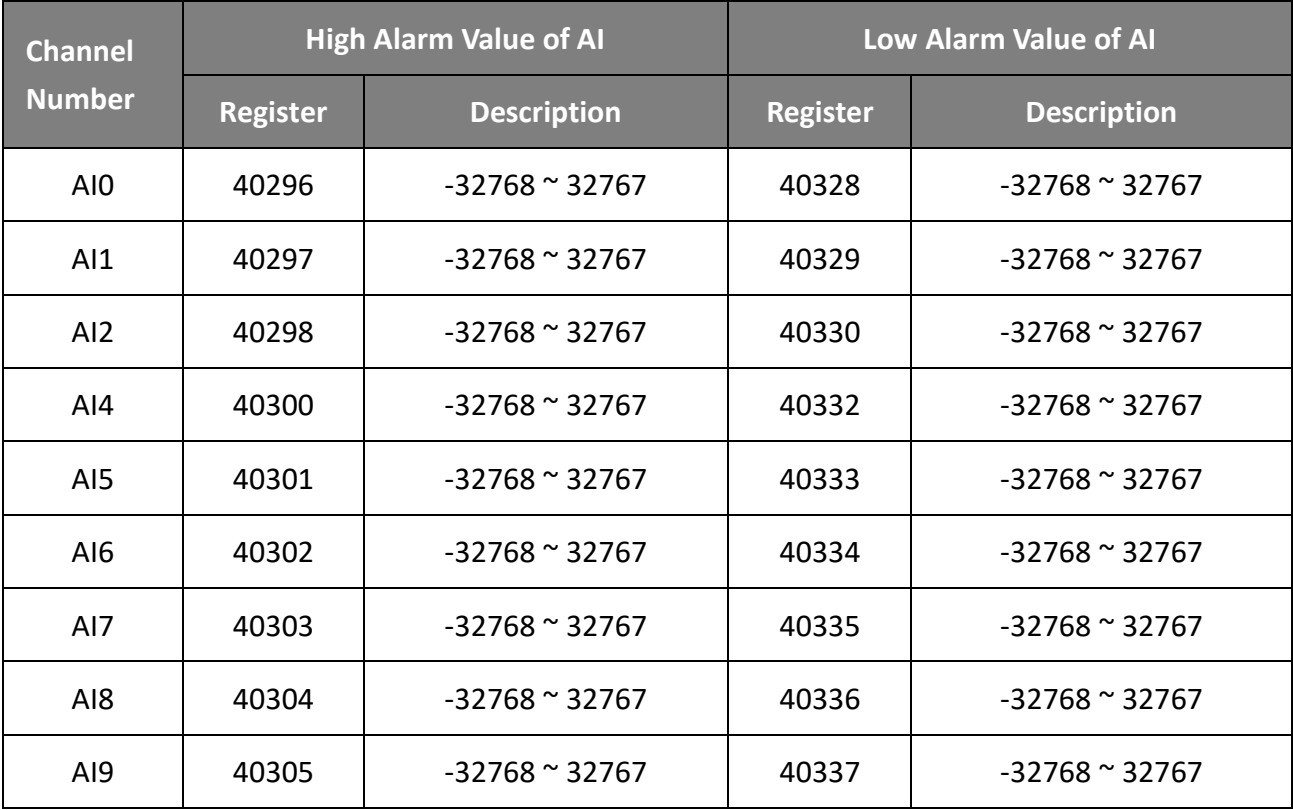

### **AI High/Low Alarm Value Table**

The analog input High/Low Alarm contains two alarm types, Momentary Alarm and Latch Alarm. Address 00700 of the Modbus register can be used to set the High Alarm type of channel 0 and the total number of channels depends on the type of module. Address 00732 of the Modbus register can be used to set the Low Alarm type of channel 0.

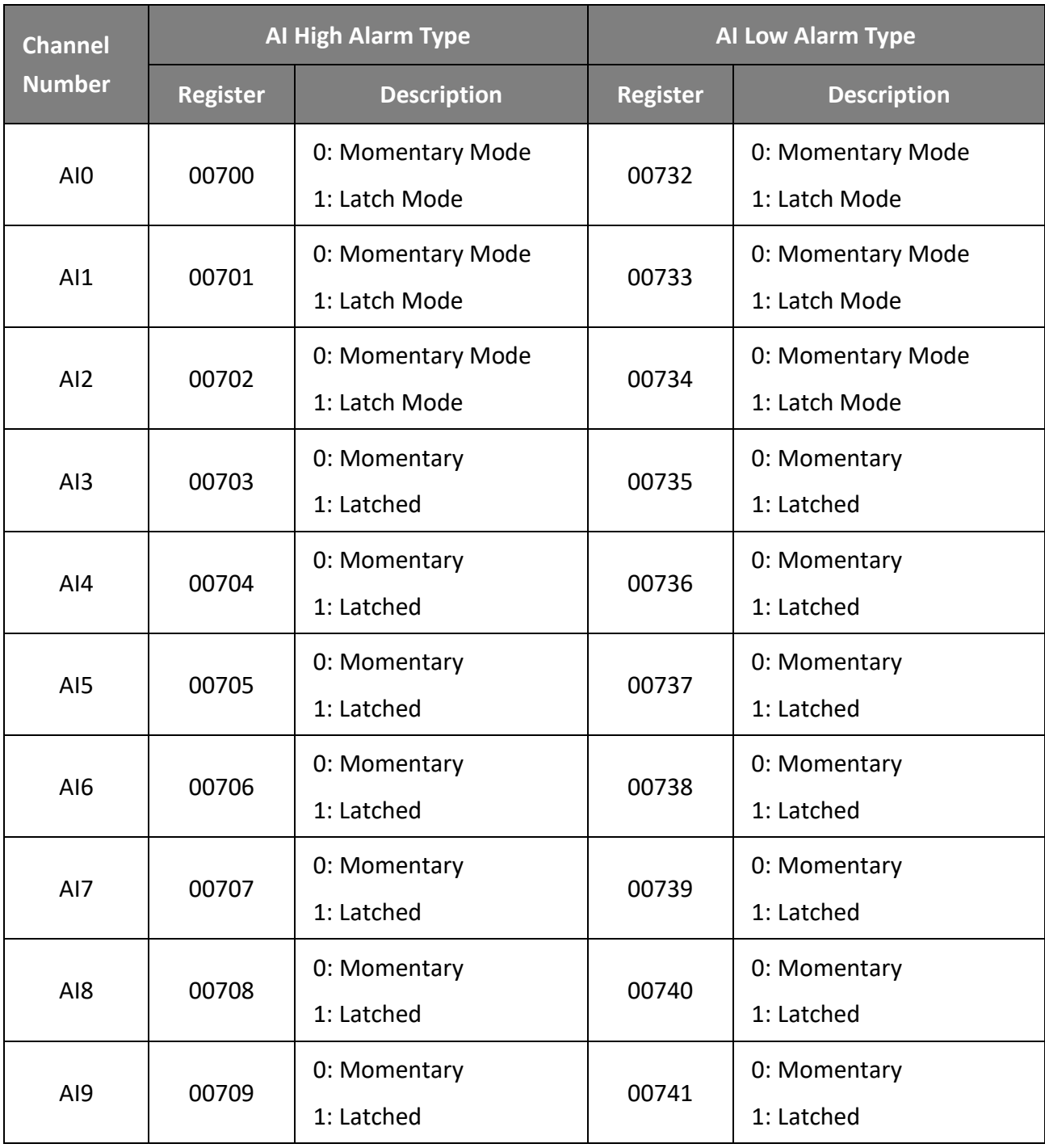

# **AI High/Low Type Value Table**
The following are the descriptions for two alarm types.

### **Momentary Alarm**

An alarm will be triggered when the analog input value exceeds alarm limits. When the AI value is back to normal, the alarm status will automatically be cleared.

### For example:

If analog input value of channel 0 (Address: 30000) > High Alarm value (Address: 40296), the address 10224 is 1, else it is 0.

If the analog input Value of channel 0 (30000) < Low Alarm value (40328), the address 10256 is 1, else it is 0.

The address 10224 to 10255 is used to read the status of the high alarm. If a high alarm occurred, the Register value is 1. Under normal conditions, the value is 0. The address 10256 to 10287 is used to read the status of the low alarm. If a low alarm occurred, the Register value is 1. Under normal conditions, the value is 0.

### **Latch Alarm**

An alarm will be triggered when the analog input value exceeds alarm limits. When the AI value is back to normal, the alarm status will keep until the clear command is sent to the specific address.

#### For example:

If the analog input value of channel 0 (30000) > High Alarm value (40296), the address 10224 is 1. If the analog input value of channel 0 (30000) < Low Alarm value (40328), the address 10256 is 1.

The address 10224 to 10255 is used to read the status of the high alarm. In normal conditions, the value of the register is 0. If a High alarm occurred, the Register value stays 1 until the status of the address(es) 00764 to 00795 is cleared. The address 10256 to 10287 is used to read the status of the Low alarm. In normal conditions, the value of the register is 0. If a low alarm occurred, the value of the register stays 1 until the status of the address(es) 00796 to 00827 is cleared.

### **Setting the High Alarm and Low Alarm for a Specific Analog Input Channel**

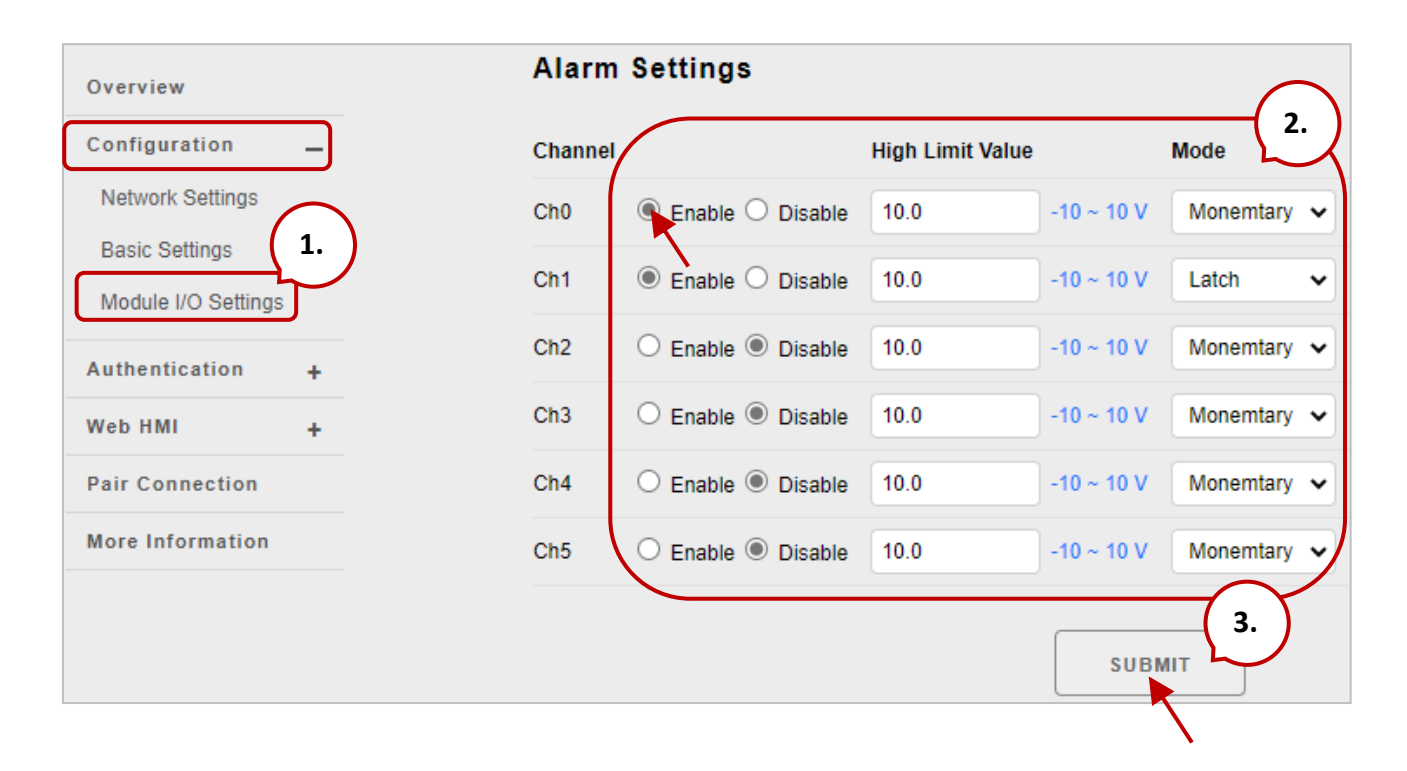

- **Step 1:** Log into the ET-7x00/PET-7x00 web page, and then click the "**Module I/O Settings**" option in the "**Configuration**" section of the Main Menu.
- **Step 2:** Set the High Alarm and Low Alarm information in the relevant field.
- **Step 3:** Click the "**Submit**" button to complete the configuration of the High Alarm and the Low Alarm.

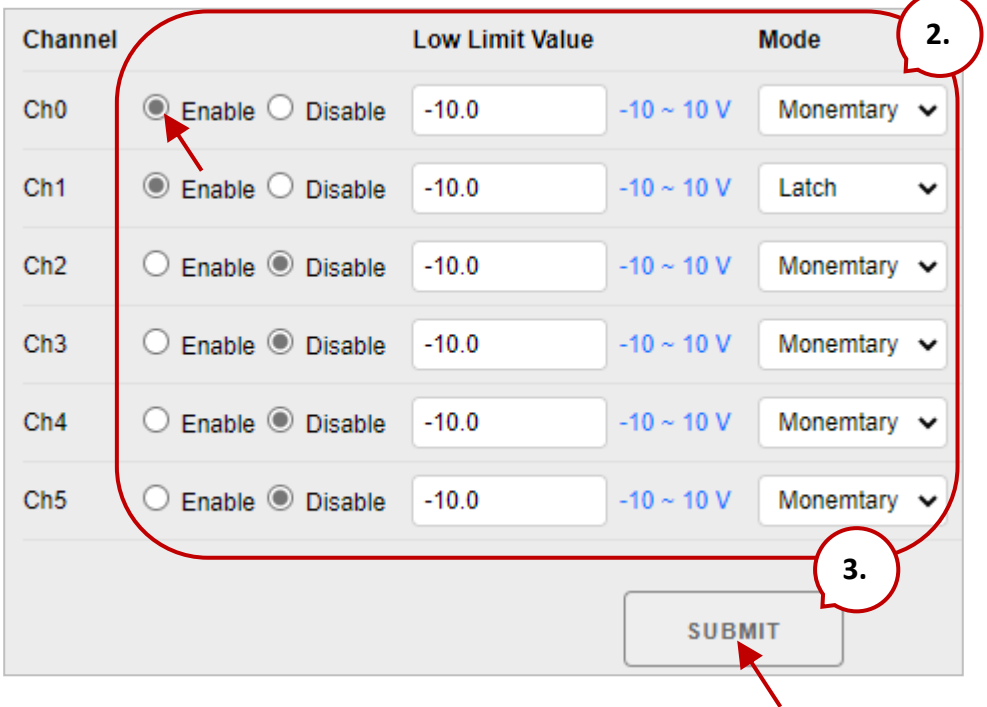

## **A.5. AI High/Low Latch**

The address 30236 to 30267 records the maximum value of analog inputs and stays the value until another maximum input enters. The address 30268 to 30299 records the minimum value of analog inputs and stays the value until another minimum input enters.

## **Monitoring the Alarm Status for a Specific Analog Input Channel**

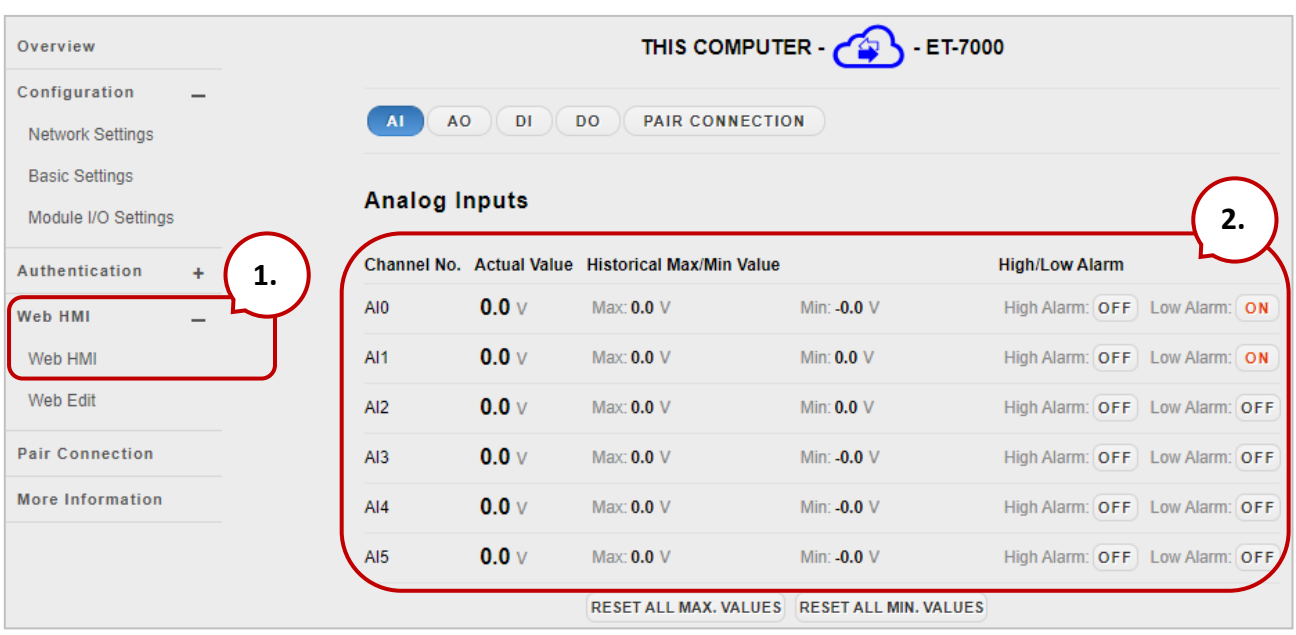

Click the "**Web HMI**" item from the "**Web HMI**" menu.

**Step 1:** Log into the ET-7x00/PET-7x00 web page, and then click the "**Module I/O Settings**" option in the "**Configuration**" section of the Main Menu.

### **Step 2:** Monitor the alarm status by viewing the "**Analog Inputs**" group table.

# **Appendix B Analog Input Type and Data Format Table**

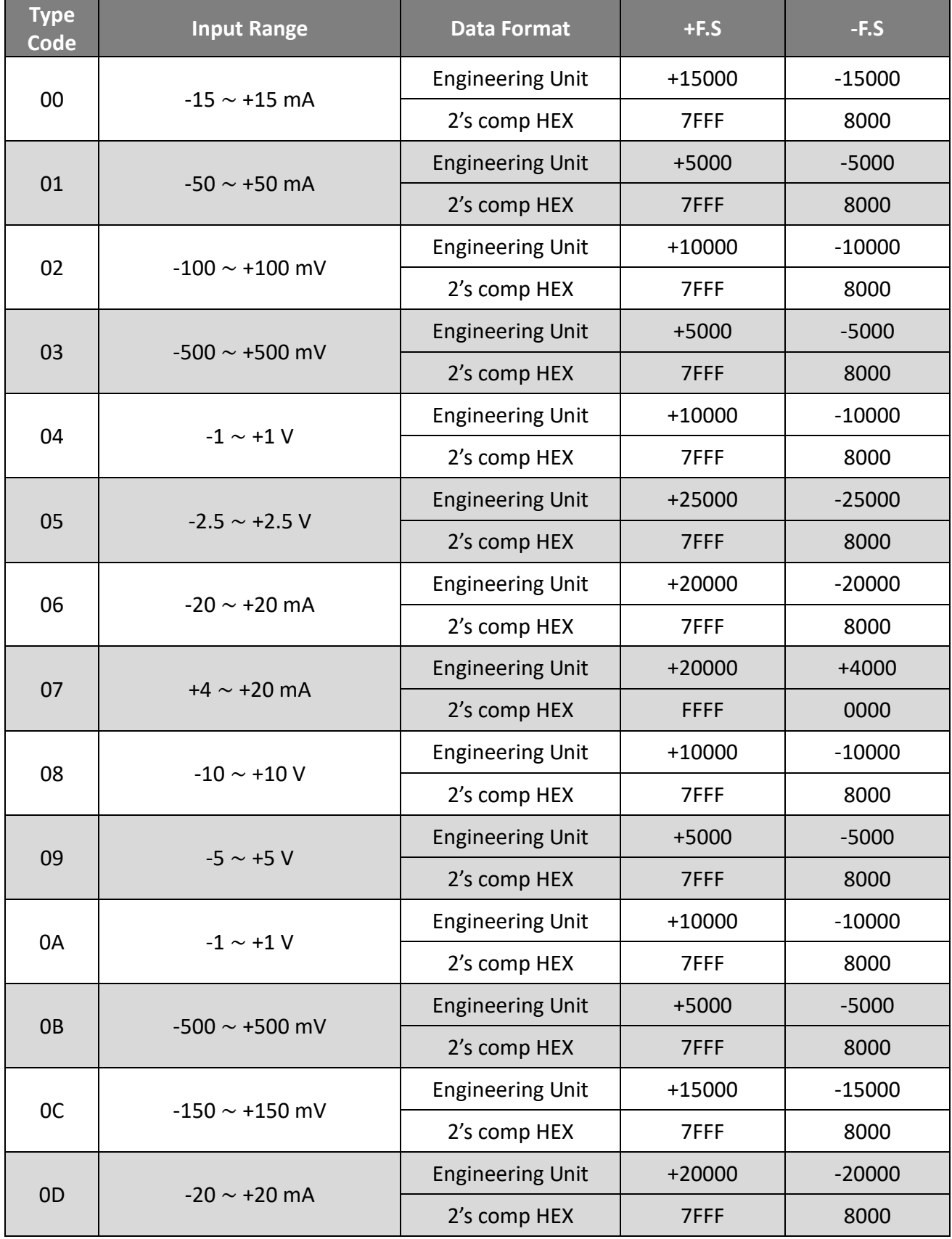

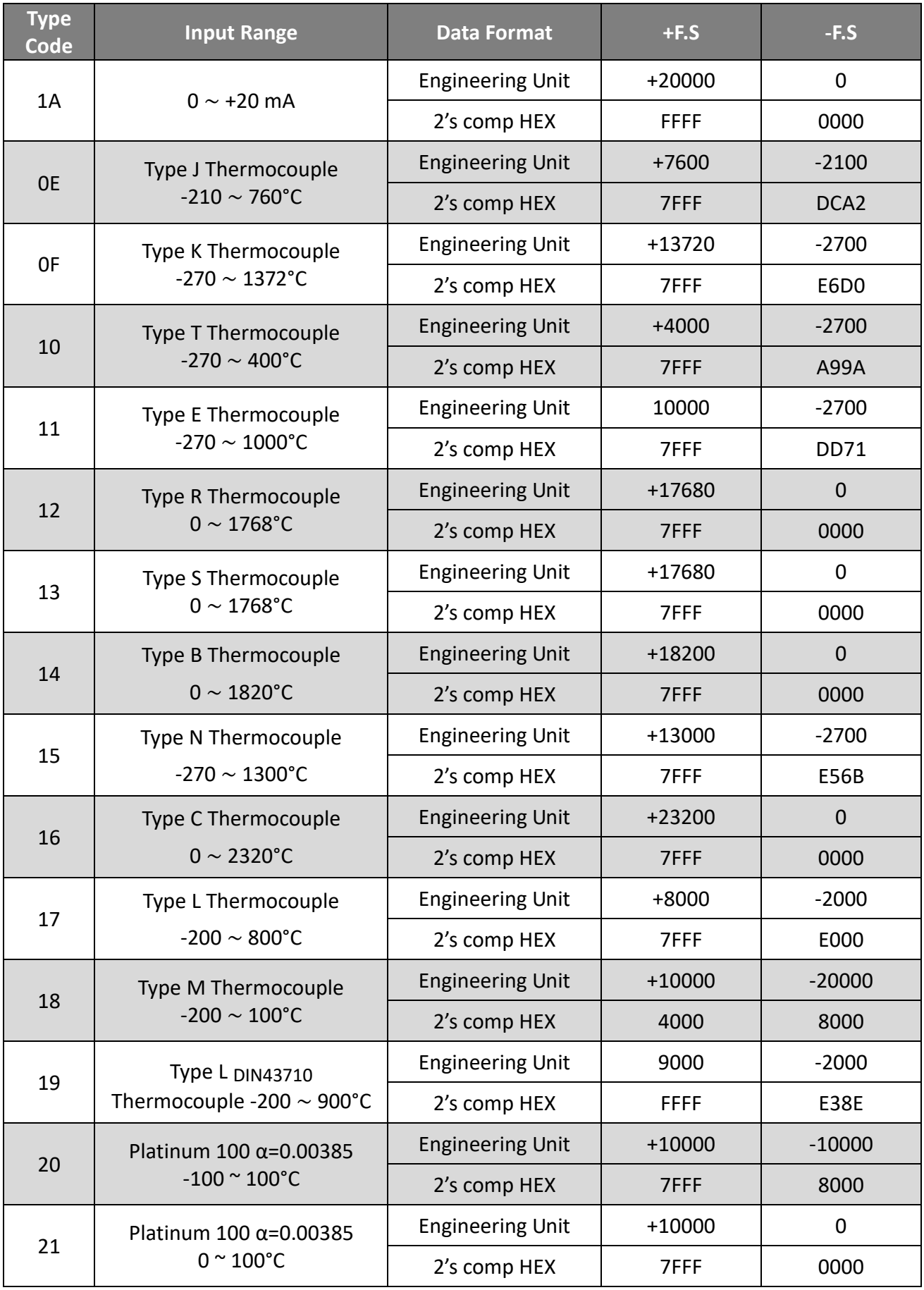

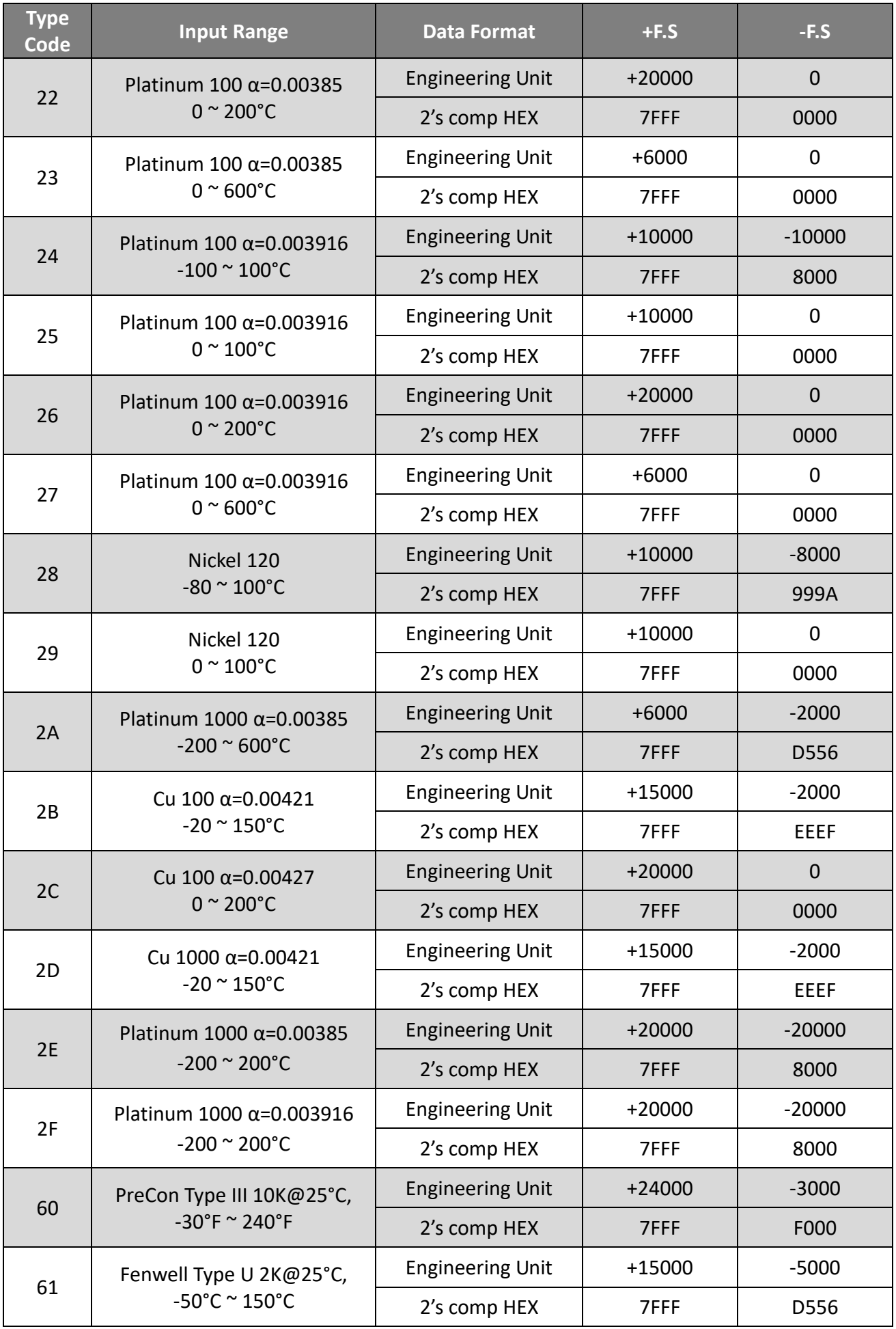

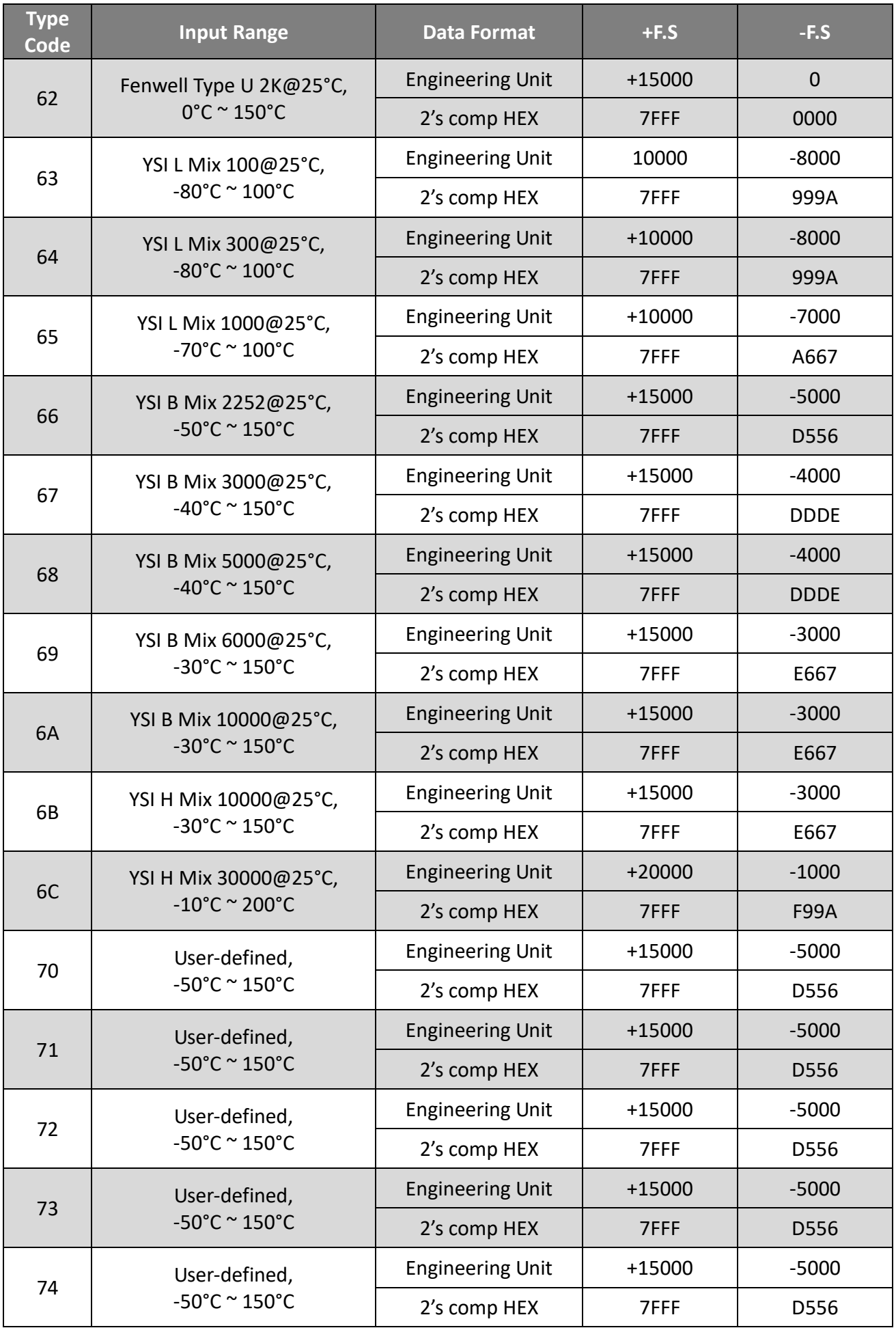

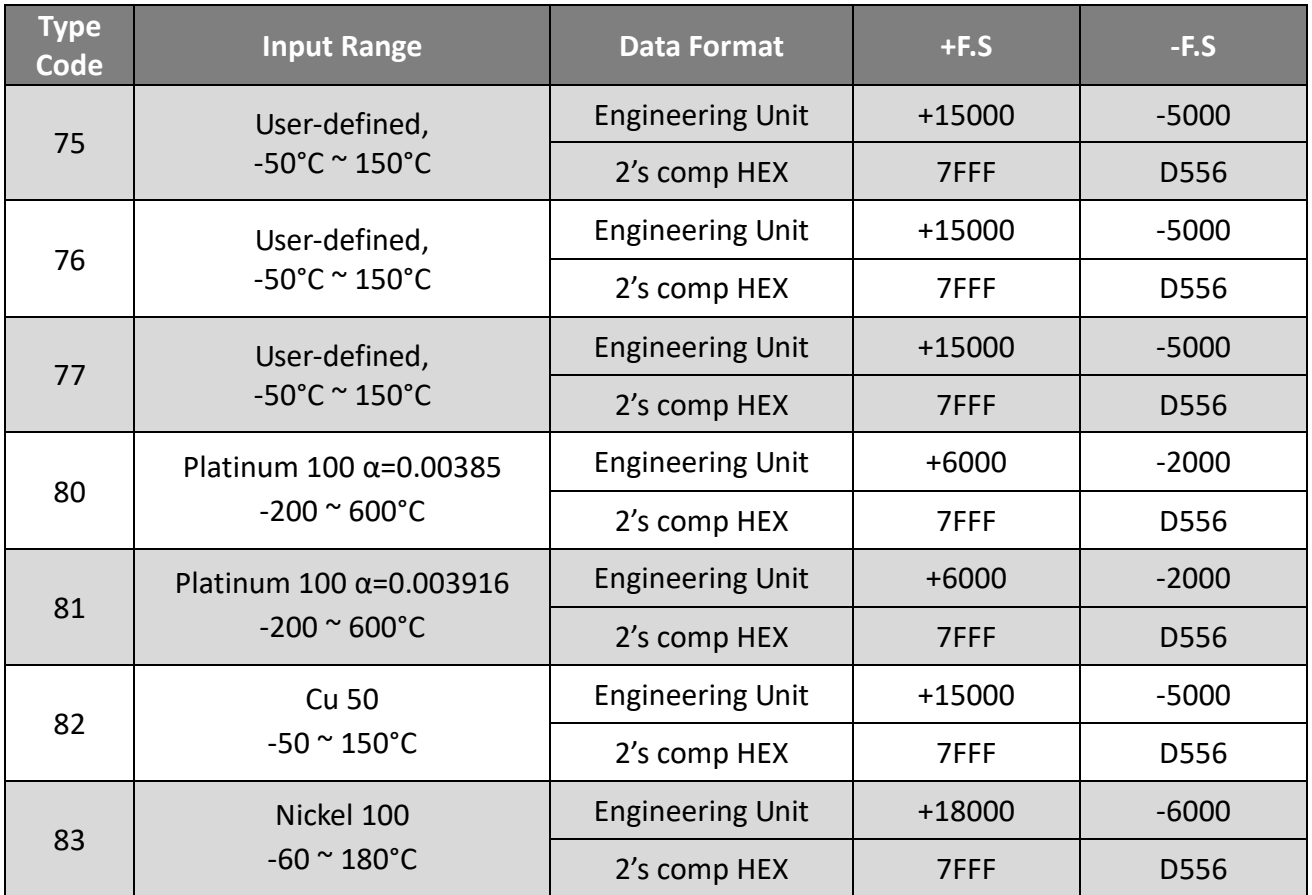

# **Appendix C Analog Output Type and Data Format Table**

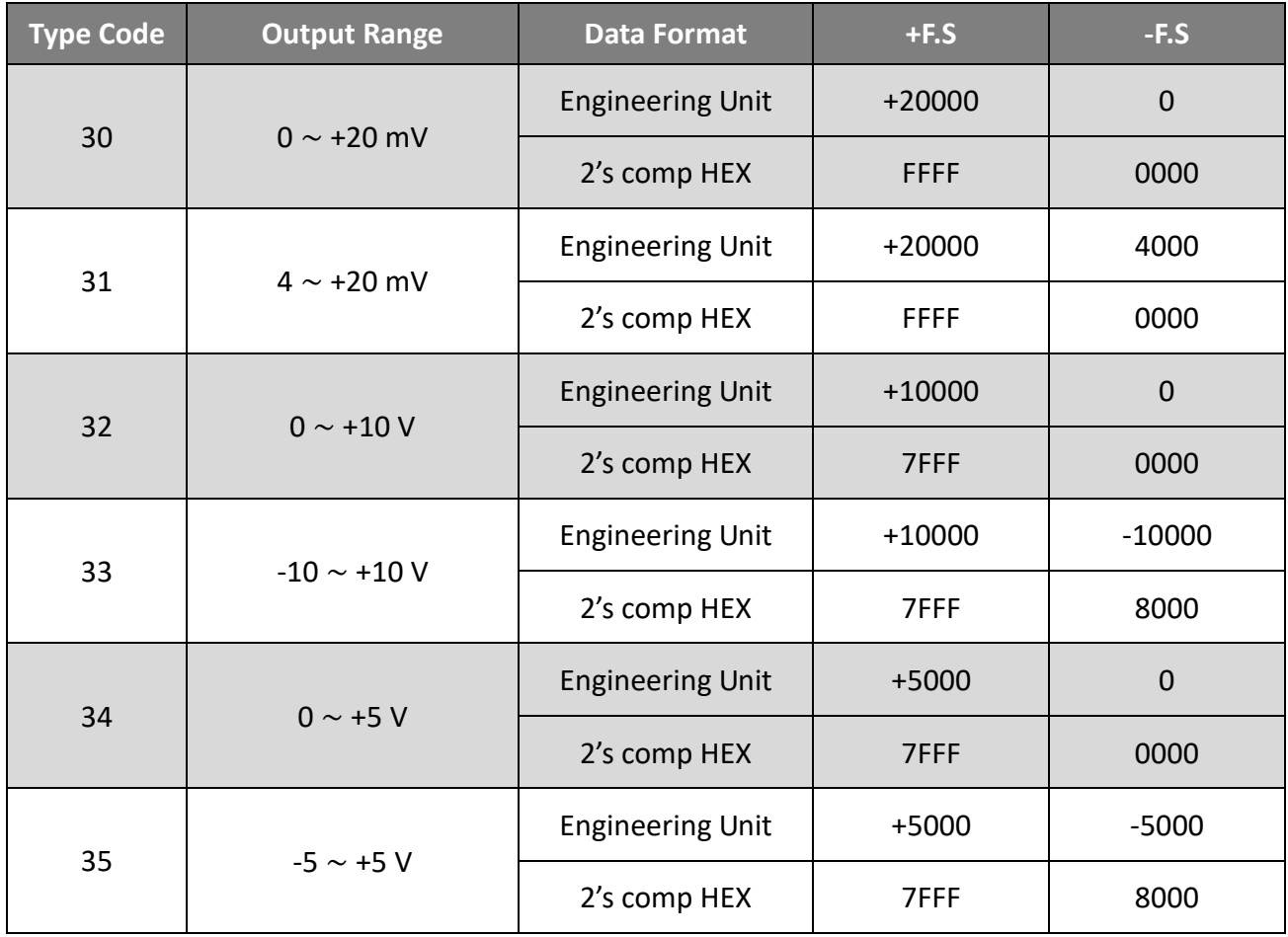

# **Appendix D Convert Modbus Data to the Actual Value**

This chapter describes how to convert Modbus raw data read by ET-7000 into actual voltage, current, or temperature values.

On the **Module I/O Settings** page, check the **Range** and **Data Format** settings in the **Analog Input Setting** section.

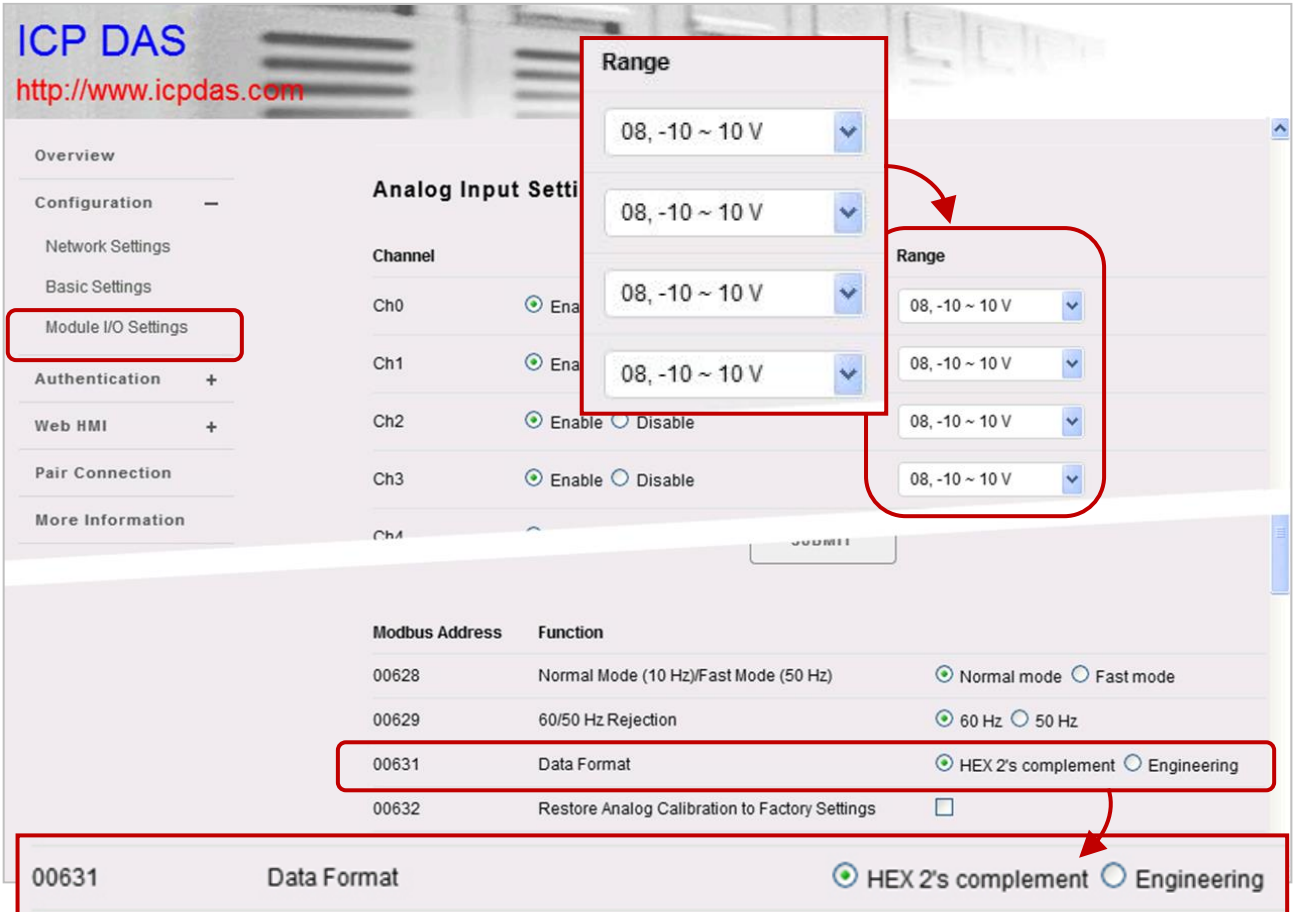

#### The following example shows how to convert the Modbus data to a **voltage** value.

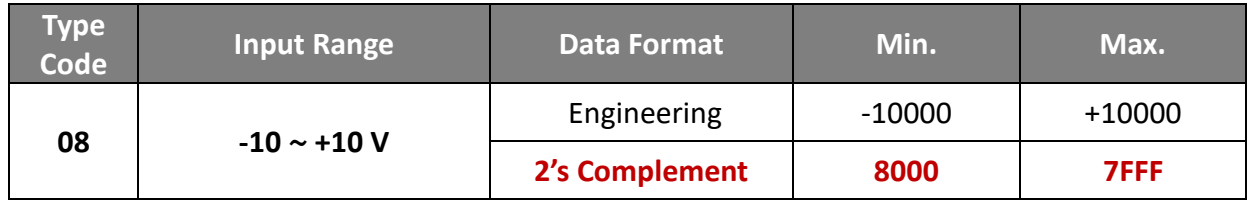

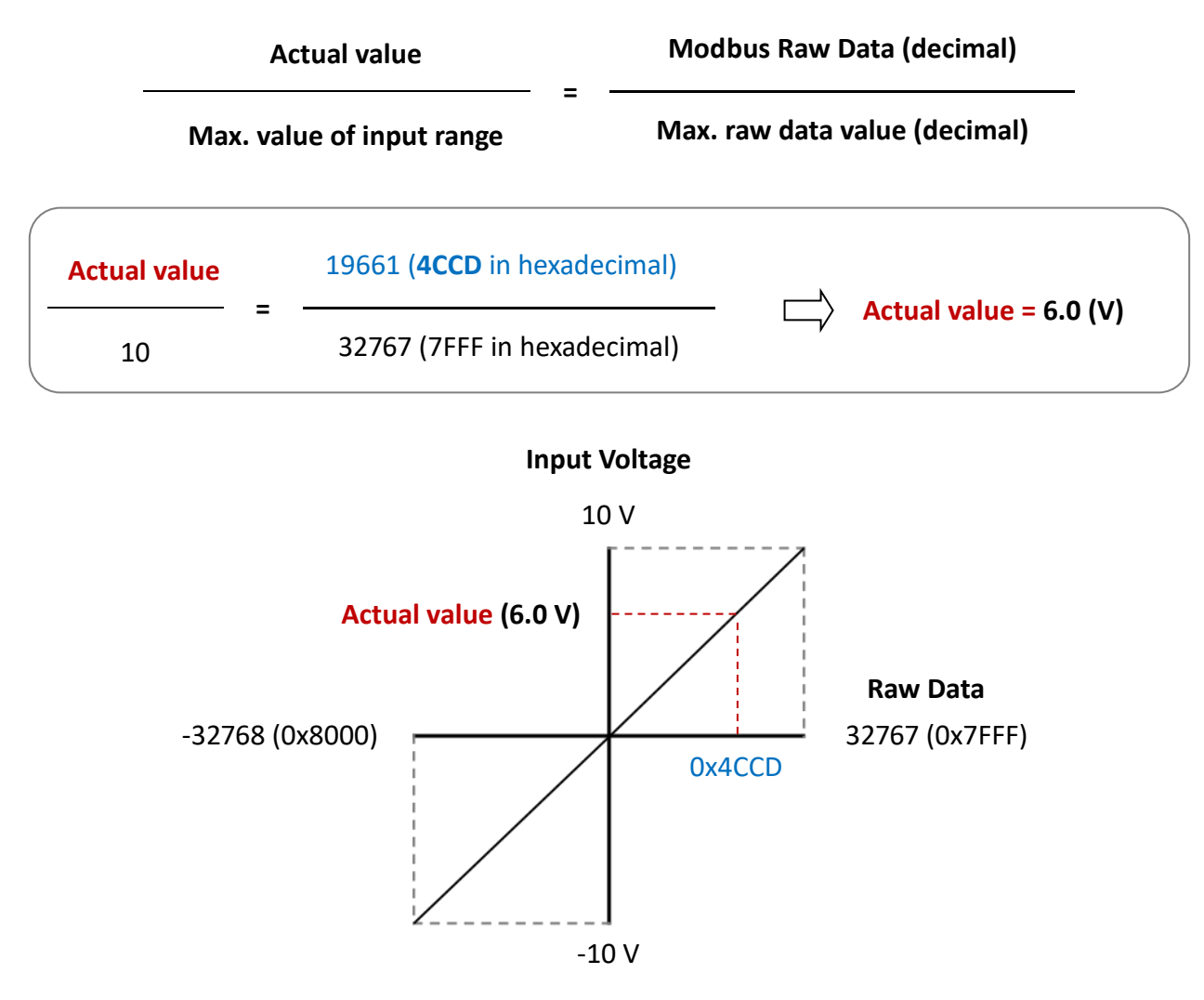

The user can get the input voltage with the following formula.

For example, if the **Modbus Raw Data** read by the module is **0x200E**, the **Actual Value** of the input voltage is 2.5 (V).

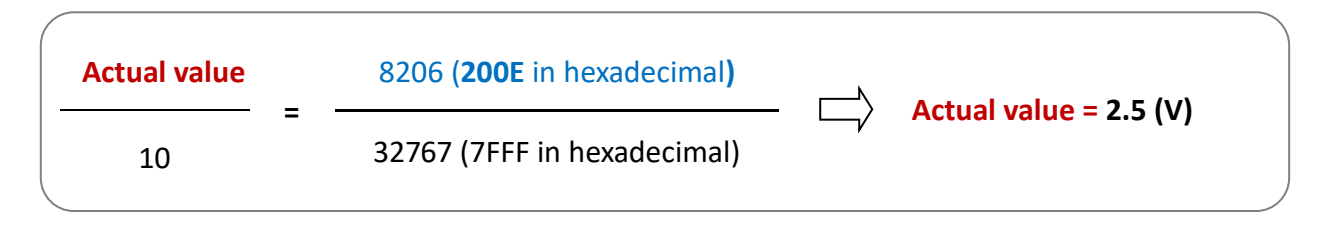

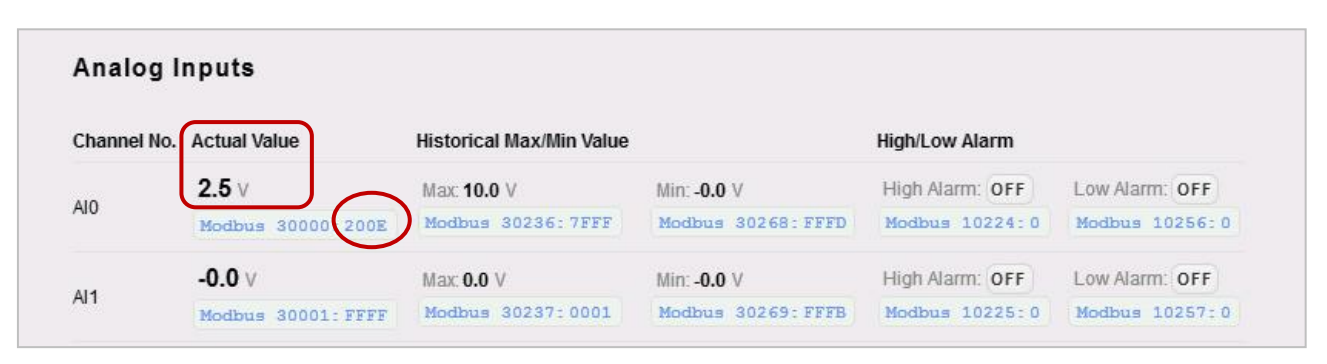

The following example shows how to convert the Modbus data to a **current** value.

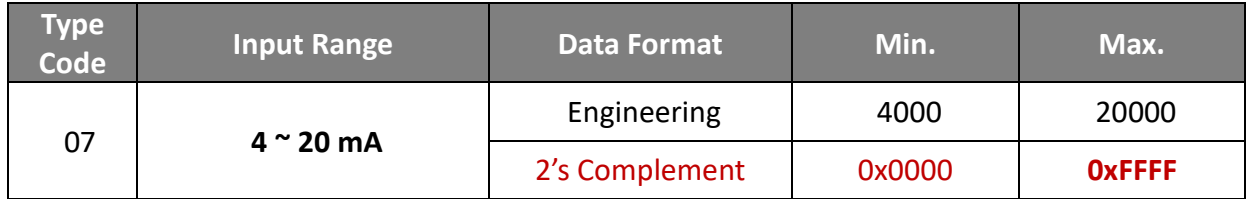

For example, if the **Modbus Raw Data** read by the module is **0x7FFF**, the **Actual Value** of the input current is 12.0 (mA).

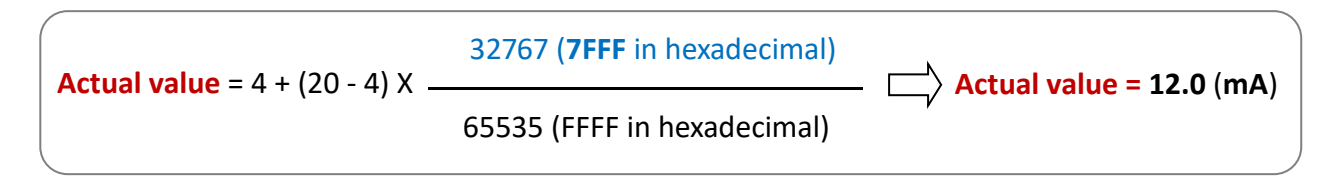

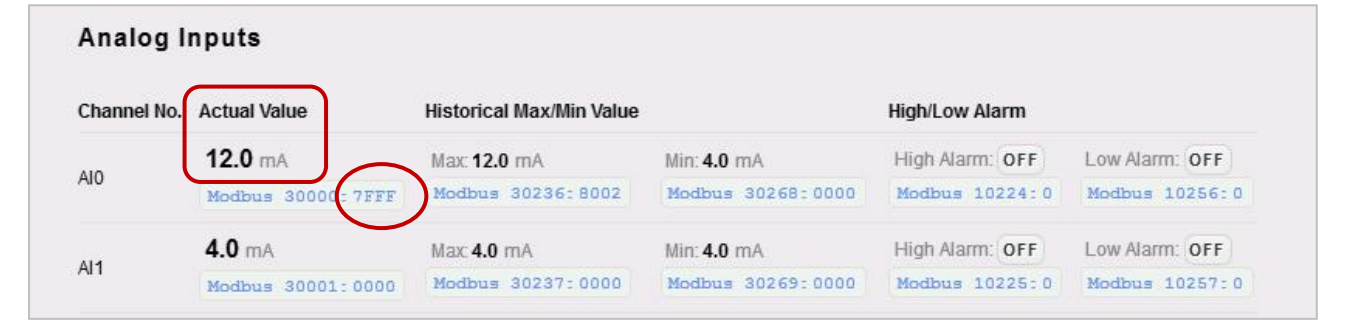

The following example shows how to convert the Modbus data to a **temperature** value.

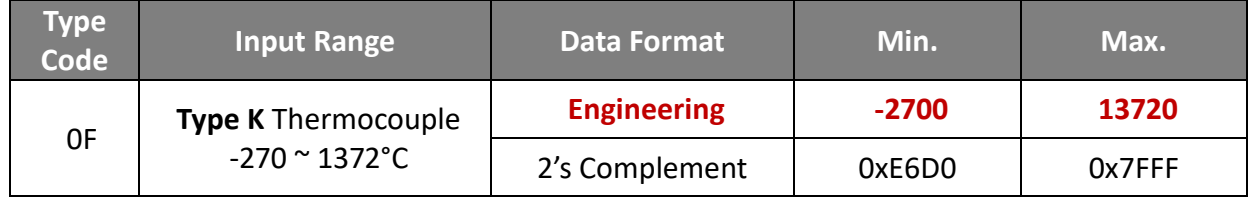

The user can get the input temperature with the following formula.

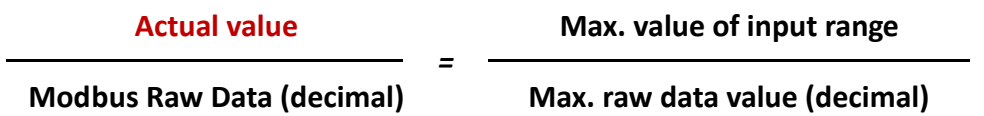

For example, if the **Modbus Raw Data** read by the module is **0x00EE**, the **Actual Value** of the input current is 23.8 (°C).

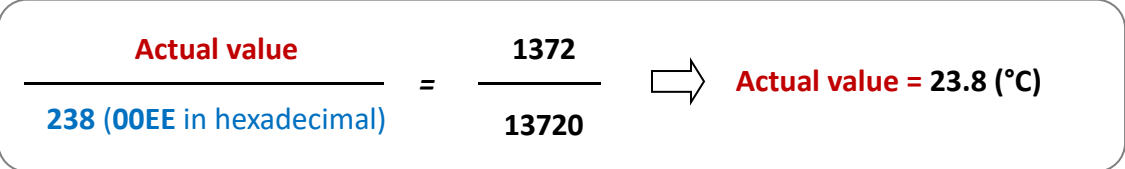

# **Appendix E Network Address Translation**

For a computer to communicate with ET-7x00/PET-7x00 modules on the Internet, ET-7x00/ PET-7x00 modules must have a public IP address. It works like your street address - as a way to find out exactly where you are and deliver information to you.

Network Address Translation (NAT) allows a single device, such as a router, to act as an agent between the Internet (or **"public network"**) and a local (or **"private"**) network. This means that only a single, unique IP address is required to represent an entire group of computers.

A type of NAT in which a private IP address is mapped to a public IP address, where the public address is always the same IP address (i.e., it has a static address). This allows an internal host, such as an ET-7x00/PET-7x00 module, to have an unregistered (private) IP address and still be reachable over the Internet.

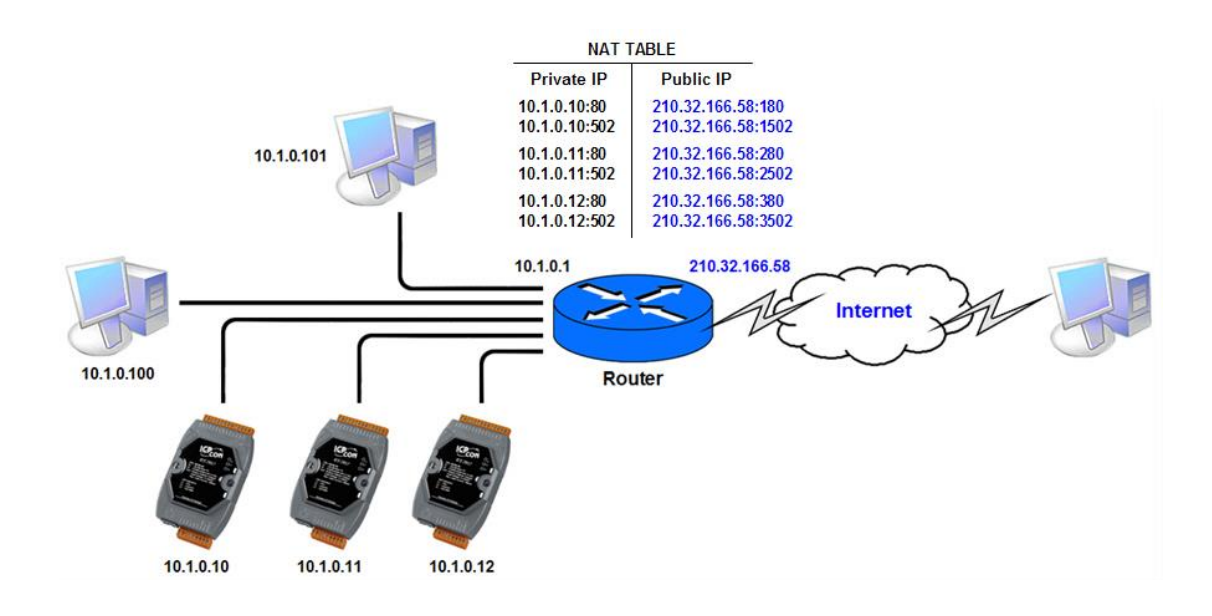

### **Step 1: Configure the Ethernet settings of the ET-7x00/PET-7x00 module.**

The Gateway must be set to the IP address of the router (i.e., 10.1.0.1)

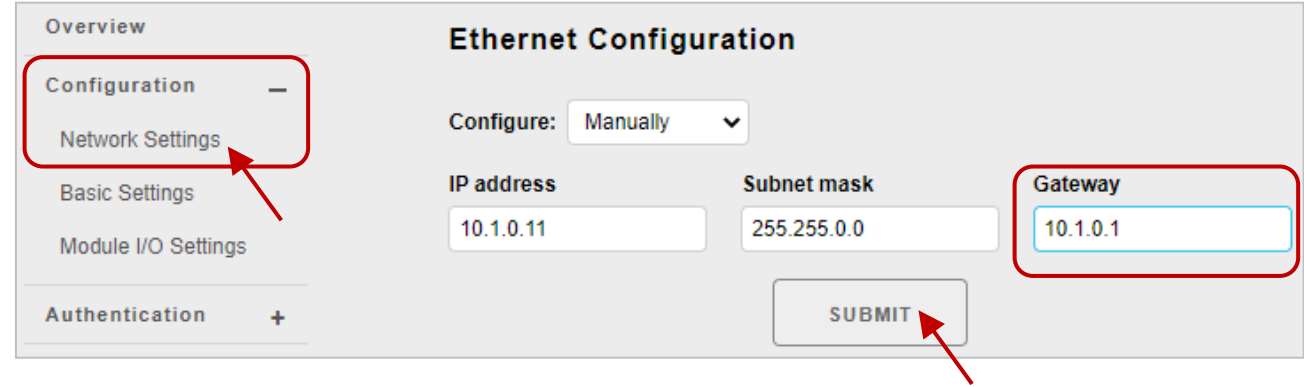

## **Step 2: Connect to the Web Server of the ET-7x00/PET-7x00 module with the public IP address on the Internet.**

To access the web page, the port number must be included in the access URL as shown below: [http://210.32.166.58:180](http://210.32.166.58:180/)

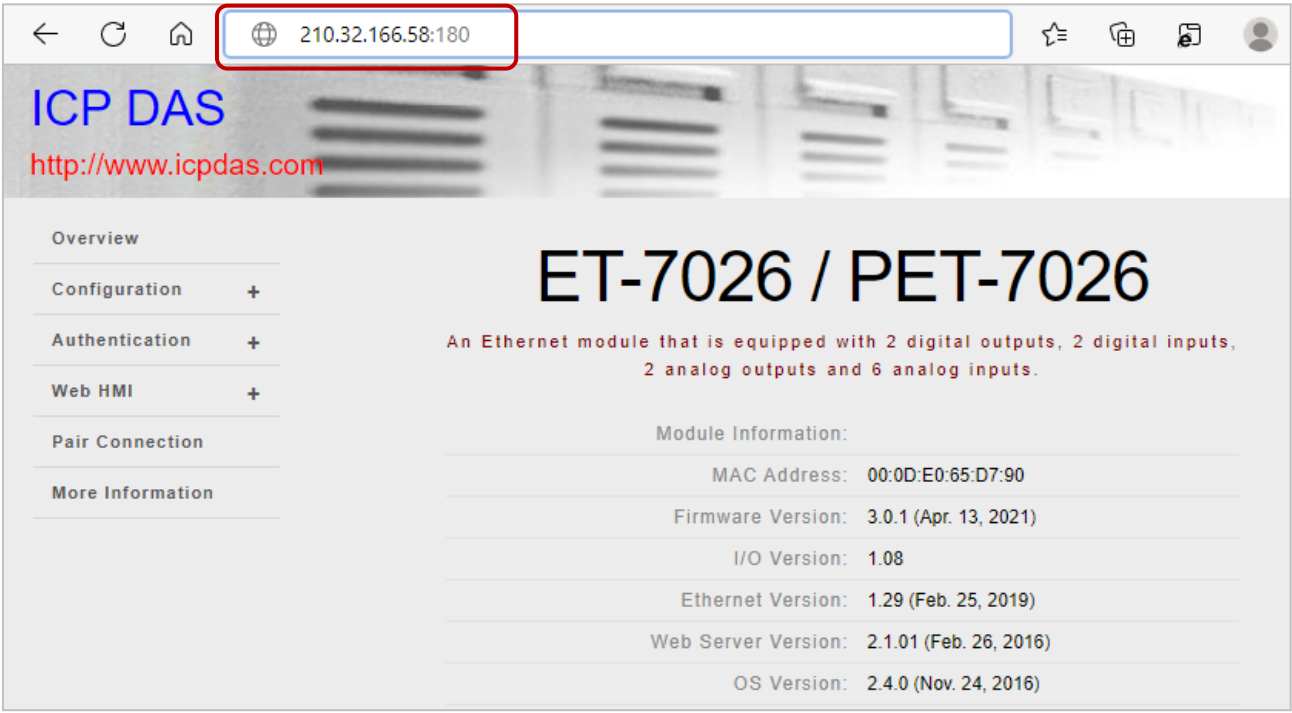

# **Appendix F Troubleshooting**

Several common problems are easy to diagnose and fix if you know the cause.

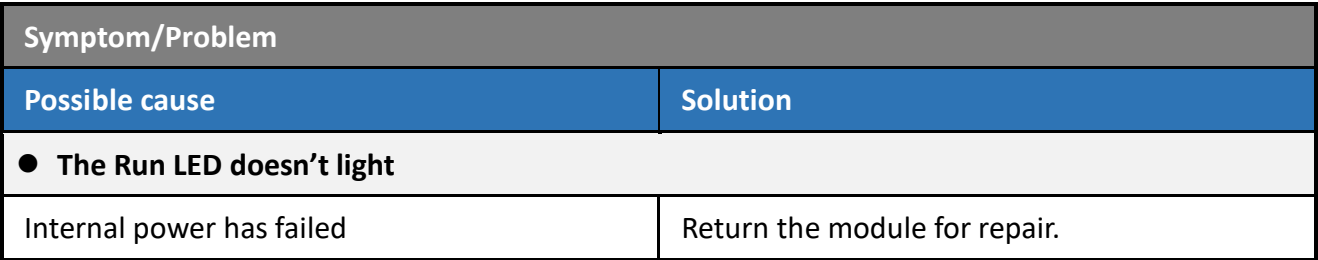

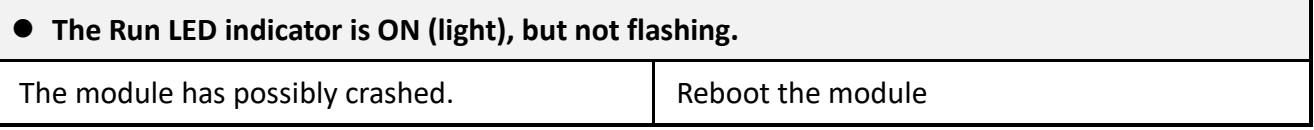

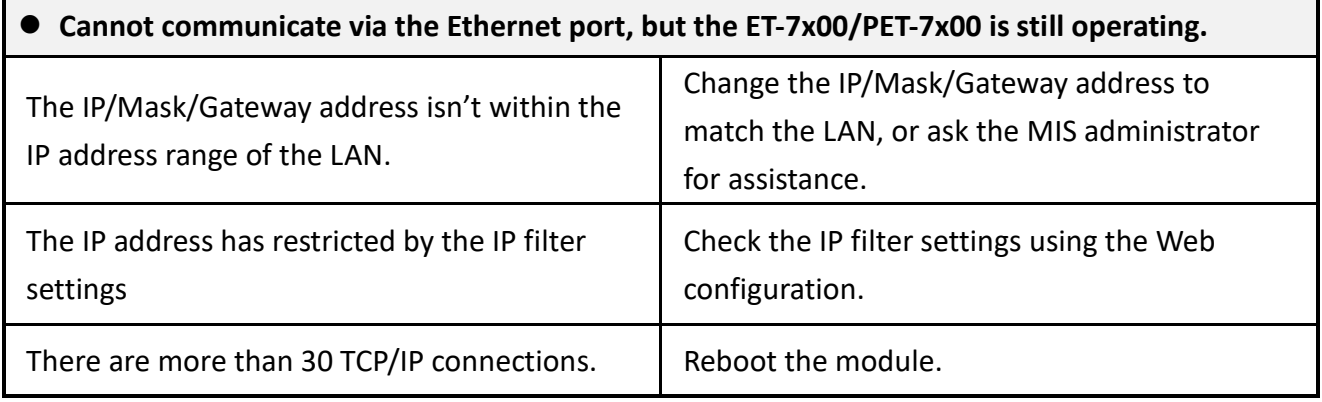

### **Able to explore the web page through Port 80 using a web browser, but the Web HMI and Modbus/TCP program cannot access the module through Port 502.**

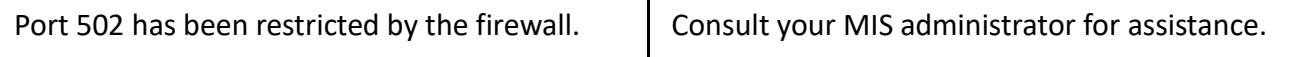

### **The Web HMI and Modbus/TCP program can access the module through Port 502, but the Web browser cannot explore the web page through Port 80 using a web browser.**

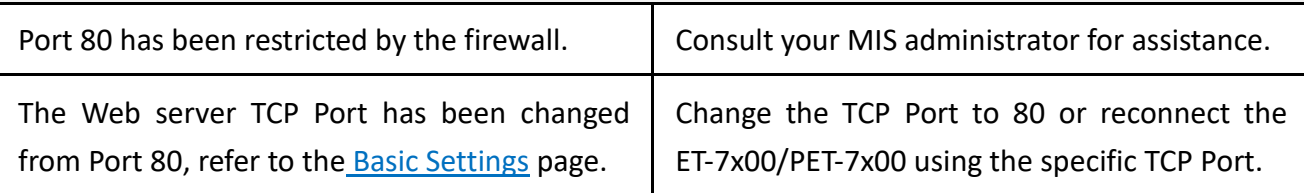

# **Appendix G Revision History**

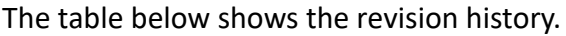

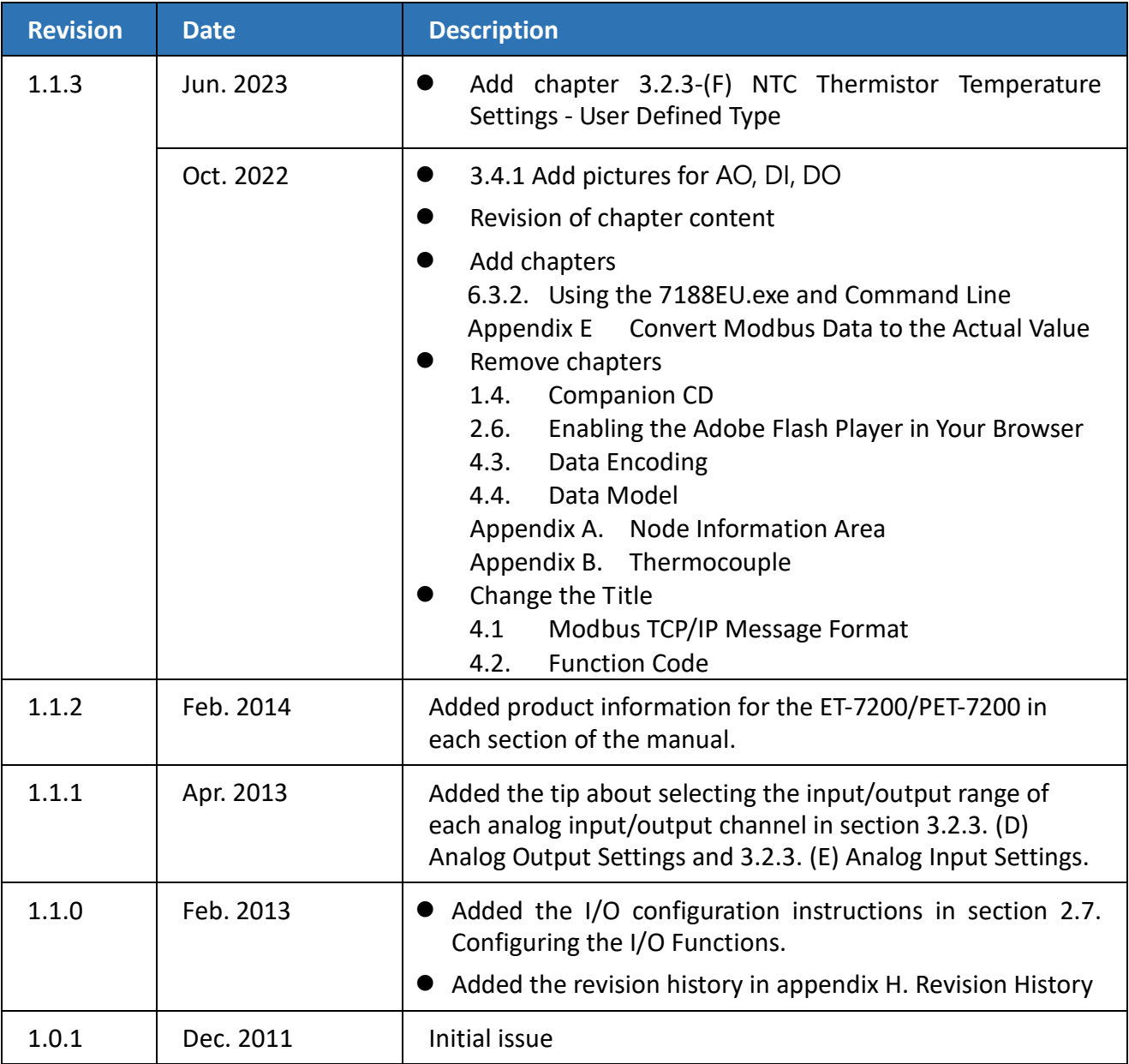